# **Latitude 7450**

Manual del propietario

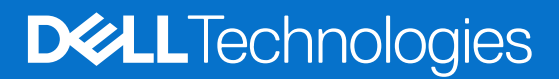

## Notas, precauciones y advertencias

**NOTA:** Una NOTA indica información importante que lo ayuda a utilizar su equipo de mejor manera.

**PRECAUCIÓN: Una PRECAUCIÓN indica la posibilidad de daños en el hardware o la pérdida de datos y le explica cómo evitar el problema.**

**AVISO: Una ADVERTENCIA indica la posibilidad de daños en la propiedad, de lesiones personales e incluso de muerte.**

© 2024 Dell Inc. o sus filiales. Todos los derechos reservados. Dell Technologies, Dell y otras marcas comerciales son marcas comerciales de Dell Inc. o de sus subsidiarias. Puede que otras marcas comerciales sean marcas comerciales de sus respectivos propietarios.

# Tabla de contenido

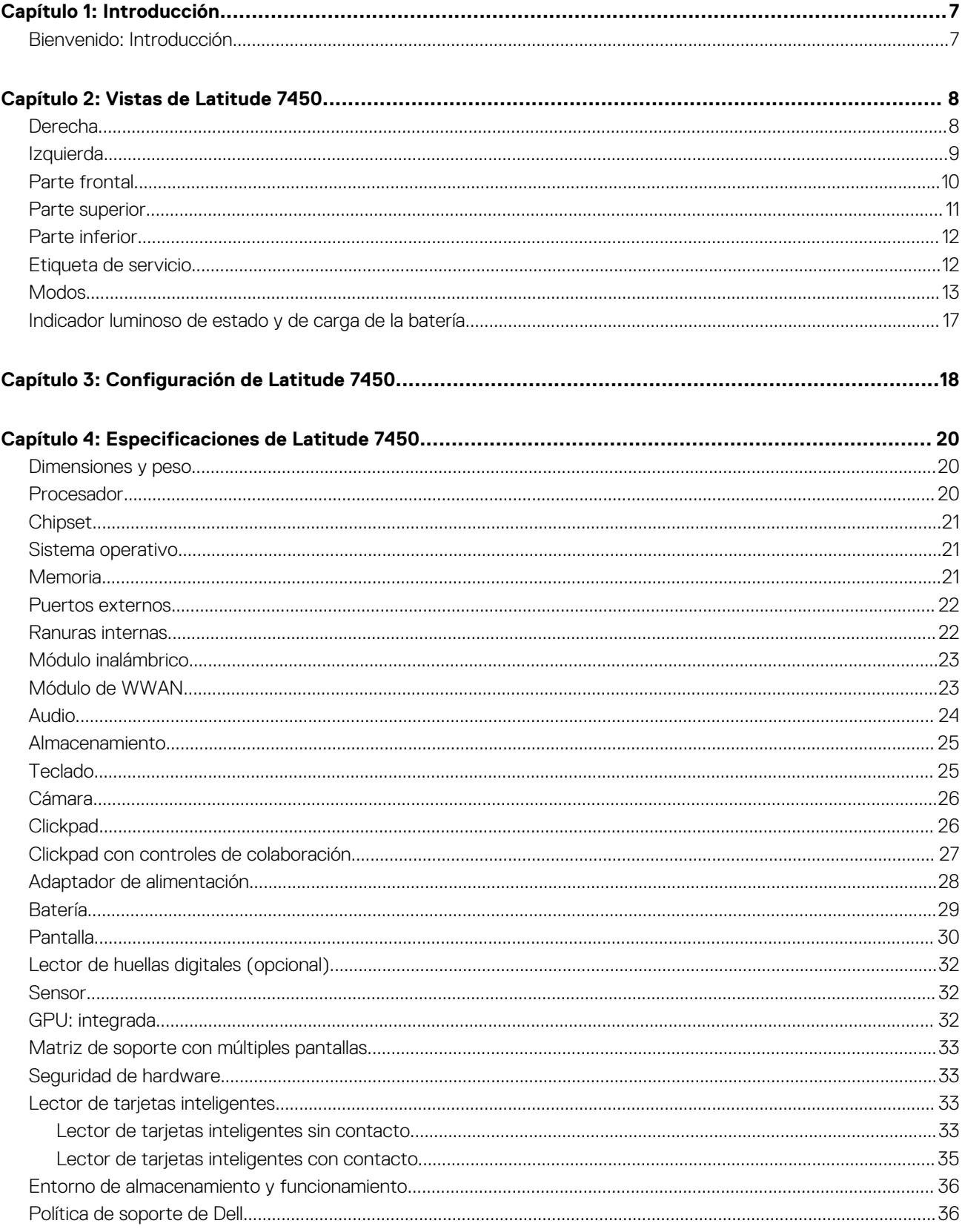

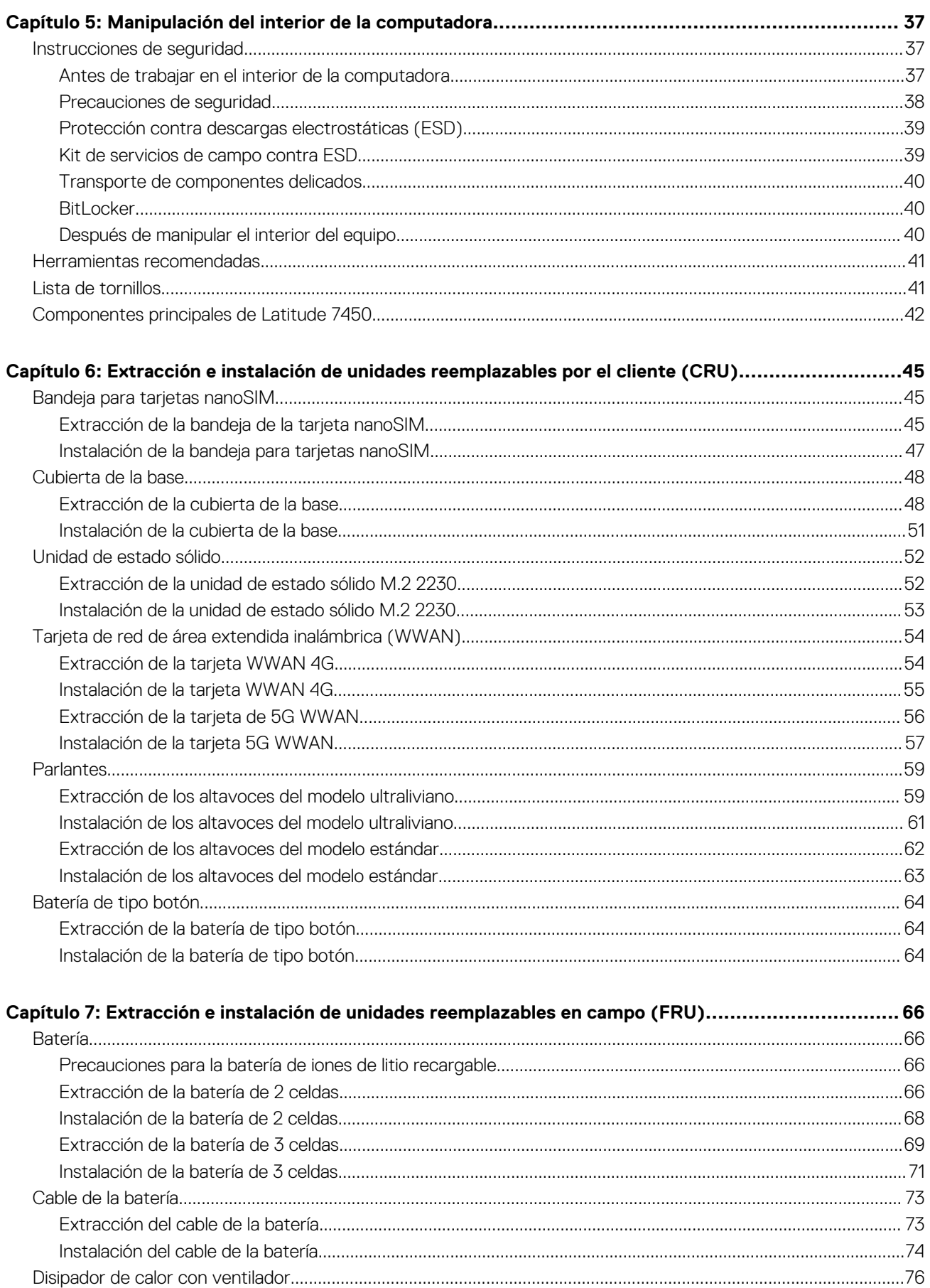

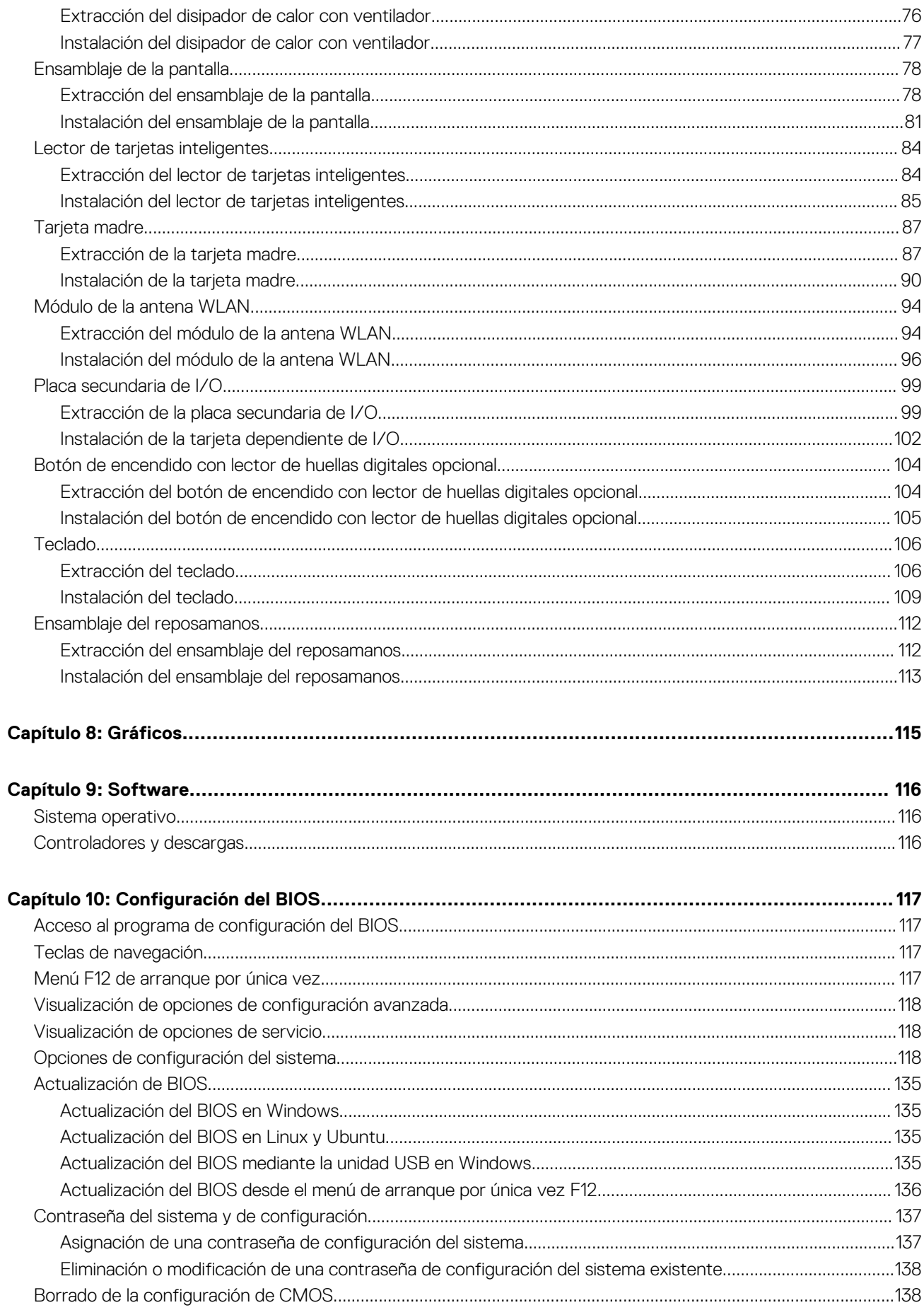

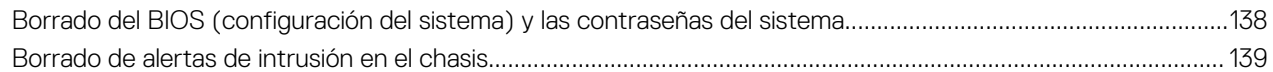

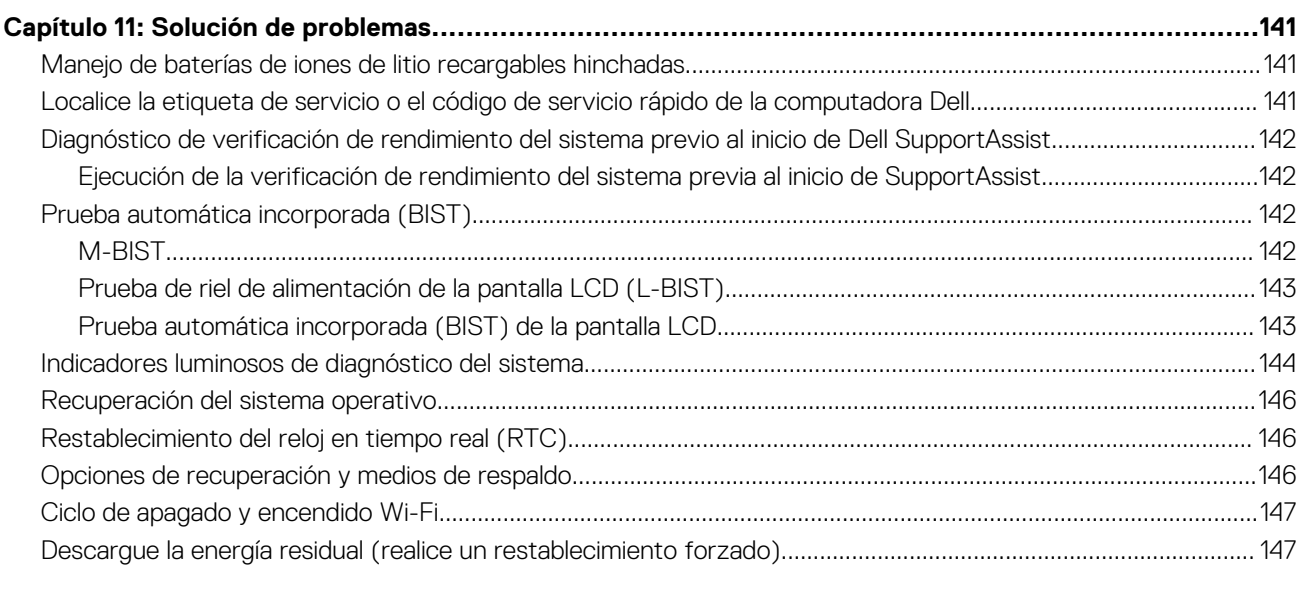

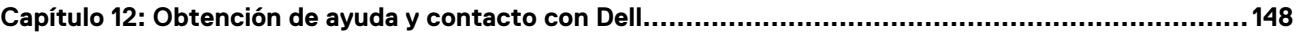

# **Introducción**

**1**

# <span id="page-6-0"></span>**Bienvenido: Introducción**

El manual de servicio de campo de Latitude 7450 permite que los técnicos de servicio resuelvan consultas de clientes y problemas técnicos relacionados con esta computadora de manera precisa y eficiente. El documento informa a los técnicos de servicio de campo los pasos adecuados para reemplazar hardware y proporciona una visión general del BIOS del sistema, las características y las precauciones de seguridad.

Para comunicarse con Dell en relación con problemas con este material de referencia, escriba a Educate@dell.com.

# **Vistas de Latitude 7450**

# <span id="page-7-0"></span>**Derecha**

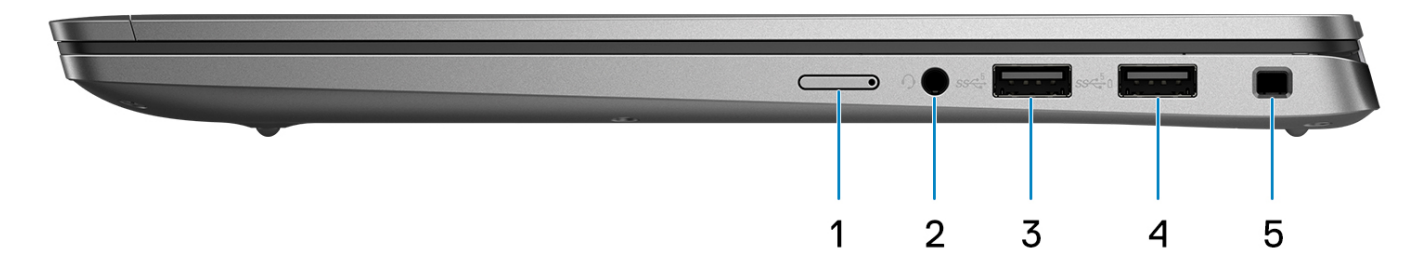

#### **Ilustración 1. Vista derecha**

#### 1. **Ranura NanoSIM (opcional)**

Inserte una tarjeta nanoSIM para conectarse a una red de banda ancha móvil.

**NOTA:** La disponibilidad de la ranura de tarjeta nanoSIM depende de la región y la configuración solicitada.

#### 2. **Puerto de audio universal**

Conecte auriculares o auriculares combinados con micrófono.

### 3. **Puerto USB 3.2 de 1.ª generación**

Conecte dispositivos, como impresoras y dispositivos de almacenamiento externo.

### 4. **Puerto USB 3.2 de 1.ª generación con PowerShare**

Conecte dispositivos, como impresoras y dispositivos de almacenamiento externo. Permite la transferencia de datos a una velocidad de hasta 5 Gb/s.

#### 5. **Ranura para candado en forma de cuña**

Conecte un cable de seguridad para evitar movimientos no autorizados del equipo.

# <span id="page-8-0"></span>**Izquierda**

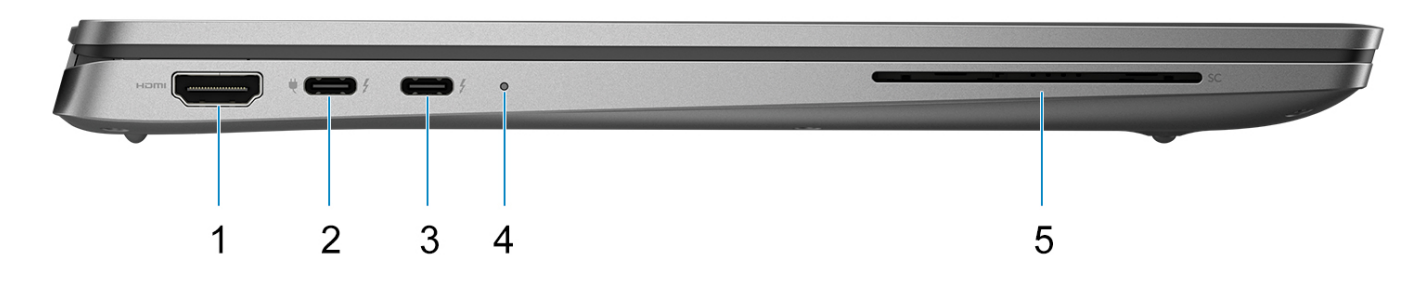

#### **Ilustración 2. Vista izquierda**

#### 1. **Puerto HDMI 2.1**

Conecte a un TV, una pantalla externa u otro dispositivo habilitado para entrada de HDMI. Proporciona salida de audio y vídeo.

#### 2. **Thunderbolt 4.0 con modo alternativo de DisplayPort/USB Type-C/USB4/suministro de alimentación**

Es compatible con USB4, DisplayPort 2.1 y Thunderbolt 4, y también permite conectar una pantalla externa mediante un adaptador de pantalla. Proporciona tasas de transferencia de datos de hasta 40 Gbps para USB4 y Thunderbolt 4.

- **NOTA:** Puede conectar una docking station de Dell a uno de los puertos Thunderbolt 4. Para obtener más información, busque en el recurso de la base de conocimientos en [www.dell.com/support.](https://www.dell.com/support/home/)
- **NOTA:** Es necesario un adaptador USB Type-C a DisplayPort (que se vende por separado) para conectar un dispositivo DisplayPort.
- **NOTA:** USB4 es compatible con versiones anteriores, con USB 3.2, USB 2.0 y Thunderbolt 3.
- **NOTA:** Thunderbolt 4 admite dos pantallas 4K o una pantalla 8K.

#### 3. **Thunderbolt 4.0 con modo alternativo de DisplayPort/USB Type-C/USB4/suministro de alimentación**

Es compatible con USB4, DisplayPort 2.1 y Thunderbolt 4, y también permite conectar una pantalla externa mediante un adaptador de pantalla. Proporciona tasas de transferencia de datos de hasta 40 Gbps para USB4 y Thunderbolt 4.

- **NOTA:** Puede conectar una docking station de Dell a uno de los puertos Thunderbolt 4. Para obtener más información, busque en el recurso de la base de conocimientos en [www.dell.com/support.](https://www.dell.com/support/home/)
- **NOTA:** Es necesario un adaptador USB Type-C a DisplayPort (que se vende por separado) para conectar un dispositivo DisplayPort.
- **NOTA:** USB4 es compatible con versiones anteriores, con USB 3.2, USB 2.0 y Thunderbolt 3.
- **NOTA:** Thunderbolt 4 admite dos pantallas 4K o una pantalla 8K.

#### 4. **Indicador luminoso/estado de la batería**

Indica el estado de carga de la batería.

- Amarillo fijo: la carga de la batería es baja.
- Amarillo parpadeante: la carga de la batería es crítica.
- Blanco fijo: la batería está completamente cargada.

### 5. **Ranura del lector de tarjetas inteligentes (opcional)**

El uso de una tarjeta inteligente proporciona autenticación en redes corporativas.

# <span id="page-9-0"></span>**Parte frontal**

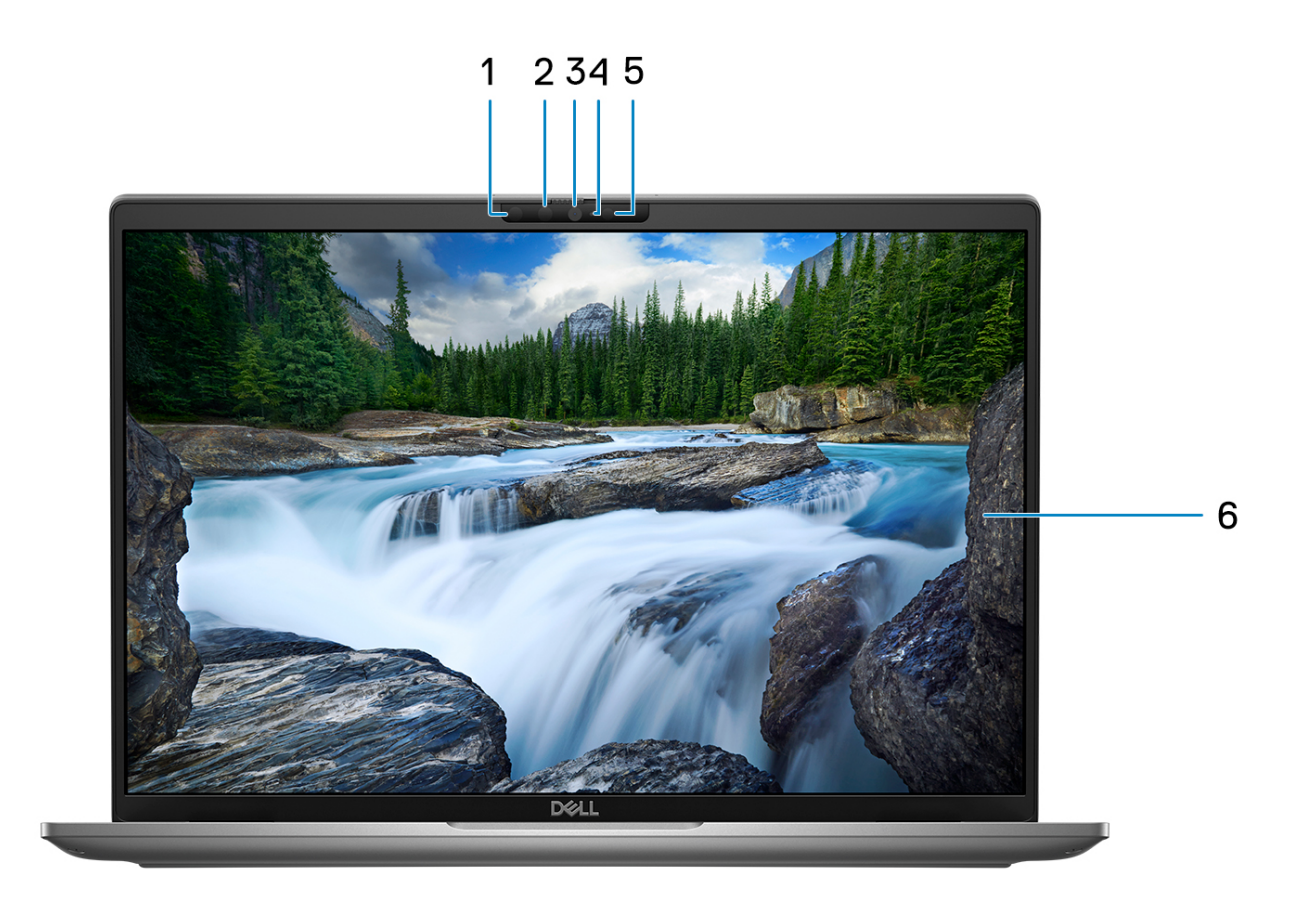

### **Ilustración 3. Imagen: vista frontal**

#### 1. **Cámara infrarroja (opcional)**

Mejora la seguridad cuando se vincula con la autenticación de rostro de Windows Hello.

#### 2. **LED infrarrojo**

Emite una luz infrarroja que permite que la cámara de infrarrojos detecte y siga el movimiento.

### 3. **Cámara RGB**

Permite chatear por video, capturar fotos y grabar videos.

### 4. **Indicador luminoso de estado de la cámara**

Se enciende cuando la cámara está en uso.

### 5. **Sensor de luz ambiental (ALS)**

El sensor detecta la luz ambiental y ajusta automáticamente el brillo de la pantalla.

### 6. **Panel LCD**

Proporciona una salida visual al usuario.

# <span id="page-10-0"></span>**Parte superior**

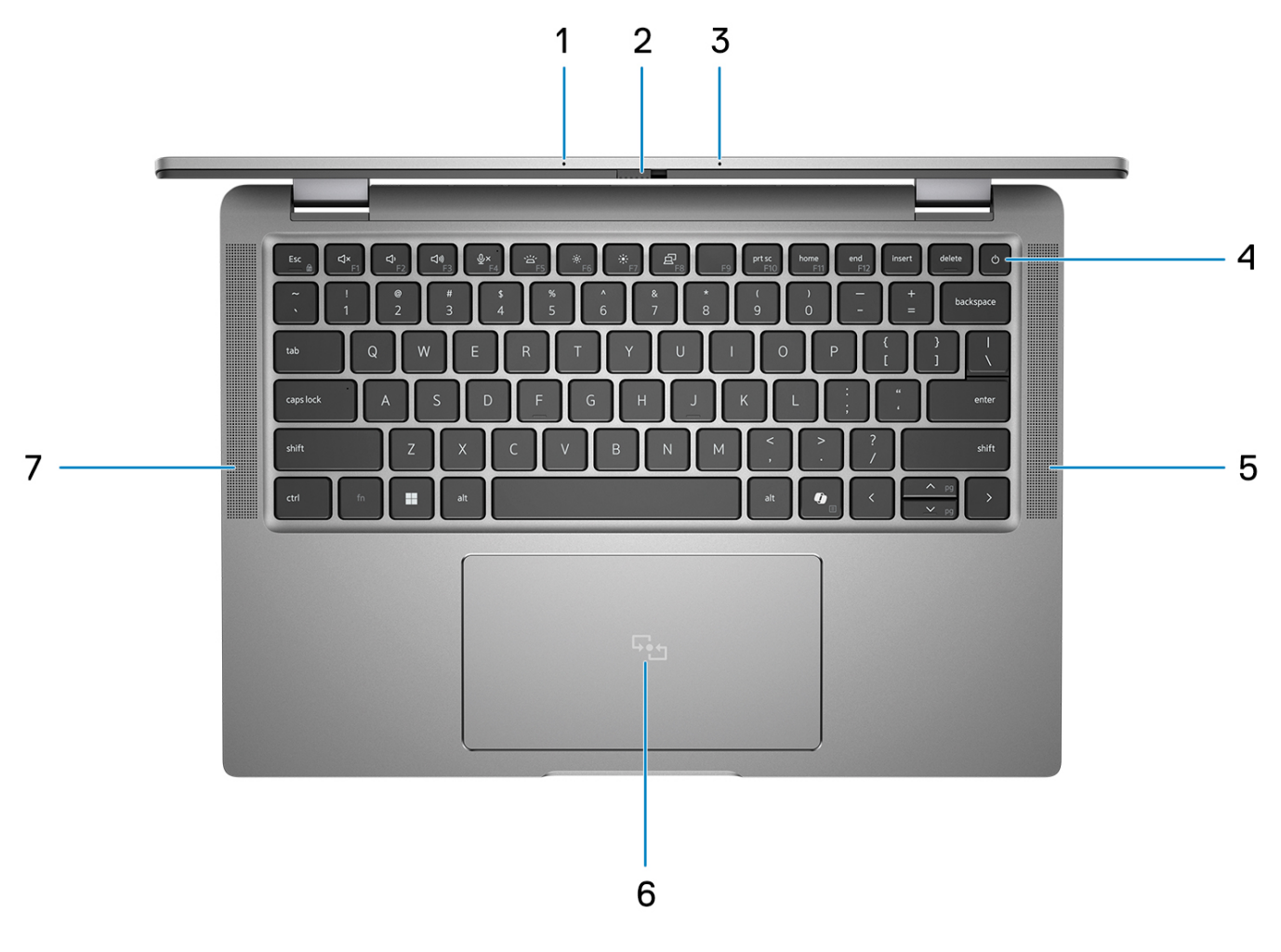

#### **Ilustración 4. Imagen: vista superior**

#### 1. **Micrófono de arreglo doble**

Proporciona entrada de sonido digital para grabaciones de audio y llamadas de voz.

#### 2. **Obturador de la cámara**

Deslice el obturador de privacidad hacia la izquierda para acceder a la lente de la cámara.

#### 3. **Micrófono de arreglo doble**

Proporciona entrada de sonido digital para grabaciones de audio y llamadas de voz.

#### 4. **Botón de encendido con lector de huellas digitales (opcional)**

Presiónelo para encender el equipo si está apagado, en estado de suspensión o en estado de hibernación.

Cuando la computadora esté encendida, presione el botón de encendido para poner la computadora en un estado de reposo; mantenga presionado el botón de encendido durante 10 segundos para forzar el apagado de la computadora.

Si el botón de encendido cuenta con un lector de huellas digitales, coloque el dedo en el botón de encendido de forma continua para iniciar sesión.

**(i)** NOTA: La luz de estado de alimentación en el botón de encendido solo está disponible en computadoras sin lector de huellas digitales. Las computadoras que se envían con el lector de huellas digitales integrado en el botón de encendido no tendrán el indicador luminoso de estado de alimentación en el botón de encendido.

**NOTA:** Puede personalizar el comportamiento del botón de encendido en Windows.

#### <span id="page-11-0"></span>5. **Parlante**

Proporciona salida de audio.

#### 6. **Clickpad con lector de tarjetas inteligentes sin contacto/NFC opcional**

Desplace el dedo en el panel táctil para mover el puntero del mouse. Toque para hacer clic con el botón primario y toque con dos dedos para hacer clic con el botón secundario.

#### 7. **Parlante**

Proporciona salida de audio.

# **Parte inferior**

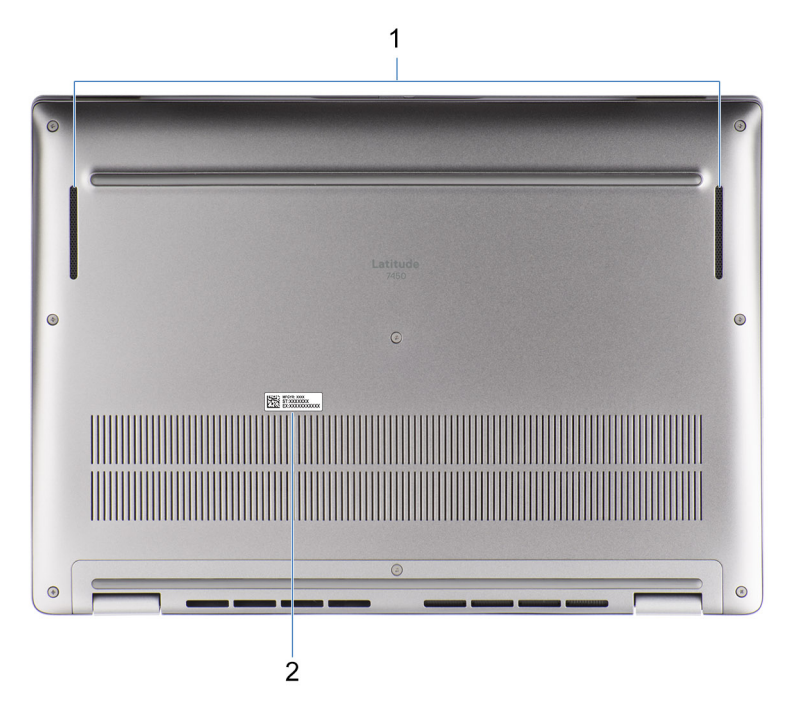

#### **Ilustración 5. Imagen: vista inferior**

#### 1. **Parlantes**

Proporcionar salida de audio.

#### 2. **Etiqueta de servicio**

La etiqueta de servicio es un identificador alfanumérico único que permite a los técnicos de servicio de Dell identificar los componentes de hardware del equipo y acceder a la información de la garantía.

# **Etiqueta de servicio**

La etiqueta de servicio es un identificador alfanumérico único que permite a los técnicos de servicio de Dell identificar los componentes de hardware en la computadora y acceder a la información de la garantía.

<span id="page-12-0"></span>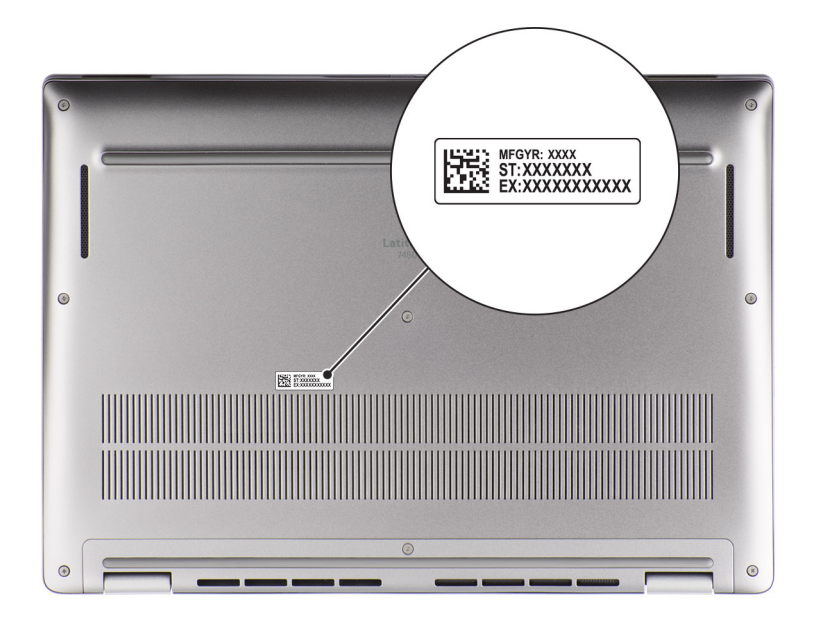

**Ilustración 6. Imagen: ubicación de la etiqueta de servicio**

# **Modos**

Los siguientes modos se aplican a las computadoras 2 en 1.

# Laptop

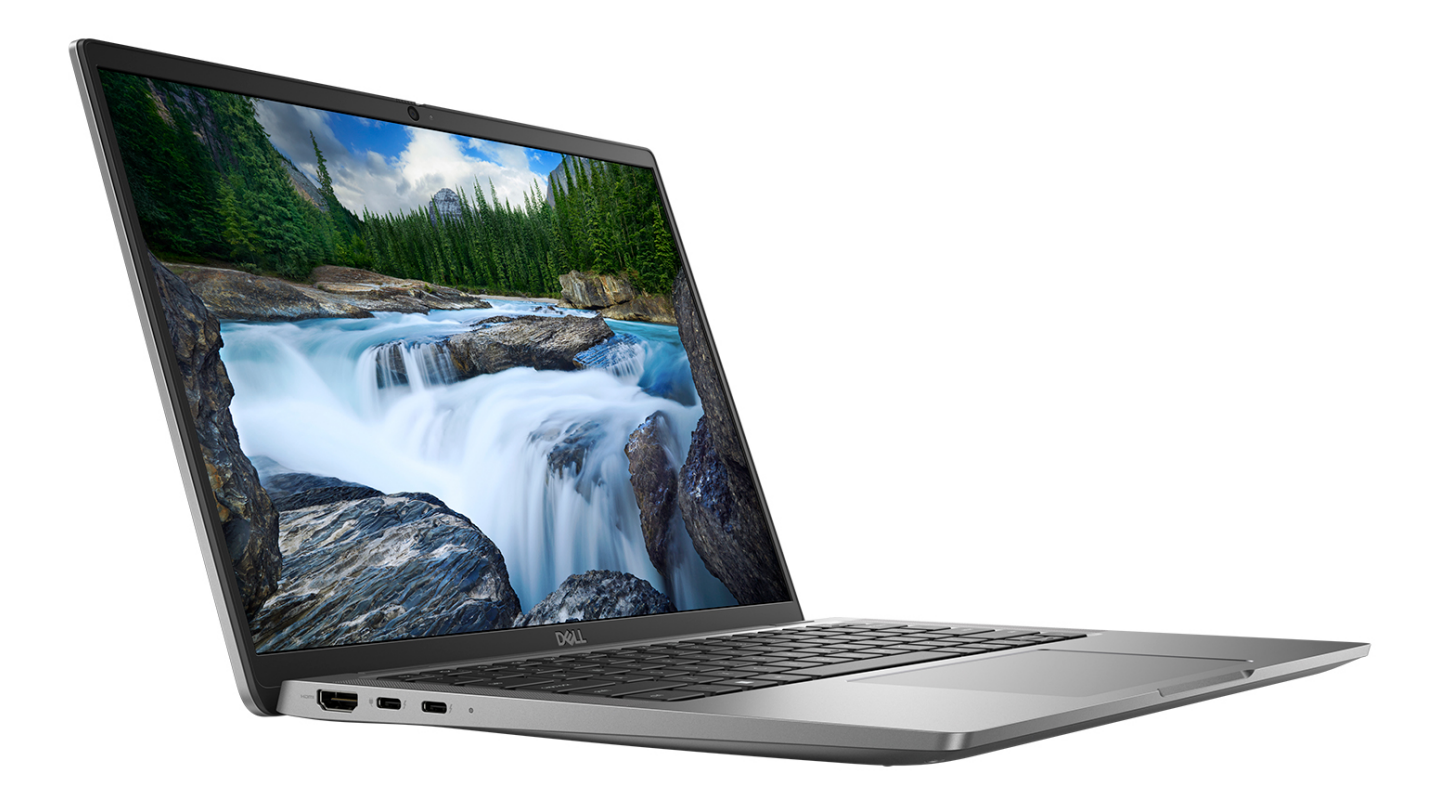

**Ilustración 7. Imagen: modo de laptop**

# Tableta

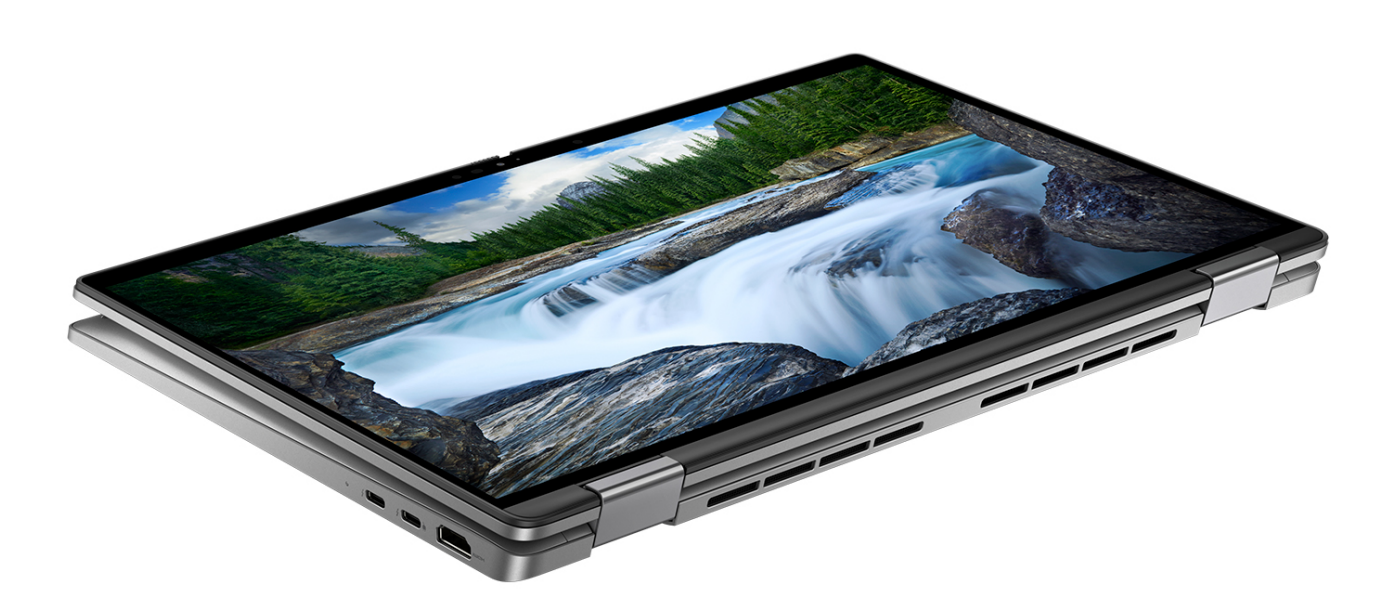

**Ilustración 8. Imagen: modo de tableta**

# Base

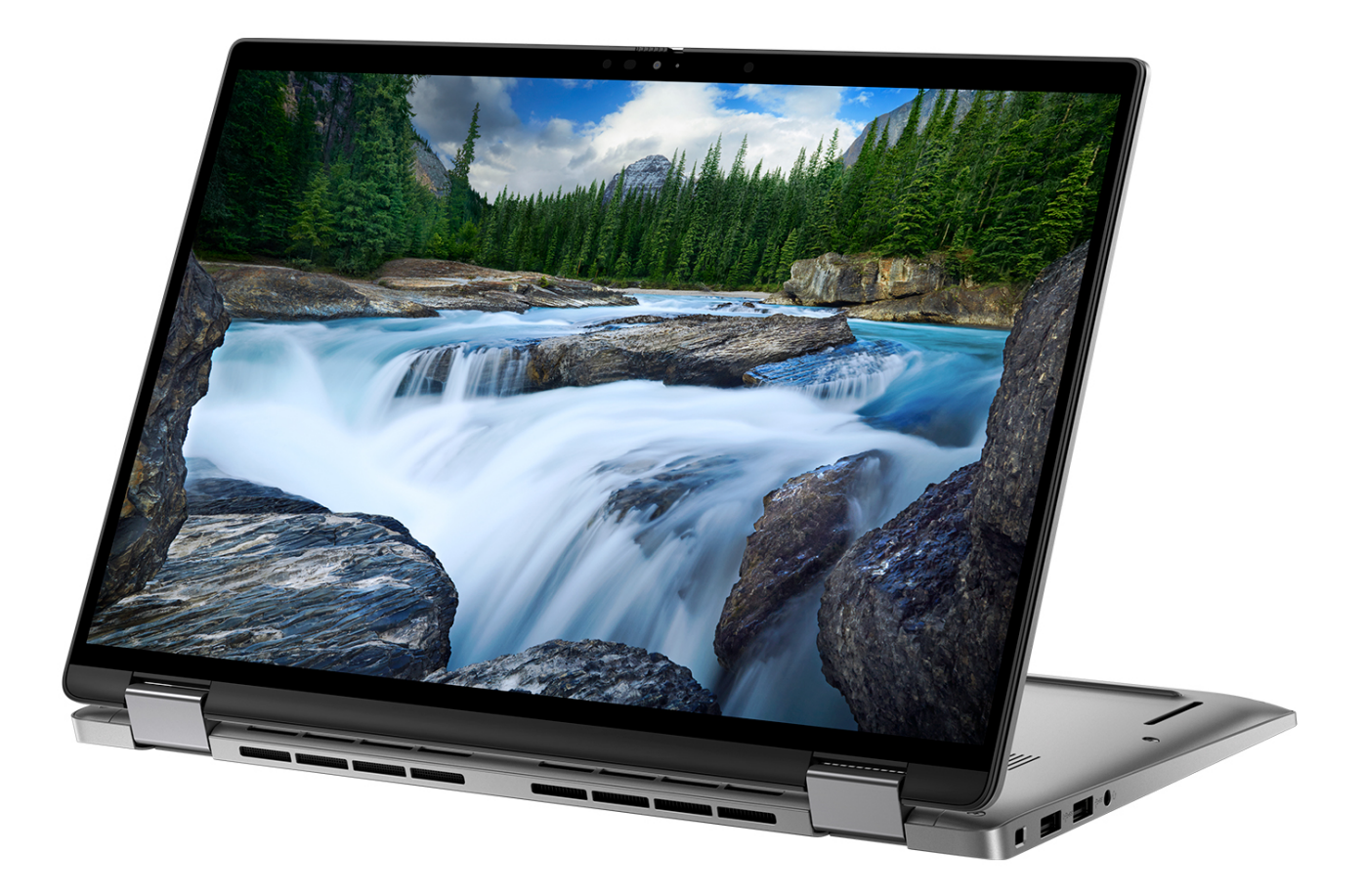

**Ilustración 9. Imagen: modo de base**

# <span id="page-16-0"></span>Plegado

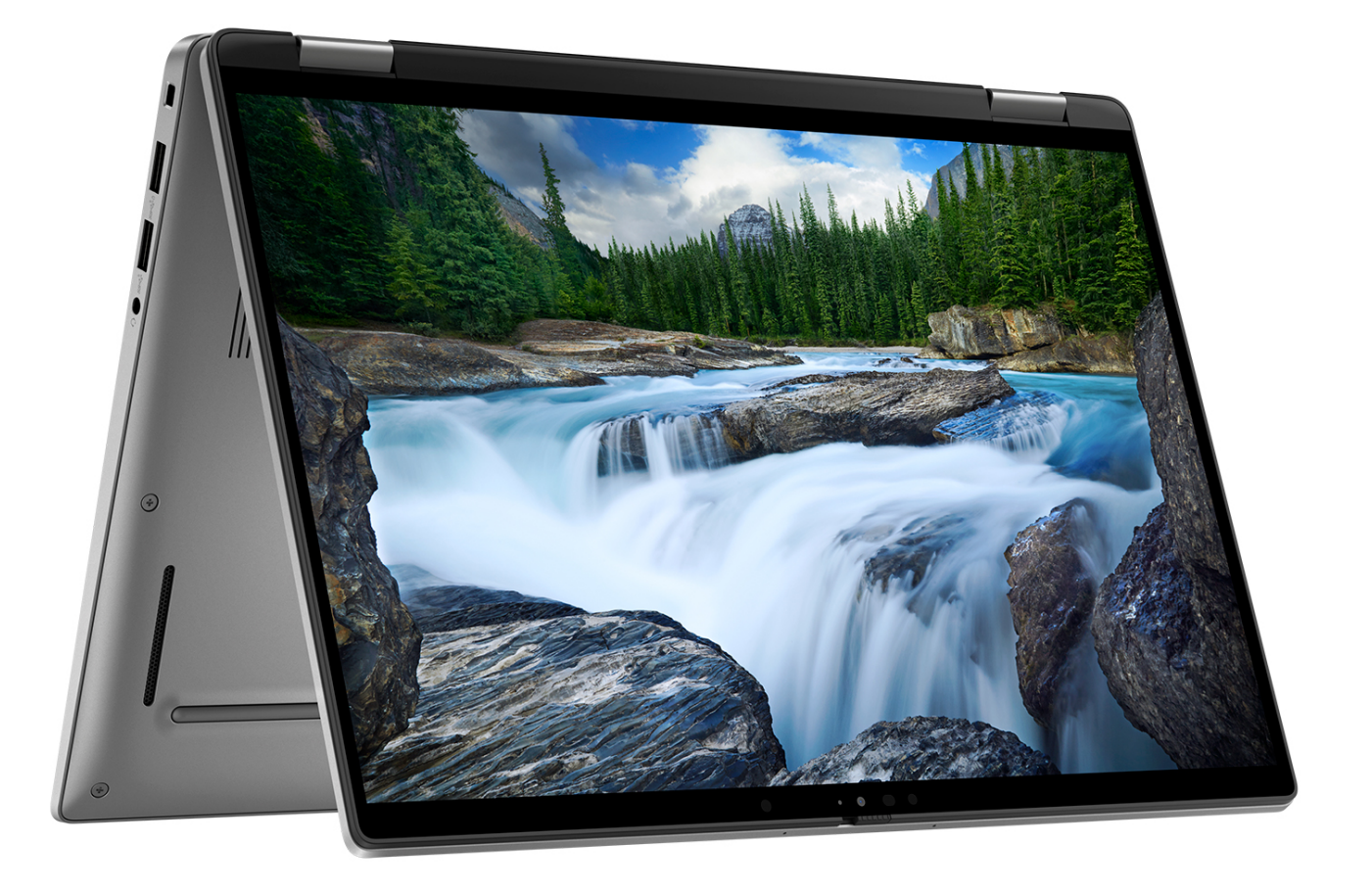

**Ilustración 10. Imagen: modo plegado**

# **Indicador luminoso de estado y de carga de la batería**

En la siguiente tabla, se muestra el comportamiento del indicador luminoso de estado y de carga de la batería de Latitude 7450.

## **Tabla 1. Comportamiento del indicador luminoso de estado y de carga de la batería**

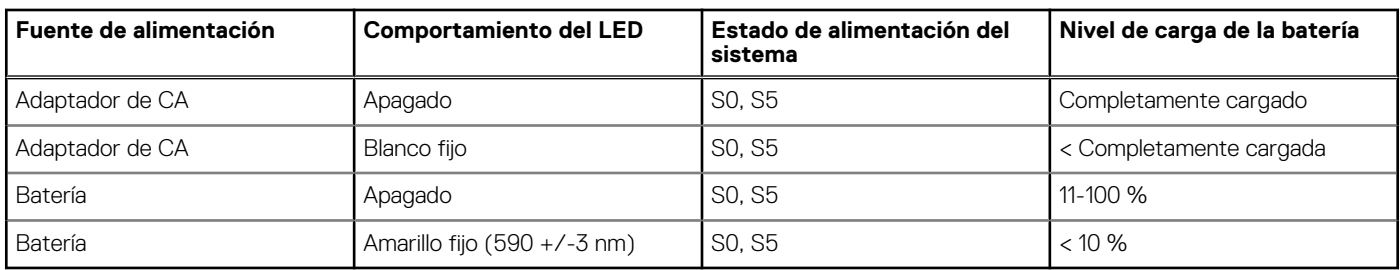

S0 (encendido): el sistema está encendido.

- S4 (hibernación): el sistema consume la menor cantidad de energía en comparación con el resto de los estados de reposo. El sistema se encuentra casi en un estado apagado, se espera una alimentación de mantenimiento. Los datos de contexto se escriben en un disco duro.
- S5 (apagado): el sistema se encuentra en un estado apagado.

# **Configuración de Latitude 7450**

### <span id="page-17-0"></span>**Sobre esta tarea**

**NOTA:** Las imágenes en este documento pueden ser diferentes de la computadora en función de la configuración que haya solicitado.  $\bigcap$ 

#### **Pasos**

1. Conecte el adaptador de alimentación y presione el botón de encendido.

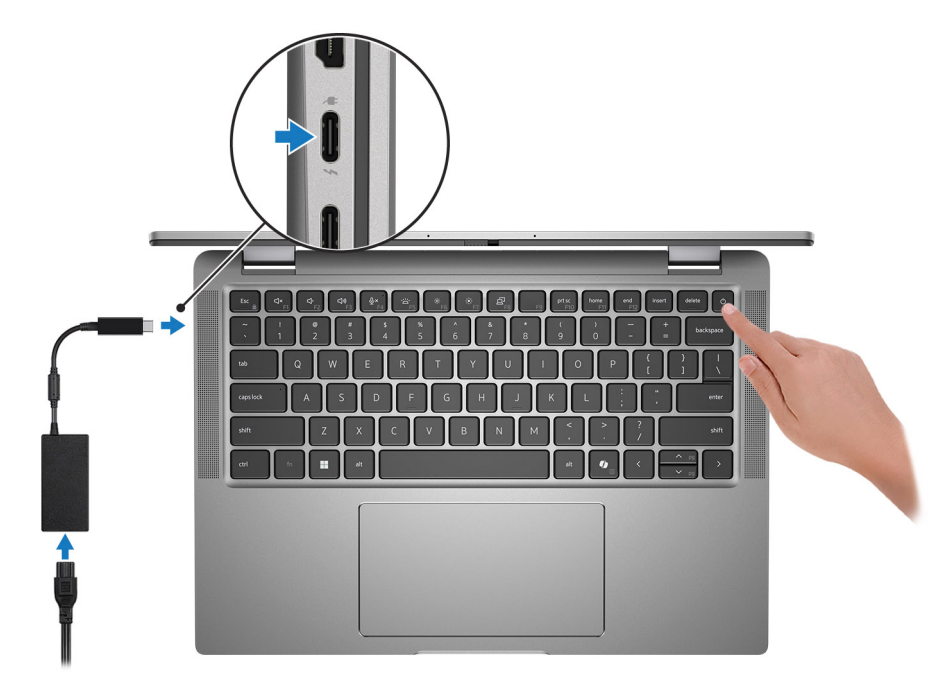

#### **Ilustración 11. Conecte el adaptador de alimentación y presione el botón de encendido**

**NOTA:** La batería puede entrar en modo de ahorro de energía durante el envío para conservar la carga. Asegúrese de que el adaptador de alimentación esté conectado a la computadora cuando se enciende por primera vez.

#### 2. Finalice la configuración del sistema operativo.

#### **Para Ubuntu:**

Siga las instrucciones que aparecen en pantalla para completar la configuración. Para obtener más información sobre la instalación y configuración de Ubuntu, busque en el recurso de la base de conocimientos en [www.dell.com/support.](https://www.dell.com/support/)

#### **Para Windows:**

Siga las instrucciones que aparecen en pantalla para completar la configuración. Durante la configuración, Dell Technologies recomienda lo siguiente:

- Conectarse a una red para las actualizaciones de Windows.
	- **(i)** NOTA: Si va a conectarse a una red inalámbrica segura, introduzca la contraseña para acceder a dicha red cuando se le solicite.
- Si está conectado a Internet, inicie sesión con su cuenta de Microsoft o cree una nueva. Si no está conectado a Internet, cree una cuenta offline.
- En la pantalla **Soporte y protección**, introduzca su información de contacto.
- 3. Localice y utilice las aplicaciones de Dell en el menú Start (Inicio) de Windows (recomendado).

### **Tabla 2. Localice las aplicaciones de Dell en el modo S de Windows**

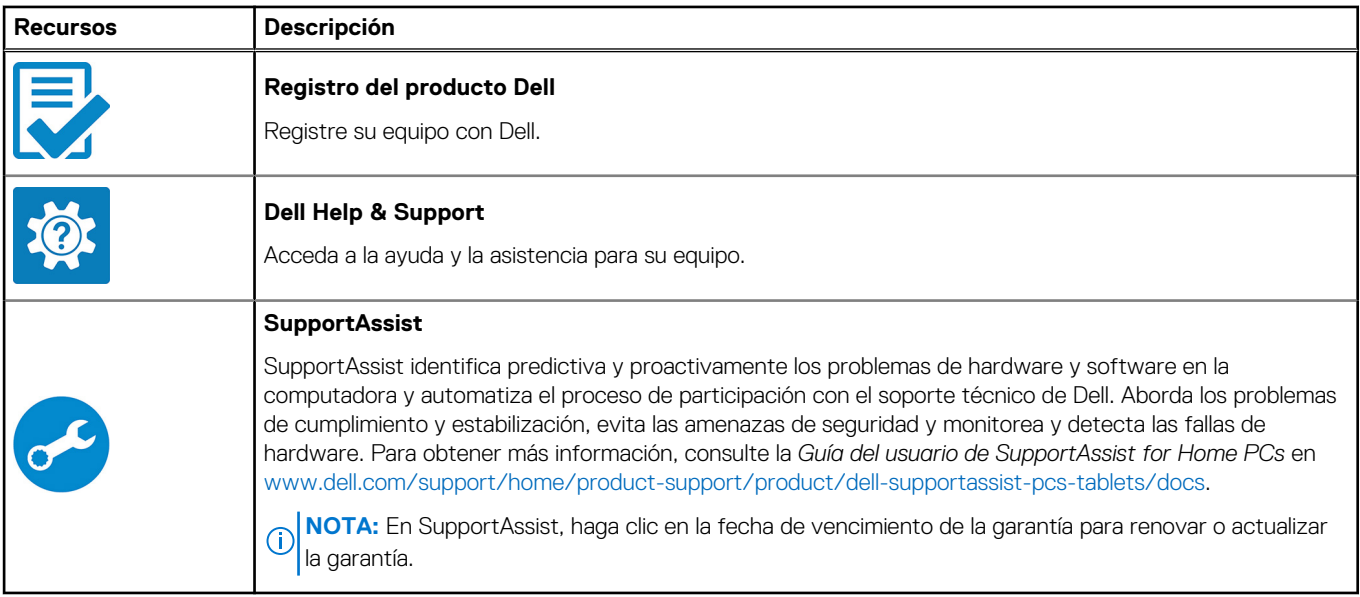

## **Tabla 3. Localice aplicaciones Dell en Windows**

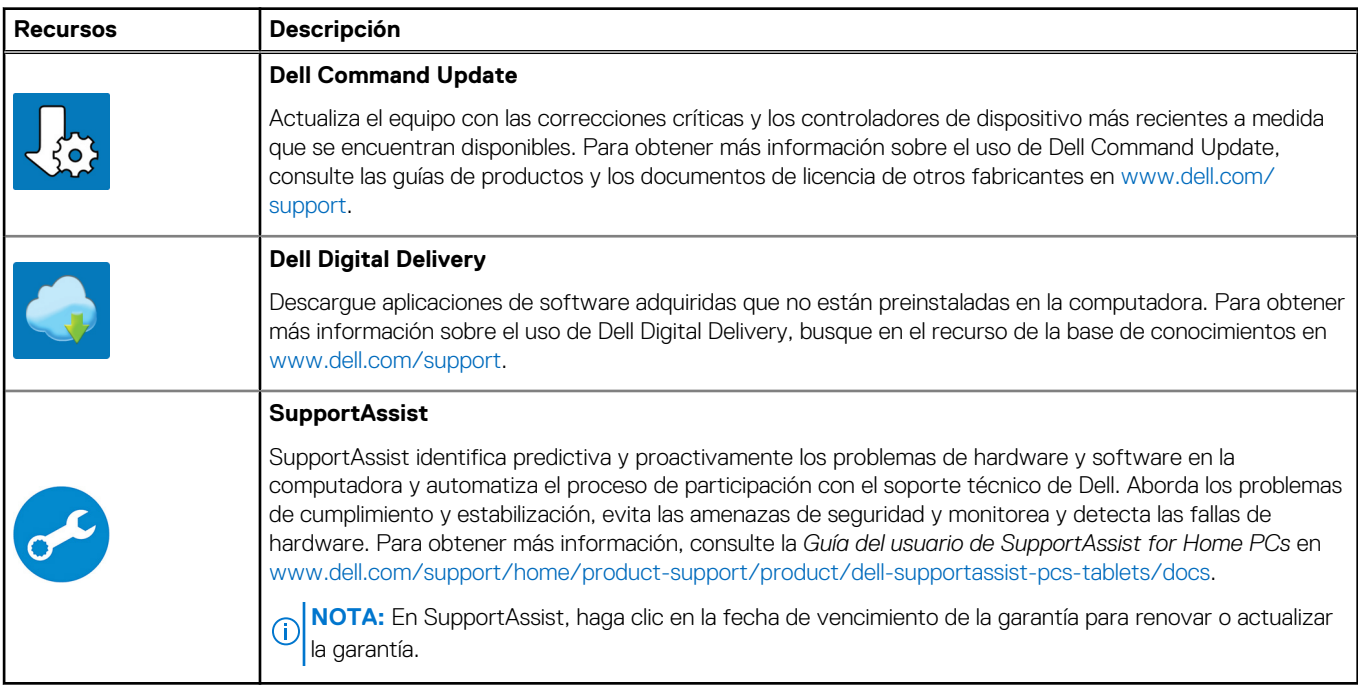

**Especificaciones de Latitude 7450**

# <span id="page-19-0"></span>**Dimensiones y peso**

En la tabla a continuación, se enumeran la altura, el ancho, la profundidad y el peso de su Latitude 7450.

### **Tabla 4. Dimensiones y peso**

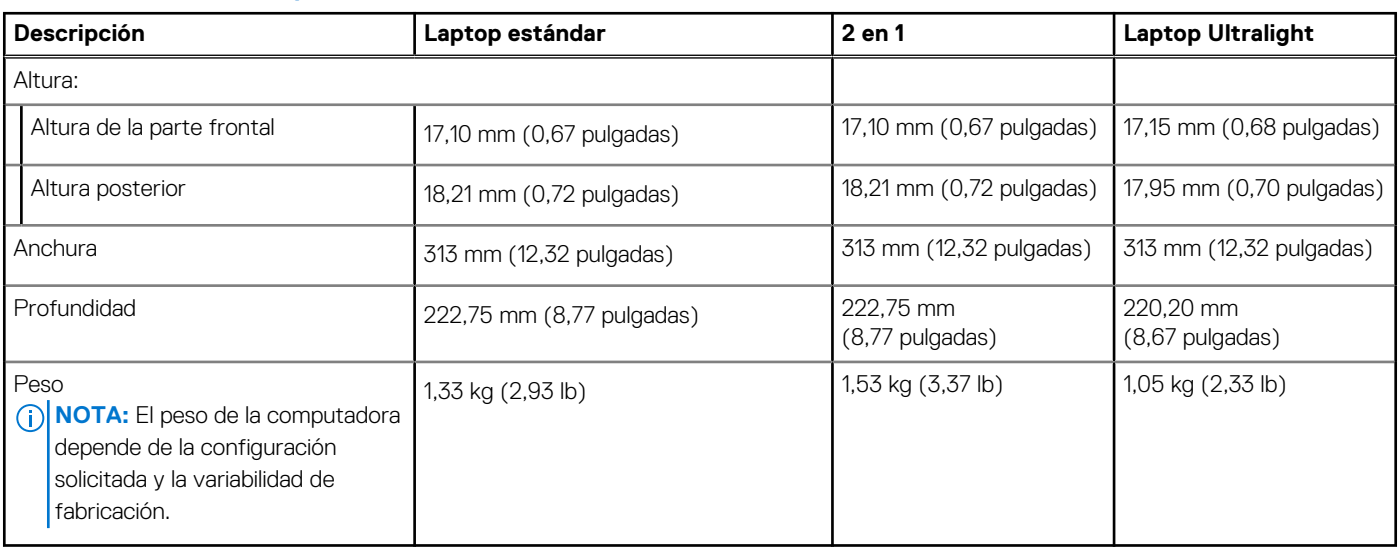

# **Procesador**

En la siguiente tabla, se enumeran los detalles de los procesadores compatibles con Latitude 7450.

### **Tabla 5. Procesador**

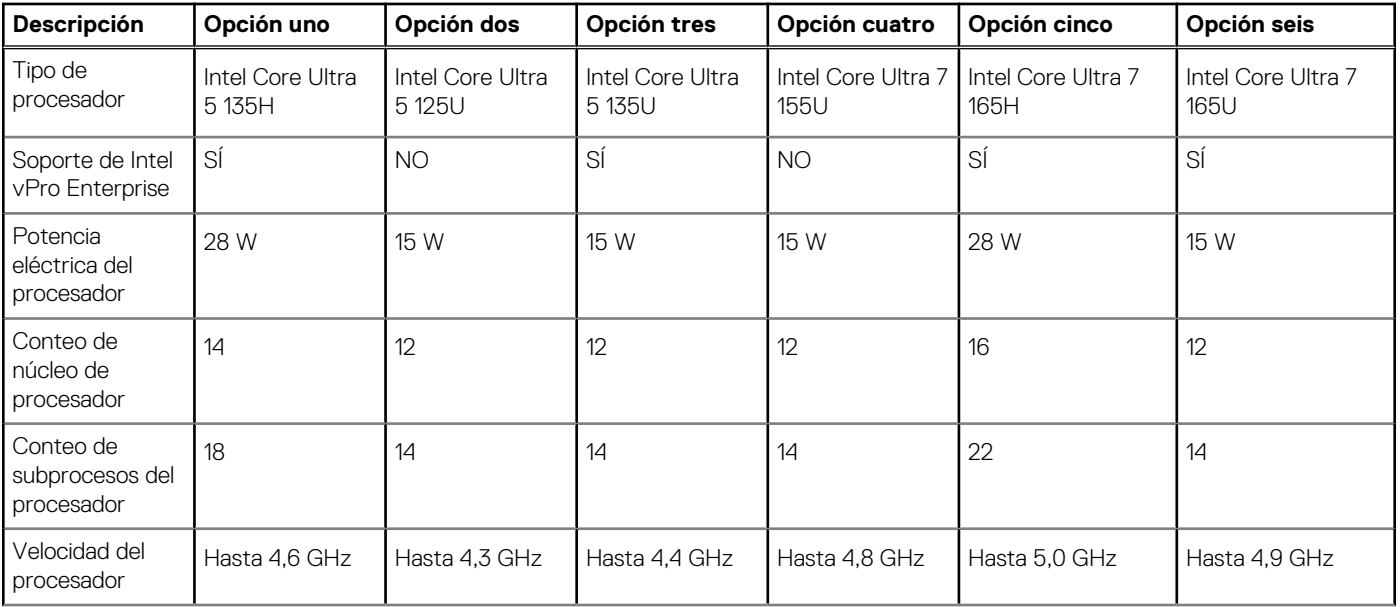

### <span id="page-20-0"></span>**Tabla 5. Procesador (continuación)**

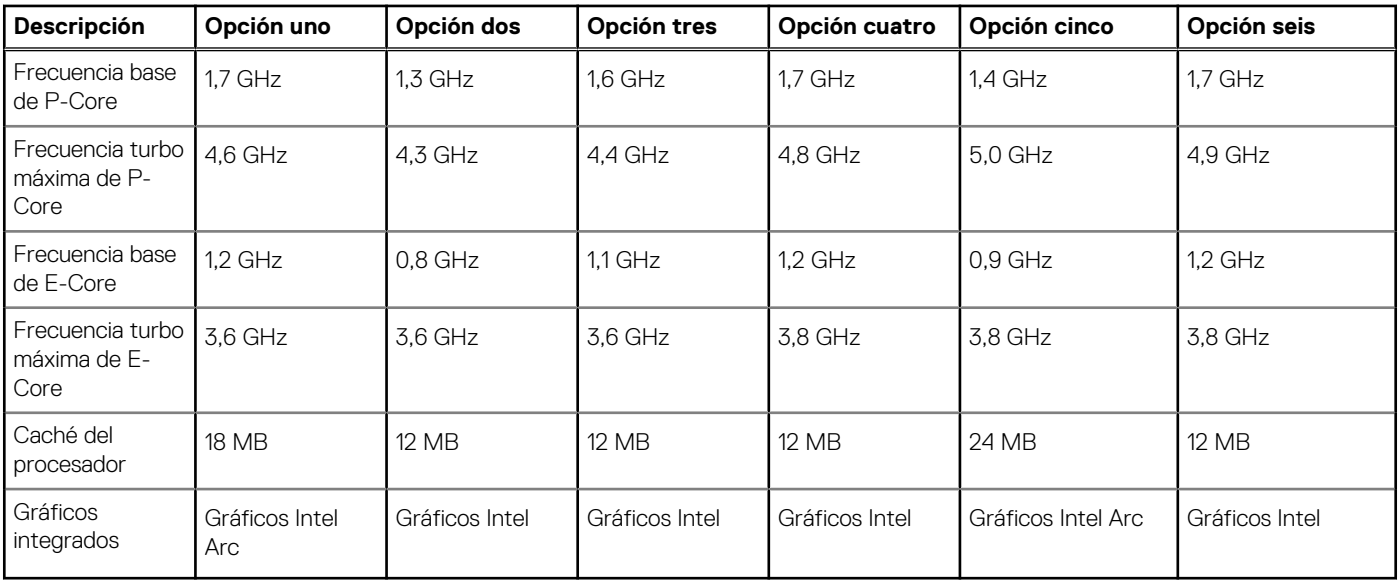

# **Chipset**

En la siguiente tabla, se enumeran los detalles del chipset compatible con Latitude 7450.

### **Tabla 6. Chipset**

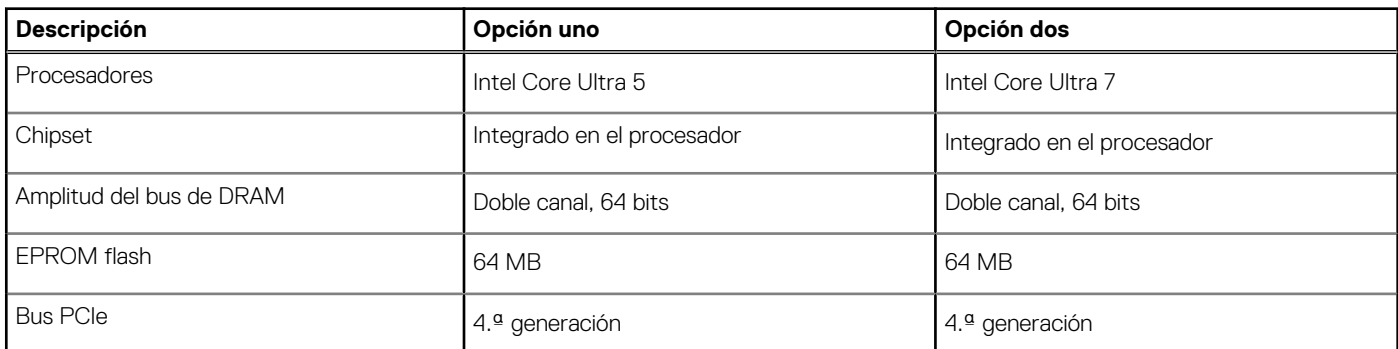

# **Sistema operativo**

Latitude 7450 es compatible con los siguientes sistemas operativos:

- Windows 11 22H2
- Windows 11 23H2
- Ubuntu Linux 22.04 LTS

# **Memoria**

En la siguiente tabla, se enumeran las especificaciones de memoria de Latitude 7450.

### **Tabla 7. Especificaciones de la memoria**

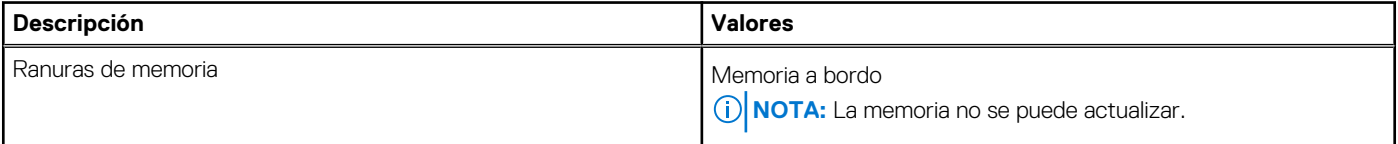

### <span id="page-21-0"></span>**Tabla 7. Especificaciones de la memoria (continuación)**

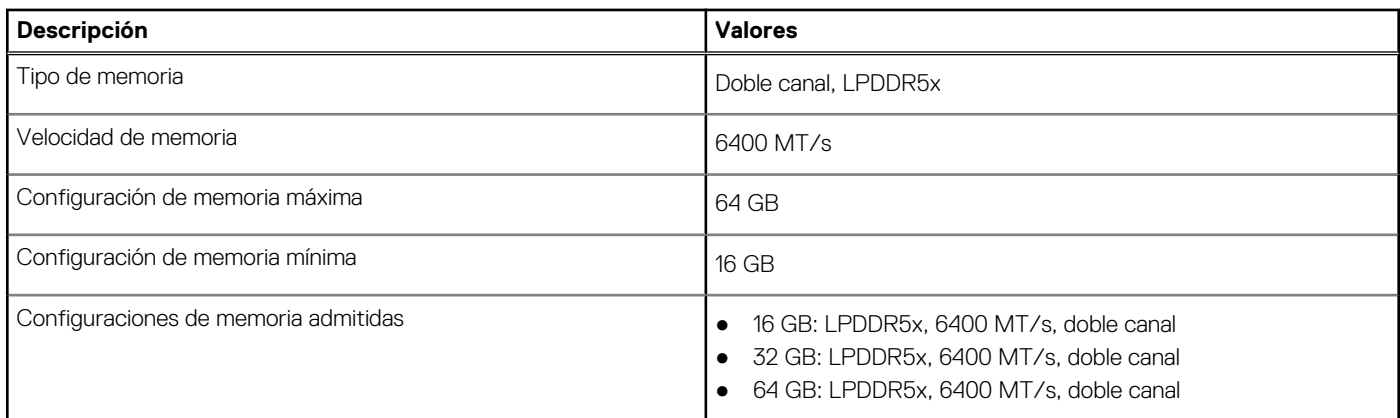

# **Puertos externos**

En la siguiente tabla, figuran los puertos externos de la Latitude 7450.

### **Tabla 8. Puertos externos**

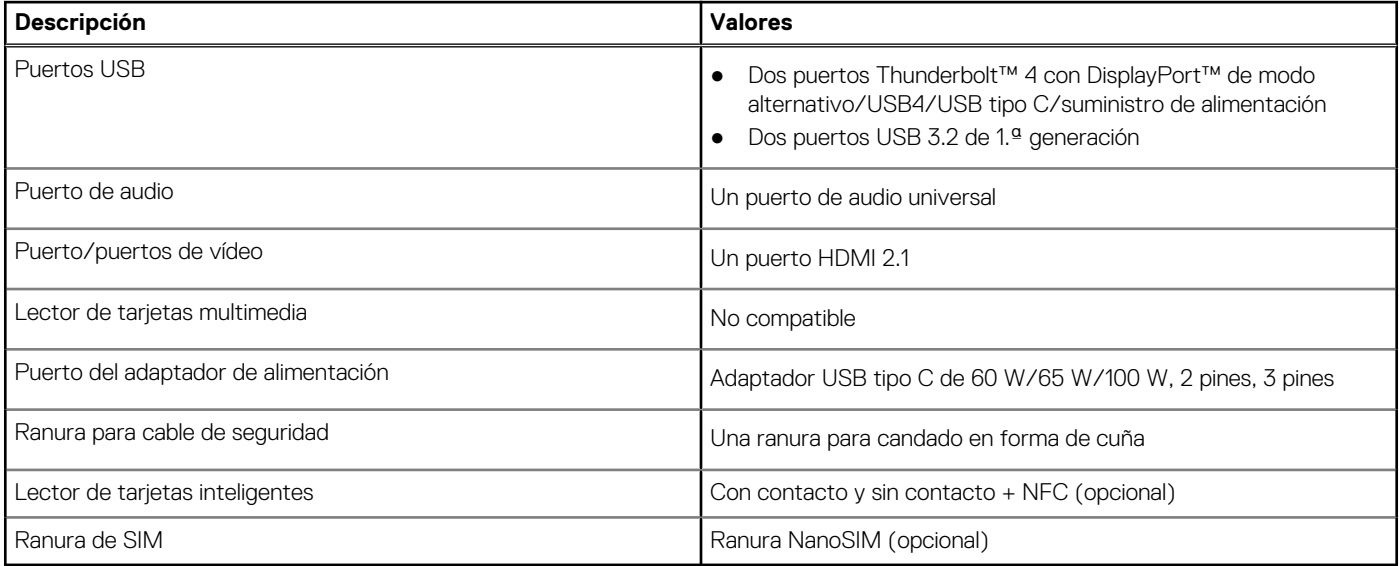

# **Ranuras internas**

En tabla a continuación, se enumeran las ranuras internas de Latitude 7450.

### **Tabla 9. Ranuras internas**

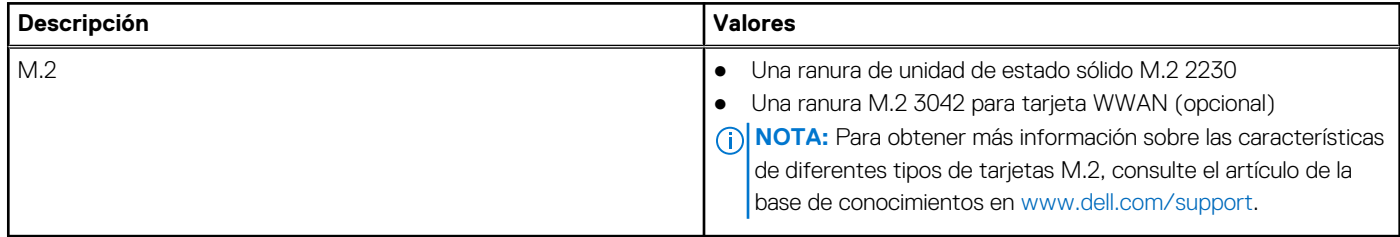

# <span id="page-22-0"></span>**Módulo inalámbrico**

En la tabla a continuación, se enumera el módulo de red de área local inalámbrica (WLAN) compatible con Latitude 7450.

### **Tabla 10. Especificaciones del módulo inalámbrico**

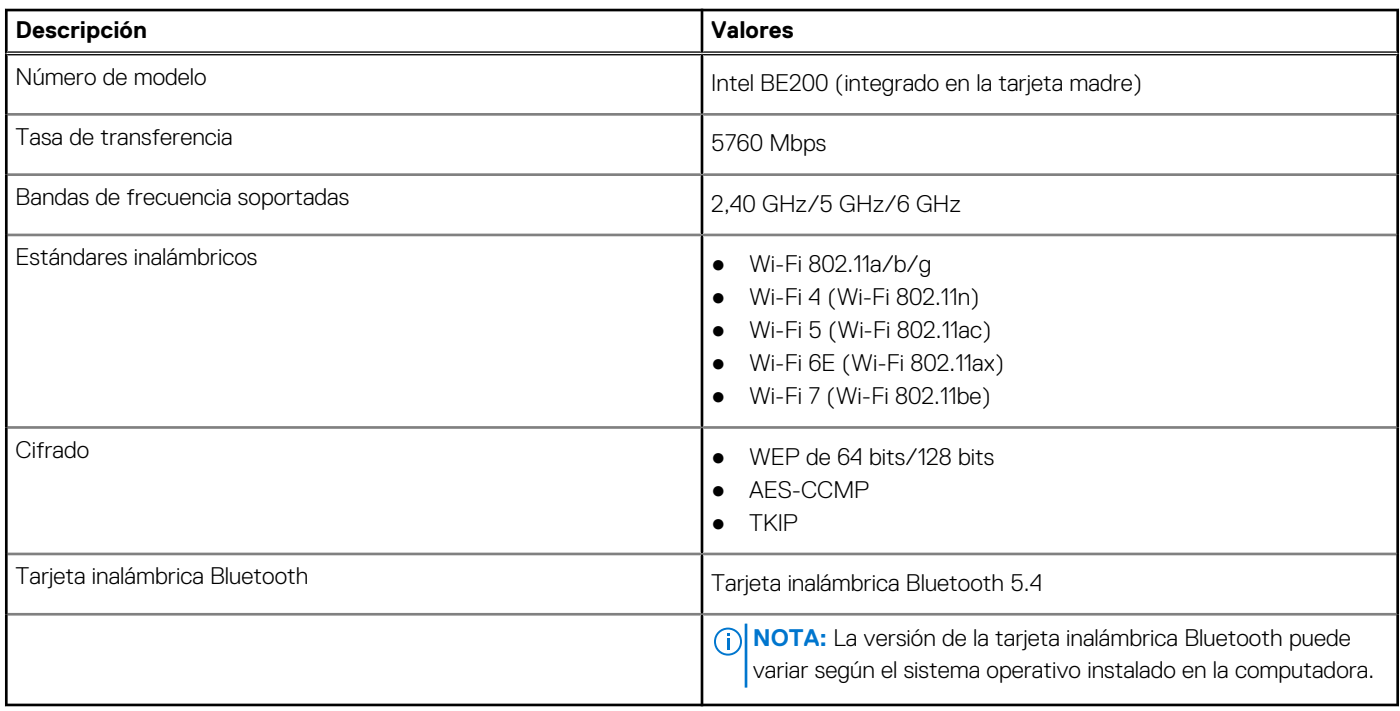

# **Módulo de WWAN**

En la tabla que se incluye a continuación, se enumeran los módulos de red de área extendida inalámbrica (WWAN) compatibles con Latitude 7450.

### **Tabla 11. Especificaciones del módulo de WWAN**

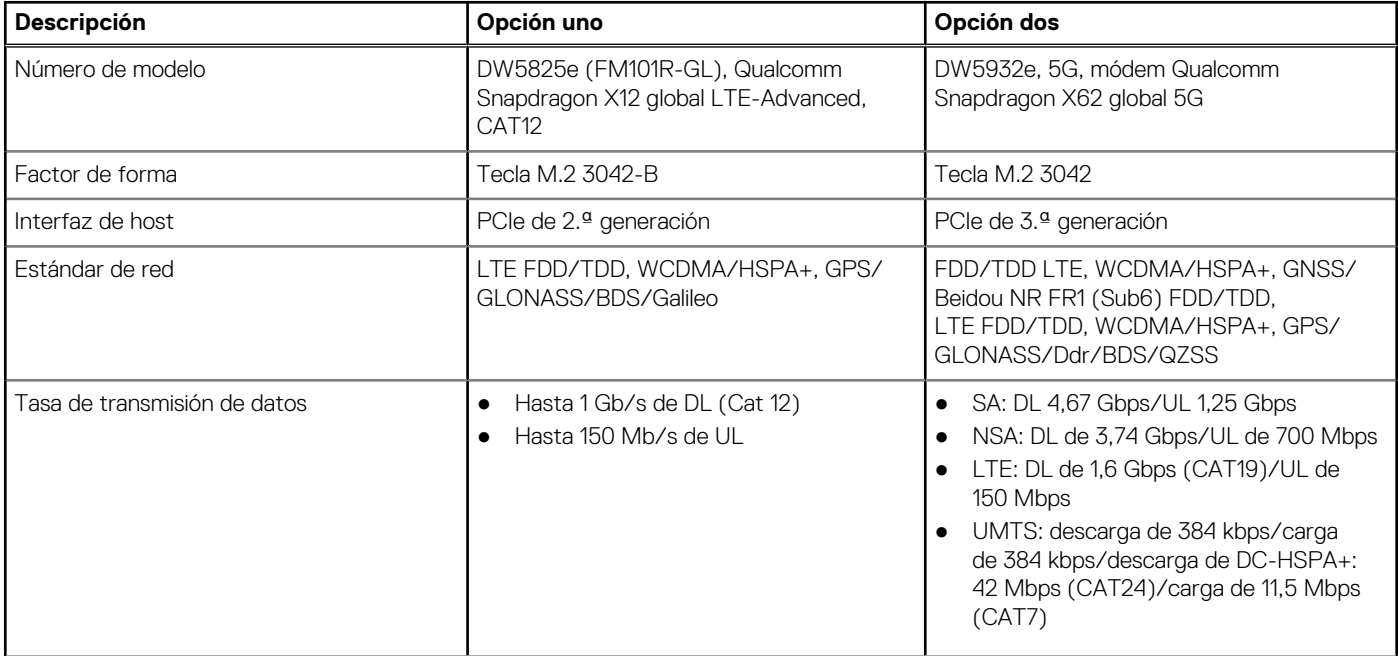

### <span id="page-23-0"></span>**Tabla 11. Especificaciones del módulo de WWAN (continuación)**

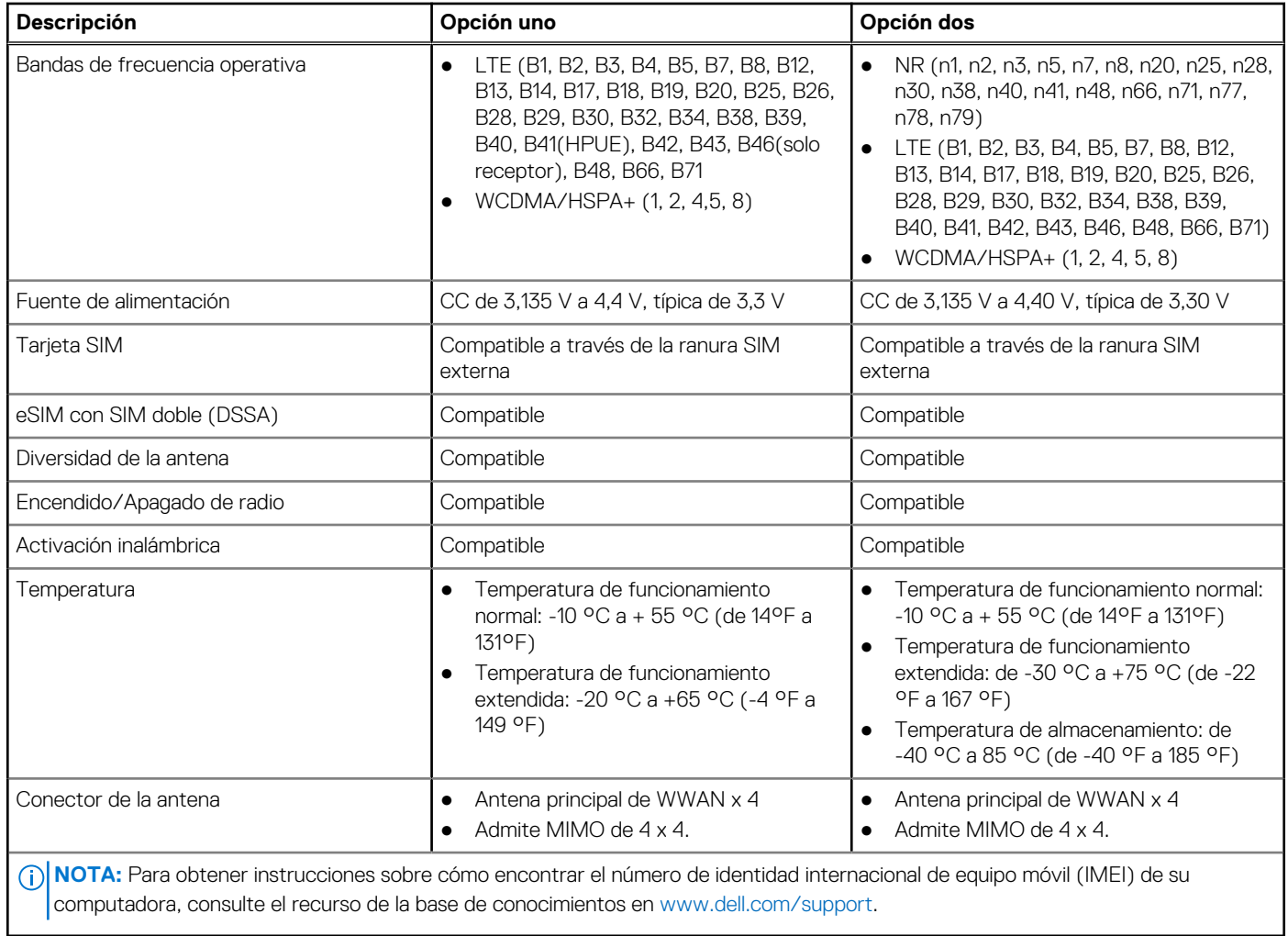

# **Audio**

En la tabla a continuación, se proporcionan las especificaciones de audio de Latitude 7450.

### **Tabla 12. Características de audio**

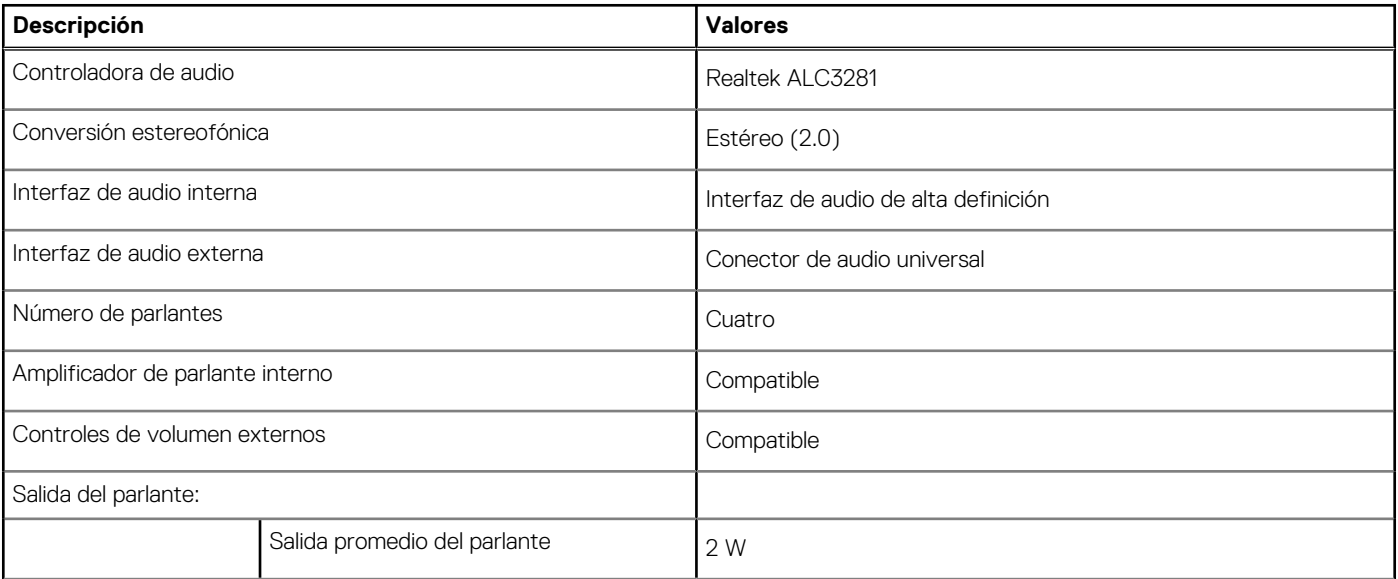

### <span id="page-24-0"></span>**Tabla 12. Características de audio (continuación)**

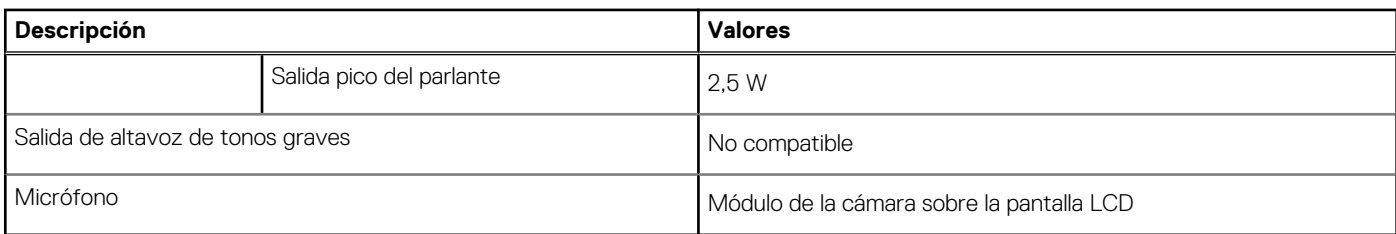

# **Almacenamiento**

En esta sección, se enumeran las opciones de almacenamiento de Latitude 7450.

La computadora soporta las siguientes configuraciones de almacenamiento:

● Una unidad de estado sólido M.2 2230

La unidad de estado sólido M.2 2230 es la unidad principal de la computadora.

### **Tabla 13. Especificaciones de almacenamiento**

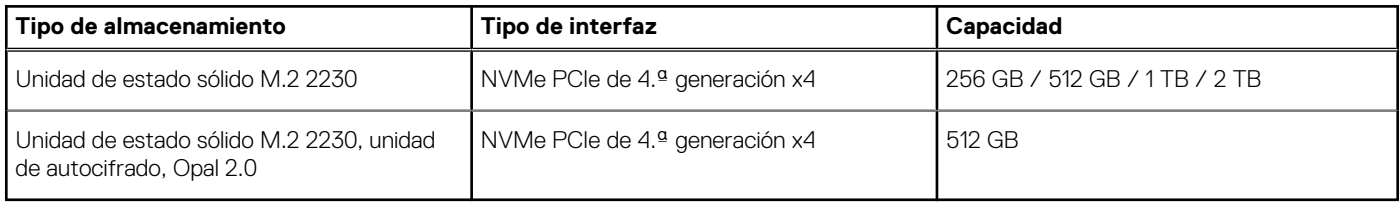

# **Teclado**

En la siguiente tabla, se enumeran las especificaciones del teclado de Latitude 7450.

### **Tabla 14. Especificaciones del teclado**

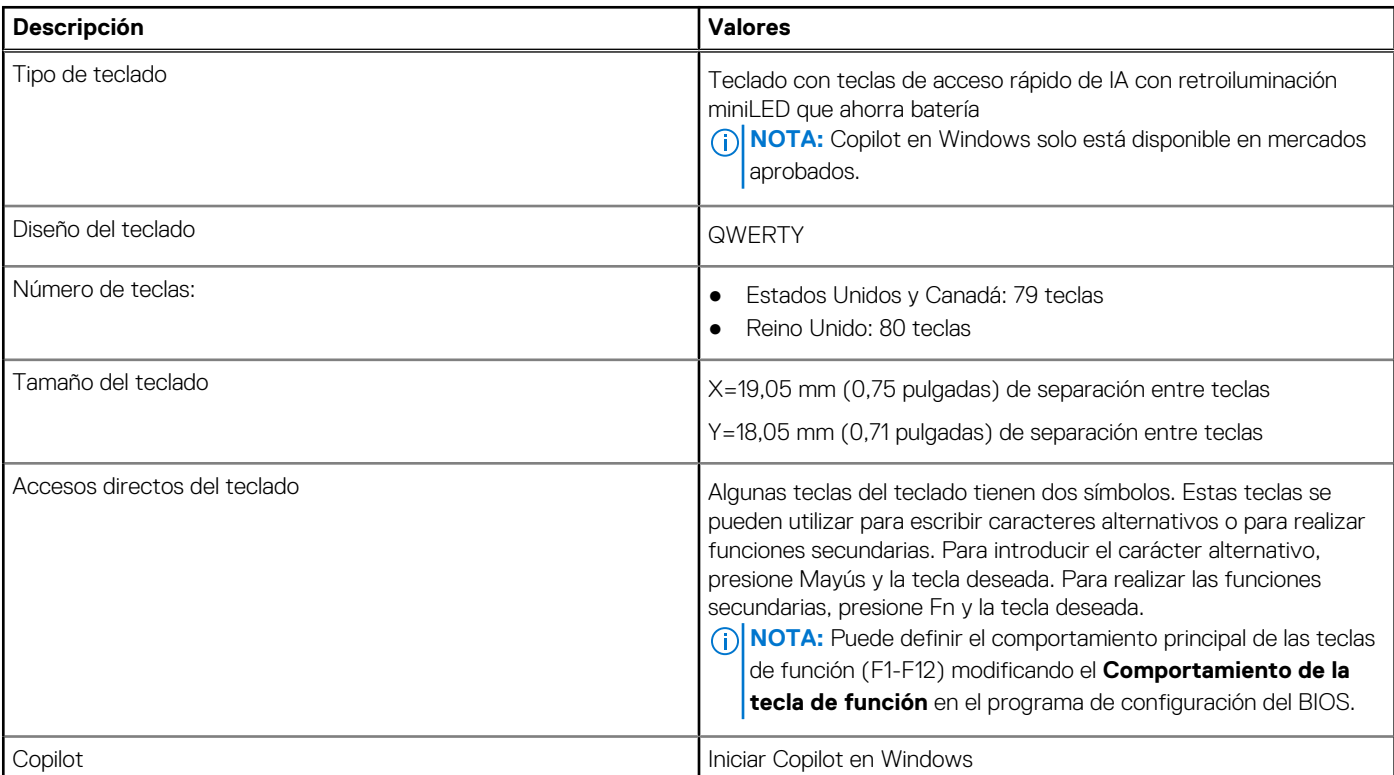

## <span id="page-25-0"></span>**Tabla 14. Especificaciones del teclado (continuación)**

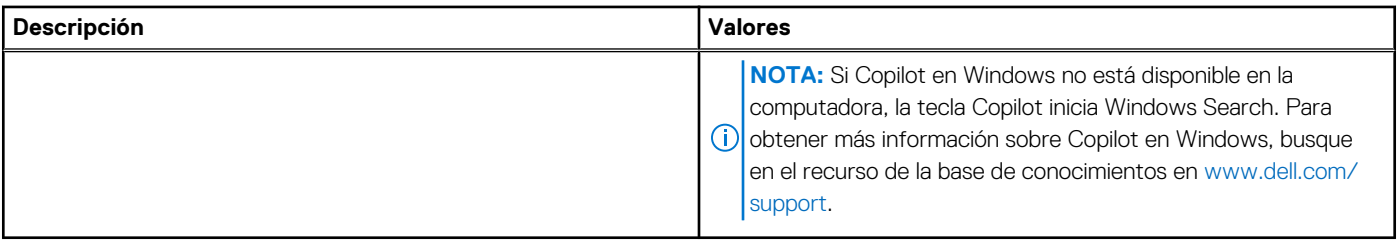

# **Cámara**

En la siguiente tabla, figuran las especificaciones de la cámara de la Latitude 7450.

### **Tabla 15. Especificaciones de la cámara**

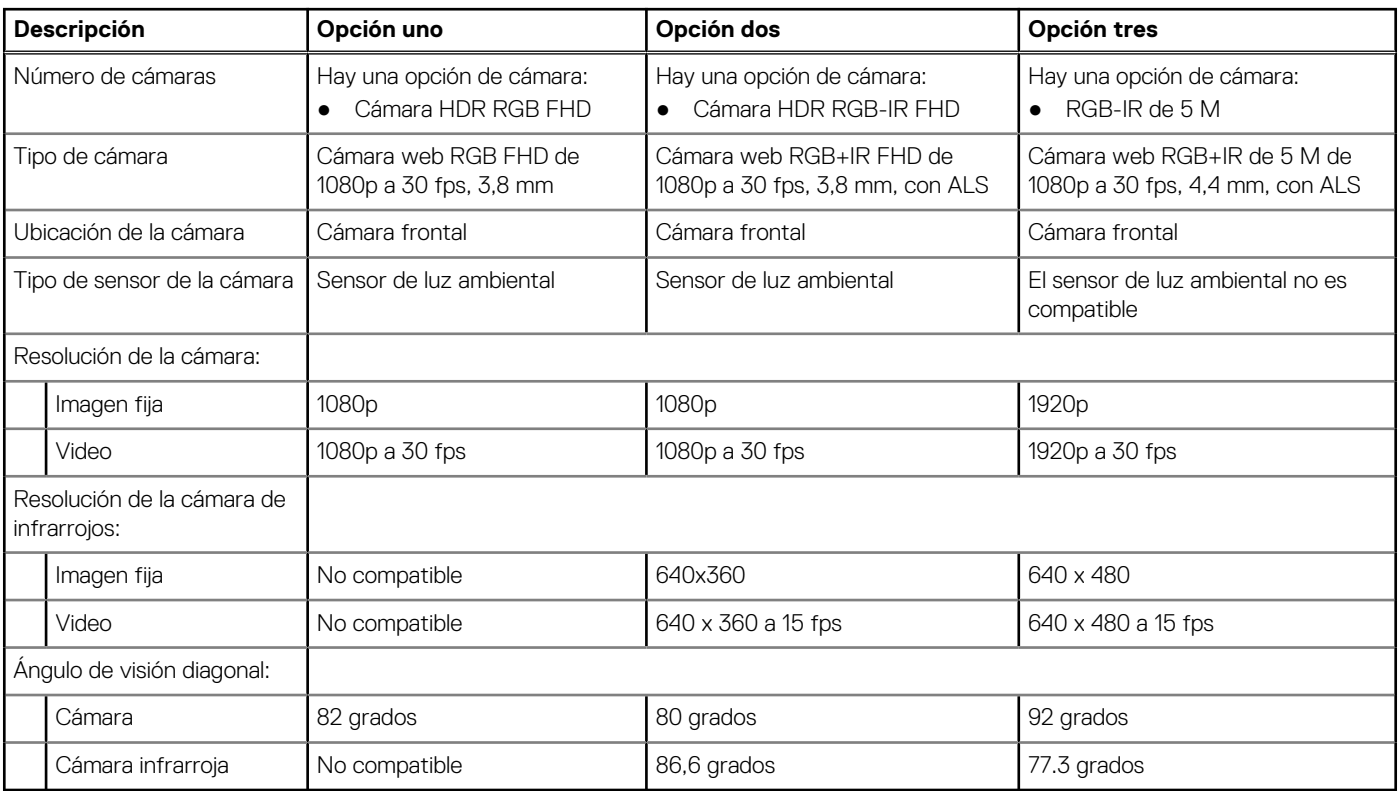

# **Clickpad**

En tabla a continuación, se enumeran las especificaciones del clickpad de Latitude 7450.

### **Tabla 16. Especificaciones del clickpad**

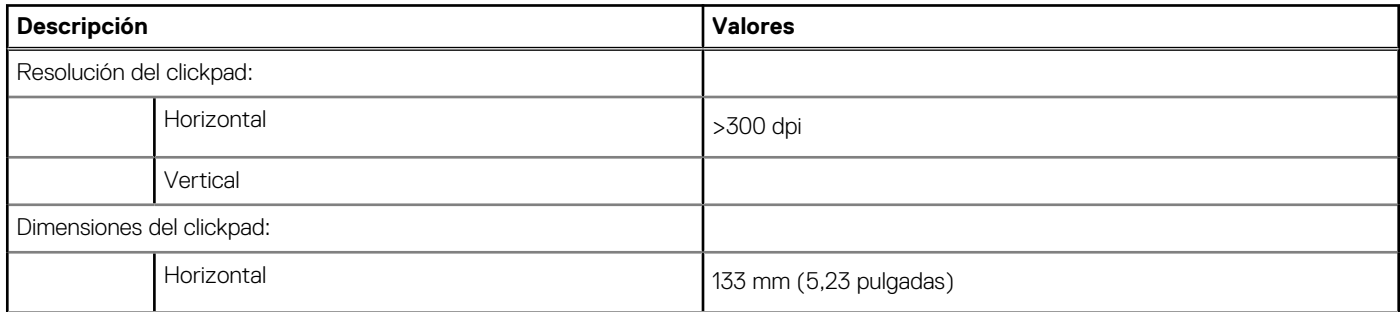

### <span id="page-26-0"></span>**Tabla 16. Especificaciones del clickpad (continuación)**

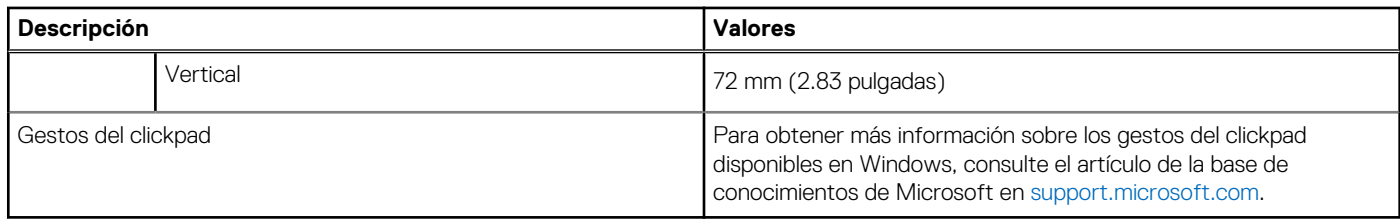

# **Clickpad con controles de colaboración**

En tabla a continuación, se enumeran las especificaciones del clickpad de Latitude 7450 Ultralight.

### **Tabla 17. Especificaciones del clickpad**

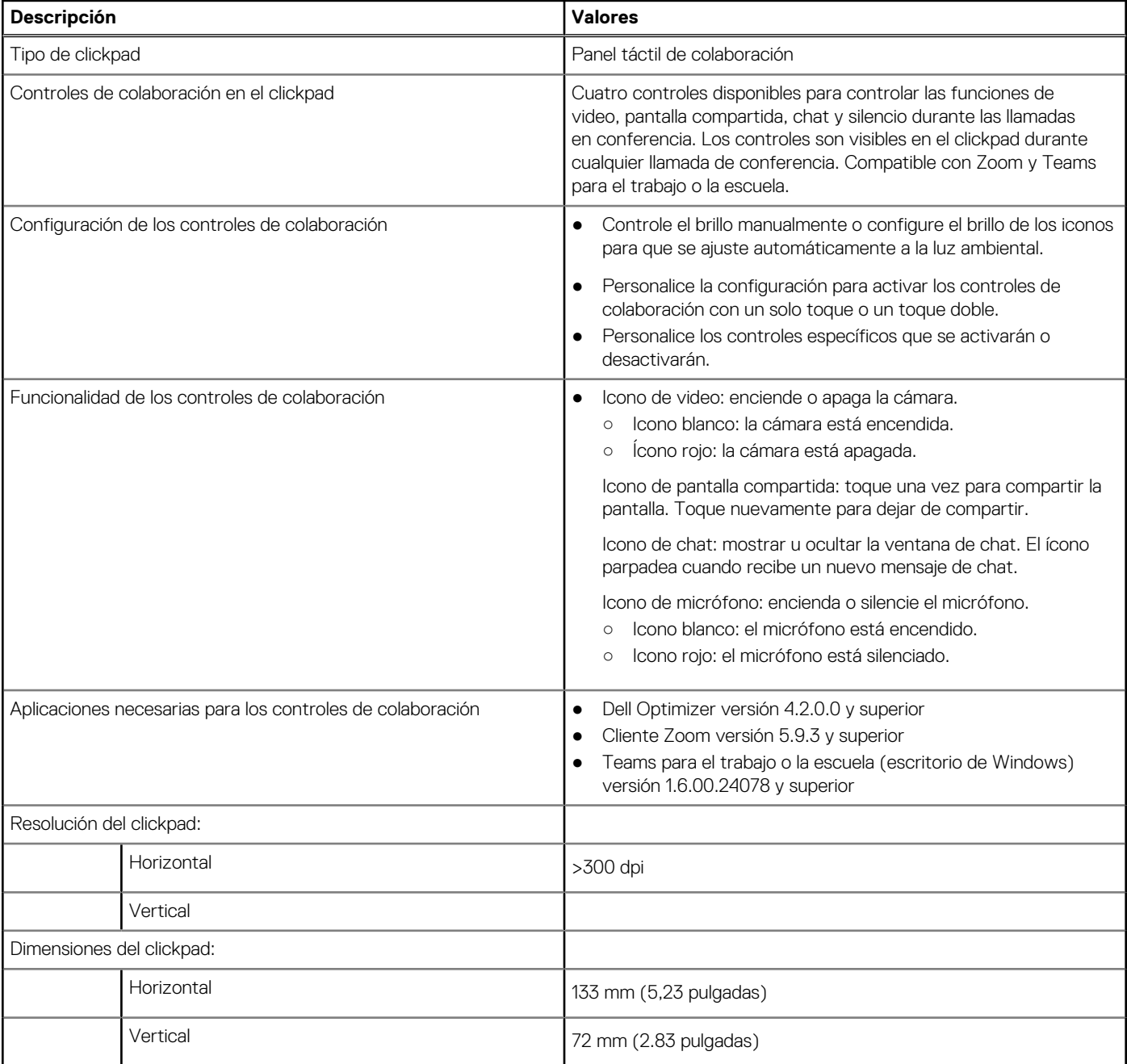

### <span id="page-27-0"></span>**Tabla 17. Especificaciones del clickpad (continuación)**

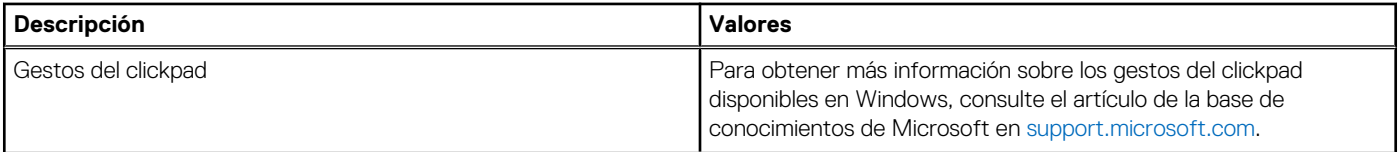

**NOTA:** Para disfrutar de la característica de control del panel táctil de colaboración (CTP) en el teclado, asegúrese de tener instaladas en la computadora las versiones más recientes de la aplicación Dell Optimizer y Zoom o Teams para el trabajo o la escuela. Dell Optimizer ofrece instalación modular, lo que le permite seleccionar los módulos que desea instalar. Instale el módulo del panel táctil de colaboración dentro de la aplicación Dell Optimizer para disfrutar de la funcionalidad de los controles de colaboración. Para [obtener más información, busque la Guía del usuario de Dell Optimizer en el recurso de la base de conocimientos en www.dell.com/](https://www.dell.com/support) support.

# **Adaptador de alimentación**

En la siguiente tabla, se enumeran las especificaciones del adaptador de alimentación para Latitude 7450.

#### **Tabla 18. Especificaciones del adaptador de alimentación**

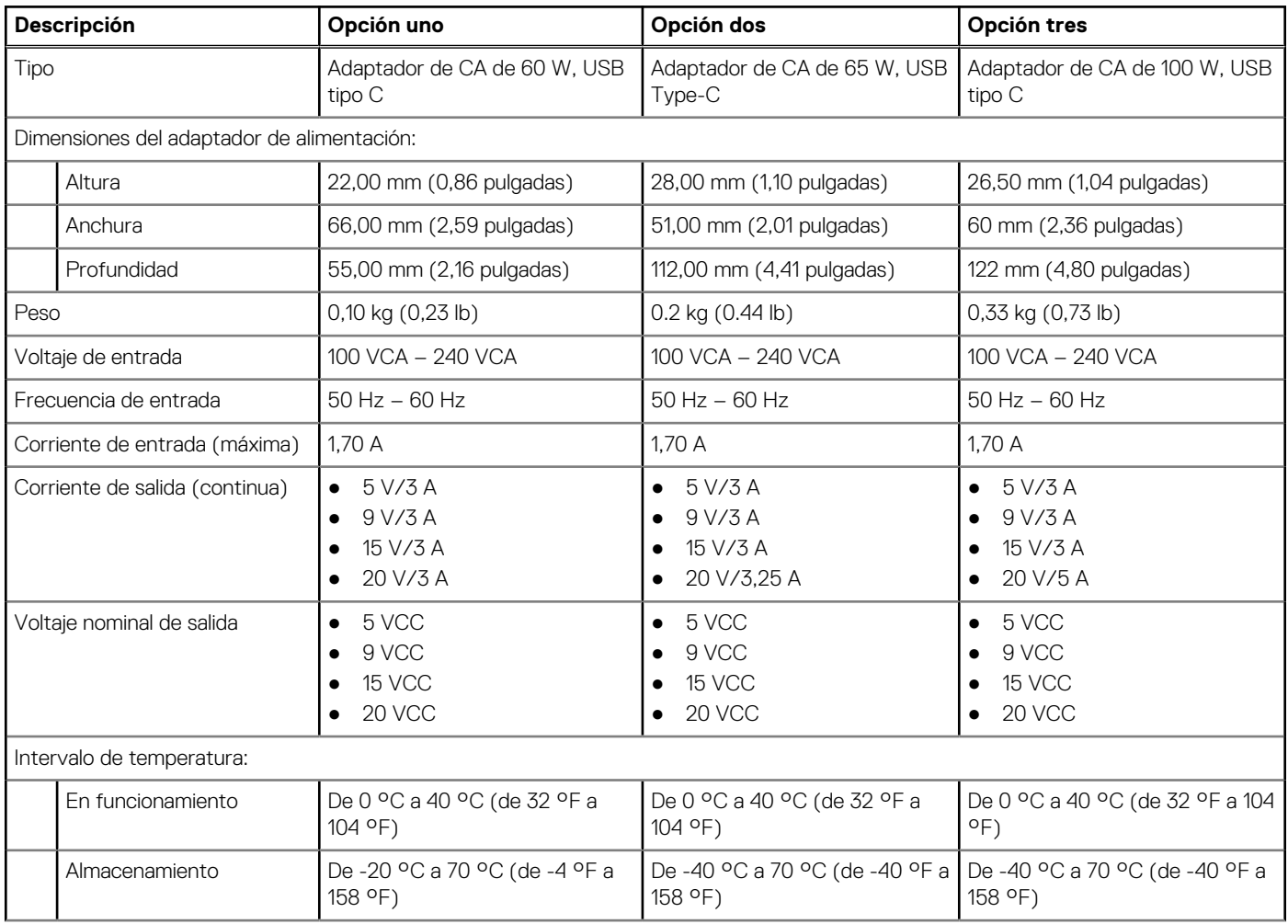

**NOTA:** Para obtener más información sobre cómo configurar y utilizar los controles de colaboración, busque la Guía de referencia del panel táctil de colaboración en el recurso de la base de conocimientos en [www.dell.com/support.](https://www.dell.com/support) O bien, vea el video en [www.dell.com/collaboration-touchpad.](https://www.dell.com/collaboration-touchpad)

**NOTA:** El panel táctil de colaboración solo es compatible con la aplicación Teams para el trabajo o la escuela (escritorio de Windows). Teams para el hogar y Teams en la Web no son compatibles actualmente.

### <span id="page-28-0"></span>**Tabla 18. Especificaciones del adaptador de alimentación (continuación)**

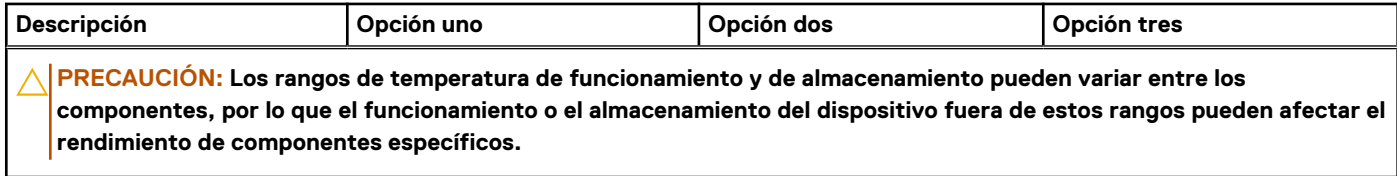

# **Batería**

En tabla a continuación, se enumeran las especificaciones de la batería de Latitude 7450.

### **Tabla 19. Especificaciones de la batería**

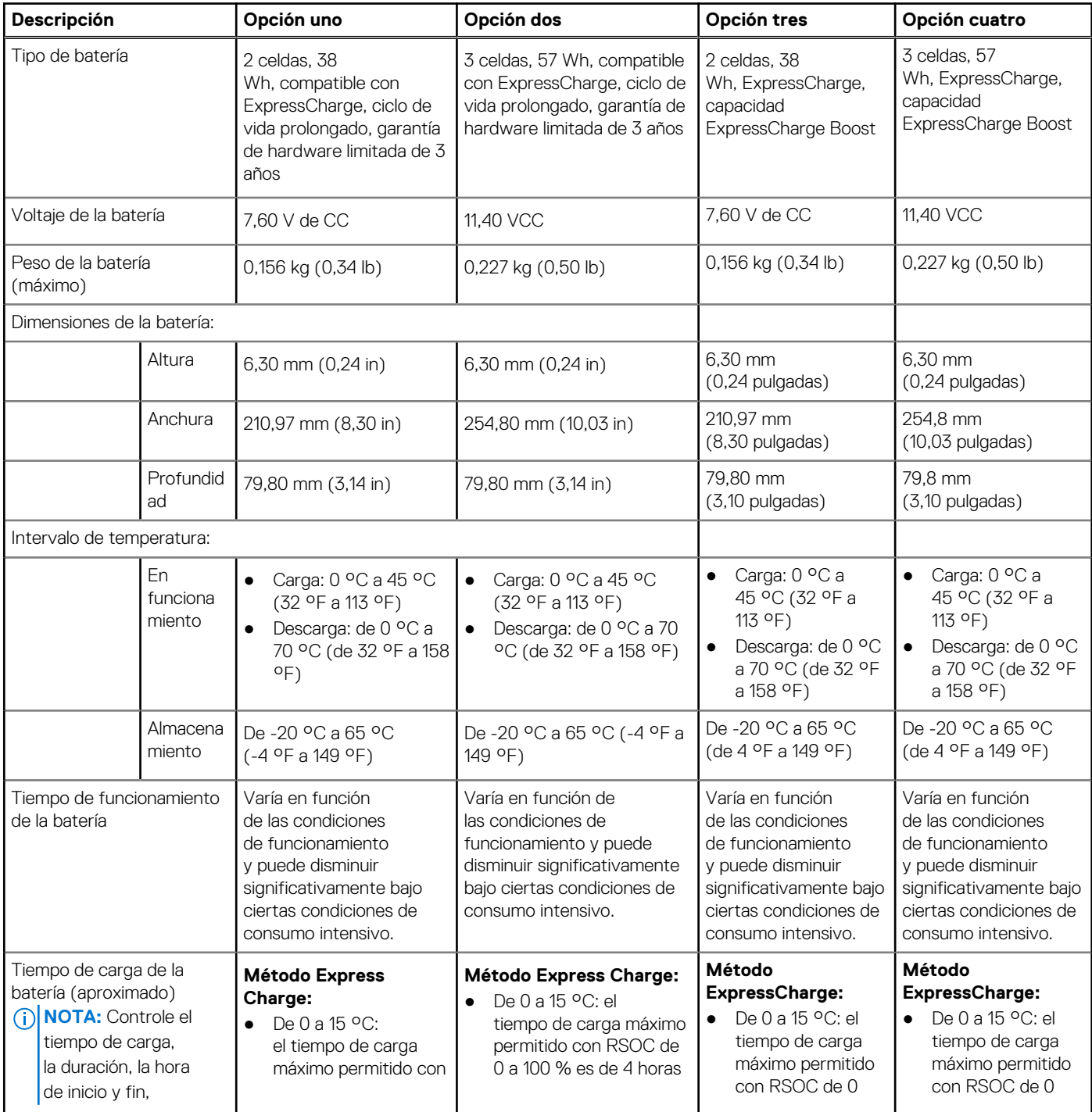

### <span id="page-29-0"></span>**Tabla 19. Especificaciones de la batería (continuación)**

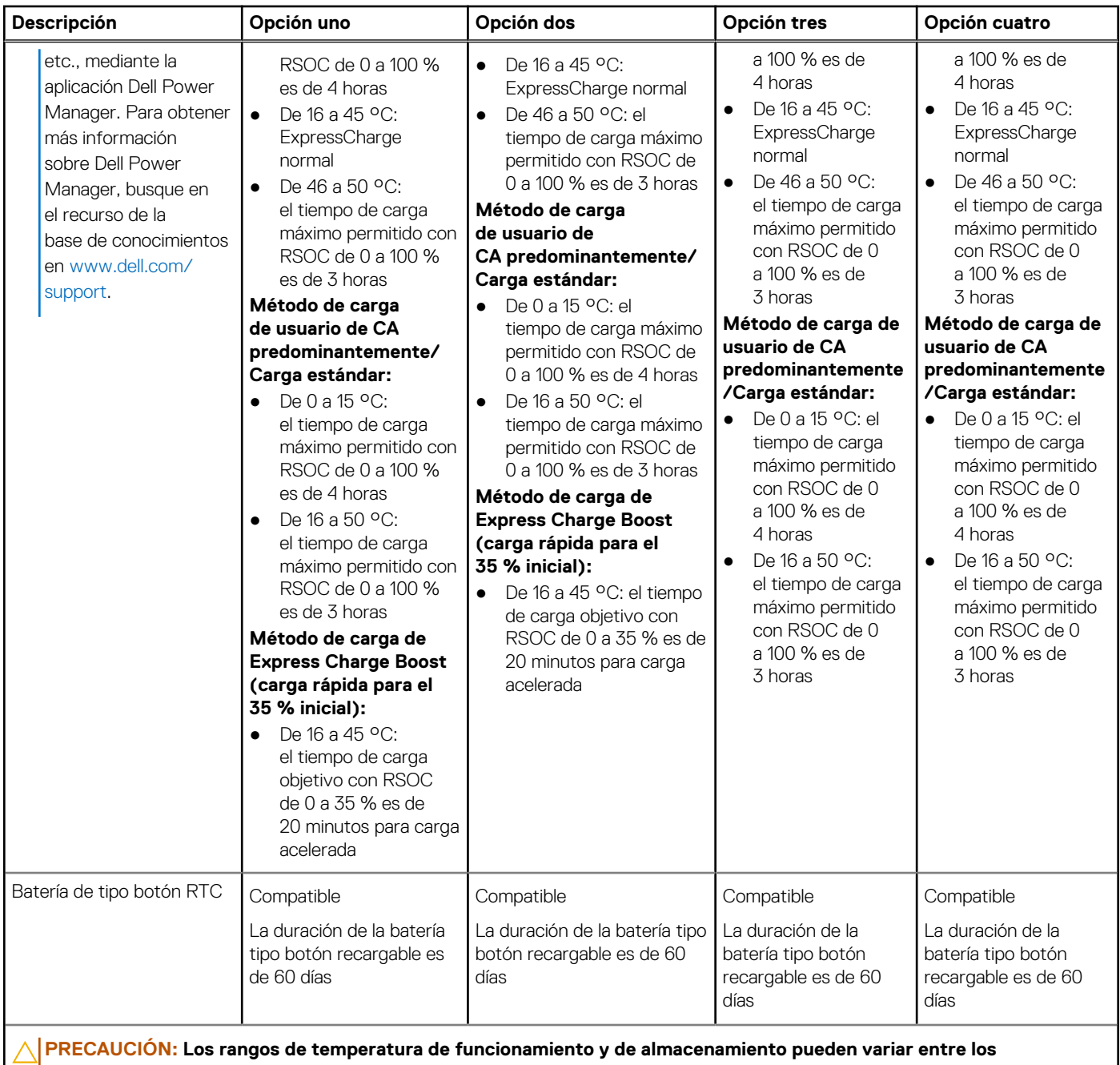

**componentes, por lo que el funcionamiento o el almacenamiento del dispositivo fuera de estos rangos pueden afectar el rendimiento de componentes específicos.**

**PRECAUCIÓN: Dell recomienda que cargue la batería con regularidad para tener un consumo de energía óptimo. Si la carga de la batería se agota por completo, conecte el adaptador de alimentación, encienda la computadora y reiníciela para reducir el consumo de energía.**

# **Pantalla**

En la siguiente tabla, se enumeran las especificaciones de la pantalla de su Latitude 7450.

### **Tabla 20. Especificaciones de la pantalla**

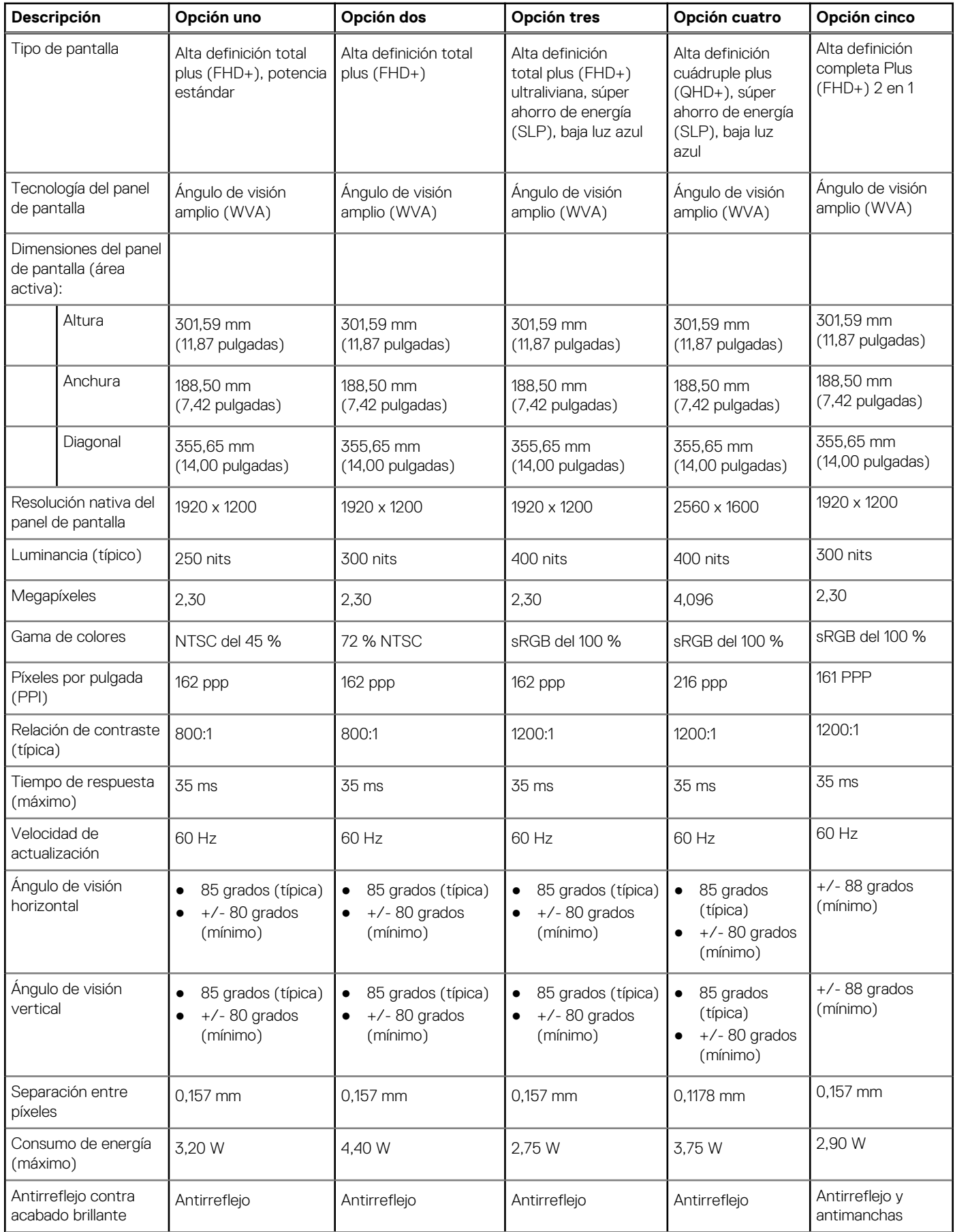

### <span id="page-31-0"></span>**Tabla 20. Especificaciones de la pantalla (continuación)**

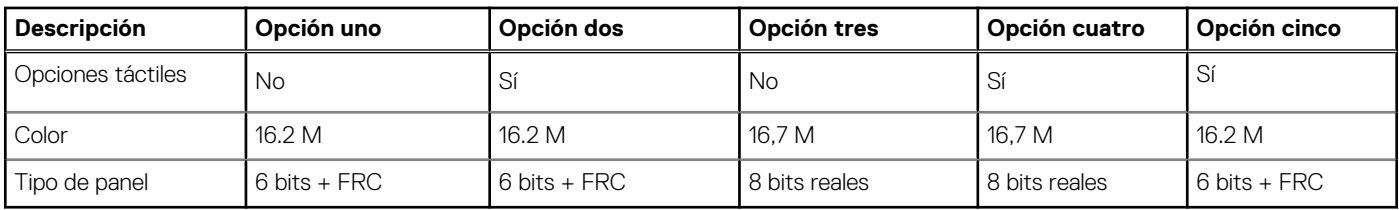

# **Lector de huellas digitales (opcional)**

En la siguiente tabla, figuran las especificaciones del lector de huellas digitales de la Latitude 7450.

**NOTA:** El lector de huellas digitales se encuentra en el botón de encendido.

### **Tabla 21. Especificaciones del lector de huellas digitales**

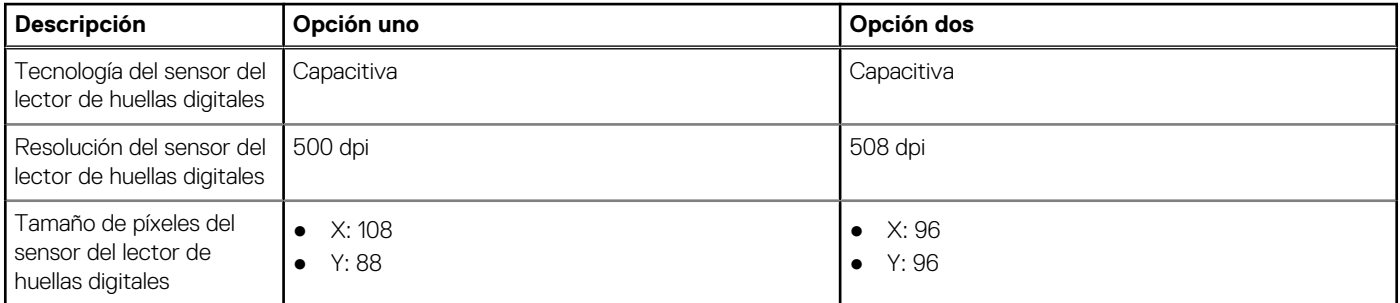

# **Sensor**

En la tabla siguiente, se enumeran los sensores de Latitude 7450.

### **Tabla 22. Sensor**

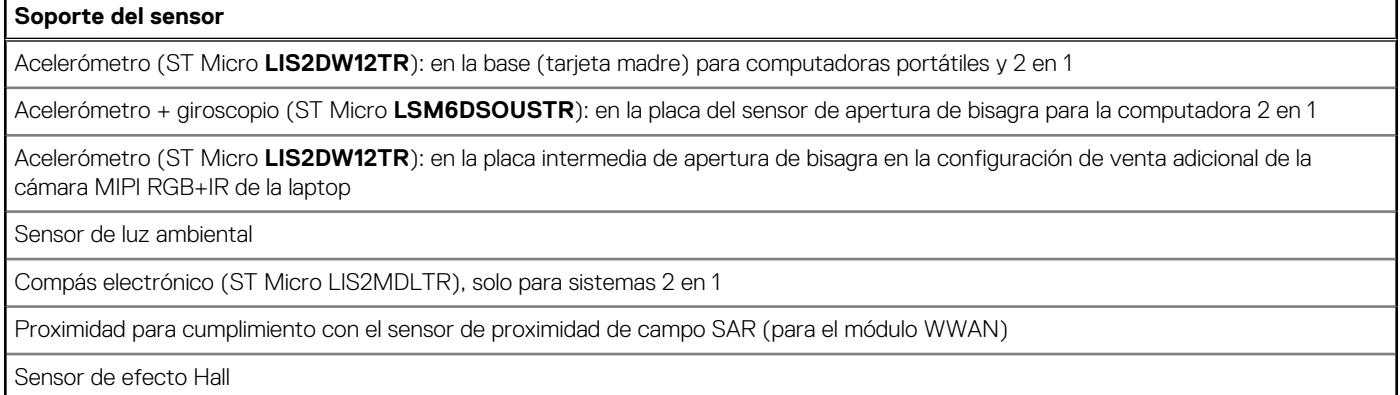

# **GPU: integrada**

En la siguiente tabla, se enumeran las especificaciones de la unidad de procesamiento de gráficos (GPU) integrada compatible con Latitude 7450.

### <span id="page-32-0"></span>**Tabla 23. GPU: integrada**

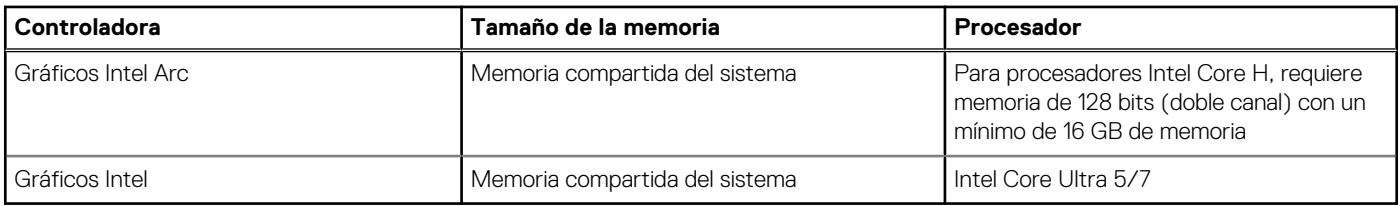

# **Matriz de soporte con múltiples pantallas**

En la tabla siguiente, figura la matriz de soporte para varias pantallas de su Latitude 7450.

#### **Tabla 24. Matriz de soporte con múltiples pantallas**

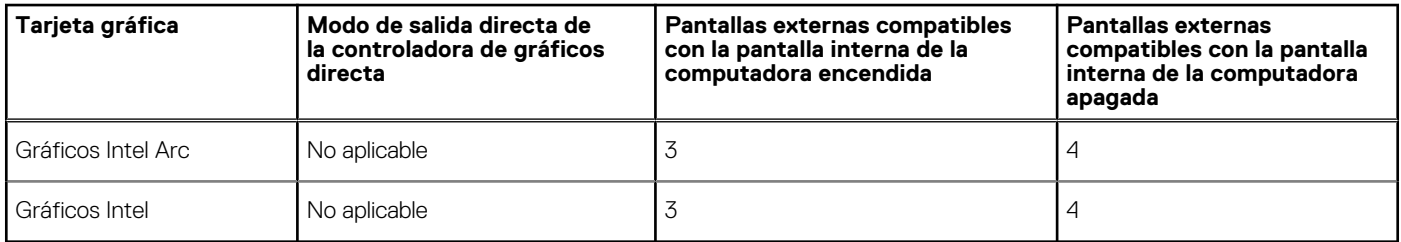

# **Seguridad de hardware**

En la tabla siguiente, se enumera la seguridad de hardware de Latitude 7450.

#### **Tabla 25. Seguridad de hardware**

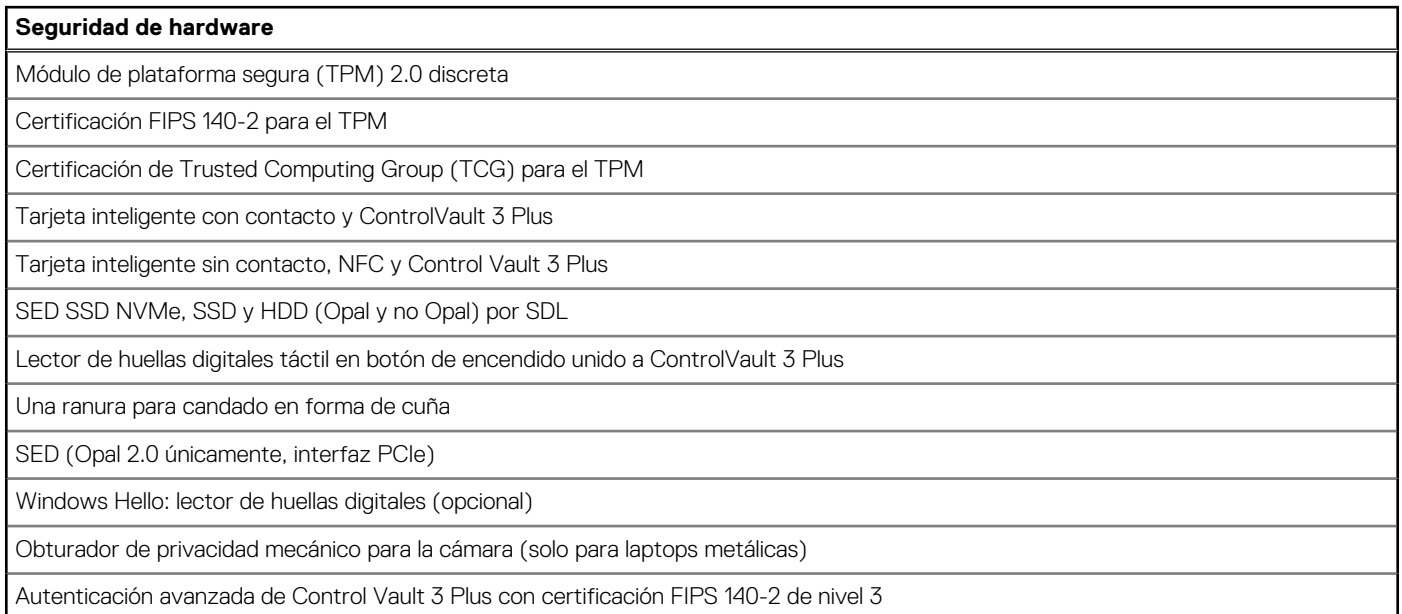

# **Lector de tarjetas inteligentes**

# **Lector de tarjetas inteligentes sin contacto**

En esta sección se enumeran las especificaciones del lector de tarjetas inteligentes sin contacto para su Latitude 7450. Este módulo solo está disponible en computadoras enviadas con lectores de tarjetas inteligentes.

## **Tabla 26. Especificaciones del lector de tarjetas inteligentes sin contacto**

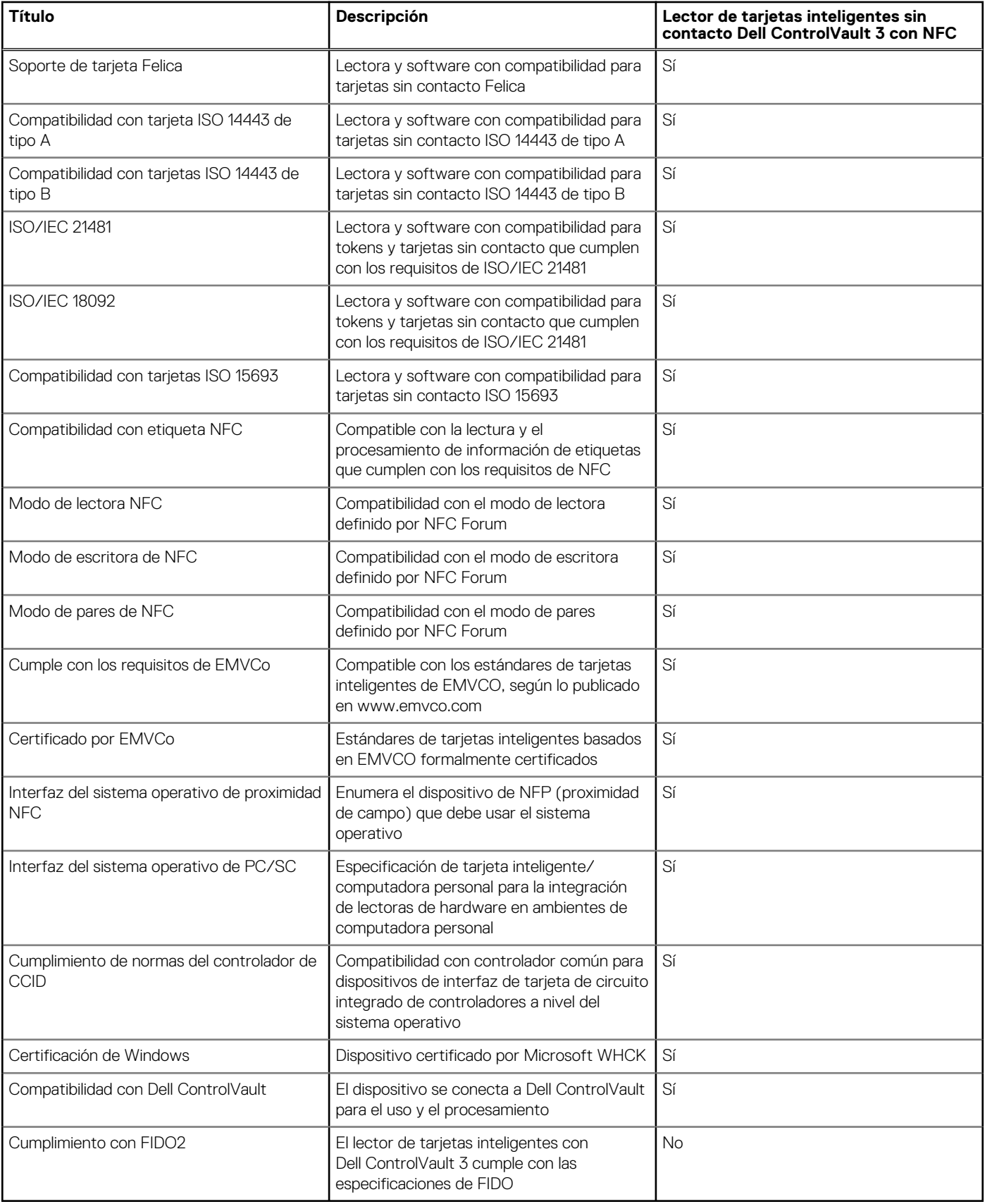

**NOTA:** Las tarjetas de proximidad de 125 KHz no son compatibles.

### <span id="page-34-0"></span>**Tabla 27. Tarjetas compatibles**

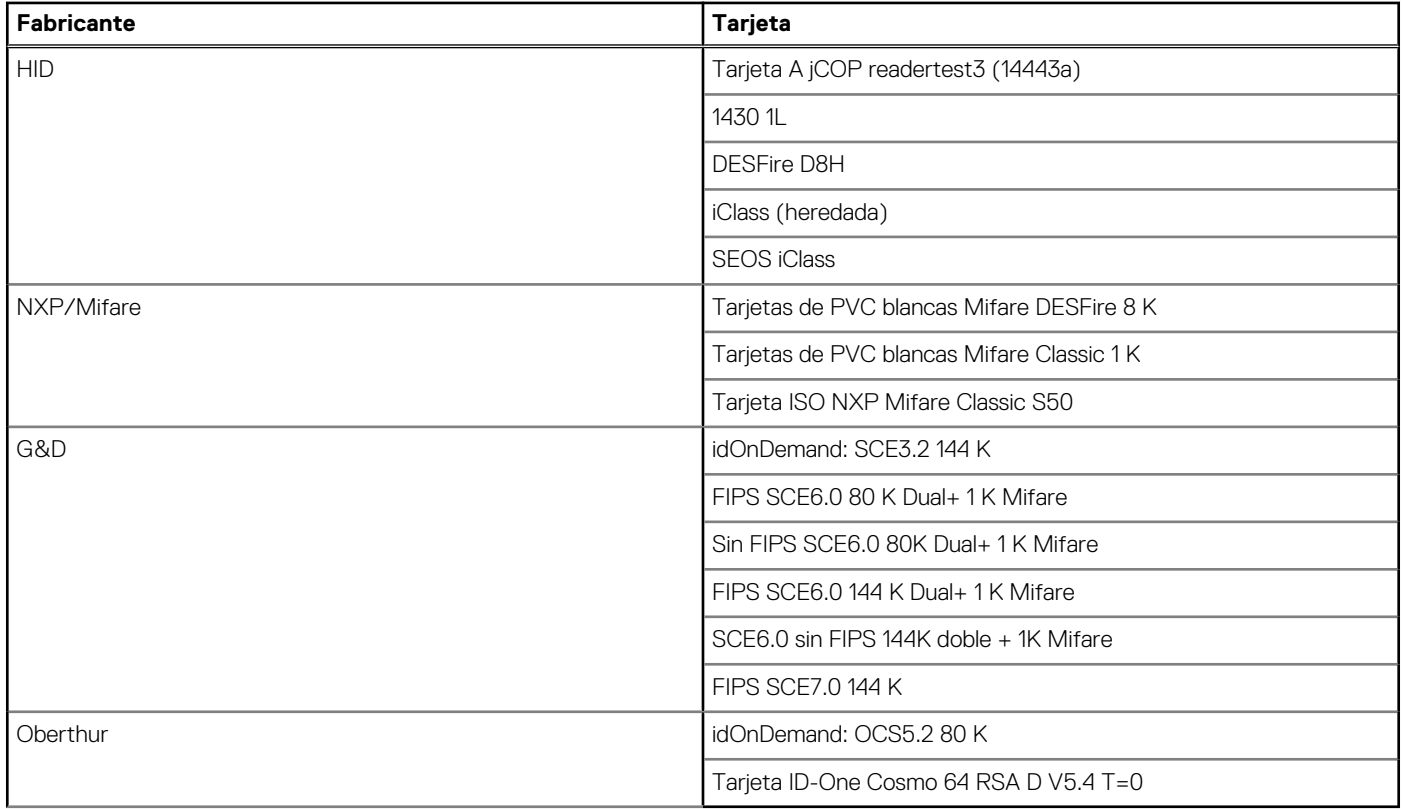

# **Lector de tarjetas inteligentes con contacto**

En la siguiente tabla se enumeran las especificaciones del lector de tarjetas inteligentes con contacto que admite Latitude 7450.

### **Tabla 28. Especificaciones del lector de tarjetas inteligentes con contacto**

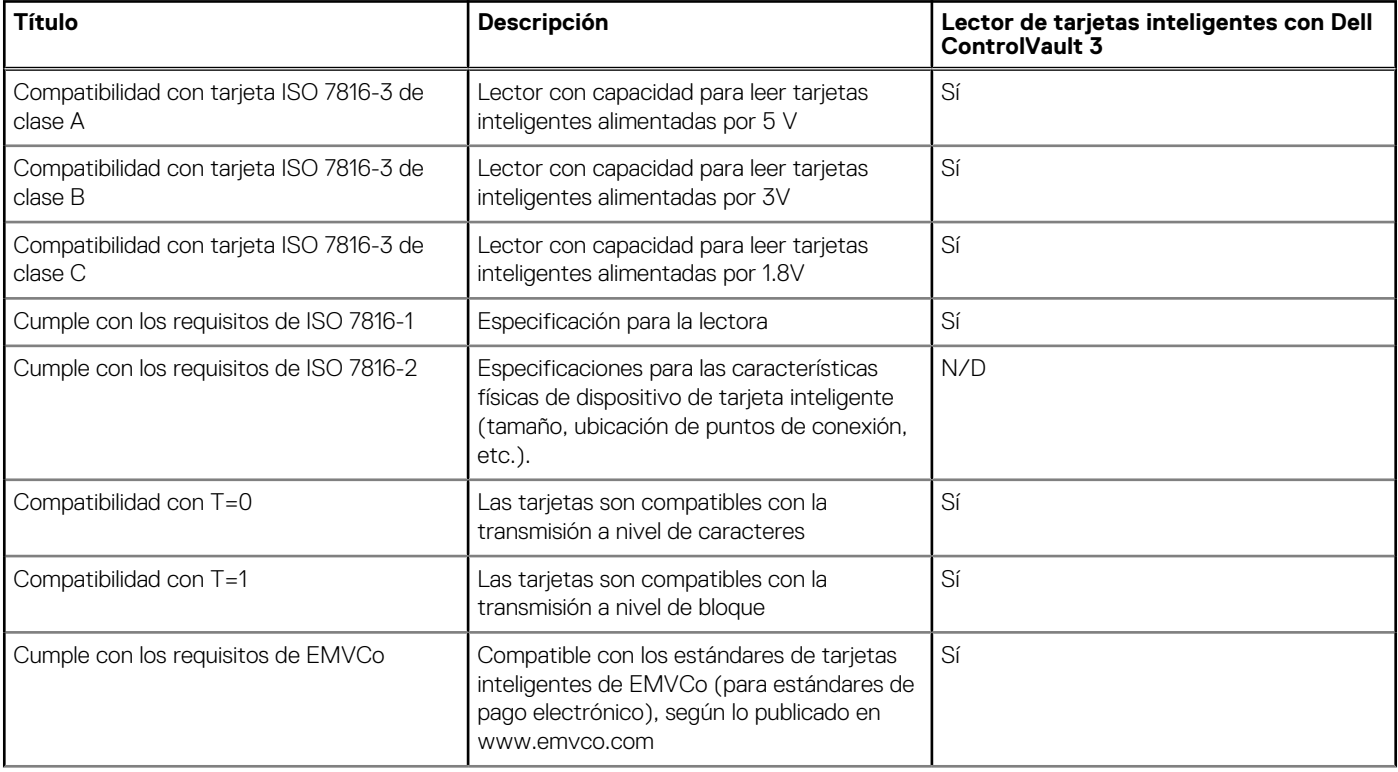

### <span id="page-35-0"></span>**Tabla 28. Especificaciones del lector de tarjetas inteligentes con contacto (continuación)**

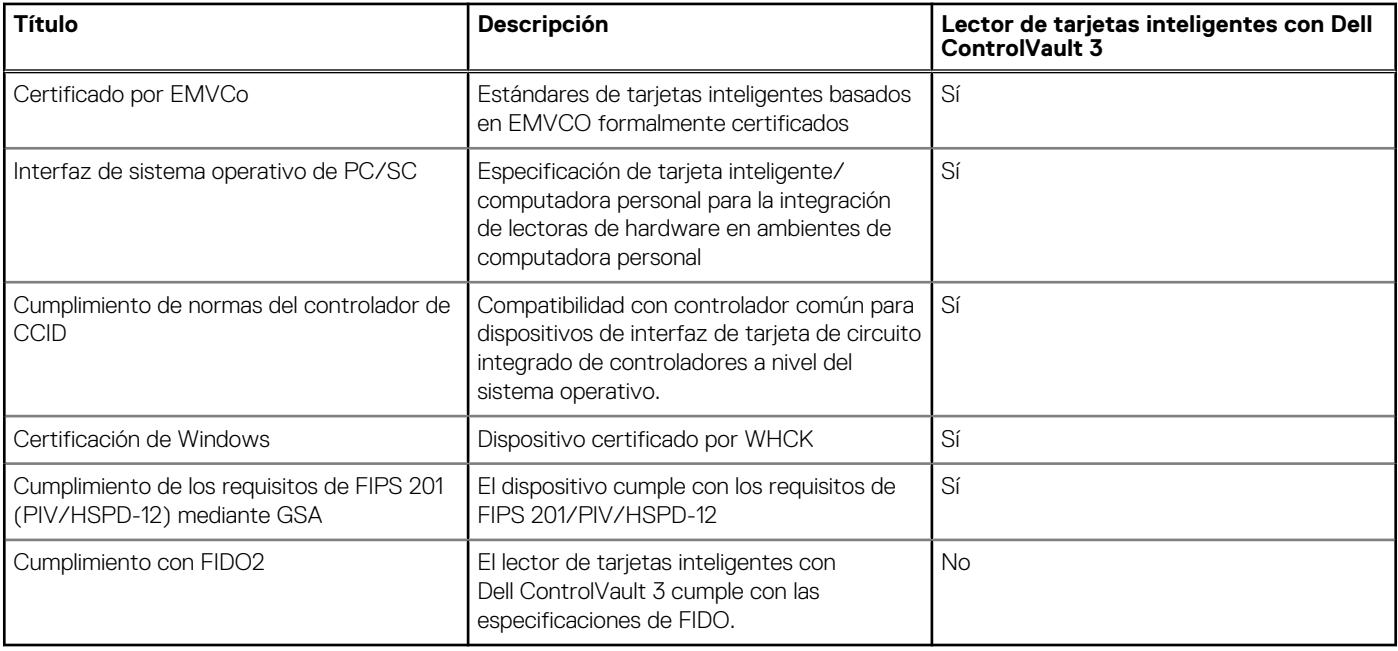

# **Entorno de almacenamiento y funcionamiento**

En esta tabla, se enumeran las especificaciones de funcionamiento y almacenamiento de Latitude 7450.

**Nivel de contaminación transmitido por el aire:** G1 según se define en ISA-S71.04-1985

### **Tabla 29. Entorno del equipo**

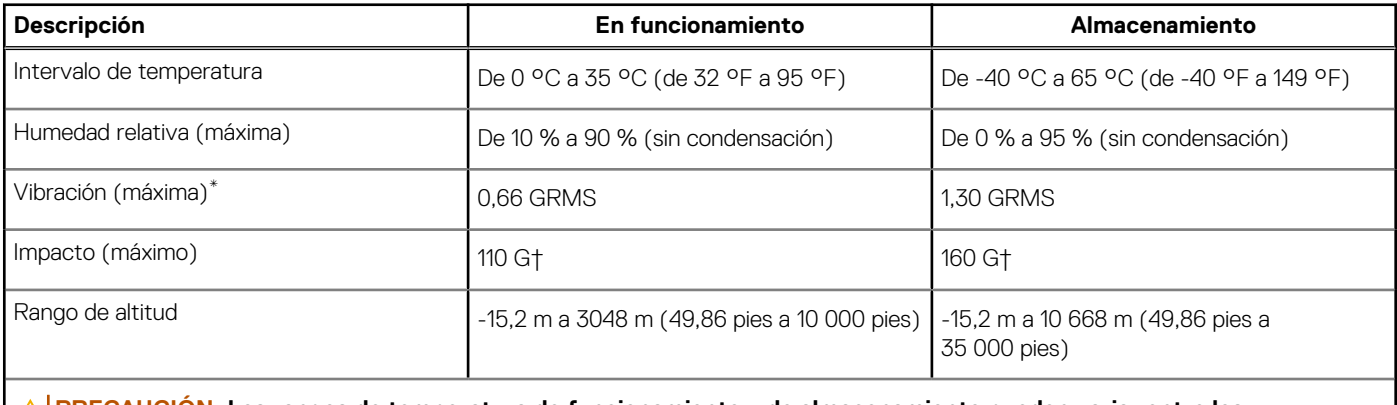

**PRECAUCIÓN: Los rangos de temperatura de funcionamiento y de almacenamiento pueden variar entre los componentes, por lo que el funcionamiento o el almacenamiento del dispositivo fuera de estos rangos pueden afectar el rendimiento de componentes específicos.**

\* Medido utilizando un espectro de vibración aleatoria que simula el entorno del usuario.

† Medido con un pulso de media onda sinusoidal de 2 ms.

# **Política de soporte de Dell**

[Para obtener más información sobre la política de soporte de Dell, busque en el Recurso de la base de conocimientos en www.dell.com/](https://www.dell.com/support/) support.
# <span id="page-36-0"></span>**Manipulación del interior de la computadora**

## **Instrucciones de seguridad**

Utilice las siguientes reglas de seguridad para proteger su computadora de posibles daños y garantizar su seguridad personal. A menos que se indique lo contrario, en cada procedimiento incluido en este documento se asume que ha leído la información de seguridad enviada con la computadora.

- **AVISO: Antes de trabajar dentro de la computadora, lea la información de seguridad enviada. Para obtener información**   $\mathcal{N}$ **adicional sobre prácticas recomendadas de seguridad, consulte la página principal de cumplimiento normativo en [www.dell.com/regulatory\\_compliance.](https://www.dell.com/regulatory_compliance)**
- **AVISO: Desconecte todas las fuentes de energía antes de abrir la cubierta o los paneles de la computadora. Una vez que**   $\bigwedge$ **termine de trabajar en el interior de la computadora, reemplace todas las cubiertas, los paneles y los tornillos antes de conectarla a una toma de corriente.**
- **PRECAUCIÓN: Para evitar dañar la computadora, asegúrese de que la superficie de trabajo sea plana y esté limpia y seca.**
- **PRECAUCIÓN: Para evitar dañar los componentes y las tarjetas, manipúlelos por los bordes y no toque las clavijas ni los contactos.**

**PRECAUCIÓN: Solo debe realizar la solución de problemas y las reparaciones según lo autorizado o señalado por el equipo de asistencia técnica de Dell. La garantía no cubre los daños por reparaciones no autorizadas por Dell. Consulte las instrucciones de seguridad enviadas con el producto o en [www.dell.com/regulatory\\_compliance.](https://www.dell.com/regulatory_compliance)**

- **PRECAUCIÓN: Antes de tocar los componentes del interior del equipo, descargue la electricidad estática de su cuerpo; para ello, toque una superficie metálica sin pintar, como el metal de la parte posterior del equipo. Mientras trabaja, toque periódicamente una superficie metálica sin pintar para disipar la electricidad estática, que podría dañar los componentes internos.**
- **PRECAUCIÓN: Cuando desconecte un cable, tire de su conector o de su lengüeta de tiro, no directamente del cable. Algunos cables tienen conectores con lengüetas de bloqueo o tornillos mariposa que debe desenganchar antes de desconectar el cable. Cuando desconecte cables, manténgalos alineados de manera uniforme para evitar que las clavijas de los conectores se doblen. Cuando conecte cables, asegúrese de que los puertos y conectores estén orientados y alineados correctamente.**
- **PRECAUCIÓN: Presione y expulse las tarjetas que pueda haber instaladas en el lector de tarjetas multimedia.**
- **PRECAUCIÓN: Tenga cuidado cuando maneje baterías de iones de litio recargables en laptops. Las baterías hinchadas no se deben utilizar y se deben reemplazar y desechar correctamente.**

**NOTA:** Es posible que el color del equipo y de determinados componentes sean diferentes al que se muestra en este documento.

### **Antes de trabajar en el interior de la computadora**

#### **Pasos**

- 1. Guarde y cierre todos los archivos abiertos y salga de todas las aplicaciones abiertas.
- 2. Apague el equipo. En el caso del sistema operativo Windows, haga clic en **Inicio** > **Encender** > **Apagar**.
	- **(i)** NOTA: Si utiliza otro sistema operativo, consulte la documentación de su sistema operativo para conocer las instrucciones de apagado.

**5**

- 3. Desconecte su equipo y todos los dispositivos conectados de las tomas de alimentación eléctrica.
- 4. Desconecte del equipo todos los dispositivos de red y periféricos conectados como el teclado, el mouse y el monitor.
- 5. Extraiga cualquier tarjeta de medios y disco óptico de la computadora, si corresponde.
- 6. Ingrese al modo de servicio si puede encender la computadora.

#### **Modo de servicio**

El modo de servicio se utiliza para cortar la alimentación sin desconectar el cable de la batería de la tarjeta madre antes de realizar reparaciones en la computadora.

**PRECAUCIÓN: Si no puede encender la computadora para ponerla en modo de servicio o la computadora no es compatible con el modo de servicio, entonces desconecte el cable de la batería. Para desconectar el cable de la batería, siga los pasos que se indican en [Extracción de la batería.](#page-65-0)**

**NOTA:** Asegúrese de que la computadora esté apagada y que el adaptador de CA esté desconectado.

- a. Mantenga presionada la tecla **<B>** en el teclado y presione el botón de encendido durante 3 segundos o hasta que el logotipo de Dell aparezca en la pantalla.
- b. Presione cualquier tecla para continuar.
- c. Si el adaptador de CA no se desconectó, aparecerá un mensaje en pantalla que le solicitará que quite el adaptador de CA. Quite el adaptador de CA y, a continuación, presione cualquier tecla para continuar con el procedimiento del **Modo de servicio**. El procedimiento del **Modo de servicio** omite automáticamente el siguiente paso si la **etiqueta del propietario** de la computadora no fue configurada previamente por el fabricante.
- d. Cuando el mensaje de "listo para continuar" aparezca en la pantalla, presione cualquier tecla para continuar. La computadora emitirá tres pitidos cortos y se apagará inmediatamente.
- e. Una vez que la computadora se apaga, ingresó correctamente al modo de servicio.

**NOTA:** Si no puede encender la computadora o no puede ingresar al modo de servicio, omita este proceso.

### **Precauciones de seguridad**

El capítulo de precauciones de seguridad detalla los pasos principales que se deben realizar antes de llevar a cabo cualquier instrucción de desensamblaje.

Antes de realizar cualquier procedimiento de instalación o reparación que implique ensamblaje o desensamblaje, tenga en cuenta las siguientes precauciones de seguridad:

- Apague la computadora y todos los periféricos conectados.
- Desconecte la computadora y todos los periféricos conectados de la alimentación de CA.
- Desconecte todos los cables de red, teléfono o líneas de telecomunicaciones de la computadora.
- Utilice un kit de servicios de campo contra ESD cuando trabaje en el interior de cualquier laptop para evitar daños por descarga electrostática (ESD).
- Después de quitar cualquier componente de la computadora, colóquelo con cuidado encima de una alfombrilla antiestática.
- Utilice zapatos con suelas de goma no conductora para reducir la posibilidad de electrocutarse.
- Desenchufar el equipo y mantener presionado el botón de encendido durante 15 segundos debería descargar la energía residual en la tarieta madre.

#### Alimentación en modo en espera

Debe desenchufar los productos Dell con alimentación en espera antes de abrir la carcasa. Los sistemas que incorporan energía en modo en espera están encendidos durante el apagado. La alimentación interna permite encender la computadora de manera remota (Wake-on-LAN) y suspenderlo en modo de reposo, y tiene otras funciones de administración de energía avanzadas.

### **Enlace**

El enlace es un método para conectar dos o más conductores de conexión a tierra a la misma toma potencial. Esto se lleva a cabo con un kit de descarga electrostática (ESD) de servicio de campo. Cuando conecte un cable de enlace, asegúrese de que está conectado al metal directamente, y no a una superficie pintada o no metálica. La muñequera debe estar fija y en contacto total con la piel. Asegúrese de quitarse todos los accesorios, como relojes, brazaletes o anillos, antes de realizar el enlace con el equipo.

### **Protección contra descargas electrostáticas (ESD)**

Las descargas electroestáticas (ESD) son una preocupación importante cuando maneja componentes electrónicos, especialmente componentes sensibles, como tarjetas de expansión, procesadores, módulos de memoria y tarjetas madre. Las cargas ligeras pueden dañar los circuitos de maneras que no sean evidentes, como problemas intermitentes o una vida útil reducida del producto. Dado que la industria exige menos requisitos de alimentación y más densidad, la protección contra ESD es una preocupación cada vez mayor.

Debido a la mayor densidad de los semiconductores utilizados en los productos Dell más recientes, la sensibilidad al daño estático es ahora más alta que en los productos Dell anteriores. Por este motivo, algunos métodos previamente aprobados de manipulación de piezas ya no corresponden.

Dos tipos reconocidos de daños por ESD son las fallas catastróficas e intermitentes.

- **Catastróficas**: las fallas catastróficas representan aproximadamente un 20 % de las fallas relacionadas con ESD. El daño causa una pérdida completa e inmediata de la funcionalidad del dispositivo. Un ejemplo de una falla catastrófica es un DIMM de memoria que ha recibido una descarga electrostática y genera inmediatamente un síntoma "Sin POST/sin video" con un código de sonido que se emite por falta de memoria o memoria no funcional.
- **Intermitentes**: las fallas intermitentes representan aproximadamente un 80 % de las fallas relacionadas con ESD. La alta tasa de fallas intermitentes significa que la mayoría de las veces, cuando se producen daños, no se reconocen de inmediato. El DIMM recibe una descarga estática, pero el seguimiento simplemente se debilita y no produce de inmediato síntomas externos que estén relacionados con el daño. El seguimiento debilitado puede tardar semanas o meses en fundirse y, mientras tanto, puede causar una degradación de la integridad de la memoria, errores intermitentes de memoria, etc.

El tipo de daño más difícil de reconocer y solucionar es la falla intermitente (también denominada latente o "herido ambulatorio").

Realice los siguientes pasos para evitar daños por ESD:

- Utilice una muñequera contra ESD con cable que esté conectada a tierra correctamente. Las correas antiestáticas inalámbricas no proporcionan una protección adecuada. Tocar el chasis antes de manipular las piezas no garantiza la protección contra ESD adecuada en las piezas más sensibles ante daños por ESD.
- Manipule todos los componentes sensibles a la electricidad estática en un área segura contra la electricidad estática. Si es posible, utilice almohadillas antiestáticas en el suelo y un banco de trabajo.
- Cuando desempaquete un componente sensible a la electricidad estática de su caja de envío, no lo quite del material de embalaje antiestático hasta que esté listo para instalar el componente. Antes de abrir el embalaje antiestático, asegúrese de descargar la electricidad estática de su cuerpo.
- Antes de transportar un componente sensible a la electricidad estática, colóquelo en un contenedor o embalaje antiestático.

### **Kit de servicios de campo contra ESD**

El kit de servicios de campo no supervisado es el que más se utiliza. Cada uno de los kits de servicios de campo incluye tres componentes principales: la alfombrilla antiestática, la muñequera y el cable de enlace.

### Componentes de un kit de servicios de campo contra ESD

Los componentes de un kit de servicios de campo contra ESD son los siguientes:

- **Alfombrilla antiestática**: la alfombrilla antiestática es disipativa y se pueden colocar piezas en ella durante los procedimientos de servicio. Cuando utilice una alfombrilla antiestática, debe ajustar su muñequera y conectar el cable de enlace a la alfombrilla y al metal directamente de la computadora en la que está trabajando. Una vez implementadas correctamente, las piezas de repuesto se pueden quitar de la bolsa contra ESD y se pueden colocar directamente sobre la alfombrilla. Los objetos sensibles contra ESD son seguros en su mano, la alfombrilla contra ESD, la computadora o el interior de una bolsa contra ESD.
- **Muñequera y cable de enlace:** la muñequera y el cable de enlace se pueden conectar entre la muñeca y el metal directamente del hardware si no es necesaria la alfombrilla contra ESD o a la alfombrilla antiestática para proteger el hardware colocado temporalmente en la alfombrilla. La conexión física de la muñequera y el cable de enlace entre la piel, la alfombrilla contra ESD y el hardware se conoce como enlace. Utilice únicamente kits de servicios de campo con una muñequera, una alfombrilla y un cable de enlace. Nunca use muñequeras inalámbricas. Tenga en cuenta que los cables internos de una muñequera son propensos a dañarse debido al desgaste natural, por lo que se deben comprobar regularmente con un probador de muñequeras a fin de evitar cualquier daño accidental en el hardware contra ESD. Se recomienda probar la muñequera y el cable de enlace, como mínimo, una vez por semana.
- **Prueba de la muñequera contra ESD:** los cables dentro de una correa contra ESD son propensos a sufrir daños con el tiempo. Cuando se utiliza un kit no supervisado, es recomendable probar periódicamente la correa antes de cada visita de mantenimiento y, como mínimo, una vez por semana. Un probador de muñequera es el mejor método para llevar a cabo esta prueba. Si no tiene su propio probador de muñequera, consulte con su oficina regional para averiguar si tienen uno. Para realizar la prueba, conecte el cable de enlace de la muñequera en el probador mientras esté alrededor de la muñeca y presione el botón para realizar la prueba. Una luz LED verde se encenderá si la prueba es satisfactoria; una luz LED roja se encenderá y sonará una alarma si la prueba no es satisfactoria.
- <span id="page-39-0"></span>● **Elementos aislantes:** es muy importante mantener los dispositivos sensibles a ESD, como las cajas de plástico de los disipadores de calor, alejados de las piezas internas que son aislantes y a menudo están muy cargadas.
- **Entorno de trabajo:** antes de implementar el kit de servicios de campo contra ESD, evalúe la situación en la ubicación del cliente. Por ejemplo, implementar el kit para un entorno de servidor es diferente que para un entorno de computadoras de escritorio o laptop. Normalmente, los servidores se instalan en un rack dentro de un centro de datos; las computadoras de escritorio o laptop suelen colocarse en escritorios o cubículos de oficina. Busque siempre una zona de trabajo grande, abierta, plana y libre de obstáculos, con el tamaño suficiente para implementar el kit contra ESD y con espacio adicional para alojar el tipo de computadora que se reparará. El espacio de trabajo también debe estar libre de aislantes que puedan provocar un evento de ESD. En el área de trabajo, los aislantes como el poliestireno expandido y otros plásticos se deben alejar, al menos, 12 pulgadas o 30 centímetros de partes sensibles antes de manipular físicamente cualquier componente de hardware.
- **Embalaje contra ESD**: todos los dispositivos sensibles a ESD se deben enviar y recibir en embalaje protegido contra estática. Son preferibles las bolsas metálicas y protegidas contra estática. Sin embargo, siempre debería devolver las piezas dañadas en la misma bolsa o embalaje contra ESD en que llegó la nueva pieza. La bolsa contra ESD se debe doblar y pegar con cinta adhesiva, y se deben usar todos los mismos materiales de embalaje de poliestireno expandido en la caja original en la que llegó la nueva pieza. Los dispositivos sensibles a ESD se deben quitar del embalaje solamente en superficies de trabajo con protección contra ESD, y las piezas nunca se deben colocar encima de la bolsa contra ESD, ya que solamente la parte interior de la bolsa está blindada. Siempre coloque las piezas en la mano, en la alfombrilla protegida contra ESD, en la computadora o dentro de una bolsa antiestática.
- **Transporte de componentes sensibles:** cuando transporte componentes delicados a ESD, como por ejemplo, piezas de recambio o piezas que hay que devolver a Dell, es muy importante que las coloque dentro de bolsas antiestáticas para garantizar un transporte seguro.

### Resumen de protección contra ESD

Se recomienda siempre utilizar las tradicionales muñequeras de conexión a tierra contra ESD y las alfombrillas antiestáticas de protección cuando se reparan productos Dell. Además, es fundamental que las piezas sensibles se mantengan separadas de todas las piezas aislantes mientras se realizan las reparaciones y que se usen bolsas antiestáticas para transportar componentes sensibles.

### **Transporte de componentes delicados**

Cuando transporte componentes sensibles a ESD como, por ejemplo, piezas de reemplazo o piezas que hay que devolver a Dell, es muy importante que coloque todo dentro de bolsas antiestáticas para garantizar un transporte seguro.

### **BitLocker**

**PRECAUCIÓN: Si BitLocker no se suspende antes de actualizar el BIOS, la próxima vez que reinicie, el sistema no reconocerá la clave de BitLocker. Se le pedirá que introduzca la clave de recuperación para continuar y el sistema la solicitará en cada reinicio. Si no conoce la clave de recuperación, esto puede provocar la pérdida de datos o una reinstalación del sistema operativo innecesaria. Para obtener más información sobre este tema, consulte el artículo de la base de conocimientos: [Actualización del BIOS en sistemas de Dell con BitLocker habilitado.](https://www.dell.com/support/kbdoc/000134415)**

La instalación de los siguientes componentes activa BitLocker:

- Unidad de disco duro o de estado sólido
- Tarjeta madre

### **Después de manipular el interior del equipo**

#### **Sobre esta tarea**

**PRECAUCIÓN: Dejar tornillos sueltos o flojos en el interior de su equipo puede dañar gravemente su equipo.**

#### **Pasos**

- 1. Coloque todos los tornillos y asegúrese de que ninguno quede suelto en el interior de equipo.
- 2. Conecte todos los dispositivos externos, los periféricos y los cables que haya extraído antes de manipular el equipo.
- 3. Coloque las tarjetas multimedia, los discos y cualquier otra pieza que haya extraído antes de manipular el equipo.
- 4. Conecte el equipo y todos los dispositivos conectados a las tomas de corriente.

**NOTA:** Para salir del modo de servicio, asegúrese de conectar el adaptador de CA al puerto del adaptador de alimentación de la computadora.

5. Pulse el botón de encendido para encender el equipo. La computadora volverá automáticamente al modo de funcionamiento normal.

## **Herramientas recomendadas**

Los procedimientos de este documento podrían requerir el uso de las siguientes herramientas:

- Destornillador Phillips n.º 0
- Destornillador Phillips n.<sup>o</sup> 1
- Punzón de plástico

## **Lista de tornillos**

- **(i)** NOTA: Cuando quite los tornillos de un componente, se recomienda que anote el tipo y la cantidad de tornillos, y que los coloque en una caja de almacenamiento de tornillos. Esto sirve para garantizar que se restaure el tipo y el número de tornillos correcto cuando se reemplace el componente.
- **NOTA:** Algunas computadoras tienen superficies magnéticas. Asegúrese de que los tornillos no se queden pegados a esa superficie cuando reemplace un componente.

**NOTA:** El color de los tornillos puede variar según la configuración solicitada.

#### **Tabla 30. Lista de tornillos**

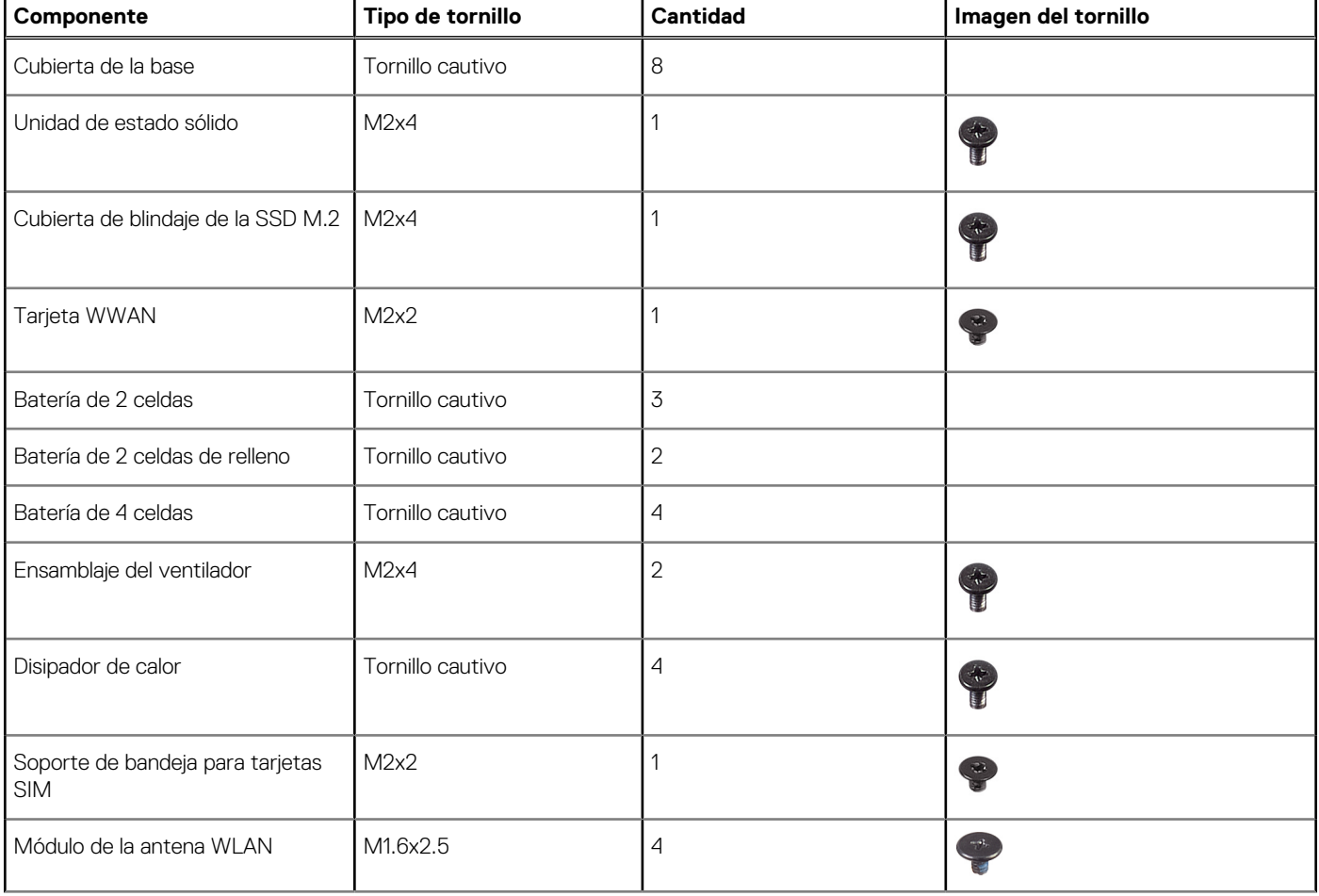

#### **Tabla 30. Lista de tornillos (continuación)**

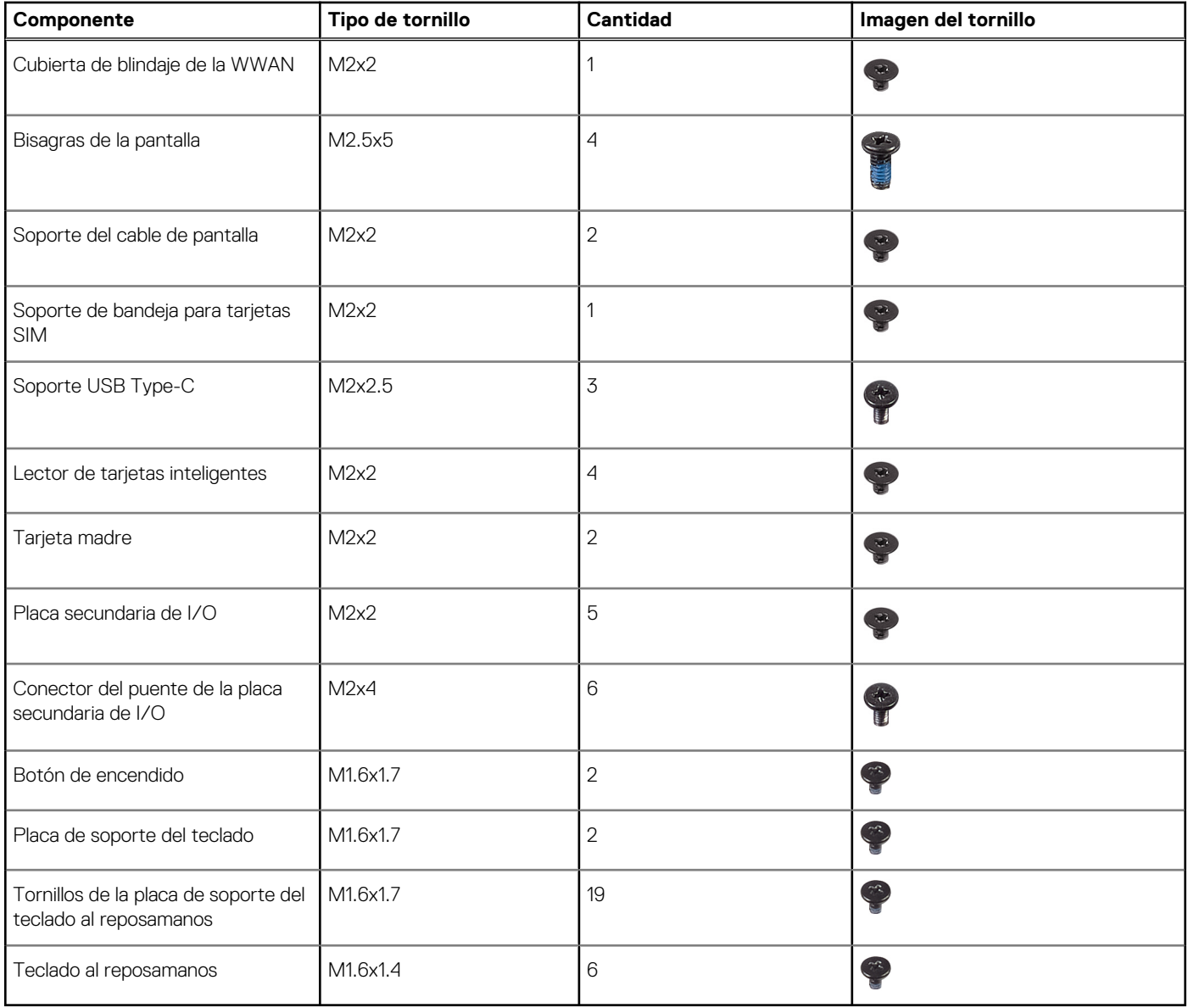

## **Componentes principales de Latitude 7450**

En la siguiente imagen, se muestran los componentes principales de Latitude 7450.

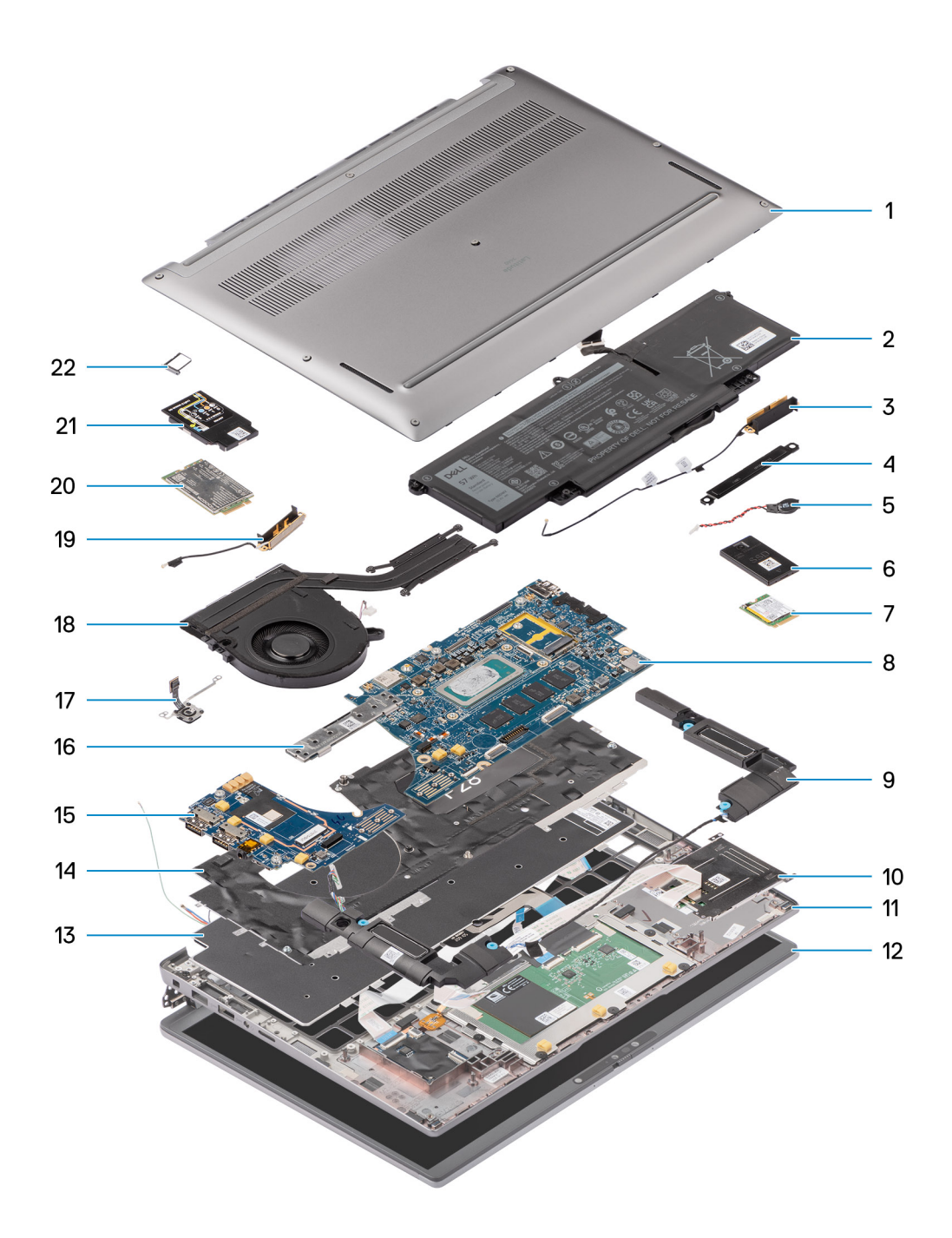

#### **Ilustración 12. Componentes principales de Latitude 7450**

- 1. Cubierta de la base
- 2. Batería
- 3. Antena
- 4. Soporte
- 5. Pila de tipo botón
- 6. Protector de la unidad de estado sólido (SSD)
- 7. Unidad de estado sólido
- 8. Tarjeta madre
- 9. Parlante
- 10. Lector de tarjetas inteligentes
- 11. Ensamblaje del teclado y del reposamanos
- 12. Ensamblaje de la pantalla
- 13. Teclado
- 14. Soporte del teclado
- 15. Tarjeta dependiente de I/O
- 16. Conector de la tarjeta madre
- 17. Lector de huellas digitales
- 18. Módulo térmico
- 19. Antena
- 20. Tarjeta WWAN
- 21. Protector de la tarjeta WWAN
- 22. Bandeja para tarjetas SIM

**NOTA:** Dell proporciona una lista de componentes y sus números de referencia para la configuración de la computadora original adquirida. Estas piezas están disponibles de acuerdo con la cobertura de la garantía adquirida por el cliente. Póngase en contacto con el representante de ventas de Dell para obtener las opciones de compra.

# **Extracción e instalación de unidades reemplazables por el cliente (CRU)**

**6**

Los componentes reemplazables en este capítulo son unidades reemplazables por el cliente (CRU).

**PRECAUCIÓN: Los clientes solo pueden reemplazar las unidades reemplazables de cliente (CRU) siguiendo las precauciones de seguridad y los procedimientos de reemplazo.**

**NOTA:** Las imágenes en este documento pueden ser diferentes de la computadora en función de la configuración que haya solicitado.

## **Bandeja para tarjetas nanoSIM**

### **Extracción de la bandeja de la tarjeta nanoSIM**

#### **Requisitos previos**

1. Siga el procedimiento que se describe en [Antes de manipular el interior de la computadora.](#page-36-0)

#### **Sobre esta tarea**

**(i) NOTA:** Este procedimiento solo corresponde a computadoras que se envían con una bandeja para tarjeta nanoSIM instalada. Sin extracciones previas en modelos enviados sin antenas WWAN.

En las imágenes a continuación, se indica la ubicación de la bandeja para tarjeta nanoSIM y se proporciona una representación visual del procedimiento de extracción.

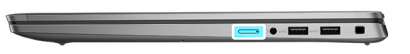

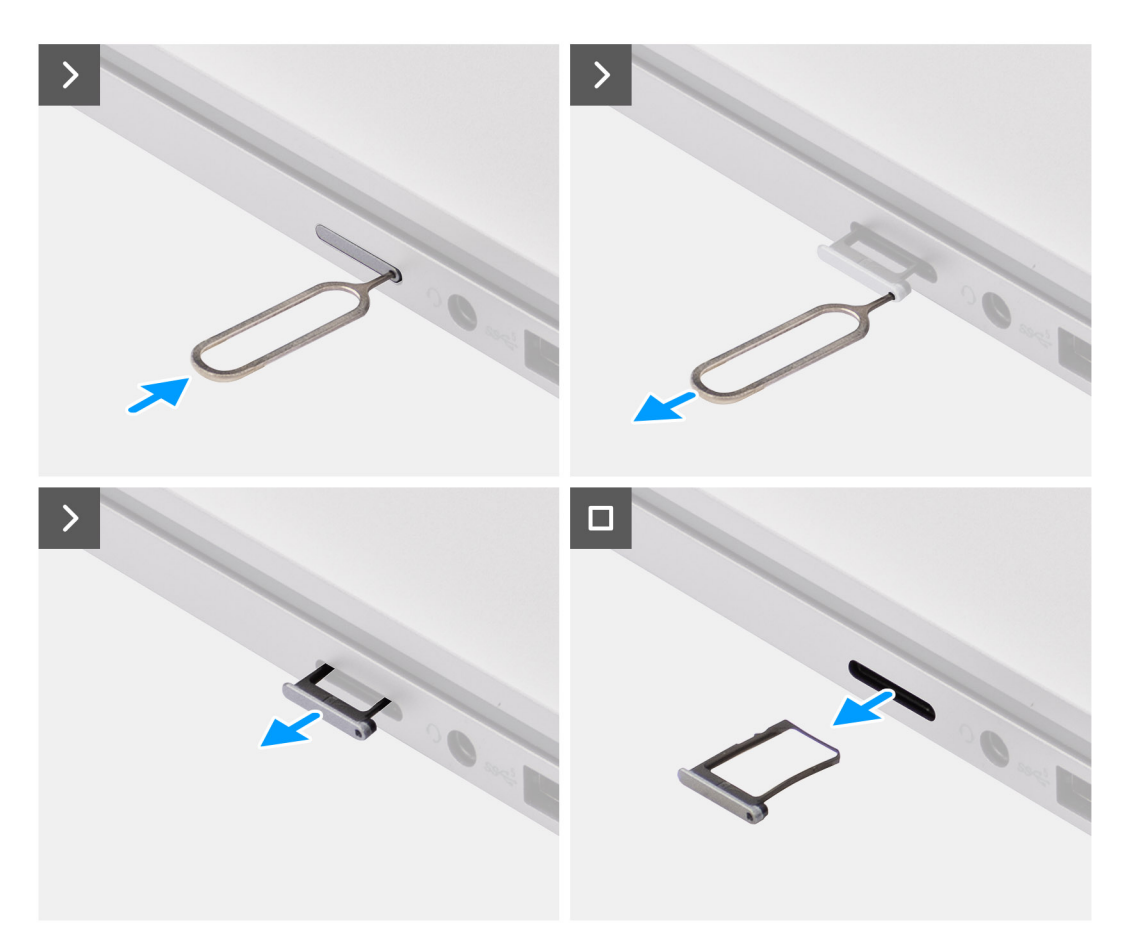

#### **Ilustración 13. Extracción de la bandeja para tarjetas SIM**

#### **Pasos**

- 1. Inserte una clavija en el orificio de liberación de la bandeja para tarjeta nanoSIM y empuje hacia adentro hasta soltar la bandeja.
- 2. Deslice la bandeja para tarjeta nanoSIM hacia fuera de la ranura de la computadora.
- 3. Extraiga la tarjeta SIM de la bandeja para tarjeta nanoSIM.
- 4. Deslice la bandeja para tarjeta nanoSIM en la ranura hasta que encaje en su lugar.

En el caso de Latitude 7450, utilice un punzón de plástico para levantar la parte superior de la placa y sacarla de su compartimiento y extraer la placa secundaria de I/O.

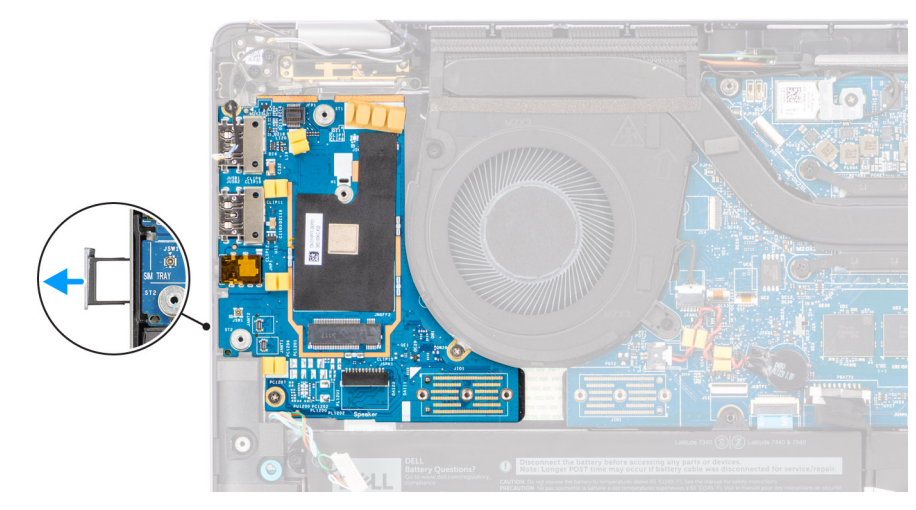

**Ilustración 14. Extracción de la placa secundaria de I/O**

### **Instalación de la bandeja para tarjetas nanoSIM**

#### **Requisitos previos**

Si va a reemplazar un componente, quite el componente existente antes de realizar el procedimiento de instalación.

#### **Sobre esta tarea**

En las imágenes a continuación, se indica la ubicación de la bandeja para tarjeta nanoSIM y se proporciona una representación visual del procedimiento de instalación.

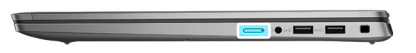

<span id="page-47-0"></span>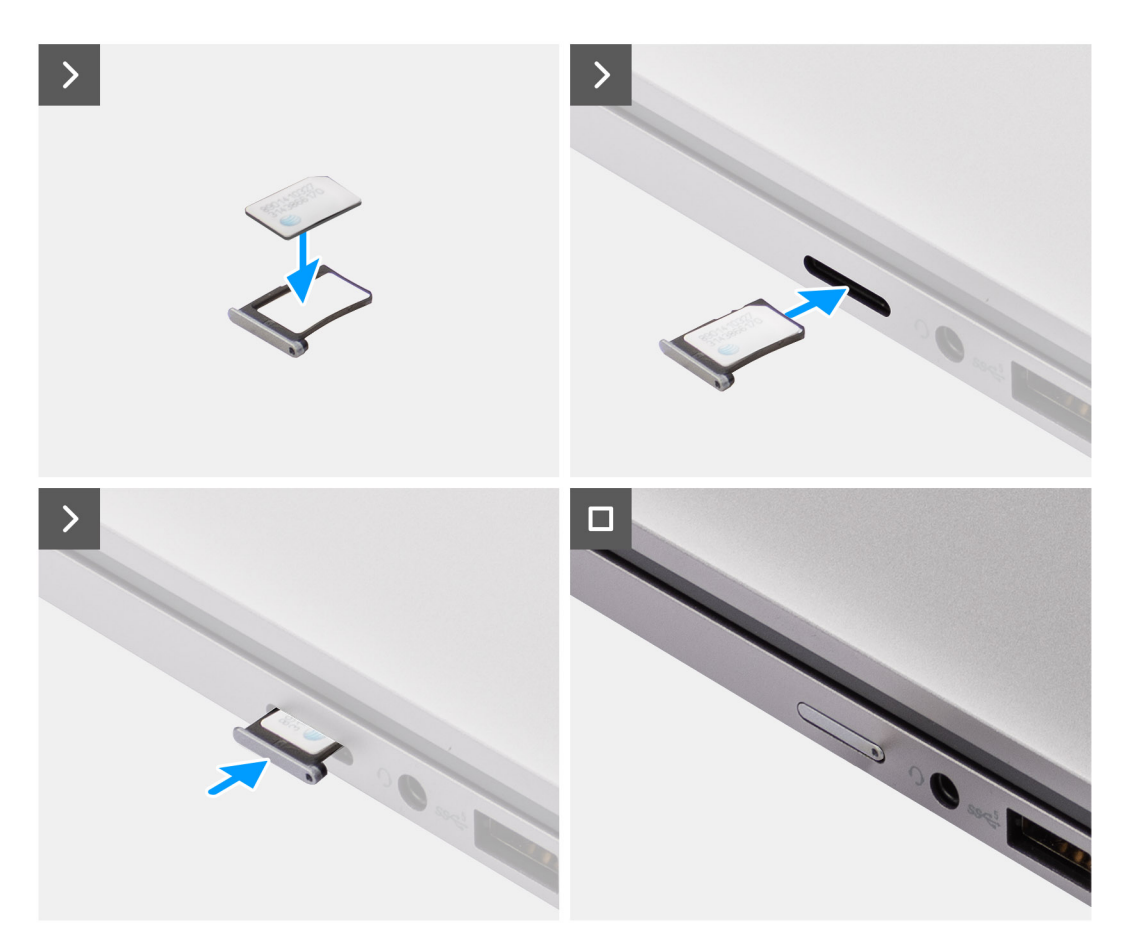

#### **Ilustración 15. Instalación de la bandeja para tarjetas SIM**

#### **Pasos**

- 1. Inserte una clavija en el orificio de la bandeja para tarjetas nanoSIM y empuje hacia adentro hasta que se suelte la bandeja.
- 2. Deslice la bandeja para tarjeta nanoSIM hacia fuera de la ranura de la computadora.
- 3. Coloque la tarjeta SIM en la bandeja para tarjetas nanoSIM con el contacto metálico hacia arriba.
- 4. Alinee la bandeja para tarjetas nanoSIM con la ranura de la computadora y deslícela hacia adentro con cuidado.

#### **Siguientes pasos**

1. Siga el procedimiento que se describe en [Después de manipular el interior de la computadora.](#page-39-0)

## **Cubierta de la base**

### **Extracción de la cubierta de la base**

#### **Requisitos previos**

1. Siga el procedimiento que se describe en [Antes de manipular el interior de la computadora.](#page-36-0)

#### **Sobre esta tarea**

En la imagen a continuación, se indica la ubicación de la cubierta de la base y se proporciona una representación visual del procedimiento de extracción.

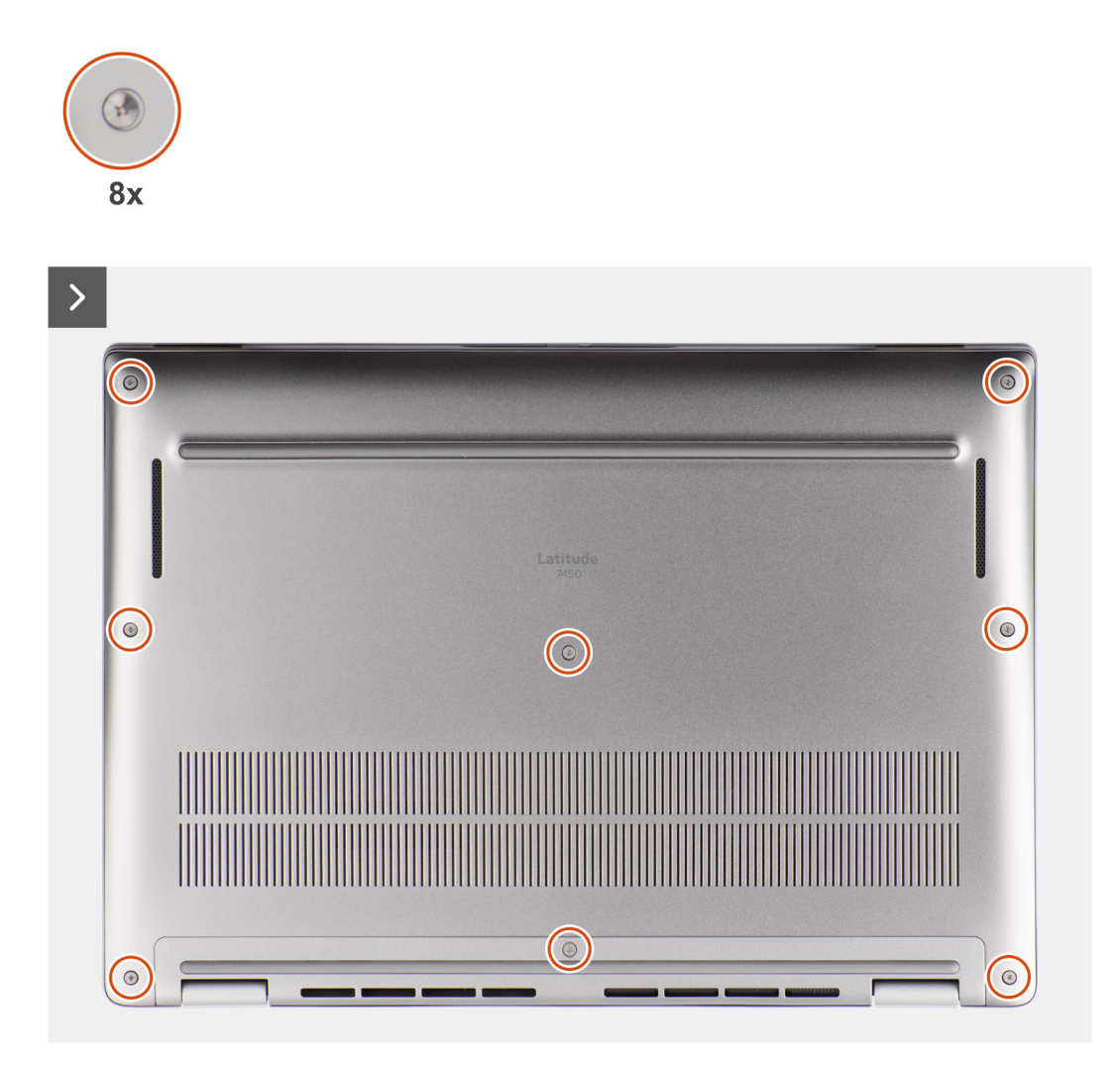

**Ilustración 16. Extracción de la cubierta de la base**

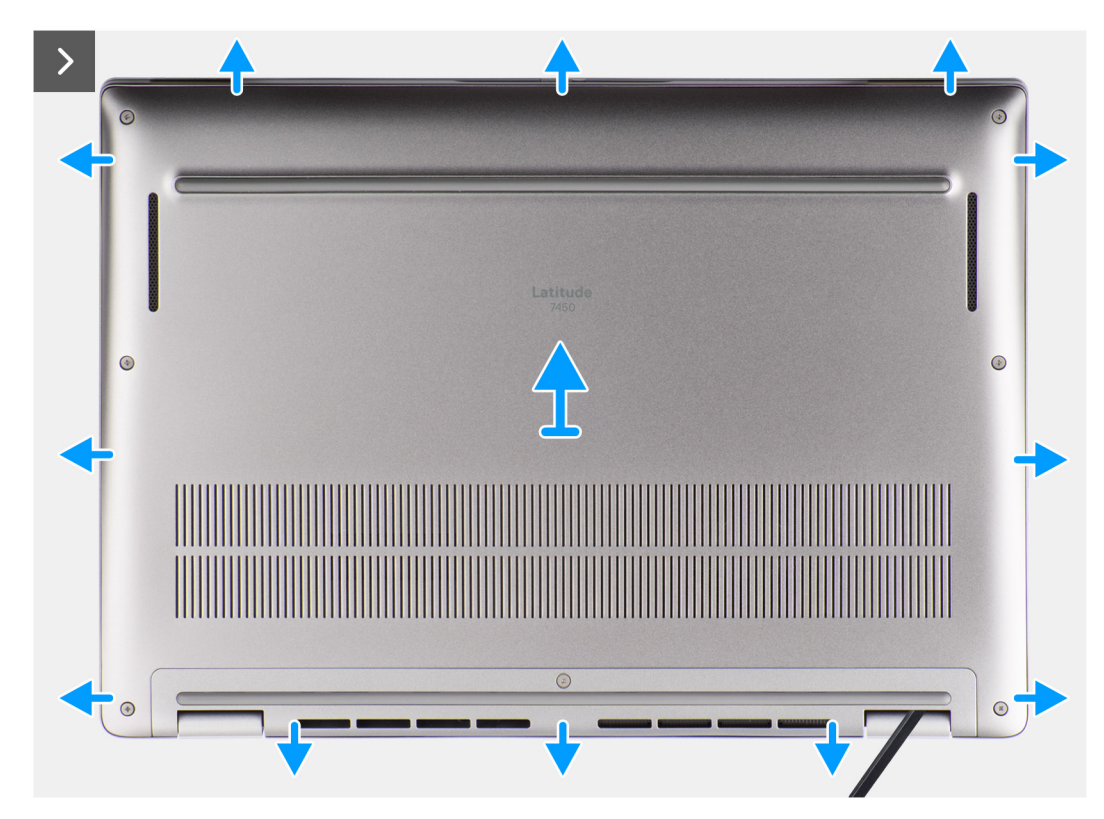

**Ilustración 17. Extracción de la cubierta de la base**

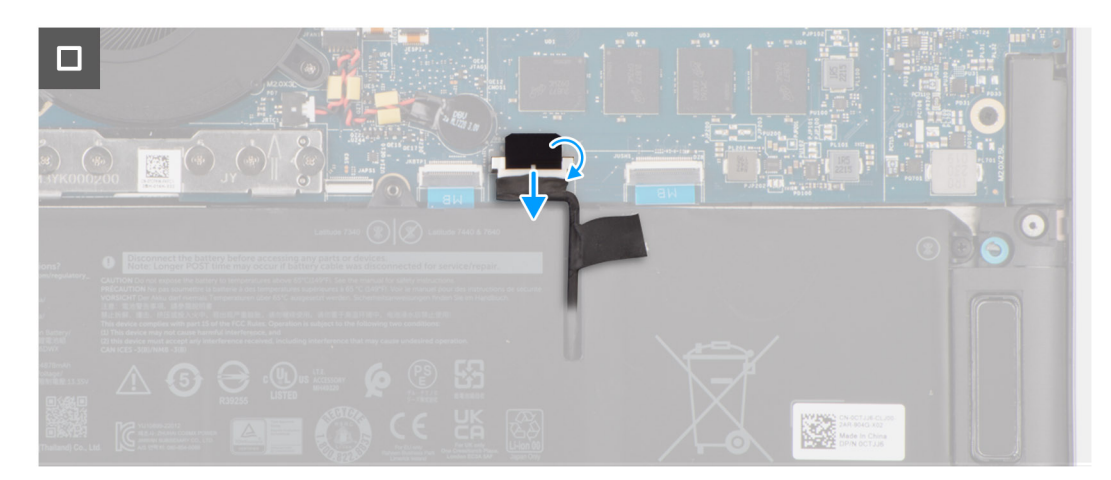

**Ilustración 18. Extracción de la cubierta de la base**

#### **Pasos**

- 1. Afloje los ocho tornillos cautivos que aseguran la cubierta de la base al ensamblaje del teclado y el reposamanos.
- 2. Con un punzón de plástico, haga palanca en la cubierta de la base desde los espacios ubicados en las muescas en forma de U en la parte superior de la cubierta posterior de la base, cerca de las bisagras.

**PRECAUCIÓN: No deslice el instrumento de plástico acabado en punta por el borde de la parte superior de la cubierta de la base, ya que daña los pestillos dentro de la cubierta de la base.**

**PRECAUCIÓN: No haga palanca hacia arriba desde el borde cerca de las rejillas de ventilación, en la parte superior de la cubierta de la base, ya que esto podría dañar la cubierta de la base**

- 3. Haga palanca para abrir la parte superior de la cubierta de la base y continúe trabajando en los lados izquierdo y derecho para abrir la cubierta de la base.
- 4. Levante la cubierta de la base desde los lados izquierdo y derecho y quite la cubierta de la base del ensamblaje del teclado y el reposamanos.

### <span id="page-50-0"></span>**Instalación de la cubierta de la base.**

#### **Requisitos previos**

Si va a reemplazar un componente, quite el componente existente antes de realizar el procedimiento de instalación.

#### **Sobre esta tarea**

En la imagen a continuación, se indica la ubicación de la cubierta de la base y se proporciona una representación visual del procedimiento de instalación.

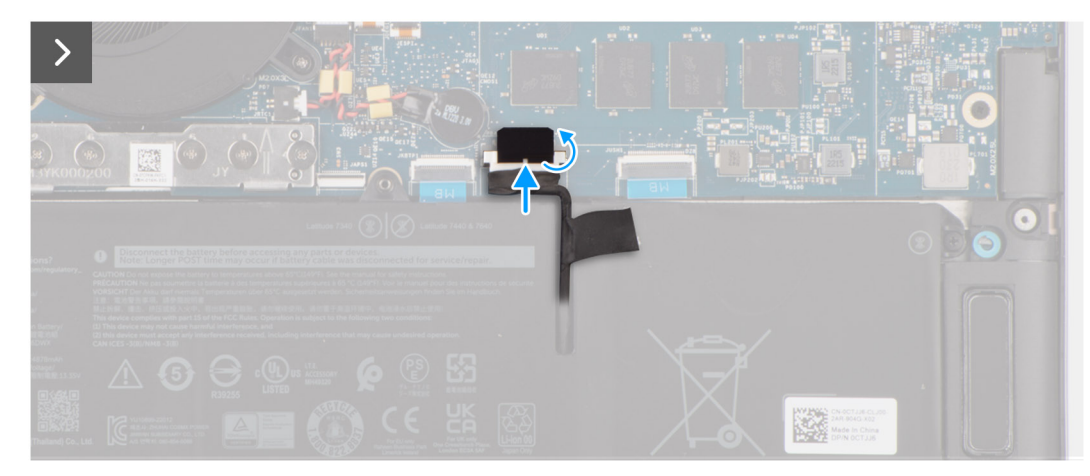

**Ilustración 19. Instalación de la cubierta de la base.**

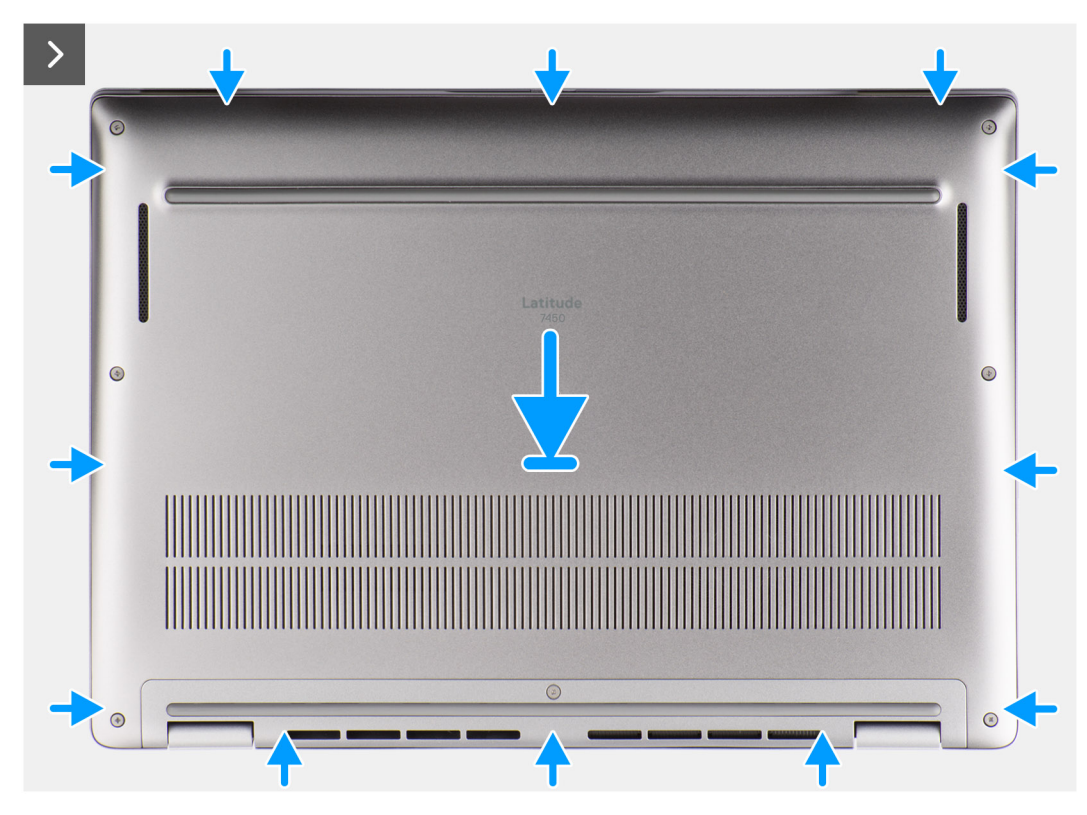

**Ilustración 20. Instalación de la cubierta de la base**

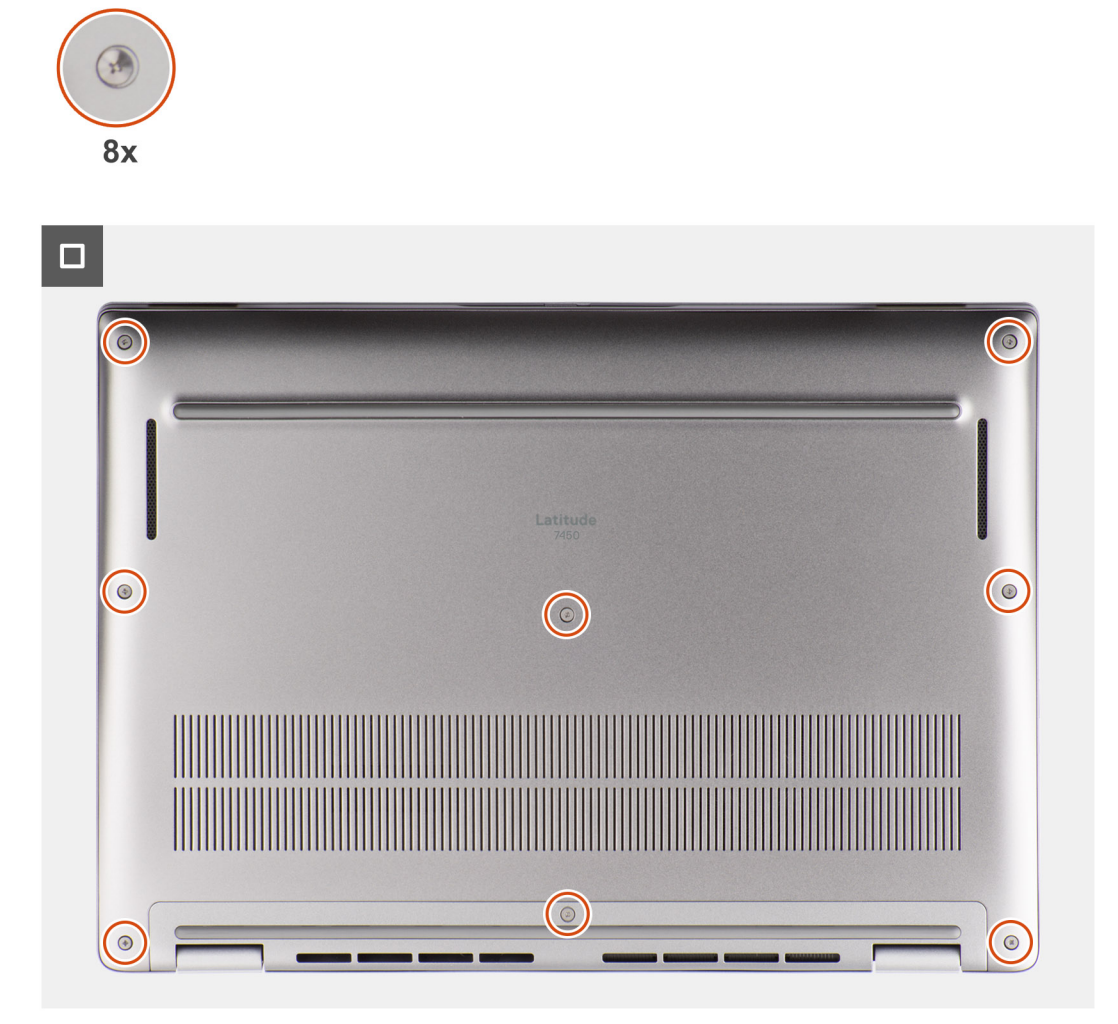

#### **Ilustración 21. Instalación de la cubierta de la base**

#### **Pasos**

- 1. Coloque la cubierta de la base sobre el ensamblaje del teclado y el reposamanos.
- 2. Alinee los orificios para tornillos en la cubierta de la base con los orificios para tornillos en el ensamblaje del teclado y del reposamanos, y encaje los pestillos de la cubierta de la base en su lugar.
- 3. Ajuste los ocho tornillos cautivos para fijar la cubierta de la base al ensamblaje del teclado y el reposamanos.

#### **Siguientes pasos**

1. Siga el procedimiento que se describe en [Después de manipular el interior de la computadora.](#page-39-0)

## **Unidad de estado sólido**

### **Extracción de la unidad de estado sólido M.2 2230**

#### **Requisitos previos**

- 1. Siga el procedimiento que se describe en [Antes de manipular el interior de la computadora.](#page-36-0)
	- **NOTA:** Las SSD son frágiles. Tenga mucho cuidado al manipularlas.

**NOTA:** Para evitar la pérdida de datos, no quite la SSD cuando la computadora está encendida o en reposo.

#### 2. Extraiga la [cubierta de la base.](#page-47-0)

#### **Sobre esta tarea**

**(i)** NOTA: La tarjeta M.2 instalada en el sistema varía según la configuración solicitada. Las configuraciones de tarjetas admitidas en la ranura de tarjeta M.2 son las siguientes:

● SSD M.2 2230

En la siguiente imagen, se indica la ubicación de la SSD M.2 2230 y se proporciona una representación visual del procedimiento de extracción.

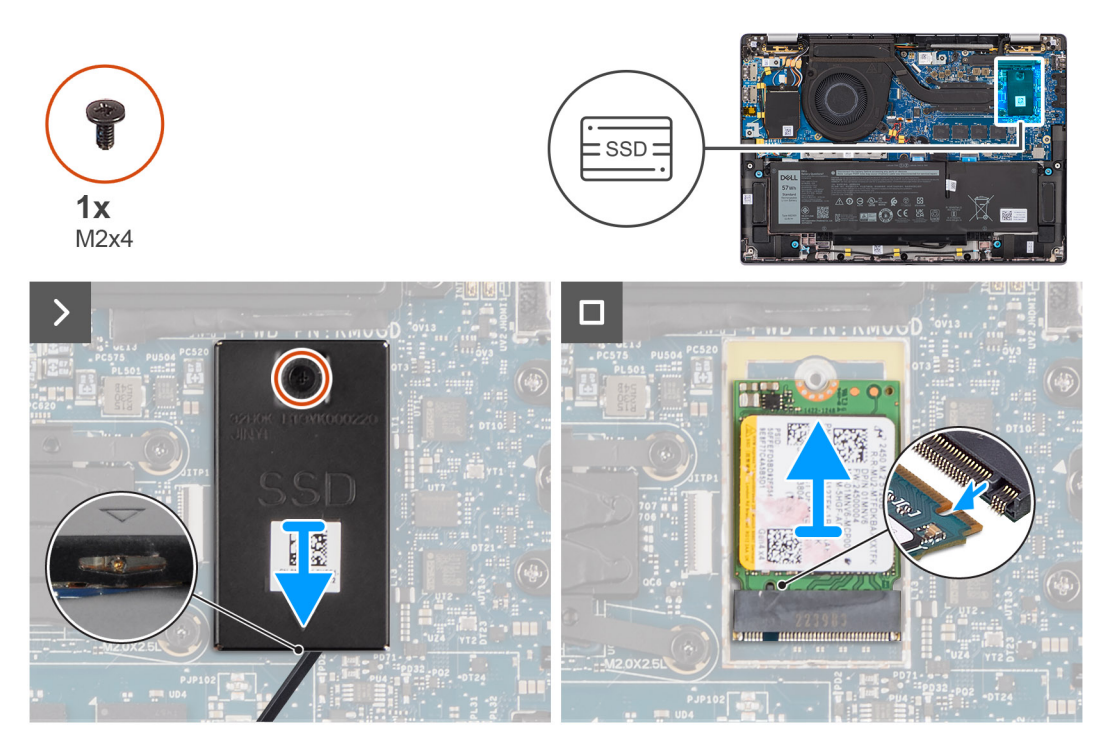

**Ilustración 22. Extracción de la unidad de estado sólido M.2 2230**

#### **Pasos**

- 1. Quite el tornillo único (M2x4) que fija la placa térmica de extensión de la SSD M.2 2230 a la tarjeta madre.
- 2. Con una herramienta de cabezal plano, haga palanca para abrir la cubierta de blindaje de la SSD M.2 desde el orificio en la parte inferior y quítela de la tarjeta madre.
- 3. Deslice y extraiga la SSD M.2 2230 de la ranura para tarjetas M.2 de la tarjeta madre.
	- **(i)** NOTA: En computadoras que se envían sin una placa térmica para SSD, se coloca un adhesivo de almohadilla térmica a la tarjeta madre debajo de la SSD. Si durante el reemplazo de la SSD la almohadilla se separa de la placa o se adhiere a la SSD, los adhiera la almohadilla térmica a la placa del sistema antes de reinstalar la SSD en la computadora.

### **Instalación de la unidad de estado sólido M.2 2230**

#### **Requisitos previos**

Si va a reemplazar un componente, quite el componente existente antes de realizar el procedimiento de instalación.

#### **Sobre esta tarea**

En la siguiente imagen, se indica la ubicación de la SSD M.2 2230 y se proporciona una representación visual del procedimiento de instalación.

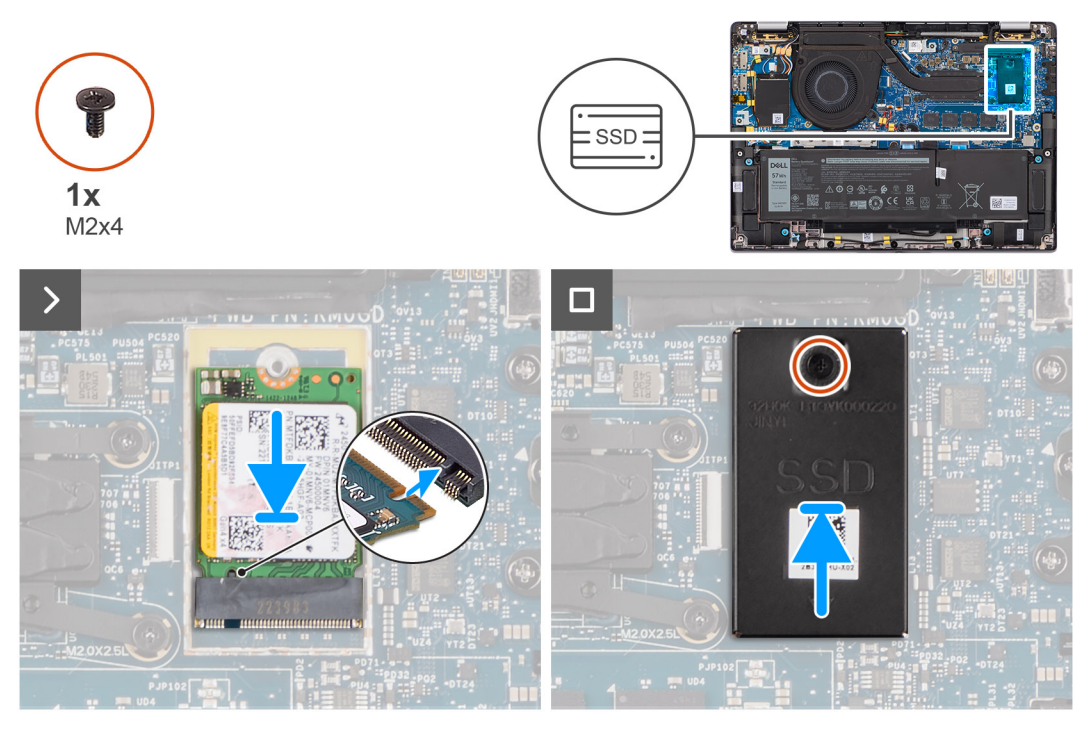

**Ilustración 23. Instalación de la unidad de estado sólido M.2 2230**

#### **Pasos**

- 1. Alinee la muesca de la SSD M.2 2230 con la pestaña de la ranura de la tarjeta M.2 situada en la tarjeta madre del sistema.
	- **(i)** NOTA: En computadoras que se envían sin una placa térmica para SSD, se coloca un adhesivo de almohadilla térmica a la tarjeta madre debajo de la SSD. Si durante el reemplazo de la SSD la almohadilla se separa de la placa o se adhiere a la SSD, los adhiera la almohadilla térmica a la placa del sistema antes de reinstalar la SSD en la computadora.
- 2. Alinee el orificio para tornillos de la placa térmica de extensión de la SSD M.2 2230 con los orificios para tornillos de la tarjeta madre.
- 3. Vuelva a colocar el tornillo único (M2x4) para fijar la placa térmica de extensión de la SSD M.2 2230 al ensamblaje del teclado y del reposamanos.

#### **Siguientes pasos**

- 1. Instale la [cubierta de la base.](#page-50-0)
- 2. Siga el procedimiento que se describe en [Después de manipular el interior de la computadora.](#page-39-0)
- 3. Verifique si el dispositivo de almacenamiento está instalado correctamente:
	- a. Encienda (o reinicie) el equipo.
	- b. Pulse F2 cuando aparezca el logo de Dell en la pantalla para acceder al programa de configuración de la computadora (BIOS). **NOTA:** Se muestra una lista de dispositivos de almacenamiento bajo **Información del sistema** en el grupo **General**.
	- c. Si reemplazó el dispositivo de almacenamiento primario que tenía instalado el sistema operativo, busque en el recurso de la base de conocimientos en [www.dell.com/support.](https://www.dell.com/support/)

## **Tarjeta de red de área extendida inalámbrica (WWAN)**

### **Extracción de la tarjeta WWAN 4G**

#### **Requisitos previos**

- 1. Siga los procedimientos que se describen en [Antes de manipular el interior del equipo.](#page-36-0)
- 2. Extraiga la [cubierta de la base.](#page-47-0)

#### **Sobre esta tarea**

**NOTA:** Este procedimiento solo correspondo a computadoras que se envían con una tarjeta WWAN 4G instalada.  $(i)$ 

**NOTA:** Cuando instale la cubierta de blindaje de la tarjeta WWAN, asegúrese de que los bordes de la cubierta de blindaje se inserten Œ en los ganchos de la placa secundaria de I/O.

**NOTA:** La tarjeta WWAN está configurada en el punto de venta para computadoras 2 en 1; la actualización de la tarjeta WWAN (CUS ⋒ Kit) no está disponible para computadoras 2 en 1.

En las imágenes a continuación, se indica la ubicación de la tarjeta WWAN 4G y se proporciona una representación visual del procedimiento de extracción.

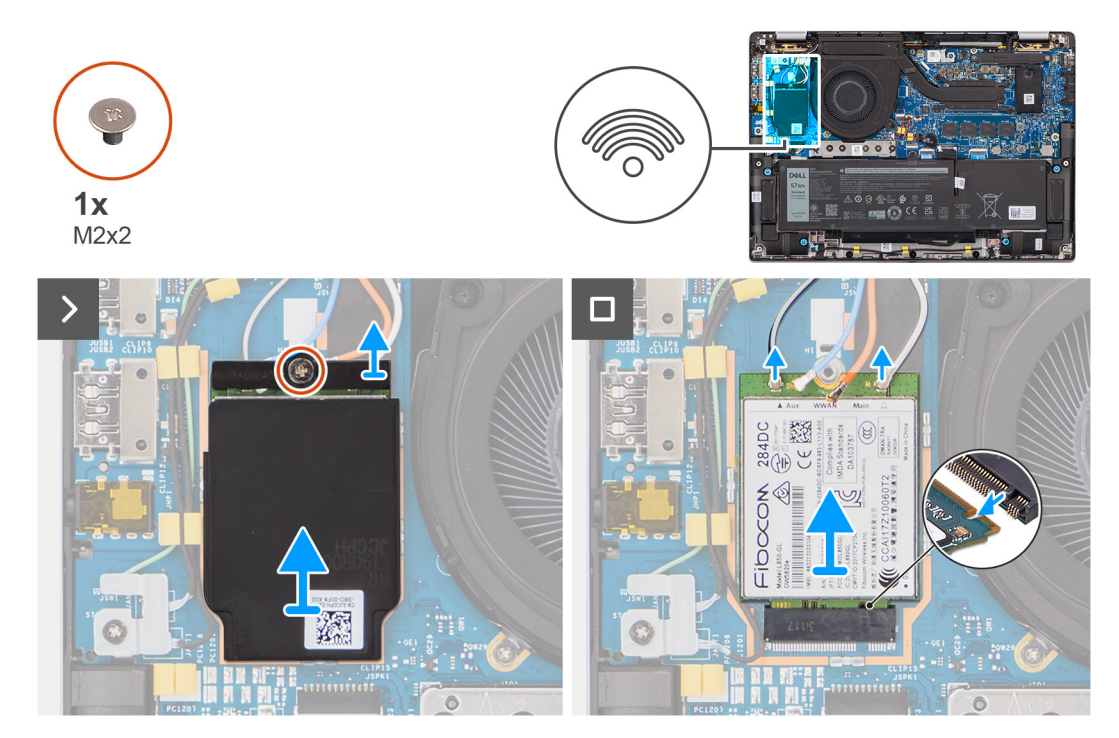

**Ilustración 24. Extracción de la tarjeta WWAN 4G**

#### **Pasos**

- 1. Quite el único tornillo (M2x2) que fija el soporte de la tarjeta WWAN 4G de la placa secundaria de I/O.
- 2. Haga palanca en la cubierta de blindaje de WWAN desde la parte superior izquierda de la cubierta de blindaje y quítela de la computadora.
- 3. Levante el soporte de la tarieta WWAN 4G para quitarlo de la placa secundaria de I/O.
- 4. Desconecte los cables de la antena del conector en la tarjeta WWAN 4G.
- 5. Deslice y extraiga la tarjeta 4G WWAN de la ranura para tarjetas M.2 de la placa secundaria de I/O.

### **Instalación de la tarjeta WWAN 4G**

#### **Requisitos previos**

Si va a reemplazar un componente, quite el componente existente antes de realizar el procedimiento de instalación.

**NOTA:** Cuando instale la cubierta de blindaje de la tarjeta WWAN, asegúrese de que los bordes de la cubierta de blindaje se inserten en los ganchos de la placa secundaria de I/O.

#### **Sobre esta tarea**

En la imagen a continuación, se indica la ubicación de la tarjeta WWAN 4G y se proporciona una representación visual del procedimiento de instalación.

<span id="page-55-0"></span>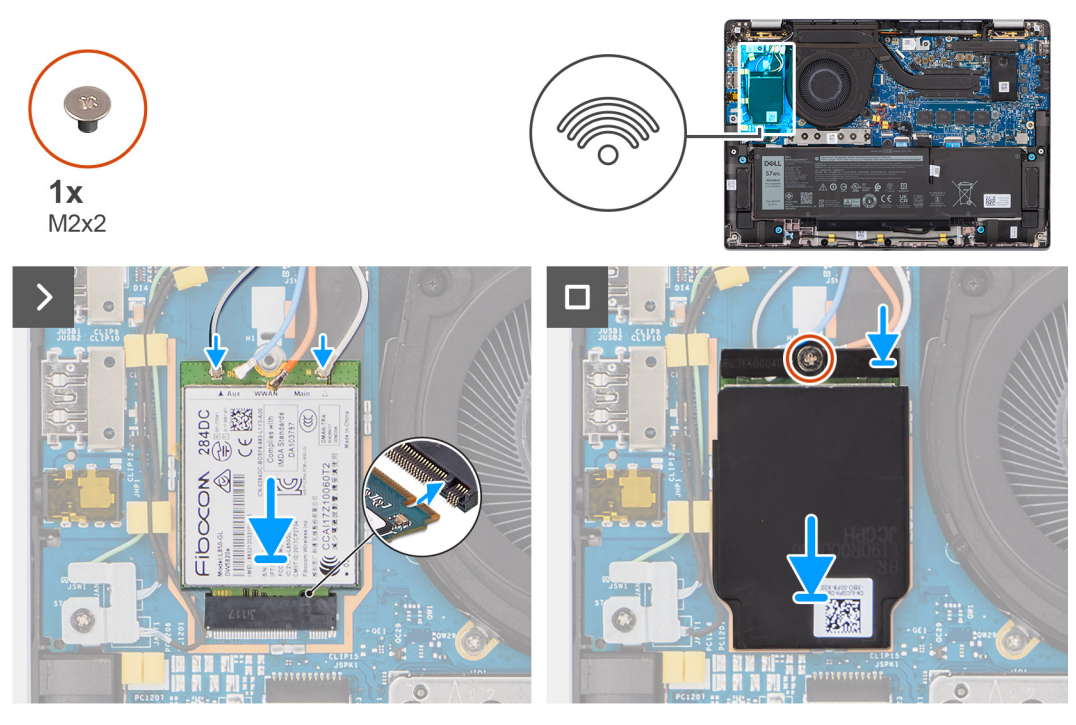

#### **Ilustración 25. Instalación de la tarjeta WWAN 4G**

#### **Pasos**

- 1. Alinee la muesca de la tarjeta 4G WWAN con la pestaña de la ranura de tarjeta M.2 situada en la placa secundaria de I/O.
- 2. Deslice la tarjeta 4G WWAN con firmeza dentro de la ranura de tarjeta M.2 en la placa secundaria de I/O.
- 3. Conecte los cables de la antena a los conectores de la tarjeta WWAN 4G.
- 4. Coloque el soporte de la tarjeta WWAN4G en la tarjeta WWAN4G.
- 5. Alinee el orificio para tornillos en el soporte de la tarjeta WWAN 4G con el orificio para tornillos en la placa secundaria de I/O.
- 6. Coloque el único tornillo (M2x2) que fija el soporte de la tarjeta WWAN 4G a la placa secundaria de I/O.

#### **Siguientes pasos**

- 1. Instale la [cubierta de la base.](#page-50-0)
- 2. Siga los procedimientos que se describen en [Después de manipular el interior de la computadora.](#page-39-0)

### **Extracción de la tarjeta de 5G WWAN**

#### **Requisitos previos**

- 1. Siga el procedimiento que se describe en [Antes de manipular el interior de la computadora.](#page-36-0)
- 2. Extraiga la [cubierta de la base.](#page-47-0)

#### **Sobre esta tarea**

- $(i)$ **NOTA:** Este procedimiento solo corresponde a computadoras que se envían con una tarjeta WWAN 5G instalada.
- **(i)** NOTA: Cuando instale la cubierta de blindaje de la tarjeta WWAN, asegúrese de que los bordes de la cubierta de blindaje se inserten en los ganchos de la placa secundaria de I/O.
- **NOTA:** La tarjeta WWAN está configurada en el punto de venta para computadoras 2 en 1; la actualización de la tarjeta WWAN (CUS G) Kit) no está disponible para computadoras 2 en 1.

En las siguientes imágenes, se indica la ubicación de la tarjeta WWAN 5G y se proporciona una representación visual del procedimiento de extracción.

<span id="page-56-0"></span>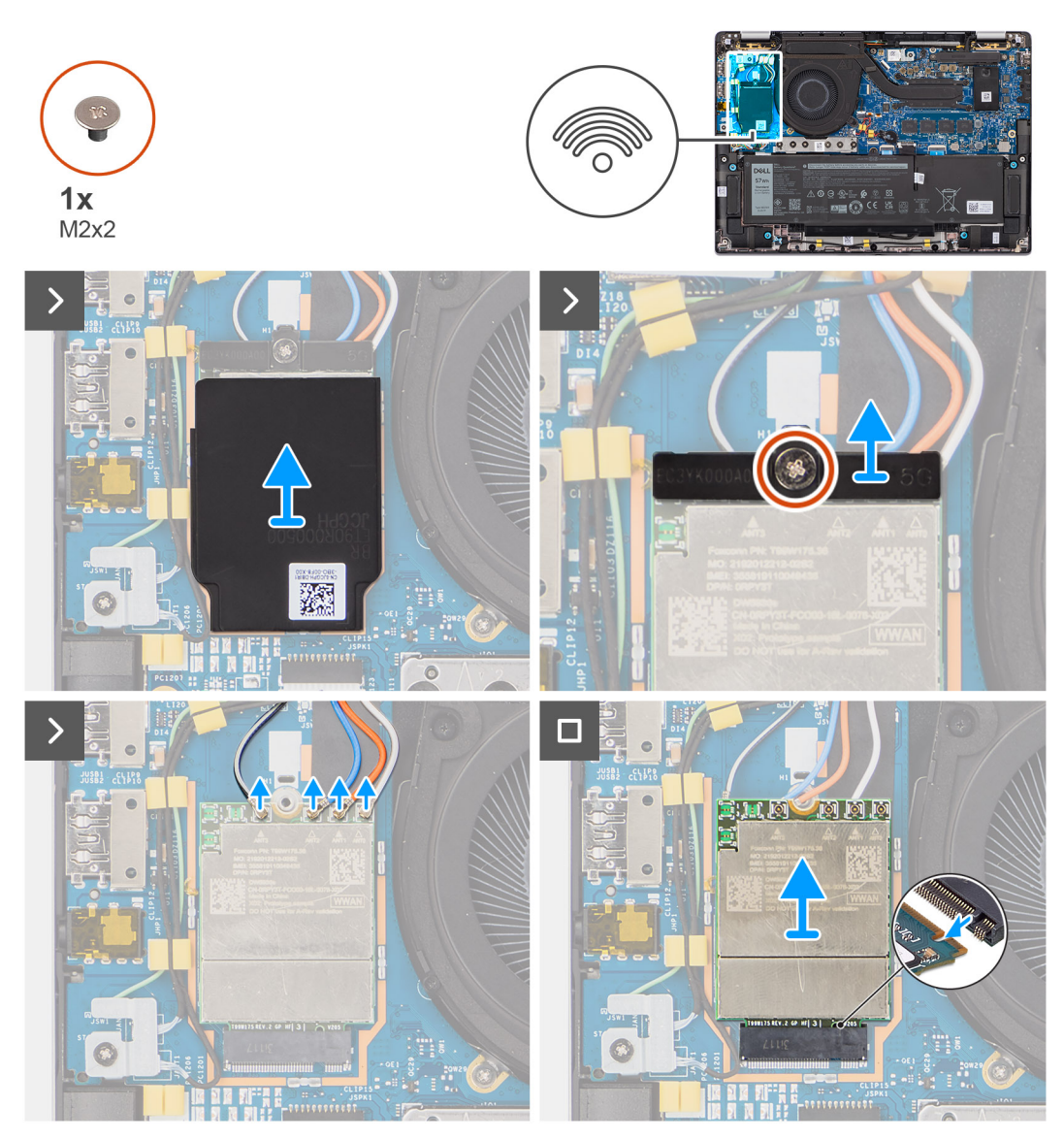

**Ilustración 26. Extracción de la tarjeta de 5G WWAN**

#### **Pasos**

- 1. Haga palanca en la cubierta de blindaje de WWAN desde la parte superior izquierda de la cubierta de blindaje y quítela de la computadora.
- 2. Levante el soporte de la tarjeta WWAN 5G para quitarlo de la placa secundaria de I/O.
- 3. Quite el único tornillo (M2x2) que fija el soporte de la tarjeta WWAN 5G a la placa secundaria de I/O.
- 4. Desconecte los cables de la antena que se encuentran debajo de la esponja de goma de los conectores en la tarjeta WWAN 5G.
- 5. Deslice y extraiga la tarjeta 5G WWAN de la ranura para tarjetas M.2 de la placa secundaria de I/O.

### **Instalación de la tarjeta 5G WWAN**

#### **Requisitos previos**

Si va a reemplazar un componente, quite el componente existente antes de realizar el procedimiento de instalación.

**NOTA:** Cuando instale la cubierta de blindaje de la tarjeta WWAN, asegúrese de que los bordes de la cubierta de blindaje se inserten en los ganchos de la placa secundaria de I/O.

#### **Sobre esta tarea**

En la imagen a continuación, se indica la ubicación de la tarjeta WWAN 5G y se proporciona una representación visual del procedimiento de instalación.

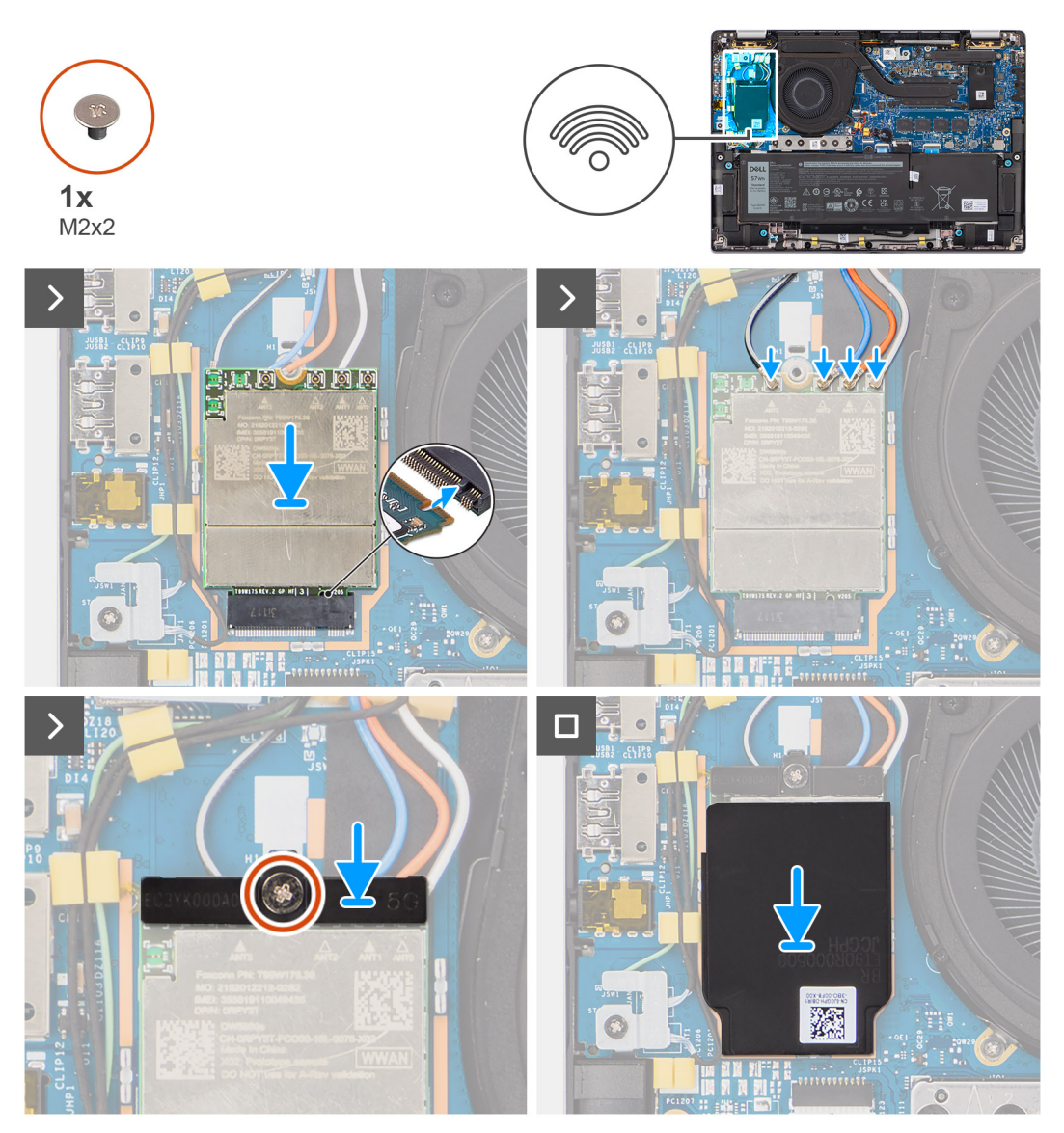

#### **Ilustración 27. Instalación de la tarjeta 5G WWAN**

#### **Pasos**

- 1. Alinee la muesca de la tarjeta 5G WWAN con la pestaña de la ranura de tarjeta M.2 situada en la placa secundaria de I/O.
- 2. Deslice la tarjeta 5G WWAN con firmeza dentro de la ranura de tarjeta M.2 en la placa secundaria de I/O.
- 3. Conecte los cables de la antena a los conectores de la tarjeta 5G WWAN.
- 4. Coloque el soporte de la tarjeta WWAN 5G en la tarjeta WWAN 5G.
- 5. Alinee el orificio para tornillos en el soporte de la tarjeta WWAN 5G con el orificio para tornillos en la placa secundaria de I/O.
- 6. Coloque el único tornillo (M2x2) que fija el soporte de la tarjeta WWAN 5G a la placa secundaria de I/O.
- 7. Cuando instale la cubierta de blindaje de la tarjeta WWAN, asegúrese de que los bordes de la cubierta de blindaje se inserten en los ganchos de la placa secundaria de I/O.

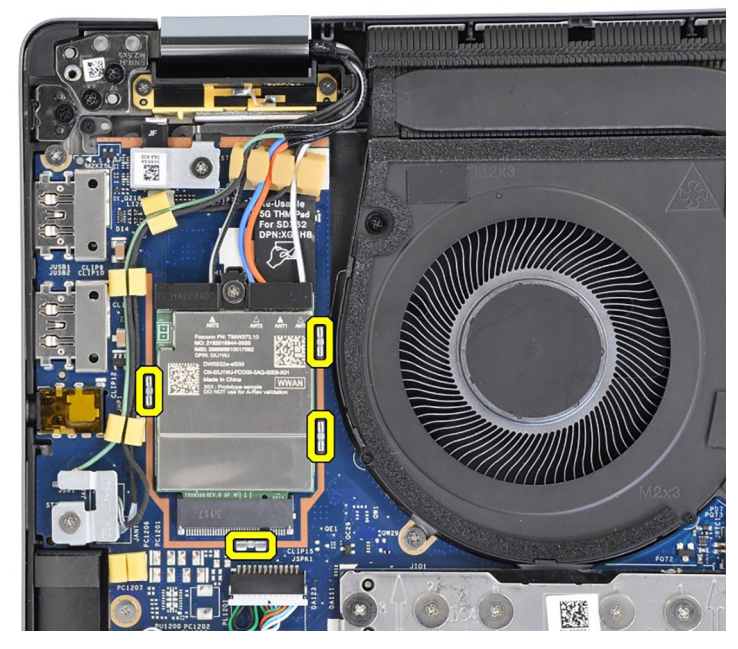

#### **Ilustración 28. Instalación de la tarjeta 5G WWAN**

**(i)** NOTA: Para obtener instrucciones sobre cómo encontrar el número de identidad internacional de equipo móvil (IMEI) de su computadora, consulte el recurso de la base de conocimientos en [www.dell.com/support.](https://www.dell.com/support/)

#### **Siguientes pasos**

- 1. Instale la [cubierta de la base.](#page-50-0)
- 2. Siga el procedimiento que se describe en [Después de manipular el interior de la computadora.](#page-39-0)

## **Parlantes**

### **Extracción de los altavoces del modelo ultraliviano**

#### **Requisitos previos**

- 1. Siga el procedimiento que se describe en [Antes de manipular el interior de la computadora.](#page-36-0)
- 2. Extraiga la [cubierta de la base.](#page-47-0)
- 3. Quite la [tarjeta WWAN.](#page-55-0)

#### **Sobre esta tarea**

En la imagen a continuación, se indica la ubicación de los parlantes y se proporciona una representación visual del procedimiento de extracción.

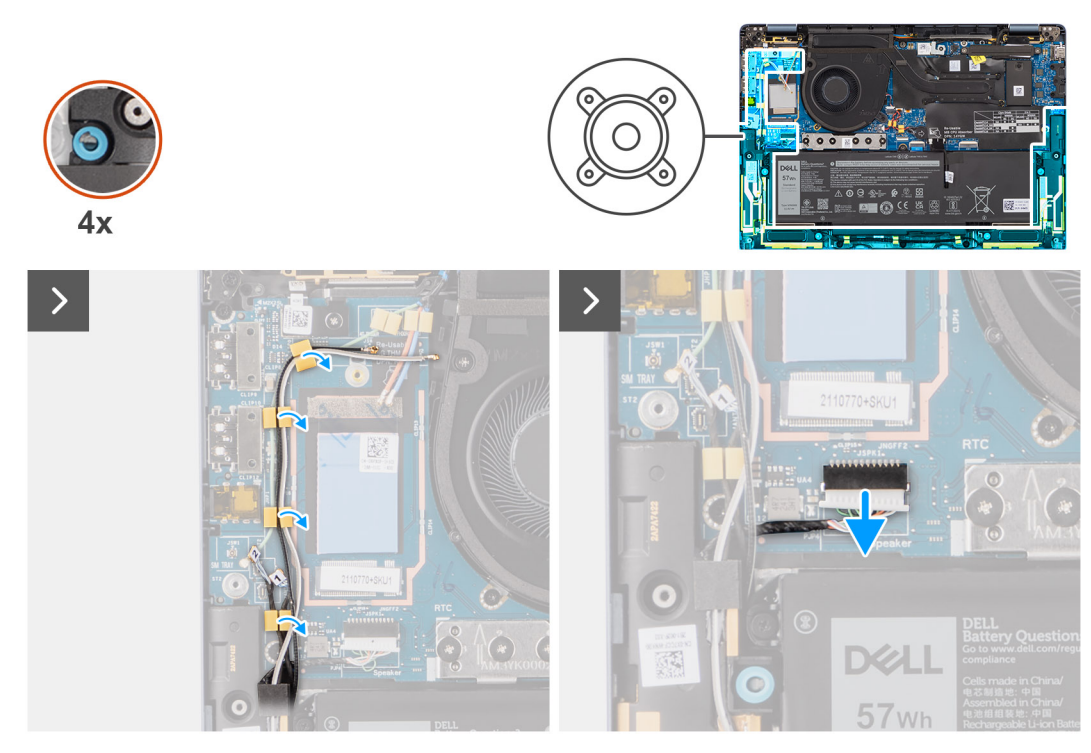

**Ilustración 29. Extracción de los altavoces del modelo ultraliviano**

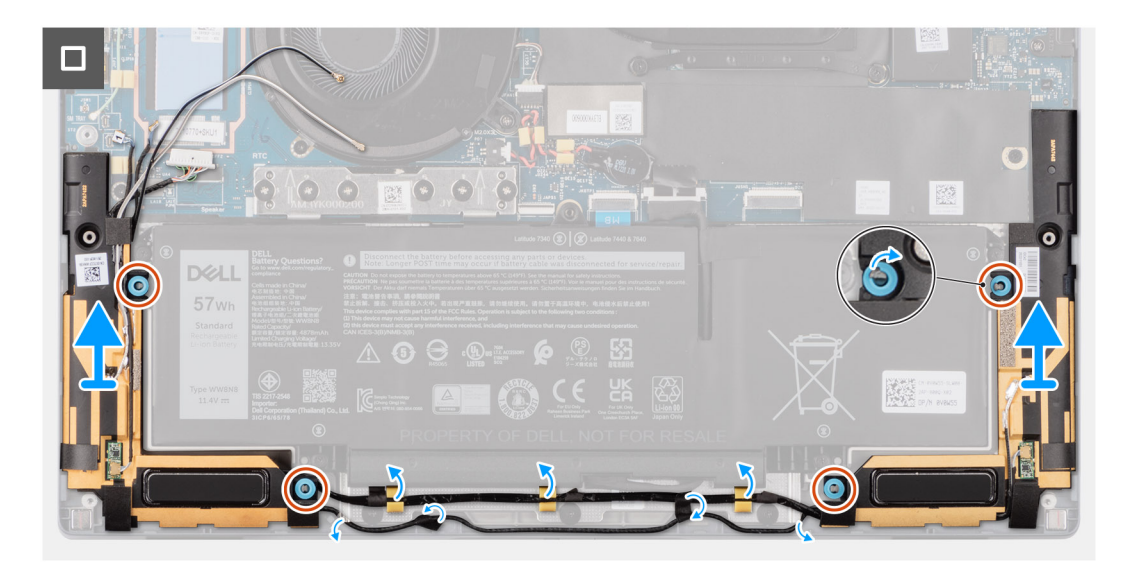

#### **Ilustración 30. Extracción de los altavoces del modelo ultraliviano**

#### **Pasos**

- 1. Quite los cables de la antena de la guía de enrutamiento.
- 2. Desconecte el cable del parlante del conector en la placa secundaria de I/O.
- 3. Despegue la cinta que fija el cable del parlante al ensamblaje del teclado y el reposamanos.
- 4. Anote el enrutamiento del cable del parlante y quite el cable de las guías de enrutamiento en el ensamblaje del teclado y el reposamanos.
- 5. Levante los parlantes, junto con el cable, para quitarlos del ensamblaje del teclado y el reposamanos.

### **Instalación de los altavoces del modelo ultraliviano**

#### **Requisitos previos**

Si va a reemplazar un componente, quite el componente existente antes de realizar el procedimiento de instalación.

#### **Sobre esta tarea**

En la imagen a continuación, se indica la ubicación de los parlantes y se proporciona una representación visual del procedimiento de instalación.

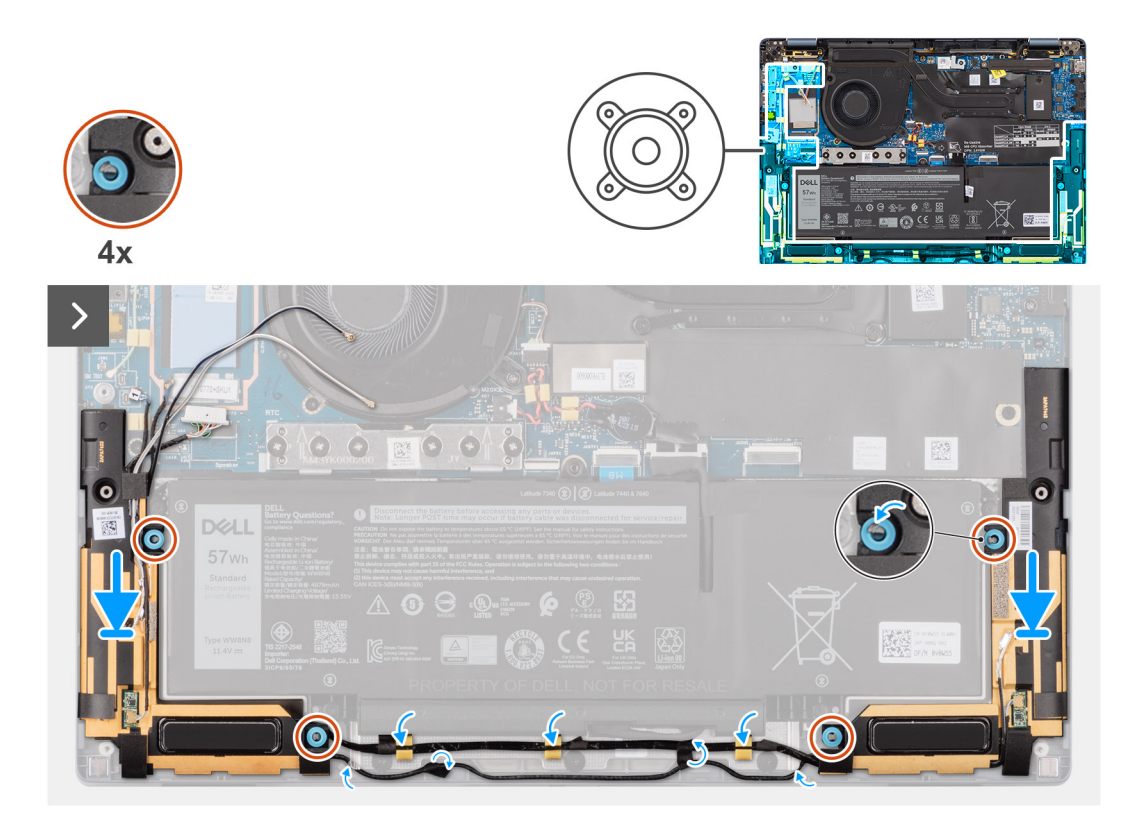

**Ilustración 31. Instalación de los altavoces del modelo ultraliviano**

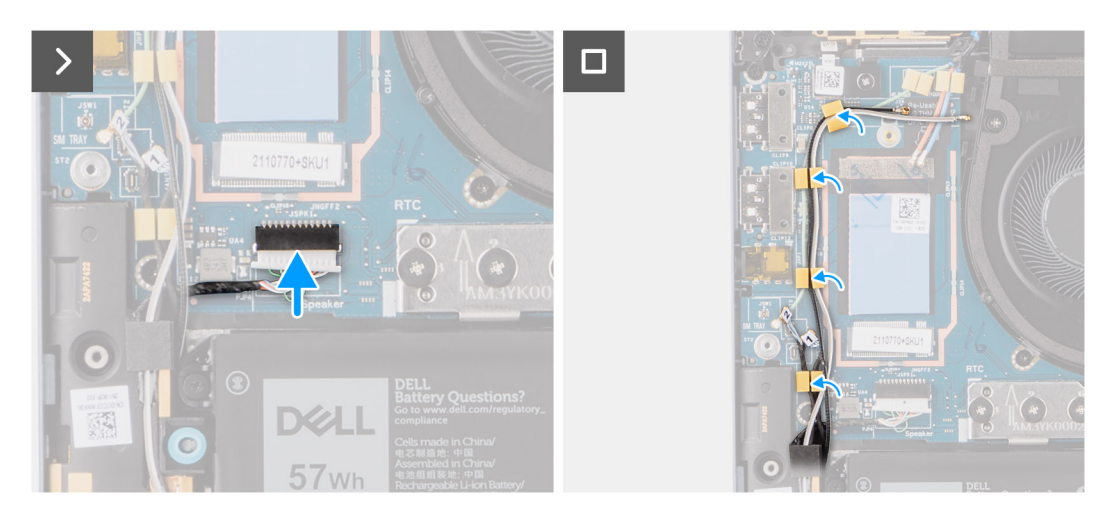

#### **Ilustración 32. Instalación de los altavoces del modelo ultraliviano**

#### **Pasos**

1. Pase los cables de la antena de la guía de enrutamiento.

- 2. Mediante los postes de alineación y las arandelas de goma, coloque los parlantes en las ranuras del ensamblaje del teclado y el reposamanos.
	- **NOTA:** Si las arandelas de goma se salen durante la extracción de los altavoces, asegúrese de volver a insertarlas antes de reinstalar los altavoces.
- 3. Pase el cable del parlante por la parte inferior del ensamblaje del teclado y el reposamanos. Fije el cable del parlante en las guías de enrutamiento del ensamblaje del teclado y el reposamanos.
- 4. Conecte el cable del parlante al conector en la placa secundaria de I/O.

#### **Siguientes pasos**

- 1. Instale la [cubierta de la base.](#page-50-0)
- 2. Instale la [tarjeta WWAN.](#page-56-0)
- 3. Siga el procedimiento que se describe en [Antes de manipular el interior de la computadora.](#page-36-0)

### **Extracción de los altavoces del modelo estándar**

#### **Requisitos previos**

- 1. Siga el procedimiento que se describe en [Antes de manipular el interior de la computadora.](#page-36-0)
- 2. Extraiga la [cubierta de la base.](#page-47-0)

#### **Sobre esta tarea**

En la imagen a continuación, se indica la ubicación de los parlantes y se proporciona una representación visual del procedimiento de extracción.

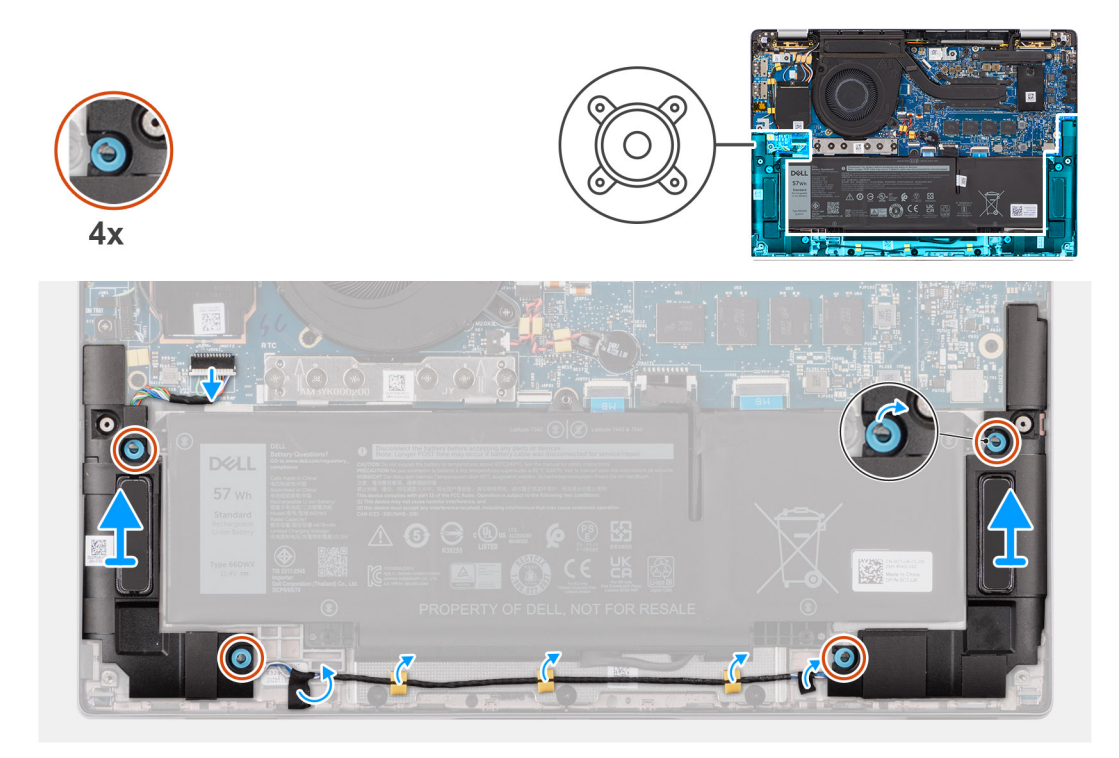

#### **Ilustración 33. Extracción de los altavoces del modelo estándar**

#### **Pasos**

- 1. Desconecte el cable del parlante del conector en la tarjeta madre del sistema.
- 2. Despegue la cinta que fija el cable del parlante al ensamblaje del teclado y el reposamanos.
- 3. Anote el enrutamiento del cable del parlante y quite el cable de las guías de enrutamiento en el ensamblaje del teclado y el reposamanos.

4. Levante los parlantes, junto con el cable, para quitarlos del ensamblaje del teclado y el reposamanos.

### **Instalación de los altavoces del modelo estándar**

#### **Requisitos previos**

Si va a reemplazar un componente, quite el componente existente antes de realizar el procedimiento de instalación.

#### **Sobre esta tarea**

En la imagen a continuación, se indica la ubicación de los parlantes y se proporciona una representación visual del procedimiento de instalación.

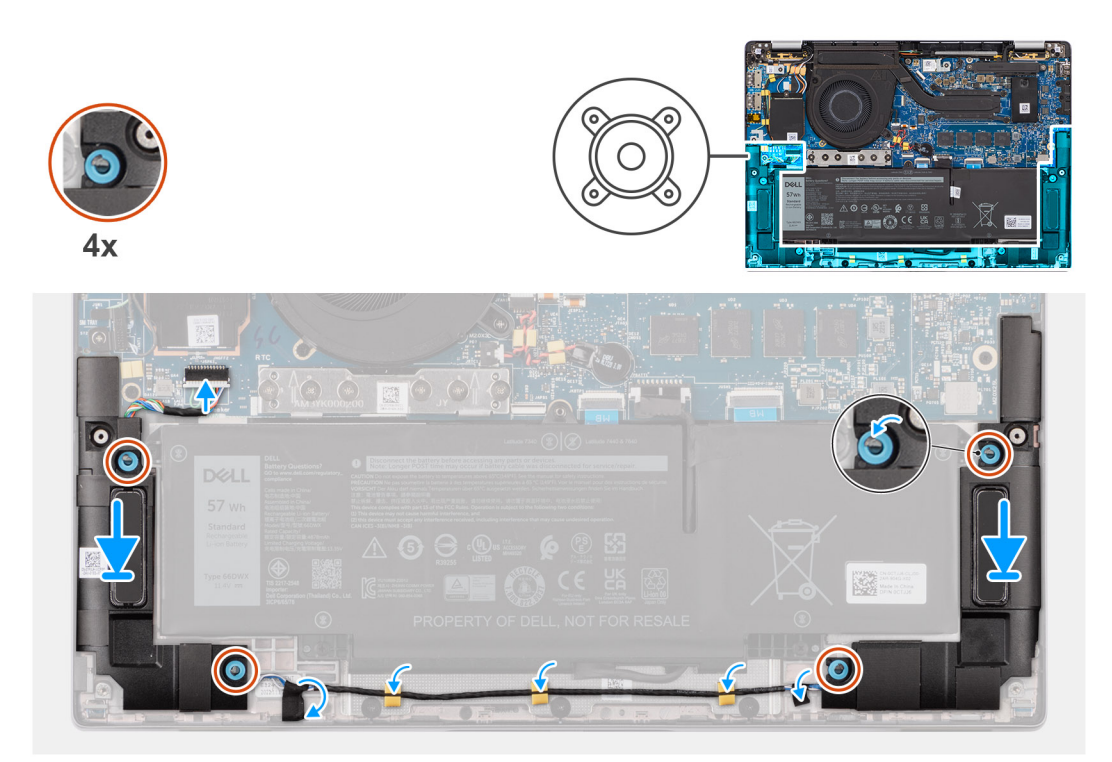

#### **Ilustración 34. Instalación de los altavoces del modelo estándar**

#### **Pasos**

- 1. Mediante los postes de alineación y las arandelas de goma, coloque los parlantes en las ranuras del ensamblaje del teclado y el reposamanos.
	- **NOTA:** Si las arandelas de goma se salen durante la extracción de los altavoces, asegúrese de volver a insertarlas antes de  $\bigcap$ reinstalar los altavoces.
- 2. Pase el cable del parlante por la parte inferior del ensamblaje del teclado y el reposamanos. Fije el cable del parlante en las guías de enrutamiento del ensamblaje del teclado y el reposamanos.
- 3. Conecte el cable del parlante al conector en la placa secundaria de I/O.

#### **Siguientes pasos**

- 1. Instale la [cubierta de la base.](#page-50-0)
- 2. Siga el procedimiento que se describe en [Antes de manipular el interior de la computadora.](#page-36-0)

## **Batería de tipo botón**

### **Extracción de la batería de tipo botón**

#### **Requisitos previos**

1. Siga el procedimiento que se describe en [Antes de manipular el interior de la computadora.](#page-36-0)

**PRECAUCIÓN: Quitar la batería de tipo botón restablece los ajustes del programa de configuración del BIOS a los valores predeterminados. Se recomienda anotar los ajustes del programa de configuración del BIOS antes de quitar la batería de tipo botón.**

2. Extraiga la [cubierta de la base.](#page-47-0)

#### **Sobre esta tarea**

En la imagen a continuación, se indica la ubicación de la pila de tipo botón y se proporciona una representación visual del procedimiento de extracción.

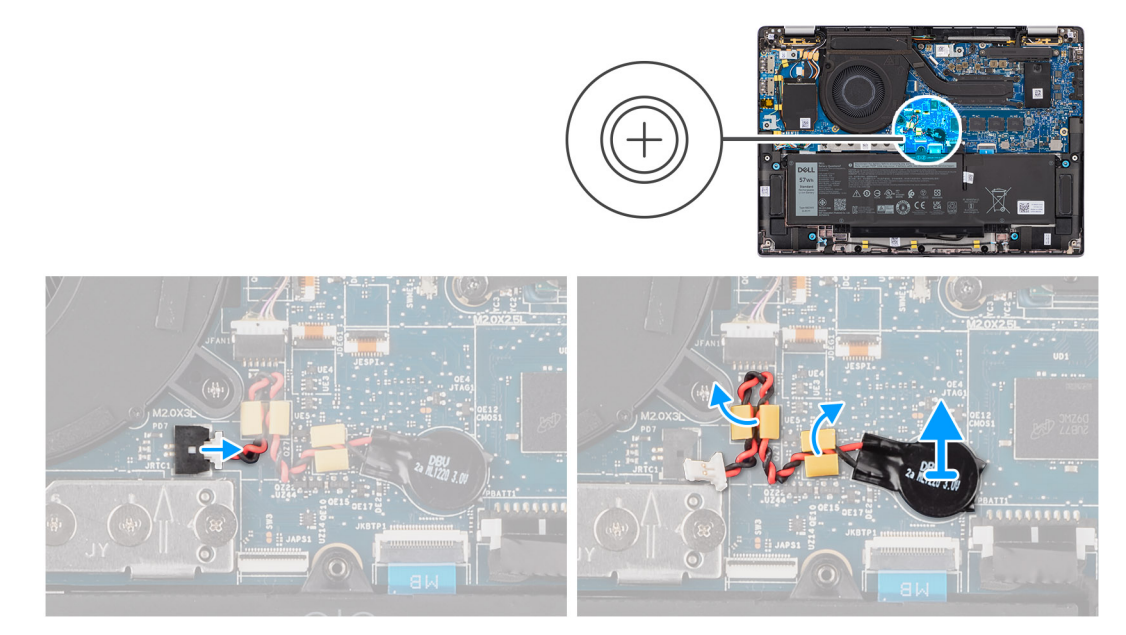

#### **Ilustración 35. Extracción de la batería de tipo botón**

#### **Pasos**

- 1. Desconecte el cable de la batería de tipo botón del conector en la tarjeta madre.
- 2. Quite el cable de la batería de tipo botón de las guías de enrutamiento en la tarjeta madre.
- 3. Utilice un punzón de plástico y haga palanca para quitar la batería de tipo botón de la ranura en la tarjeta madre.

### **Instalación de la batería de tipo botón**

#### **Requisitos previos**

Si va a reemplazar un componente, quite el componente existente antes de realizar el procedimiento de instalación.

#### **Sobre esta tarea**

En la imagen a continuación, se indica la ubicación de la batería de tipo botón y se proporciona una representación visual del procedimiento de instalación.

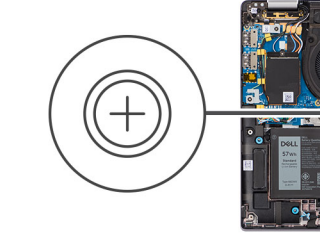

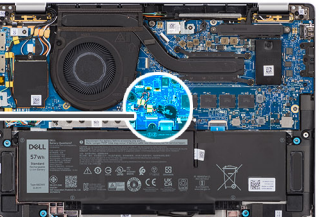

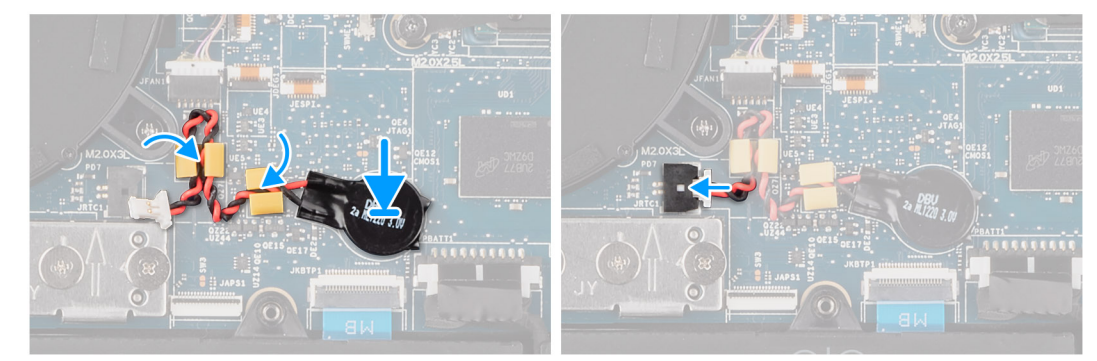

#### **Ilustración 36. Instalación de la batería de tipo botón**

#### **Pasos**

- 1. Coloque la batería de tipo botón dentro de su ranura en la tarjeta madre.
- 2. Pase nuevamente el cable de la batería de tipo botón por las guías de enrutamiento en la tarjeta madre.
- 3. Conecte el cable de la batería de tipo botón al conector de la tarjeta madre.

#### **Siguientes pasos**

- 1. Instale la [cubierta de la base.](#page-50-0)
- 2. Siga el procedimiento que se describe en [Después de manipular el interior de la computadora.](#page-39-0)

# **Extracción e instalación de unidades reemplazables en campo (FRU)**

**7**

<span id="page-65-0"></span>Los componentes reemplazables en este capítulo son unidades reemplazables en campo (FRU).

**PRECAUCIÓN: La información de esta sección está destinada únicamente a técnicos de servicio autorizados.**

- **PRECAUCIÓN: Para evitar cualquier posible daño al componente o la pérdida de datos, asegúrese de que un técnico de servicio autorizado reemplace las unidades reemplazables de campo (FRU).**
- **PRECAUCIÓN: Dell Technologies recomienda que este conjunto de reparaciones, si es necesario, las realicen especialistas técnicos capacitados en reparaciones.**
- **PRECAUCIÓN: Como recordatorio, la garantía no cubre los daños que puedan producirse durante las reparaciones de FRU que no sean autorizadas por Dell Technologies.**

**NOTA:** Las imágenes en este documento pueden ser diferentes de la computadora en función de la configuración que haya solicitado.

## **Batería**

### **Precauciones para la batería de iones de litio recargable**

#### **PRECAUCIÓN:**

- **● Tenga cuidado cuando maneje baterías de iones de litio recargables.**
- **● Descargue la batería por completo antes de quitarla. Desconecte el adaptador de alimentación de CA de la computadora y utilice el sistema únicamente con la alimentación de la batería: la batería estará descargada por completo cuando la computadora ya no se encienda al presionar el botón de encendido.**
- **● No aplaste, deje caer, estropee o penetre la batería con objetos extraños.**
- **● No exponga la batería a temperaturas altas ni desmonte paquetes de batería y células.**
- **● No aplique presión en la superficie de la batería.**
- **● No doble la batería.**
- **● No utilice herramientas de ningún tipo para hacer palanca sobre o contra la batería.**
- **● Verifique que no se pierda ningún tornillo durante la reparación de este producto, para evitar daños o perforaciones accidentales en la batería y otros componentes de la computadora.**
- **● Si una batería se atasca en la computadora como resultado de la inflamación, no intente soltarla, ya que perforar, doblar o aplastar baterías de iones de litio recargables puede ser peligroso. En este caso, comuníquese con el soporte técnico de Dell para obtener asistencia. Consulte [www.dell.com/contactdell.](https://www.dell.com/support)**
- **● Adquiera siempre baterías originales de [www.dell.com](https://www.dell.com) o socios y distribuidores autorizados de Dell.**
- **● Las baterías hinchadas no se deben utilizar y se deben reemplazar y desechar correctamente. Para consultar [directrices sobre cómo manejar y sustituir las baterías de iones de litio recargables hinchadas, consulte Manejo](#page-140-0)  de baterías de iones de litio recargables hinchadas.**

### **Extracción de la batería de 2 celdas**

**PRECAUCIÓN: La información de esta sección de extracción está destinada únicamente a técnicos de servicio autorizados.**

#### **Requisitos previos**

- 1. Siga el procedimiento que se describe en [Antes de manipular el interior de la computadora.](#page-36-0)
- 2. Extraiga la [cubierta de la base.](#page-47-0)

#### **Sobre esta tarea**

En la imagen a continuación, se indica la ubicación de la batería de 2 celdas y se proporciona una representación visual del procedimiento de extracción.

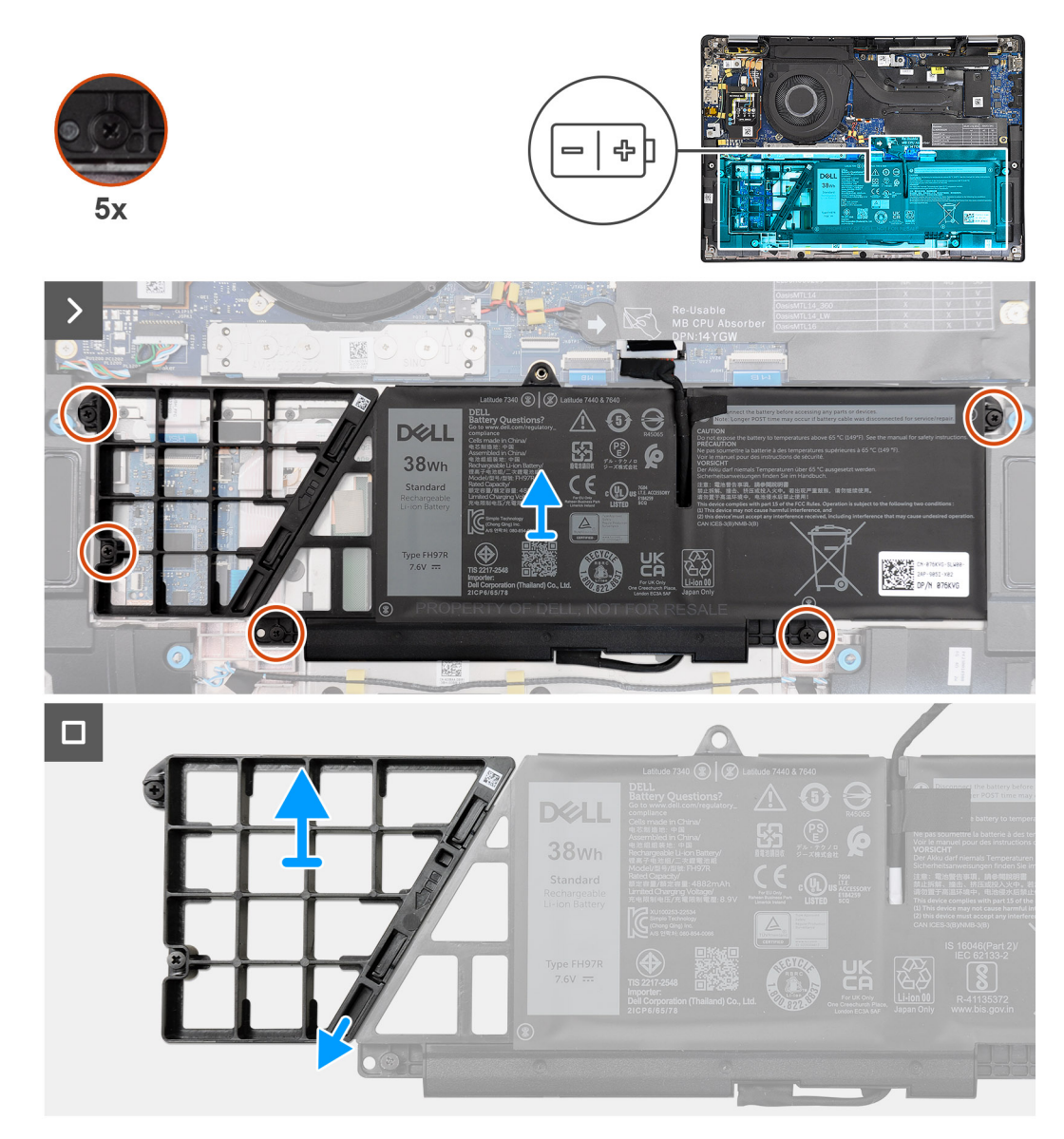

**Ilustración 37. Extracción de la batería de 2 celdas**

#### **Pasos**

- 1. Use la pestaña de tiro para desconectar el cable de la batería del conector en la tarjeta madre.
- 2. Afloje los cinco tornillos cautivos que fijan la batería de 2 celdas al ensamblaje del teclado y el reposamanos.
- 3. Levante la batería de 2 celdas, junto con su cable, para quitarla del ensamblaje del teclado y el reposamanos.
- 4. Desconecte el cable de la batería del conector de la batería de 2 celdas.
- 5. Empuje con cuidado la batería de relleno hacia abajo para quitarla de la batería de 2 celdas.
	- **NOTA:** En los modelos enviados con una batería de 2 celdas, empuje hacia abajo para quitar la celda ficticia de la batería y, a continuación, invierta el proceso para instalar la celda ficticia en la batería de reemplazo.

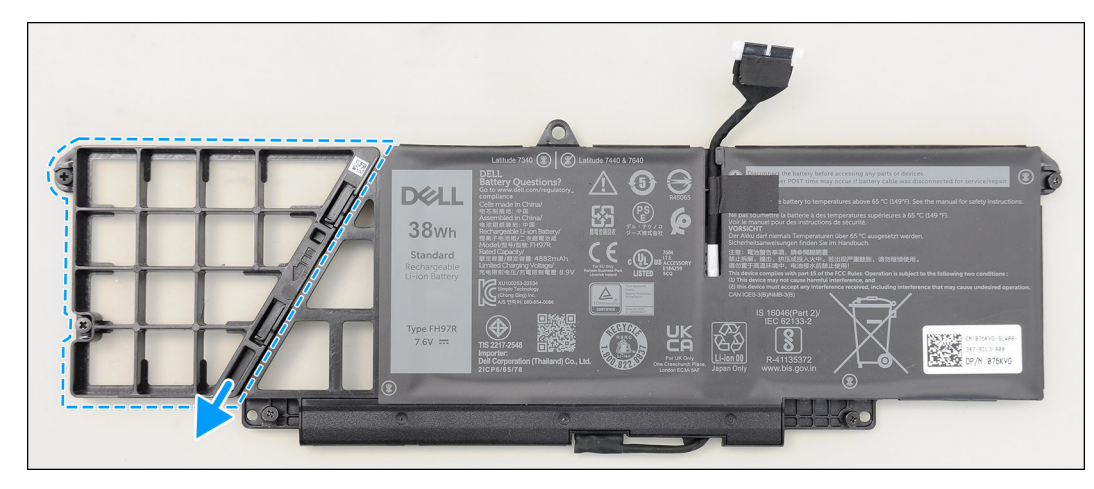

**Ilustración 38. Extracción de la batería de 2 celdas**

### **Instalación de la batería de 2 celdas**

**PRECAUCIÓN: La información de esta sección de instalación está destinada únicamente a técnicos de servicio autorizados.**

#### **Requisitos previos**

Si va a reemplazar un componente, quite el componente existente antes de realizar el procedimiento de instalación.

#### **Sobre esta tarea**

En la imagen a continuación, se indica la ubicación de la batería de 2 celdas y se proporciona una representación visual del procedimiento de instalación.

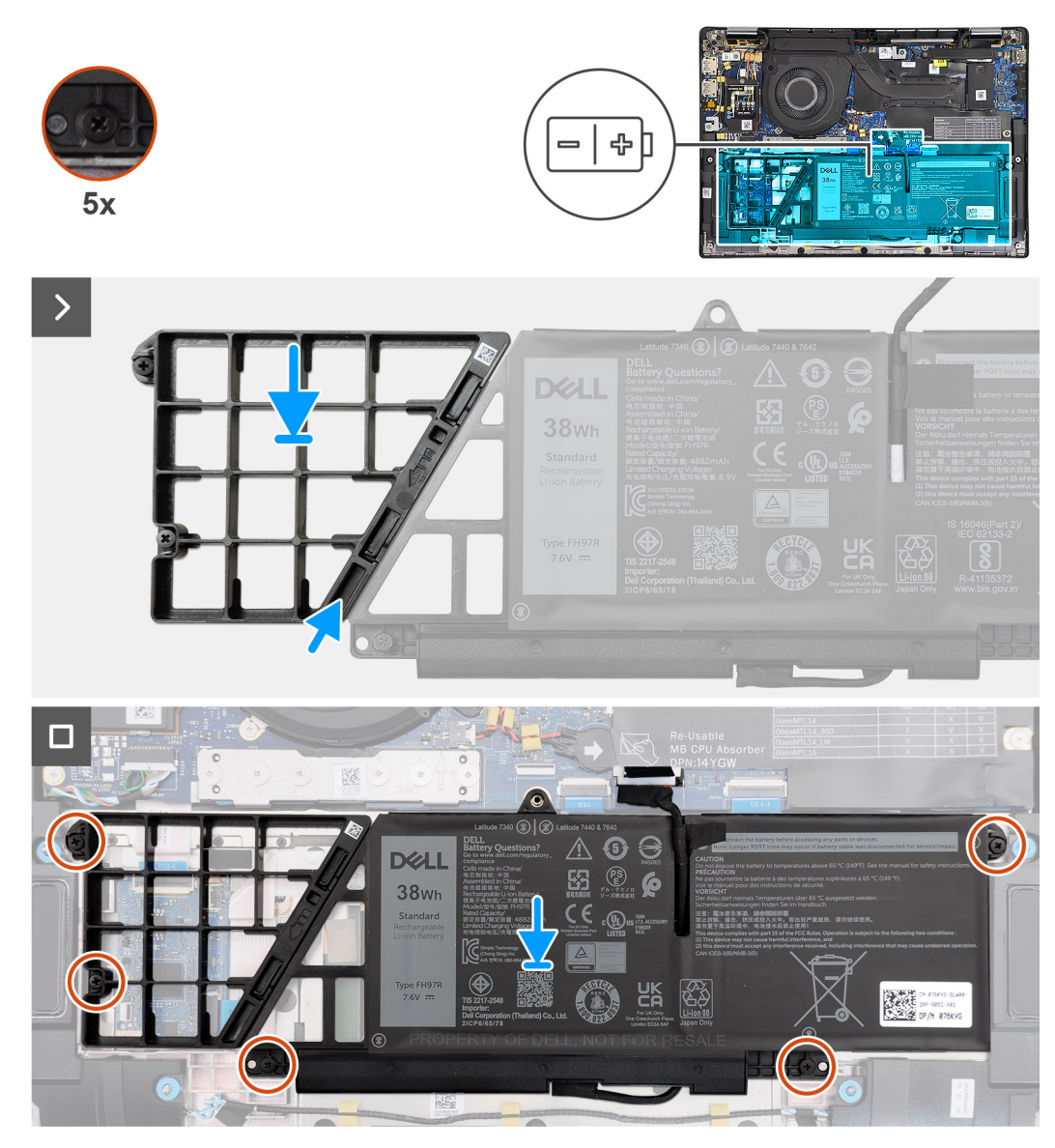

#### **Ilustración 39. Instalación de la batería de 2 celdas**

#### **Pasos**

- 1. Empuje con cuidado la batería de relleno hacia arriba para conectarla a la batería de 2 celdas.
- 2. Coloque la batería de 2 celdas, junto con su cable, en el ensamblaje del teclado y el reposamanos.
- 3. Alinee los orificios para tornillos de la batería de 2 celdas con los orificios para tornillos del ensamblaje del teclado y el reposamanos.
- 4. Ajuste los cinco tornillos cautivos para fijar la batería de 2 celdas al ensamblaje del teclado y el reposamanos.
- 5. Conecte el cable de la batería al conector de la tarjeta madre.

#### **Siguientes pasos**

- 1. Instale la [cubierta de la base.](#page-50-0)
- 2. Siga el procedimiento que se describe en [Después de manipular el interior de la computadora.](#page-39-0)

### **Extracción de la batería de 3 celdas**

**PRECAUCIÓN: La información de esta sección de extracción está destinada únicamente a técnicos de servicio autorizados.**

#### **Requisitos previos**

- 1. Siga el procedimiento que se describe en [Antes de manipular el interior de la computadora.](#page-36-0)
- 2. Extraiga la [cubierta de la base.](#page-47-0)

#### **Sobre esta tarea**

En la imagen a continuación, se indica la ubicación de la batería de 3 celdas y se proporciona una representación visual del procedimiento de extracción.

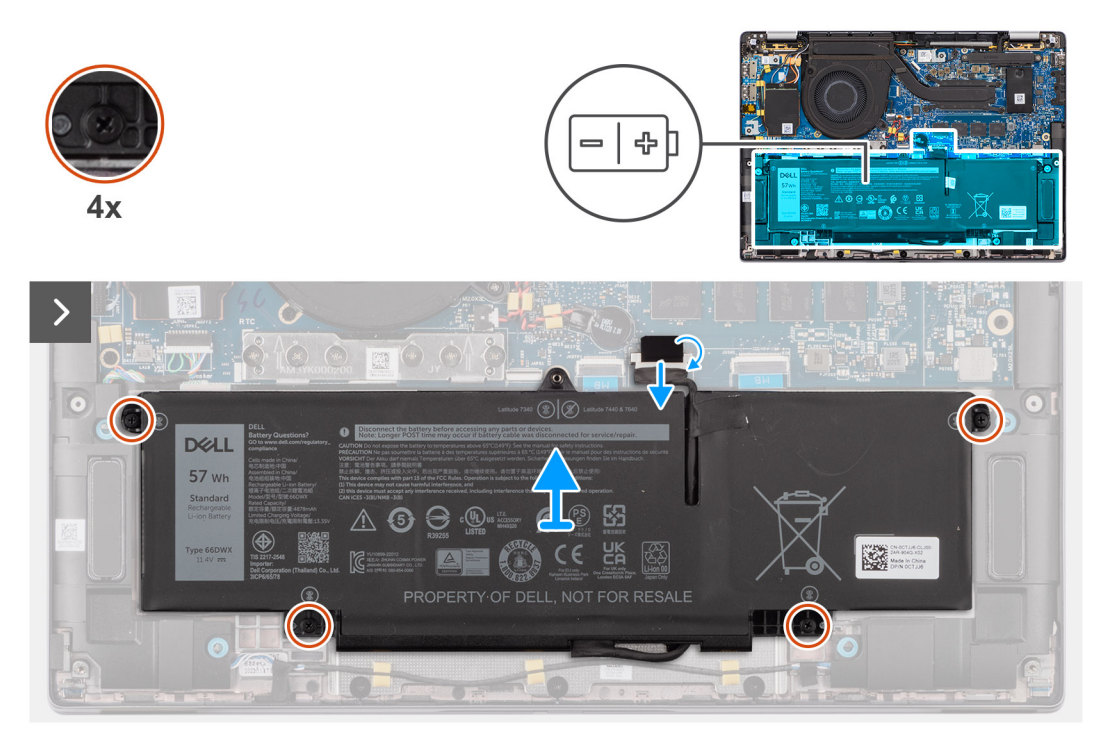

**Ilustración 40. Extracción de la batería de 3 celdas**

DELL 57 wh 6 8 5 **PK** ίģ, **NOT FOR RESALI**  $\Box$  $\circ$ O

#### **Ilustración 41. Extracción de la batería de 3 celdas**

#### **Pasos**

- 1. Desconecte el cable de la batería del conector en la tarjeta madre del sistema, si no está desconectado.
- 2. Quite los cuatro tornillos cautivos que fijan la batería de 3 celdas al ensamblaje del teclado y del reposamanos.
- 3. Quite la batería de la computadora.
- 4. Voltee la batería y despegue la cinta que asegura el cable de la batería a su cable.
- 5. Levante la batería de 3 celdas, junto con su cable, para quitarla del ensamblaje del teclado y el reposamanos.

### **Instalación de la batería de 3 celdas**

**PRECAUCIÓN: La información de esta sección de instalación está destinada únicamente a técnicos de servicio autorizados.**

#### **Requisitos previos**

Si va a reemplazar un componente, quite el componente existente antes de realizar el procedimiento de instalación.

#### **Sobre esta tarea**

En la imagen a continuación, se indica la ubicación de la batería de 3 celdas y se proporciona una representación visual del procedimiento de instalación.

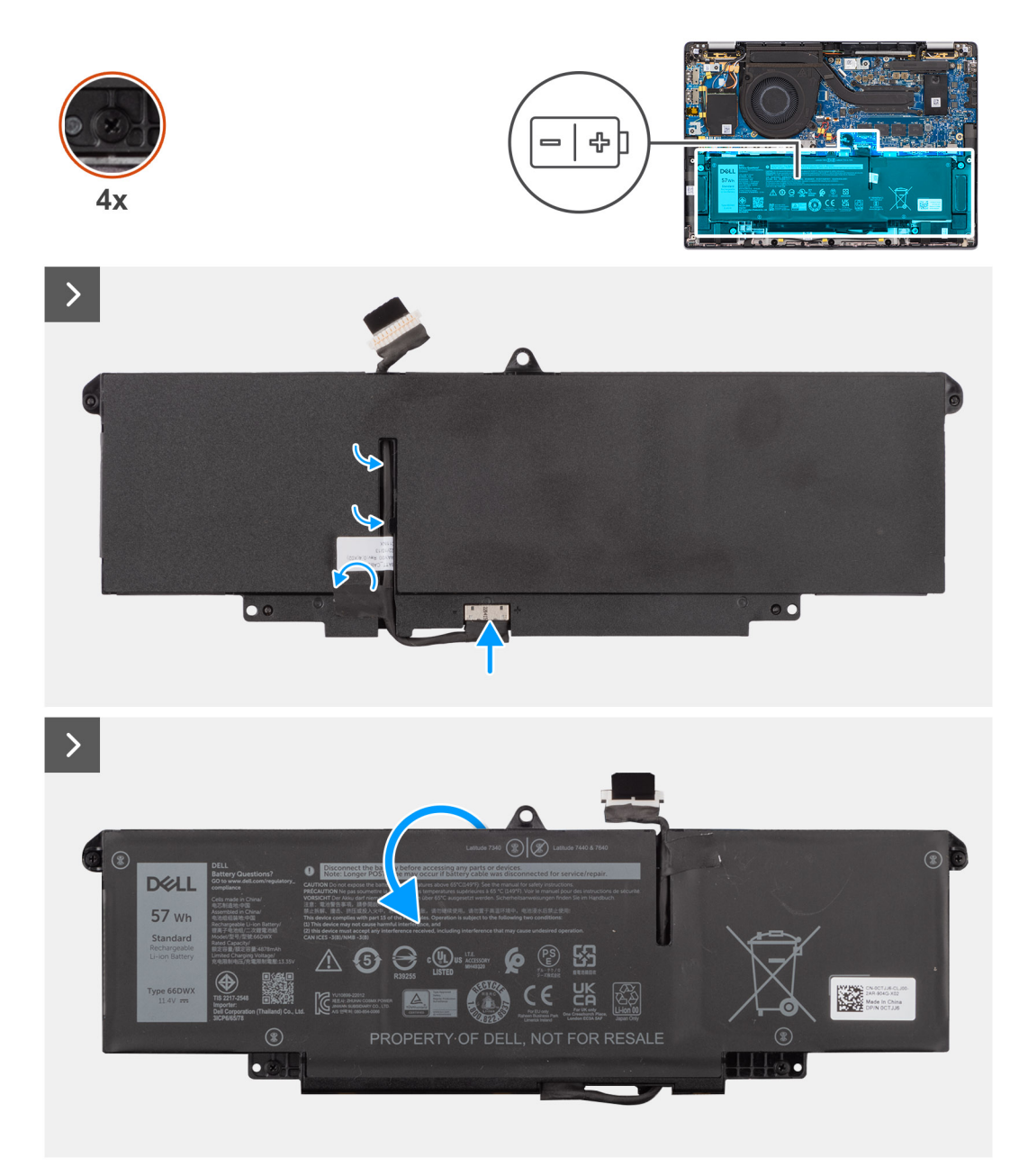

#### **Ilustración 42. Instalación de la batería de 3 celdas**

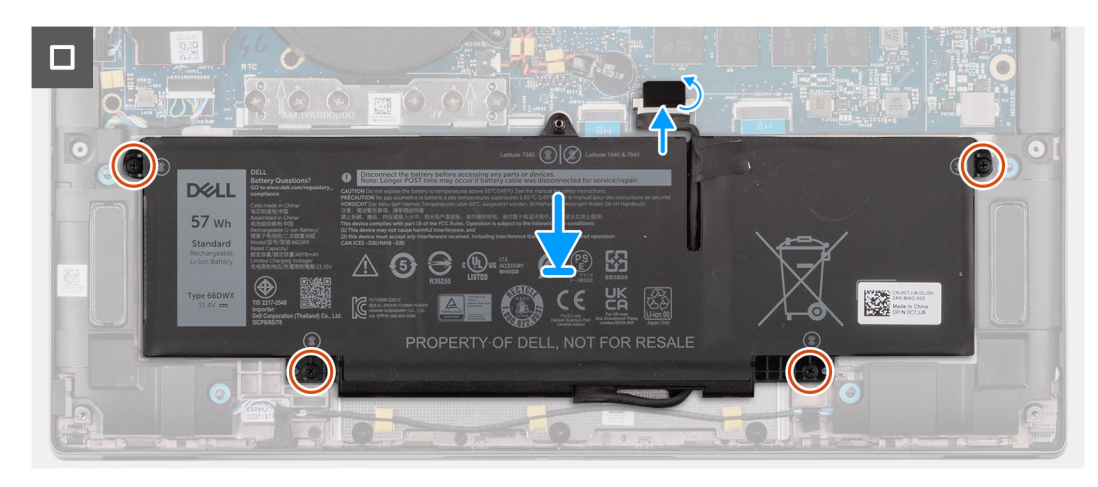

**Ilustración 43. Instalación de la batería de 3 celdas**
#### **Pasos**

- 1. Coloque la batería de 3 celdas, junto con su cable, en el ensamblaje del teclado y el reposamanos.
- 2. Adhiera la cinta para fijar el cable de la batería a esta.
- 3. Alinee los orificios para tornillos de la batería de 3 celdas con los orificios para tornillos del ensamblaje del teclado y el reposamanos.
- 4. Ajuste los cuatro tornillos cautivos para fijar la batería de 3 celdas al ensamblaje del teclado y el reposamanos.
- 5. Conecte el cable de la batería al conector de la tarjeta madre.

#### **Siguientes pasos**

- 1. Instale la [cubierta de la base.](#page-50-0)
- 2. Siga el procedimiento que se describe en [Después de manipular el interior de la computadora.](#page-39-0)

# **Cable de la batería**

## **Extracción del cable de la batería**

#### **PRECAUCIÓN: La información de esta sección de extracción está destinada únicamente a técnicos de servicio autorizados.**

#### **Requisitos previos**

- 1. Siga el procedimiento que se describe en [Después de manipular el interior de la computadora.](#page-39-0)
- 2. Extraiga la [cubierta de la base.](#page-47-0)
- 3. Quite la [batería de 2 celdas](#page-65-0) o la [batería de 3 celdas,](#page-68-0) según corresponda.
- **NOTA:** Si la batería se desconecta de la tarjeta madre para tareas de mantenimiento, habrá una demora durante el arranque de la computadora, ya que experimentará un restablecimiento de la batería de RTC.

#### **Sobre esta tarea**

En las imágenes a continuación, se indica la ubicación del cable de la batería y se proporciona una representación visual del procedimiento de extracción.

DELL 57 wh 6 8 5  $\Theta$  $c(\mathbf{U})$ us  $\frac{V}{AC}$ **LEK** 44 **NOT FOR RESALE**  $\Box$  $\circ$ O

#### **Ilustración 44. Extracción del cable de la batería**

#### **Pasos**

- 1. Voltee la batería y saque el cable de la batería de las guías de enrutamiento de la batería.
- 2. Desconecte el cable de la batería del conector en la batería.
- 3. Levante el cable de la batería para quitarlo de la batería.

**NOTA:** No se requiere un relleno ficticio para una batería de 2 celdas para la configuración ligera de WLAN.

### **Instalación del cable de la batería**

**PRECAUCIÓN: La información de esta sección de instalación está destinada únicamente a técnicos de servicio autorizados.**

#### **Requisitos previos**

Si va a reemplazar un componente, quite el componente existente antes de realizar el procedimiento de instalación.

#### **Sobre esta tarea**

En las imágenes a continuación, se indica la ubicación del cable de la batería y se proporciona una representación visual del procedimiento de instalación.

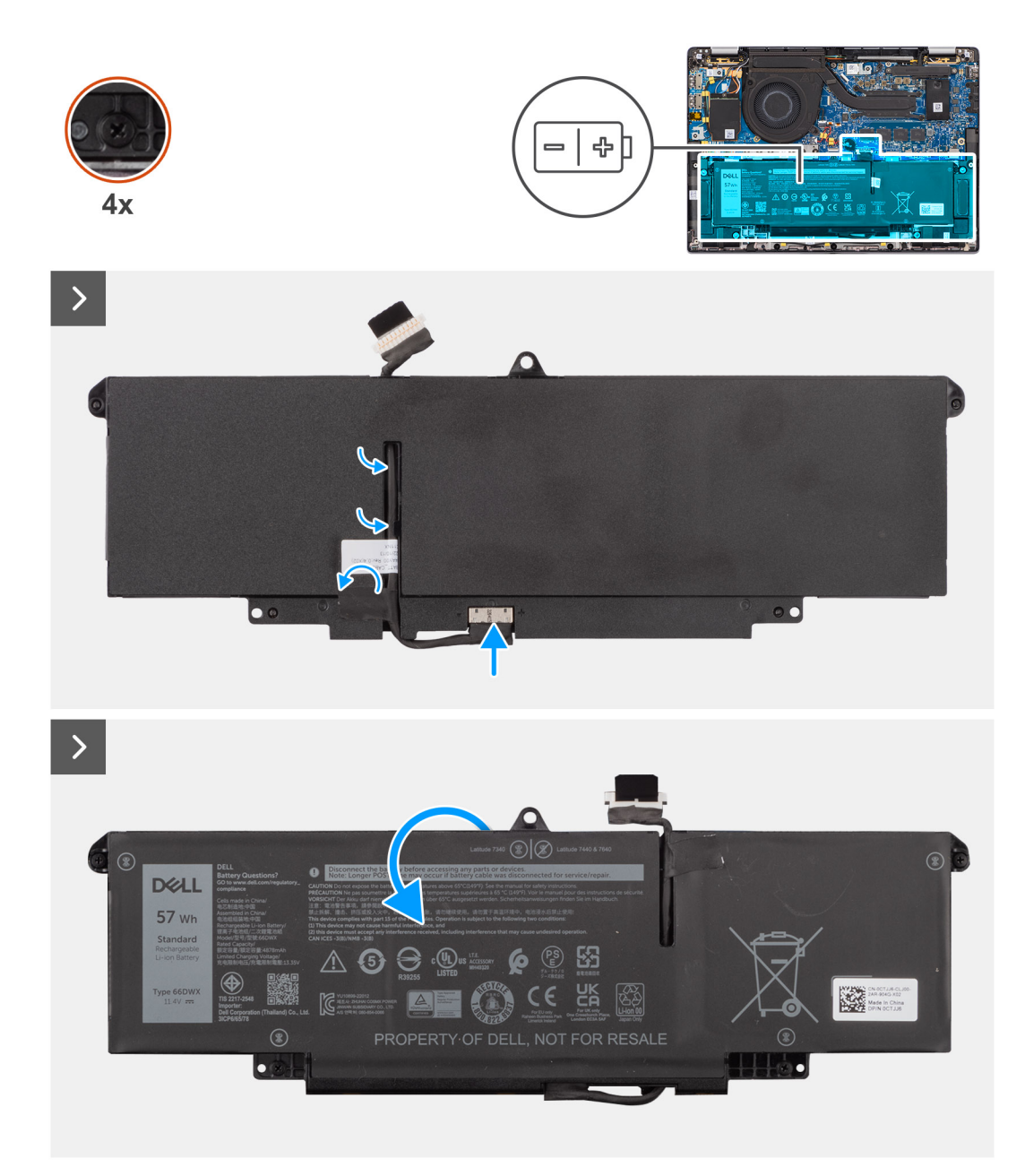

#### **Ilustración 45. Instalación del cable de la batería**

#### **Pasos**

- 1. Conecte el cable de la batería al conector de la batería.
- 2. Pase el cable de la batería a través de las guías de enrutamiento de la batería.

#### **Siguientes pasos**

- 1. Instale la [batería de 2 celdas](#page-67-0) o la [batería de 3 celdas,](#page-70-0) según corresponda.
- 2. Instale la [cubierta de la base.](#page-50-0)
- 3. Siga el procedimiento que se describe en [Después de manipular el interior de la computadora.](#page-39-0)

# <span id="page-75-0"></span>**Disipador de calor con ventilador**

## **Extracción del disipador de calor con ventilador**

**PRECAUCIÓN: La información de esta sección de extracción está destinada únicamente a técnicos de servicio autorizados.**

#### **Requisitos previos**

- 1. Siga el procedimiento que se describe en [Antes de manipular el interior de la computadora.](#page-36-0)
- 2. Extraiga la [cubierta de la base.](#page-47-0)

#### **Sobre esta tarea**

- **(i)** NOTA: El disipador de calor se puede calentar durante el funcionamiento normal. Permita que transcurra el tiempo suficiente para que el disipador de calor se enfríe antes de tocarlo.
- **(i)** NOTA: Para garantizar el máximo enfriamiento del procesador, no toque las zonas de transferencia del calor del disipador de calor. La grasa de su piel puede reducir la funcionalidad de transferencia de calor de la pasta térmica.

En la imagen a continuación, se indica la ubicación del disipador de calor y se proporciona una representación visual del procedimiento de extracción.

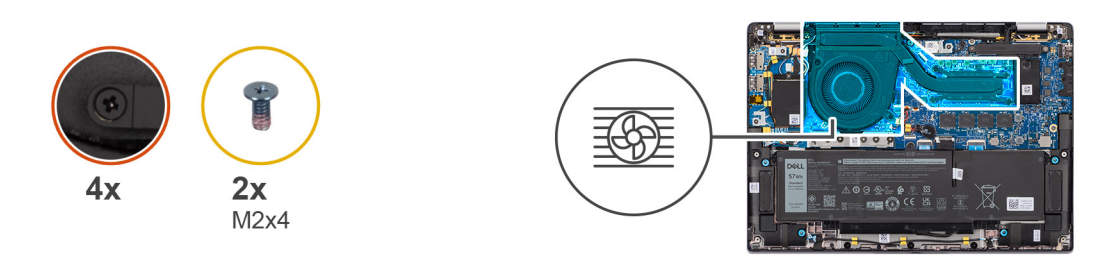

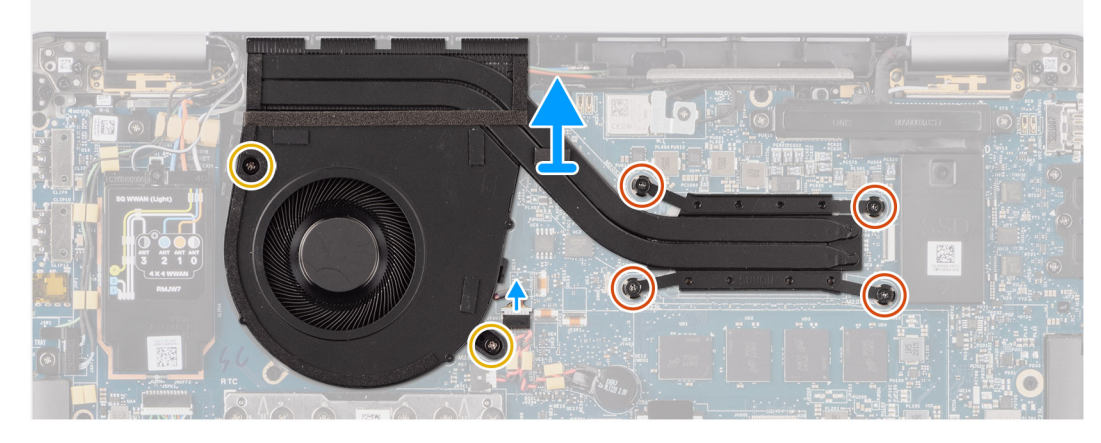

**Ilustración 46. Extracción del ensamblaje del ventilador y el disipador de calor**

#### **Pasos**

- 1. Desconecte el cable del ventilador de la computadora del conector en la tarjeta madre.
- 2. Quite los cuatro tornillos cautivos y los dos tornillos (M2x4) que fijan el ventilador termal a la tarjeta madre.
- 3. En orden secuencial inverso (como se indica en el disipador de calor), afloje los cuatro tornillos cautivos que fijan el ensamblaje del ventilador y el disipador de calor a la tarjeta madre.
- 4. Levante el y el disipador de calor para quitarlo de la tarjeta madre.

## <span id="page-76-0"></span>**Instalación del disipador de calor con ventilador**

**PRECAUCIÓN: La información de esta sección de instalación está destinada únicamente a técnicos de servicio autorizados.**

#### **Requisitos previos**

Si va a reemplazar un componente, quite el componente existente antes de realizar el procedimiento de instalación.

#### **Sobre esta tarea**

**NOTA:** Si reemplaza la tarjeta madre o el disipador de calor, utilice la grasa térmica incluida en el kit para garantizar la conductividad térmica.

 $\bigcirc$ **NOTA:** Una alineación incorrecta del disipador de calor puede provocar daños en la tarjeta madre y en el procesador.

En la imagen a continuación, se indica la ubicación del disipador de calor y se proporciona una representación visual del procedimiento de instalación.

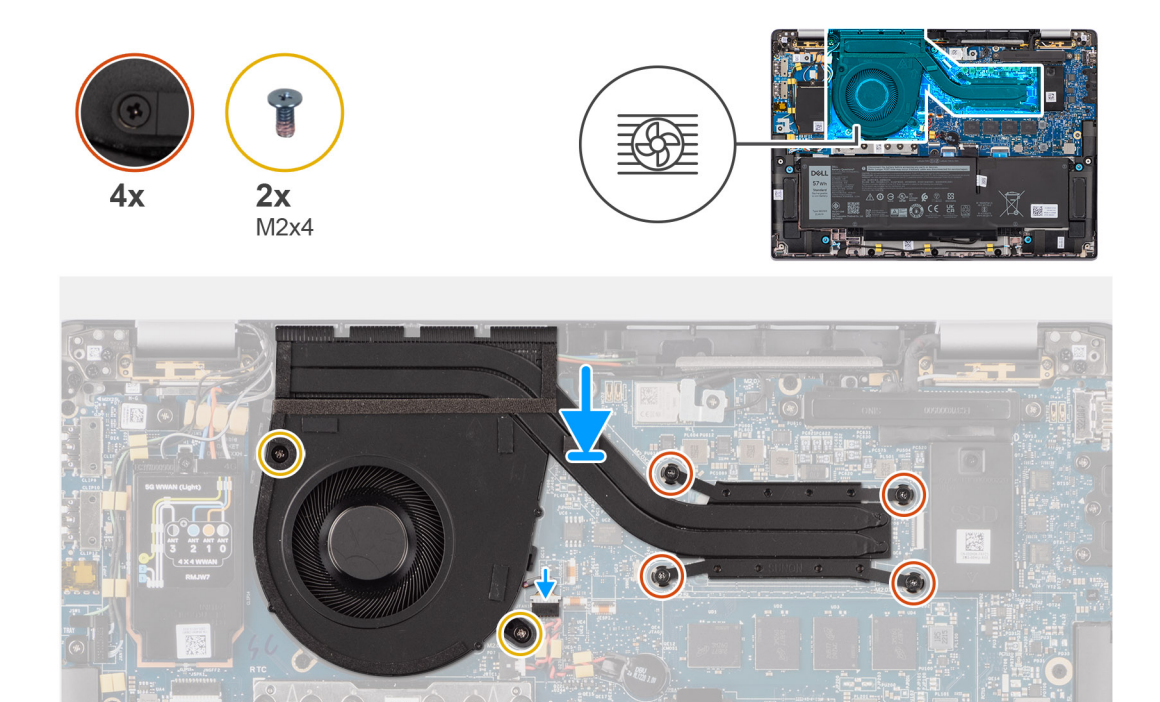

**Ilustración 47. Instalación del ensamblaje del ventilador y el disipador de calor**

#### **Pasos**

- 1. Coloque el y el disipador de calor en la tarjeta madre.
- 2. Alinee los orificios para tornillos del ensamblaje del ventilador y el disipador de calor con los orificios para tornillos en la tarjeta madre.
- 3. Reemplace los cuatro tornillos cautivos y los dos tornillos (M2x4) que fijan el ventilador del sistema a la tarjeta madre.
- 4. En orden secuencial inverso (como se indica en el disipador de calor), ajuste los cuatro tornillos cautivos que fijan el ensamblaje del ventilador y el disipador de calor a la tarjeta madre.
- 5. Conecte el cable del ventilador de la computadora al conector en la tarjeta madre.

#### **Siguientes pasos**

- 1. Instale la [cubierta de la base.](#page-50-0)
- 2. Siga el procedimiento que se describe en [Después de manipular el interior de la computadora.](#page-39-0)

# **Ensamblaje de la pantalla**

## **Extracción del ensamblaje de la pantalla**

**PRECAUCIÓN: La información de esta sección de extracción está destinada únicamente a técnicos de servicio autorizados.**

#### **Requisitos previos**

- 1. Siga el procedimiento que se describe en [Antes de manipular el interior de la computadora.](#page-36-0)
- 2. Extraiga la [cubierta de la base.](#page-47-0)
- 3. Quite la [tarjeta WWAN.](#page-55-0)

**NOTA:** Este procedimiento solo corresponde a las computadoras que se envían con una tarjeta WWAN instalada.

#### **Sobre esta tarea**

En las imágenes a continuación, se indica la ubicación del ensamblaje de la pantalla y se proporciona una representación visual del procedimiento de extracción.

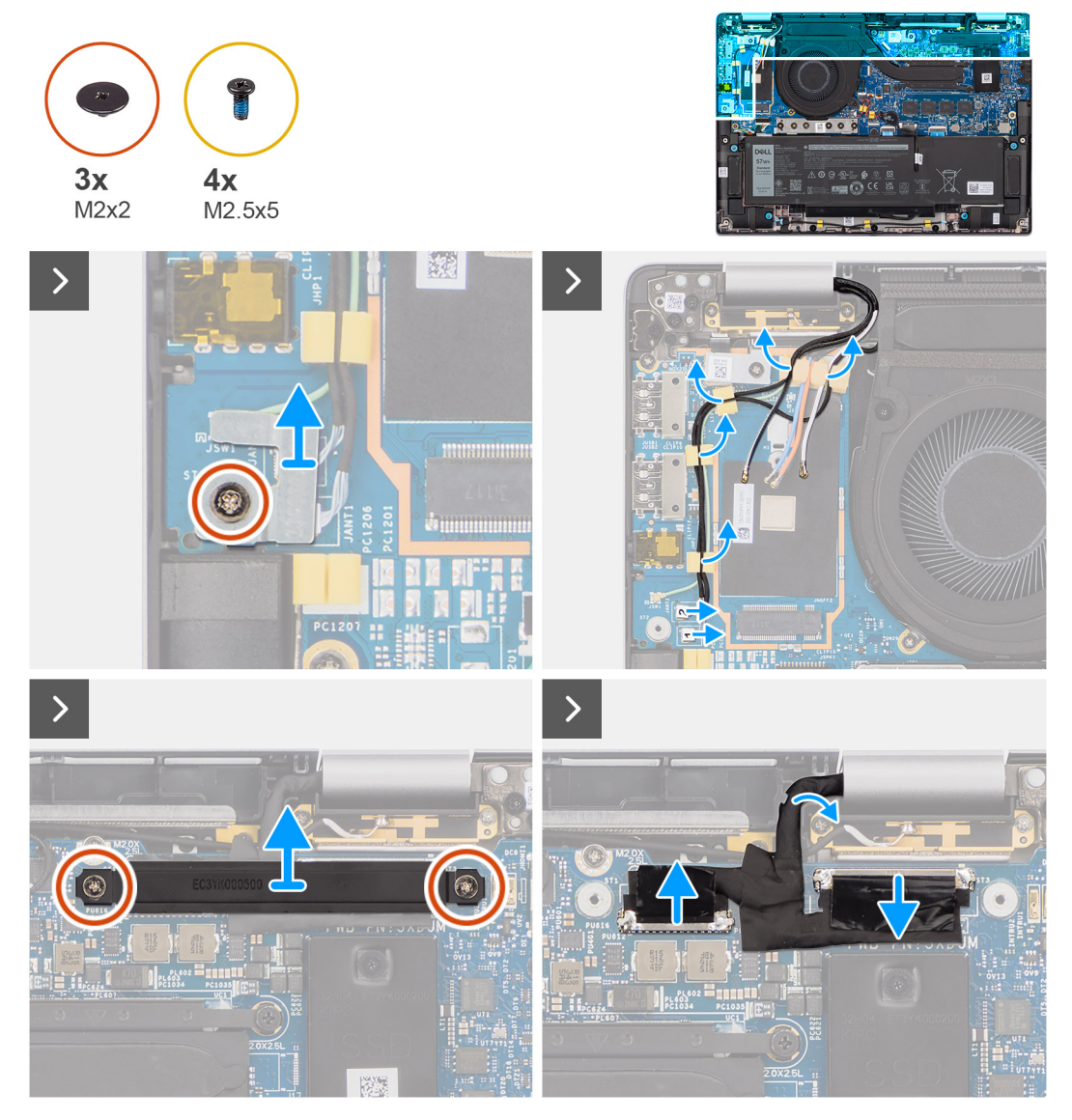

**Ilustración 48. Extracción del ensamblaje de la pantalla**

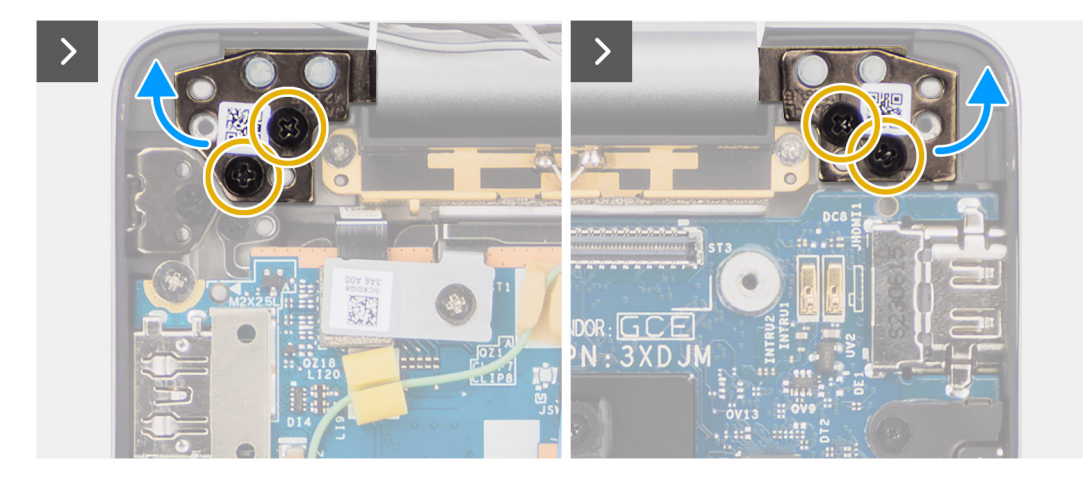

**Ilustración 49. Extracción del ensamblaje de la pantalla**

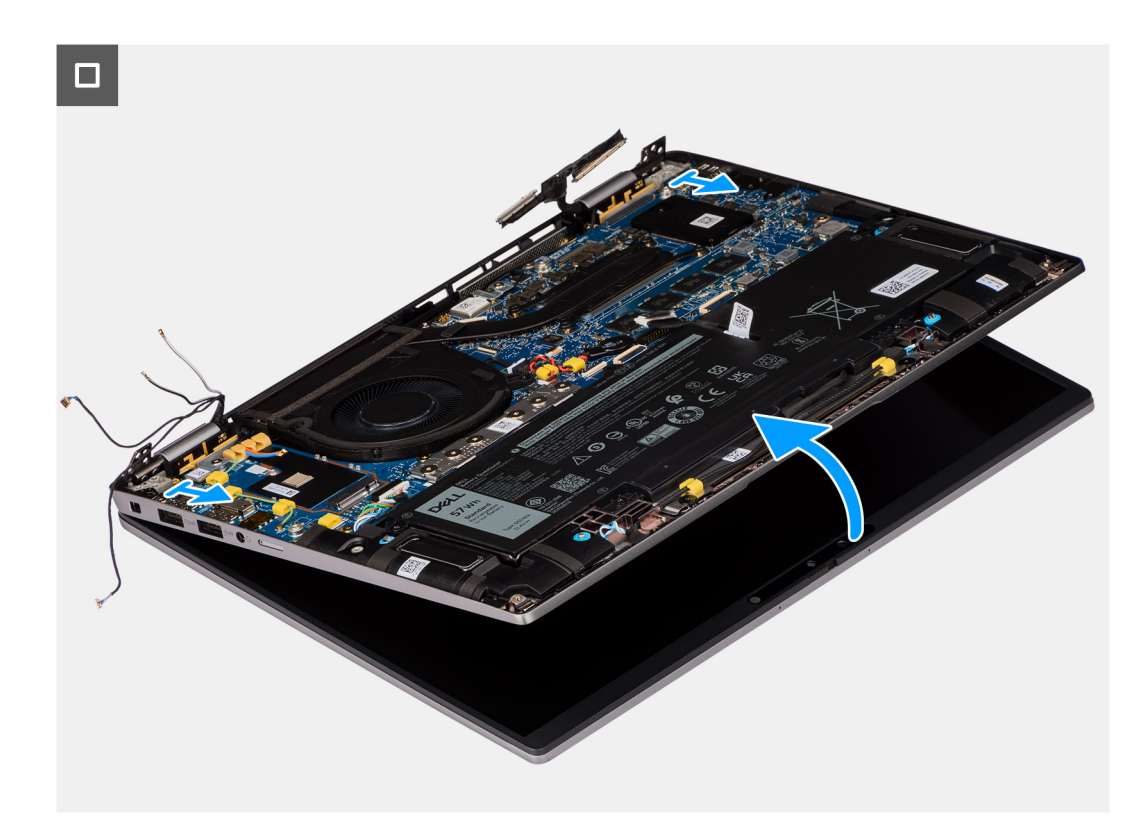

#### **Ilustración 50. Extracción del ensamblaje de la pantalla**

#### **Pasos**

- 1. Quite el único tornillo (M2x2) que fija el soporte del cable Darwin de la antena a la tarjeta madre.
	- **NOTA:** Los pasos del 1 al 4 solo corresponden a computadoras que se envían con una antena WWAN instalada en el ensamblaje de la pantalla.
- 2. Quite el soporte del cable Darwin de la antena de la tarjeta madre.
- 3. Desconecte los dos cables Darwin de la antena de los conectores correspondientes en la placa secundaria de I/O.
- 4. Saque los cables de la antena del canal de enrutamiento en la placa secundaria de I/O.
- 5. Extraiga los dos tornillos (M2x2) que fijan el soporte del cable de pantalla a la tarjeta madre.
- 6. Levante el soporte del cable de pantalla para extraerlo de la computadora.
- 7. Mediante la lengüeta de tiro, desconecte y despegue el cable de la cámara y el cable de pantalla de la tarjeta madre.
- 8. Quite los cuatro tornillos (M2.5x5) que fijan las bisagras de la pantalla a la tarjeta madre y levante las bisagras para quitarlas de la base de 45 a 90 grados a fin de permitir el espacio libre para la extracción de la base.
- 9. Levante el ensamblaje de la base ligeramente formando un ángulo.
- 10. Levante el ensamblaje de la base del reposamanos para separarlo del ensamblaje de la pantalla.
	- **NOTA:** El ensamblaje de la pantalla tiene un diseño de bisagra hacia arriba (HUD) y no se puede volver a desensamblar una vez quitado del chasis inferior. Si alguno de los componentes del ensamblaje de la pantalla no funciona correctamente y se debe reemplazar, reemplace todo el ensamblaje de la pantalla.

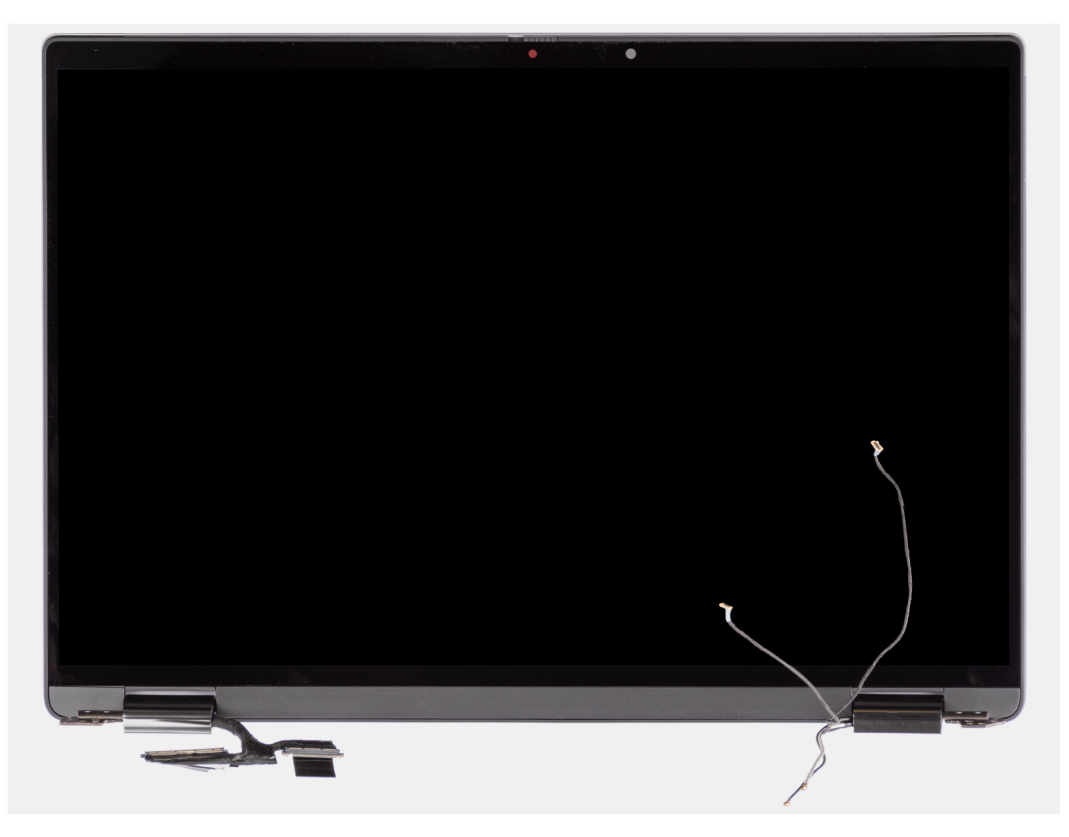

**Ilustración 51. Ensamblaje de la pantalla con cables de la antena WWAN**

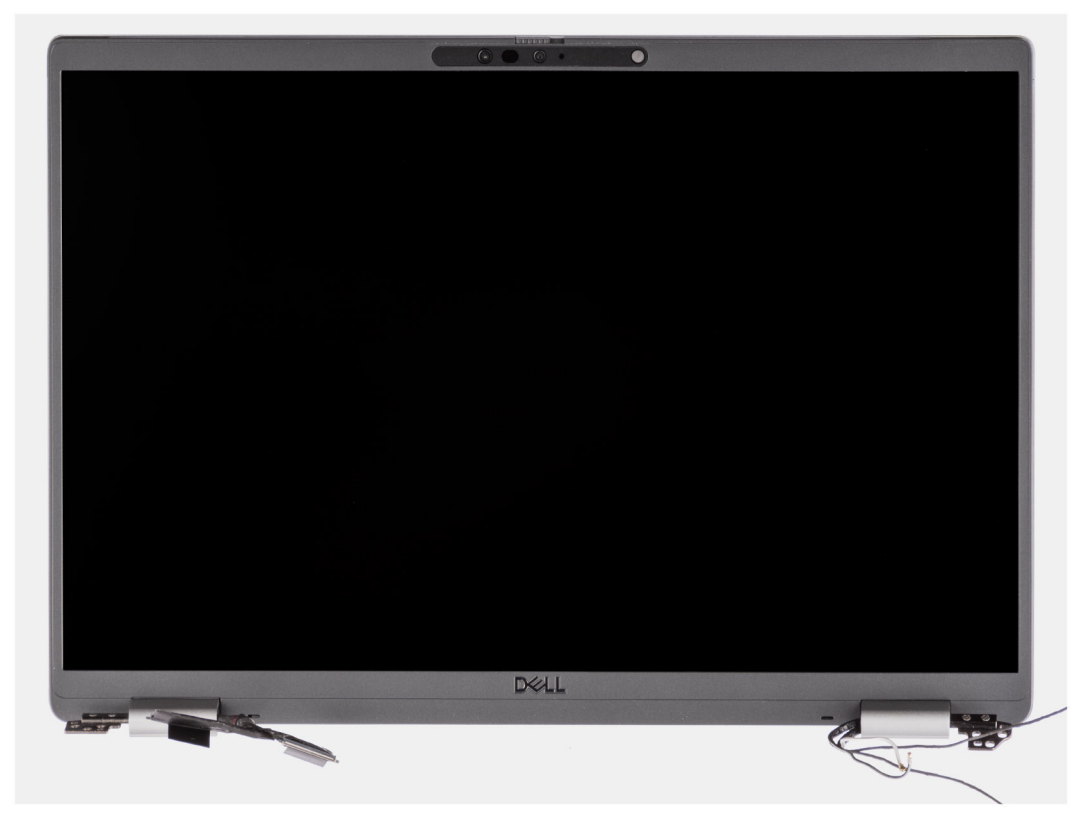

**Ilustración 52. Ensamblaje de la pantalla con cables de la antena WWAN**

## **Instalación del ensamblaje de la pantalla**

**PRECAUCIÓN: La información de esta sección de instalación está destinada únicamente a técnicos de servicio autorizados.**

#### **Requisitos previos**

Si va a reemplazar un componente, quite el componente existente antes de realizar el procedimiento de instalación.

#### **Sobre esta tarea**

**NOTA:** Asegúrese de que las bisagras se abran completamente antes de reemplazar el ensamblaje de la pantalla en el ensamblaje del teclado y el reposamanos.

En las imágenes a continuación, se indica la ubicación del ensamblaje de la pantalla y se proporciona una representación visual del procedimiento de instalación.

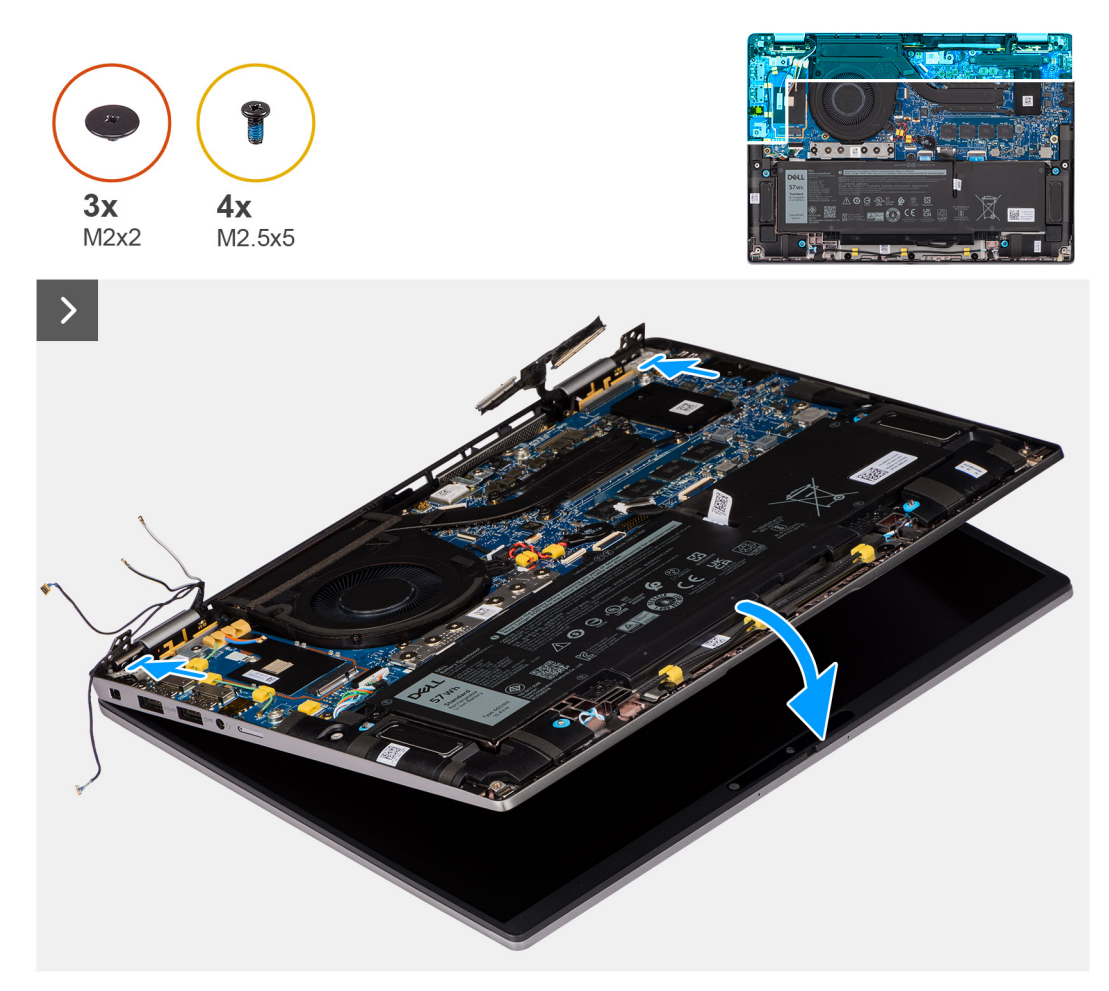

**Ilustración 53. Instalación del ensamblaje de la pantalla**

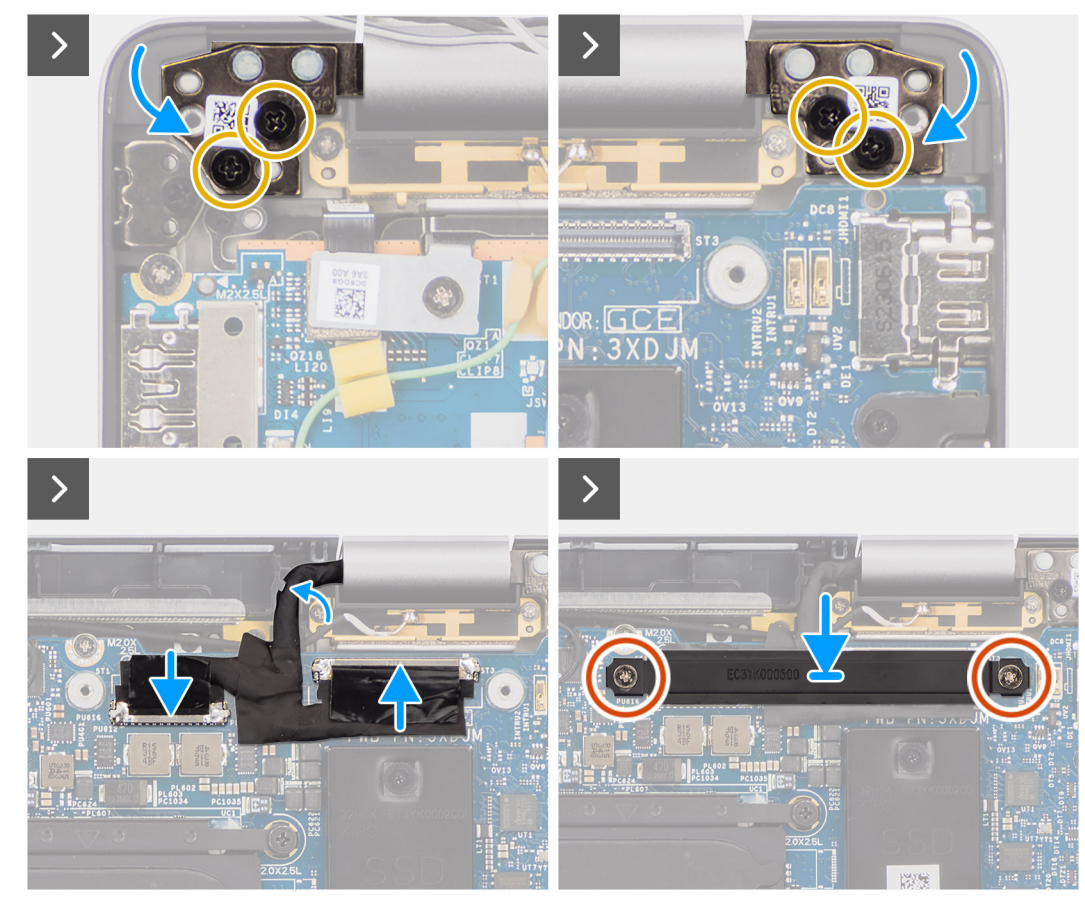

**Ilustración 54. Instalación del ensamblaje de la pantalla**

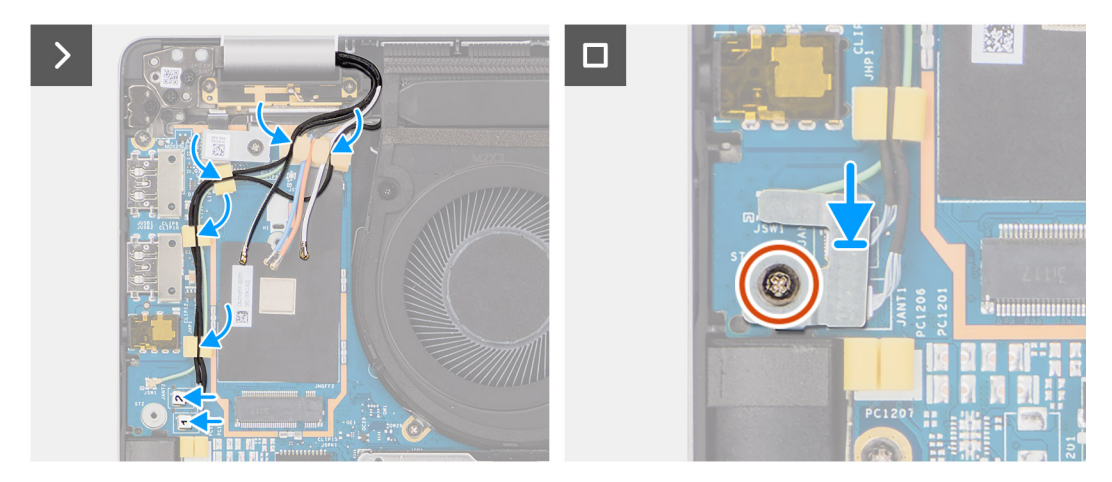

**Ilustración 55. Instalación del ensamblaje de la pantalla**

#### **Pasos**

- 1. Coloque el ensamblaje de la pantalla sobre una superficie plana.
- 2. Deslice el ensamblaje de la base de forma oblicua y presione suavemente sobre las bisagras a fin de alinear los orificios para tornillos de las bisagras de la pantalla con los orificios para tornillos de la tarjeta madre.
- 3. Coloque los cuatro tornillos (M2.5x5) que fijan las bisagras de la pantalla a la tarjeta madre.
- 4. Conecte el cable de la cámara y el cable de pantalla a los conectores en la tarjeta madre.
- 5. Adhiera la cinta que fija el cable de pantalla y el cable de la cámara a la tarjeta madre.
- 6. Alinee los orificios para tornillos del soporte del cable de pantalla con los orificios para tornillos en la tarjeta madre.
- 7. Coloque los dos tornillos (M2x2) que fijan el soporte del cable de pantalla a la tarjeta madre.
- 8. Pase los cables de la antena por las guías de enrutamiento de la placa secundaria de I/O.
- 9. Conecte ambos cables Darwin de la antena de los conectores correspondientes en la placa secundaria de I/O.
- 10. Alinee y coloque el soporte del cable Darwin en la tarjeta madre.
- 11. Vuelva a colocar el tornillo único (M2x2) que fija el soporte del cable Darwin de la antena a la tarjeta madre.
	- **NOTA:** Los pasos del 8 al 11 solo corresponden a las computadoras que se envían con una antena WWAN instalada en el ensamblaje de la pantalla.

#### **Siguientes pasos**

- 1. Instale la [tarjeta WWAN.](#page-56-0)
	- **NOTA:** Este procedimiento solo corresponde a las computadoras que se envían con una tarjeta WWAN instalada.
- 2. Instale la [cubierta de la base.](#page-50-0)
- 3. Siga el procedimiento que se describe en [Después de manipular el interior de la computadora.](#page-39-0)

# **Lector de tarjetas inteligentes**

### **Extracción del lector de tarjetas inteligentes**

**PRECAUCIÓN: La información de esta sección de extracción está destinada únicamente a técnicos de servicio autorizados.**

#### **Requisitos previos**

- 1. Siga el procedimiento que se describe en [Antes de manipular el interior de la computadora.](#page-36-0)
- 2. Extraiga la [cubierta de la base.](#page-47-0)
- 3. Retire los [parlantes.](#page-61-0)
- 4. Quite la [batería de 2 celdas](#page-65-0) o la [batería de 3 celdas,](#page-68-0) según corresponda.

#### **Sobre esta tarea**

**NOTA:** Este procedimiento solo corresponde a las computadoras que se envían con un lector de tarjetas inteligentes instalado.

En las imágenes a continuación, se indica la ubicación del lector de tarjetas inteligentes y se proporciona una representación visual del procedimiento de extracción.

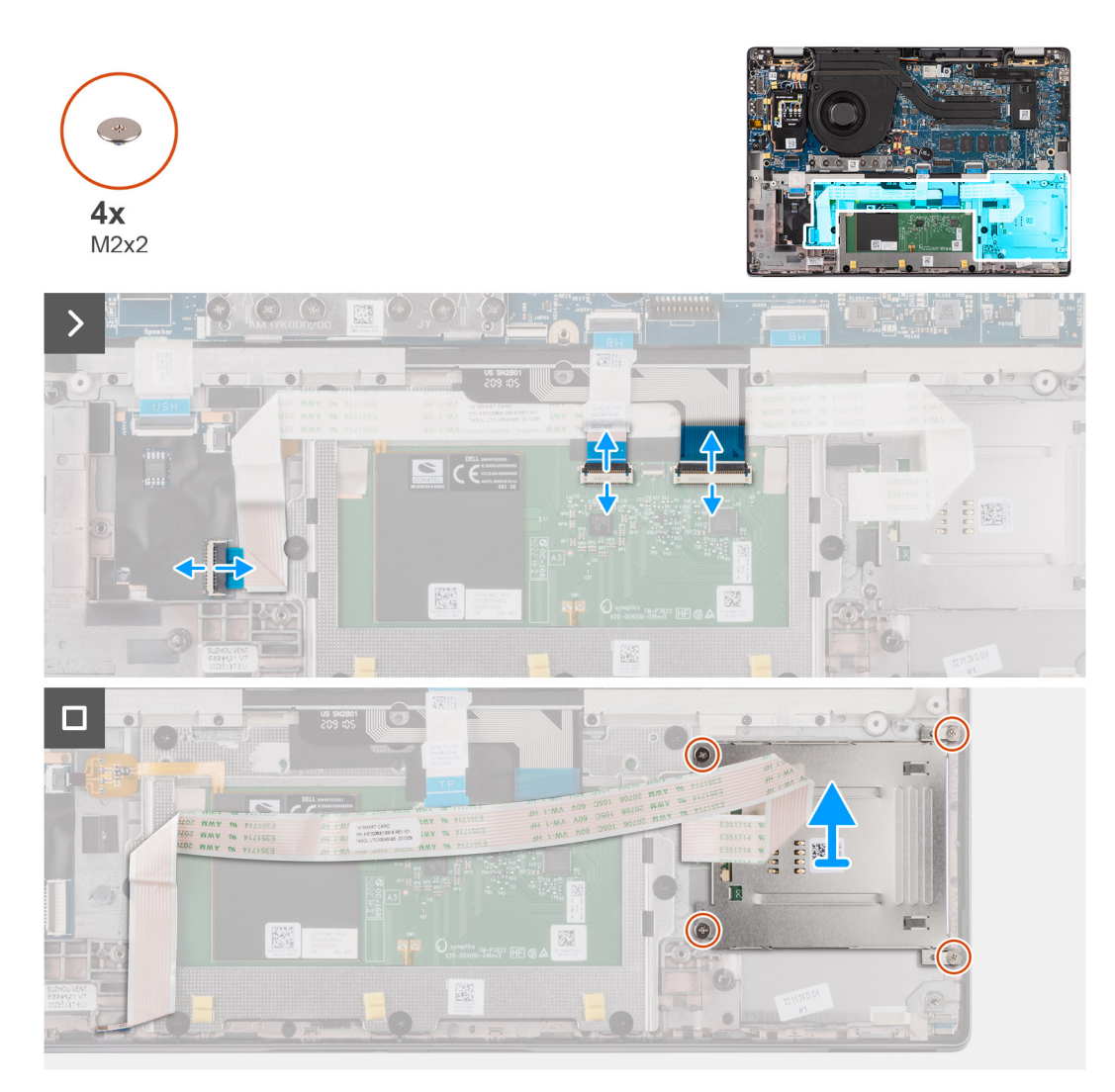

#### **Ilustración 56. Extracción del lector de tarjetas inteligentes**

#### **Pasos**

- 1. Abra el pestillo y desconecte el cable plano flexible del clickpad, el circuito impreso flexible de la iluminación del teclado y el circuito impreso del teclado del conector del clickpad.
- 2. Desconecte el cable plano flexible del lector de tarjetas inteligentes de los conectores respectivos del clickpad.
- 3. Despegue el cable plano flexible del lector de tarjetas inteligentes del ensamblaje del teclado y el reposamanos.
- 4. Extraiga los cuatro tornillos (M2x2) que fijan el lector de tarjetas inteligentes al ensamblaje del teclado y el reposamanos.
- 5. Quite el lector de tarjetas inteligentes de la computadora.

### **Instalación del lector de tarjetas inteligentes**

#### **PRECAUCIÓN: La información de esta sección de instalación está destinada únicamente a técnicos de servicio autorizados.**

#### **Requisitos previos**

Si va a reemplazar un componente, quite el componente existente antes de realizar el procedimiento de instalación.

#### **Sobre esta tarea**

**NOTA:** Si las arandelas de goma se salen cuando quita el parlante izquierdo, vuelva a empujarlas hacia dentro antes de reemplazarlo.

En las imágenes a continuación, se indica la ubicación del lector de tarjetas inteligentes y se proporciona una representación visual del procedimiento de instalación.

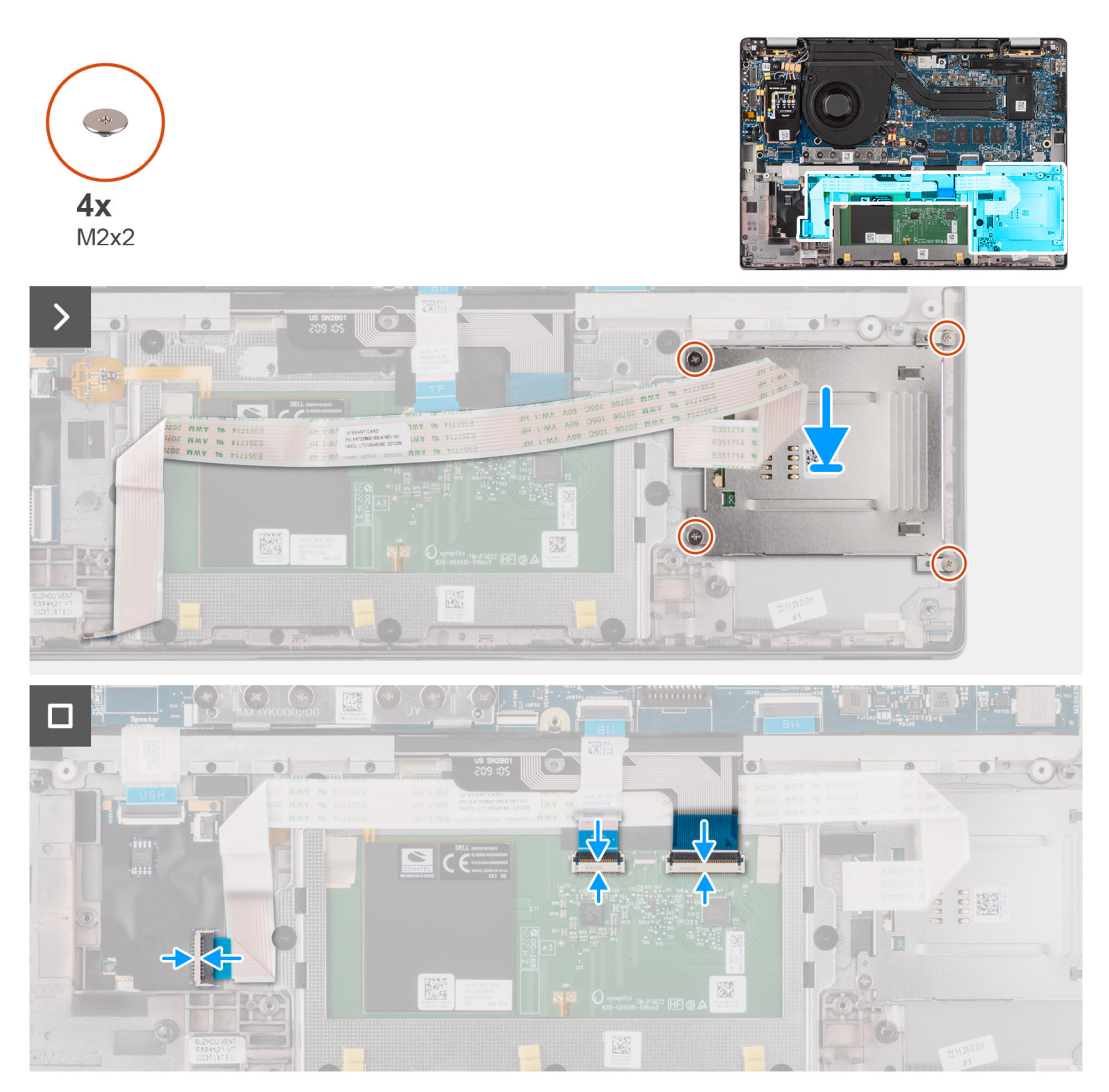

#### **Ilustración 57. Instalación del lector de tarjetas inteligentes**

#### **Pasos**

- 1. Alinee y coloque el lector de tarjetas inteligentes en el ensamblaje del teclado y el reposamanos.
- 2. Vuelva a colocar los cuatro tornillos (M2x2) que fijan el lector de tarjetas inteligentes al ensamblaje del teclado y el reposamanos.
- 3. Adhiera el cable del lector de tarjetas inteligentes al ensamblaje del teclado y el reposamanos.
- 4. Conecte el cable plano flexible del lector de tarjetas inteligentes a los conectores respectivos del clickpad.
- 5. Conecte el cable plano flexible del clickpad, el circuito impreso flexible de iluminación del teclado y el circuito impreso flexible del teclado a los conectores del clickpad.

#### **Siguientes pasos**

- 1. Instale la [batería de 2 celdas](#page-67-0) o la [batería de 3 celdas,](#page-70-0) según corresponda.
- 2. Instale los [parlantes.](#page-62-0)
- 3. Instale la [cubierta de la base.](#page-50-0)
- 4. Siga el procedimiento que se describe en [Después de manipular el interior de la computadora.](#page-39-0)

# <span id="page-86-0"></span>**Tarjeta madre**

## **Extracción de la tarjeta madre**

**PRECAUCIÓN: La información de esta sección de extracción está destinada únicamente a técnicos de servicio autorizados.**

#### **Requisitos previos**

- 1. Siga el procedimiento que se describe en [Antes de manipular el interior de la computadora.](#page-36-0)
- 2. Extraiga la [cubierta de la base.](#page-47-0)
- 3. Quite la [unidad de estado sólido M.2 2230.](#page-51-0)
- 4. Quite la [batería de 2 celdas](#page-65-0) o la [batería de 3 celdas,](#page-68-0) según corresponda.
- 5. Quite el [disipador de calor.](#page-75-0)

#### **Sobre esta tarea**

En la imagen a continuación, se indican los conectores de la tarjeta madre.

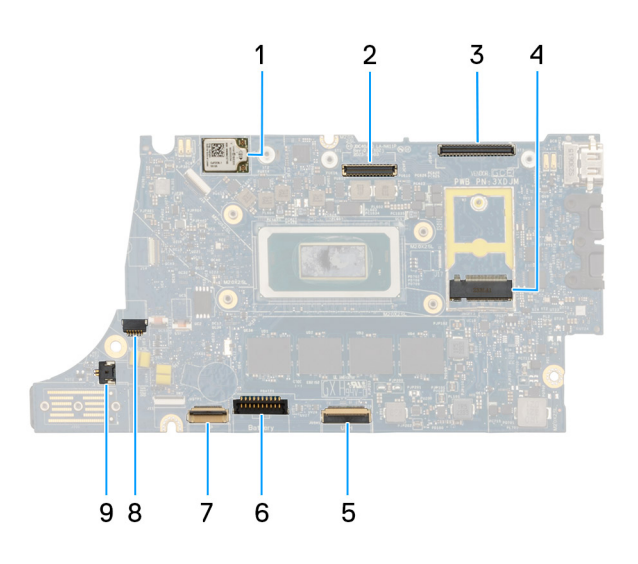

#### **Ilustración 58. Leyenda de la tarjeta madre**

- 1. Tarjeta WWAN
- 2. Conector de LCD
- 3. Conector del cable de la cámara IR y la pantalla táctil
- 4. Conector de la unidad de estado sólido M.2
- 5. Conector del FFC de la placa secundaria de USH
- 6. Conector del cable de la batería
- 7. Conector del FFC del clickpad
- 8. Conector de cable de la batería de tipo botón
- 9. Conector del ventilador
- **NOTA:** En las computadoras que se envían sin tarjeta WWAN, una cubierta de blindaje de WWAN 4G/5G y un soporte de WWAN (para la tarjeta WWAN de 4G) se instalan previamente en la computadora. Como resultado, siga los pasos de la sección extracción/ instalación de la tarjeta WWAN para quitar la cubierta de blindaje de WWAN y el soporte de WWAN antes de quitar la tarjeta madre.

En las imágenes a continuación, se indica la ubicación de la tarjeta madre y se proporciona una representación visual del procedimiento de extracción.

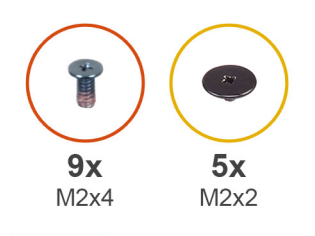

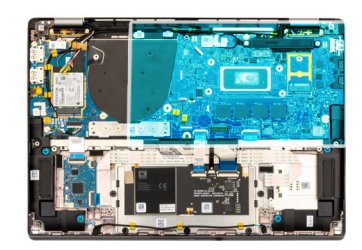

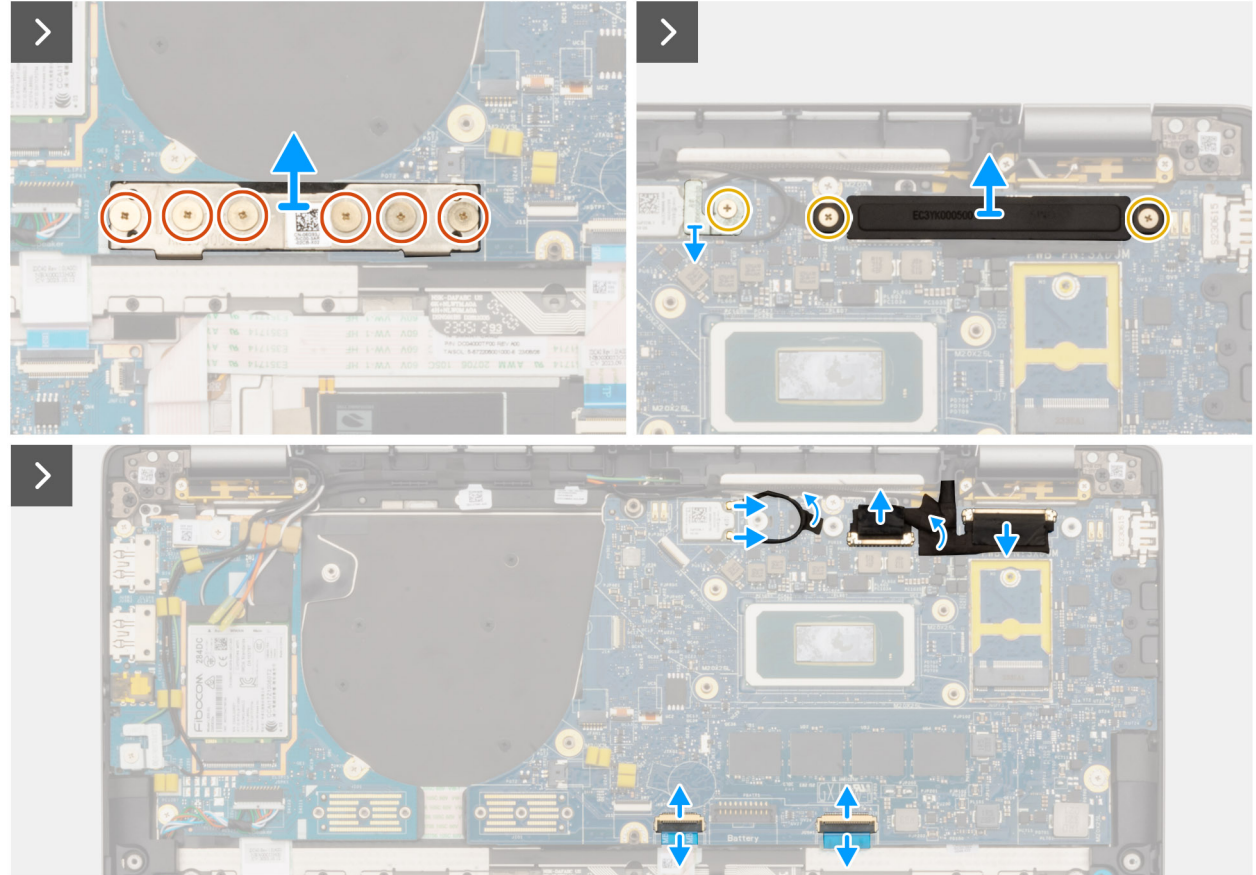

**Ilustración 59. Extracción de la tarjeta madre**

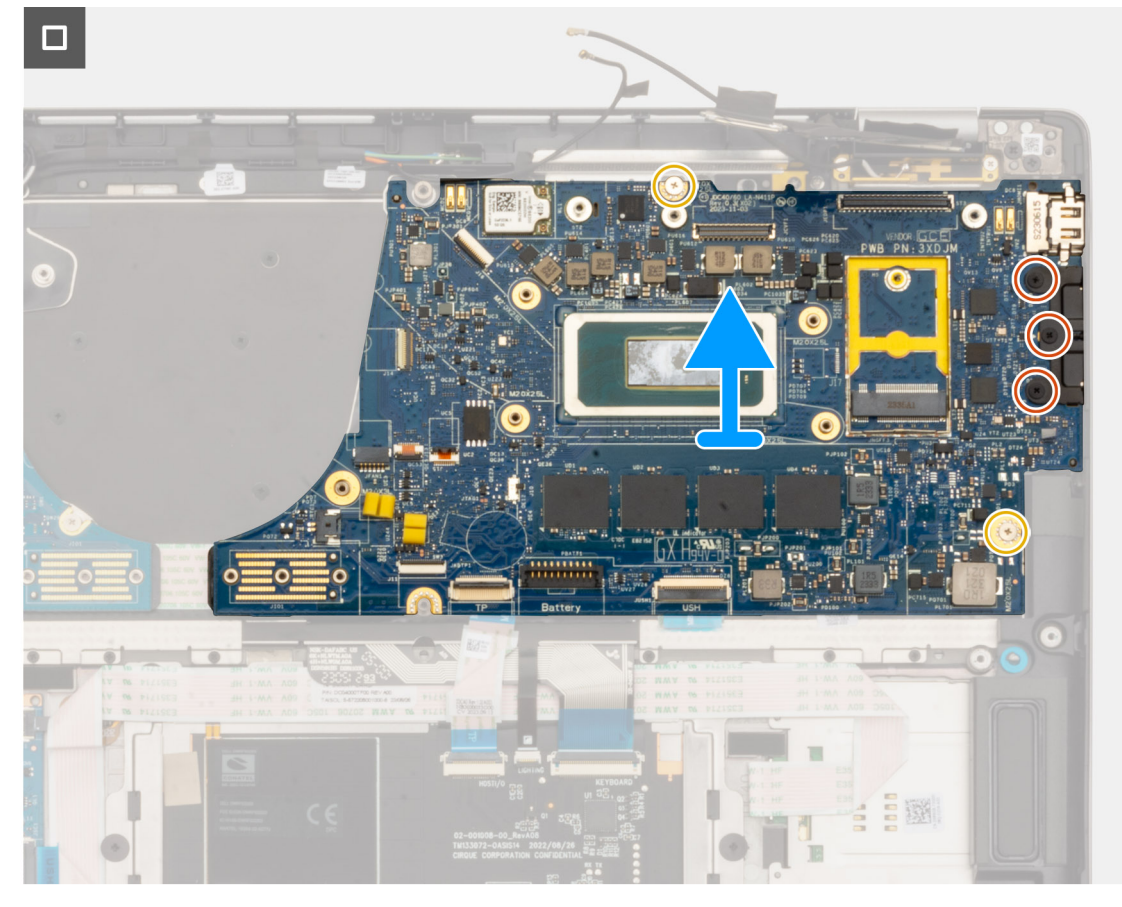

**Ilustración 60. Extracción de la tarjeta madre**

#### **Pasos**

- 1. Quite los seis tornillos (M2x4) que fijan la placa del conector puente de la placa secundaria de I/O en su lugar.
- 2. Quite el tornillo único (M2x2) que fija el soporte del módulo WLAN en su lugar.
- 3. Extraiga los dos tornillos (M2x2) que fijan el soporte del cable de pantalla en la tarjeta madre.
- 4. Desconecte la antena principal y auxiliar de WLAN del módulo de WLAN.
- 5. Quite el soporte del módulo WLAN de la computadora.
- 6. Quite el soporte del cable de pantalla de la computadora.
- 7. Quite la placa del conector puente de la placa secundaria de I/O en la computadora.
	- **(i)** NOTA: Cuando vuelva a instalar la placa del conector puente de la placa secundaria de I/O, alinee el conector de modo que las flechas grabadas en el conector apunten hacia arriba, hacia el ensamblaje del disipador de calor y ventilador.
	- **NOTA:** Cuando vuelva a instalar la placa del conector puente de la placa secundaria de I/O, fije los seis tornillos (M2x4) en el orden secuencial  $(1 > 2 > 3 > 4 > 5 > 6)$  que se marca en el FPC.
- 8. Desconecte (1) el cable de la cámara, (2) el cable de pantalla, (3) el cable plano flexible del clickpad y (4) el cable flexible plano de la placa secundaria de USH (en modelos enviados con una placa secundaria de USH) de la tarjeta madre.
- 9. Quite los dos tornillos (M2x2) y los tres tornillos (M2x4) que fijan la tarjeta madre en su lugar.
- 10. Quite la tarjeta madre de la computadora.
	- **NOTA:** 
		- En los modelos laptop de la Latitude 7450 con una tarjeta WWAN 5G, si reemplaza la tarjeta madre, despegue el adhesivo del absorbente de la CPU y transfiéralo a la nueva tarjeta madre.
		- En los modelos 2 en 1 de la Latitude 7450 con configuración WLAN/WWAN, si reemplaza la tarjeta madre, despegue el adhesivo del absorbente de la CPU y transfiéralo a la nueva tarjeta madre.
- 11. Con cuidado, levante la tarjeta madre para quitarla del ensamblaje del teclado y del reposamanos.

**(i)** NOTA: Cuando reemplace la tarjeta madre en los modelos, el adhesivo del absorbente de la CPU (parte superior) y el absorbente del soporte de la CPU (parte inferior) se deben despegar y transferir a la tarjeta madre de reemplazo.

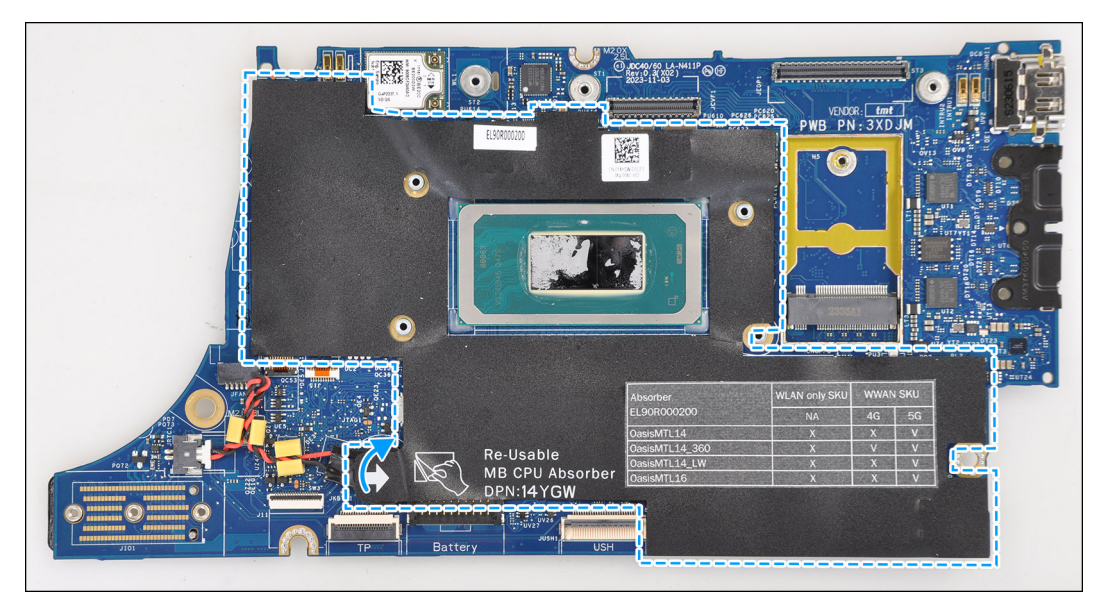

**Ilustración 61. Absorbente de CPU**

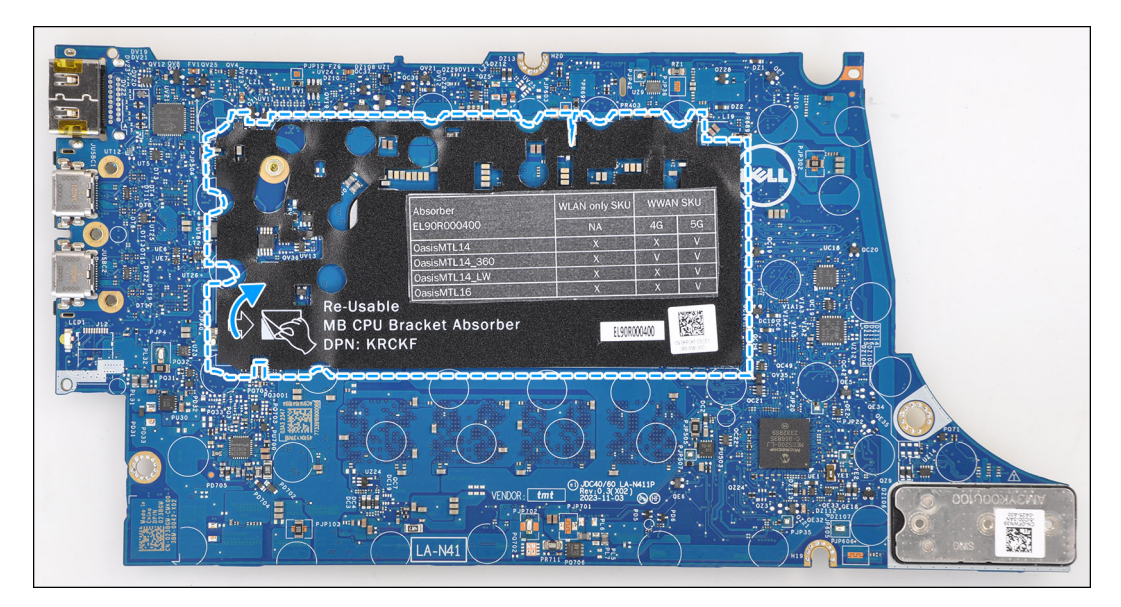

**Ilustración 62. Absorbente del soporte de la CPU**

### **Instalación de la tarjeta madre**

**PRECAUCIÓN: La información de esta sección de instalación está destinada únicamente a técnicos de servicio autorizados.**

#### **Requisitos previos**

Si va a reemplazar un componente, quite el componente existente antes de realizar el procedimiento de instalación.

#### **Sobre esta tarea**

En la imagen a continuación, se indican los conectores de la tarjeta madre.

**NOTA:** Cuando reemplace la tarjeta madre, el adhesivo absorbente de la CPU adherido a la tarjeta madre se debe despegar y transferir a la tarieta madre de repuesto.

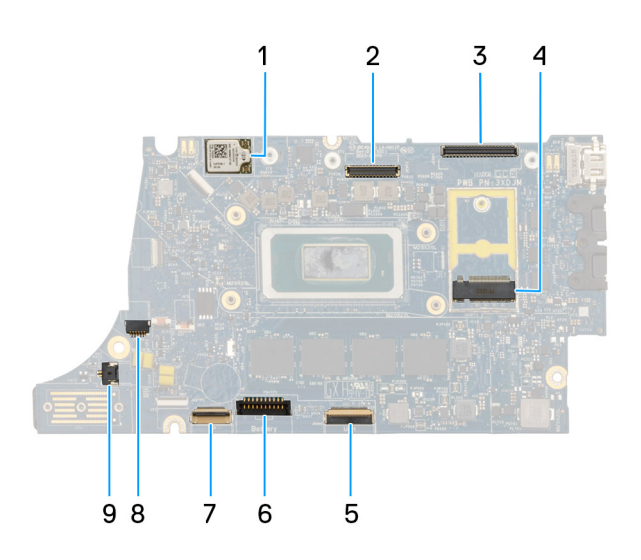

#### **Ilustración 63. Leyenda de la tarjeta madre**

- 1. Tarjeta WWAN
- 2. Conector de LCD
- 3. Conector del cable de la cámara IR y la pantalla táctil
- 4. Conector de la unidad de estado sólido M.2
- 5. Conector del FFC de la placa secundaria de USH
- 6. Conector del cable de la batería
- 7. Conector del FFC del clickpad
- 8. Conector de cable de la batería de tipo botón
- 9. Conector del ventilador
- **NOTA:** En las computadoras que se envían sin tarjeta WWAN, una cubierta de blindaje de WWAN 4G/5G y un soporte de WWAN (para la tarjeta WWAN de 4G) se instalan previamente en la computadora. Como resultado, siga los pasos de la sección extracción/ instalación de la tarjeta WWAN para quitar la cubierta de blindaje de WWAN y el soporte de WWAN antes de quitar la tarjeta madre.

#### **PRECAUCIÓN: Instale el disipador de calor después de instalar la tarjeta madre, ya que hay dos tornillos (M2x3) debajo del disipador de calor que fijan la tarjeta madre a la computadora y se deben instalar primero.**

En las imágenes a continuación, se indica la ubicación de la tarjeta madre y se proporciona una representación visual del procedimiento de instalación.

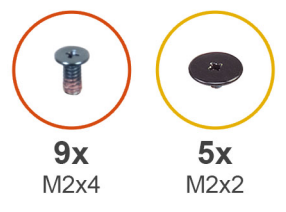

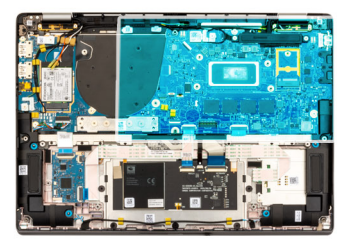

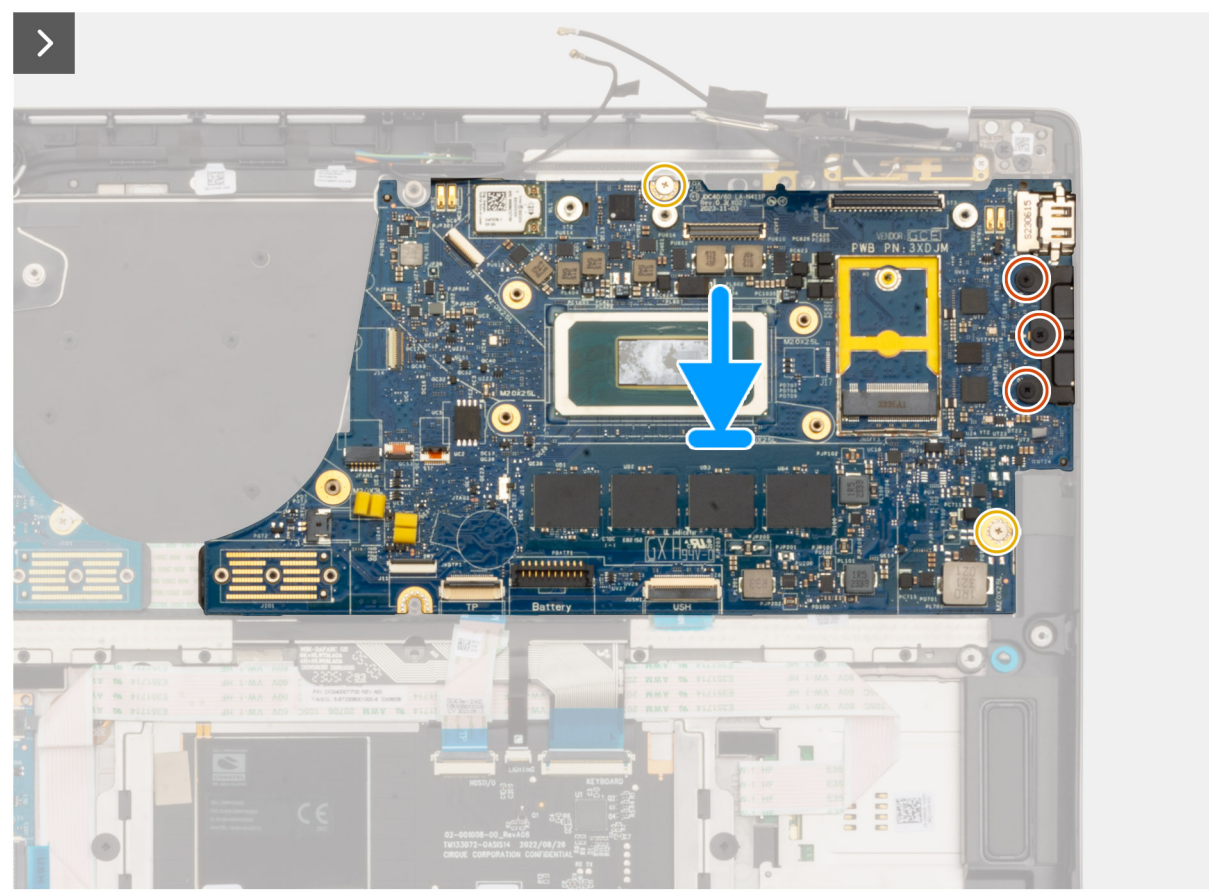

**Ilustración 64. Instalación de la tarjeta madre**

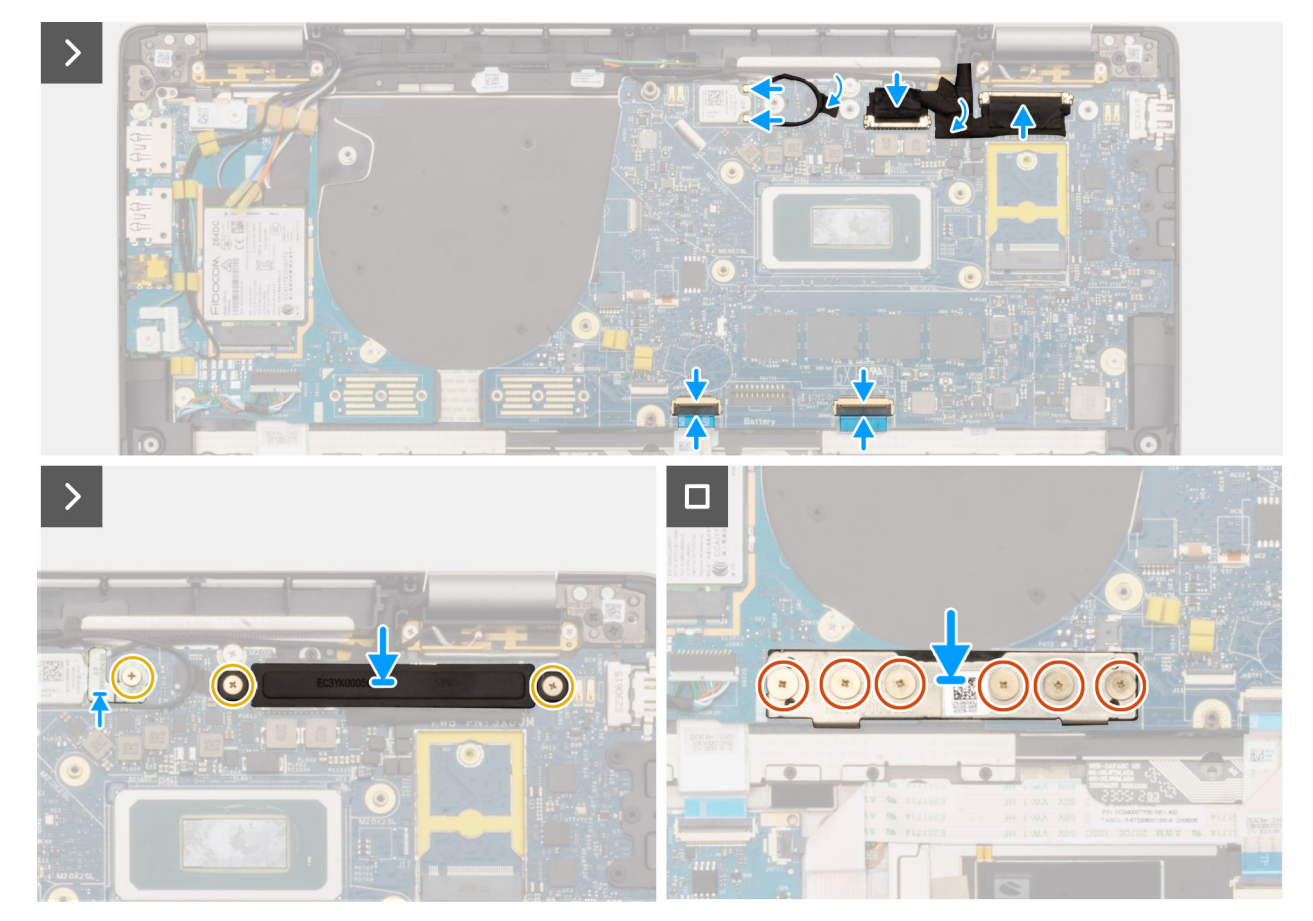

#### **Ilustración 65. Instalación de la tarjeta madre**

#### **Pasos**

1. Coloque la tarjeta madre en la respectiva ranura del ensamblaje del teclado y del reposamanos.

**NOTA:** Transfiera los absorbentes reutilizables de WLAN a la nueva tarjeta madre cuando la reemplace.

- 2. Coloque los dos tornillos M2.2x5 y los tres tornillos M2x4 que fijan la tarjeta madre en su lugar.
- 3. Conecte (1) el cable de la cámara, (2) el cable de pantalla, (3) el cable plano flexible del clickpad y (4) el cable flexible plano de la placa secundaria de USH (en modelos enviados con una placa secundaria de USH) en la tarjeta madre.
- 4. Coloque la placa del conector puente de la placa secundaria de I/O en la computadora.
	- **NOTA:** Cuando vuelva a instalar la placa del conector puente de la placa secundaria de I/O, alinee el conector de modo que las flechas grabadas en el conector apunten hacia arriba, hacia el ensamblaje del disipador de calor y ventilador.
	- **NOTA:** Cuando vuelva a instalar la placa del conector puente de la placa secundaria de I/O, fije los seis tornillos (M2x4) en el orden secuencial  $(1 > 2 > 3 > 4 > 5 > 6)$  que se marca en el FPC.
- 5. Coloque los seis tornillos (M2x4) que fijan la placa del conector puente de la placa secundaria de I/O en su lugar.
- 6. Alinee y coloque el soporte del cable de pantalla en la computadora.
- 7. Coloque los dos tornillos (M2x2) que fijan el soporte del cable de pantalla a la tarjeta madre.
- 8. Conecte la antena principal y auxiliar de WLAN al módulo de WLAN.
- 9. Coloque el soporte del módulo de WLAN en la computadora.
- 10. Coloque el tornillo único (M2x2) que fija el soporte del módulo de WLAN en su lugar.

#### **Siguientes pasos**

- 1. Instale el [disipador de calor.](#page-76-0)
- 2. Instale la [batería de 2 celdas](#page-67-0) o la [batería de 3 celdas,](#page-70-0) según corresponda.
- 3. Instale la [unidad de estado sólido M.2 2230.](#page-52-0)
- 4. Instale la [cubierta de la base.](#page-50-0)

5. Siga el procedimiento que se describe en [Después de manipular el interior de la computadora.](#page-39-0)

# **Módulo de la antena WLAN**

## **Extracción del módulo de la antena WLAN**

**PRECAUCIÓN: La información de esta sección de extracción está destinada únicamente a técnicos de servicio autorizados.**

#### **Requisitos previos**

- 1. Siga el procedimiento que se describe en [Antes de manipular el interior de la computadora.](#page-36-0)
- 2. Extraiga la [cubierta de la base.](#page-47-0)
- 3. Extraiga la [SSD M.2.](#page-51-0)
- 4. Quite la [tarjeta WWAN.](#page-55-0)
- 5. Quite la [batería de 2 celdas](#page-65-0) o la [batería de 3 celdas,](#page-68-0) según corresponda.
- 6. Extraiga el [disipador de calor.](#page-75-0)

#### **Sobre esta tarea**

**NOTA:** Este procedimiento solo corresponde a computadoras que se envían con un módulo de antena WLAN instalado en el ensamblaje del teclado y el reposamanos.

En las imágenes a continuación, se indica la ubicación del módulo de la antena WLAN y se proporciona una representación visual del procedimiento de extracción.

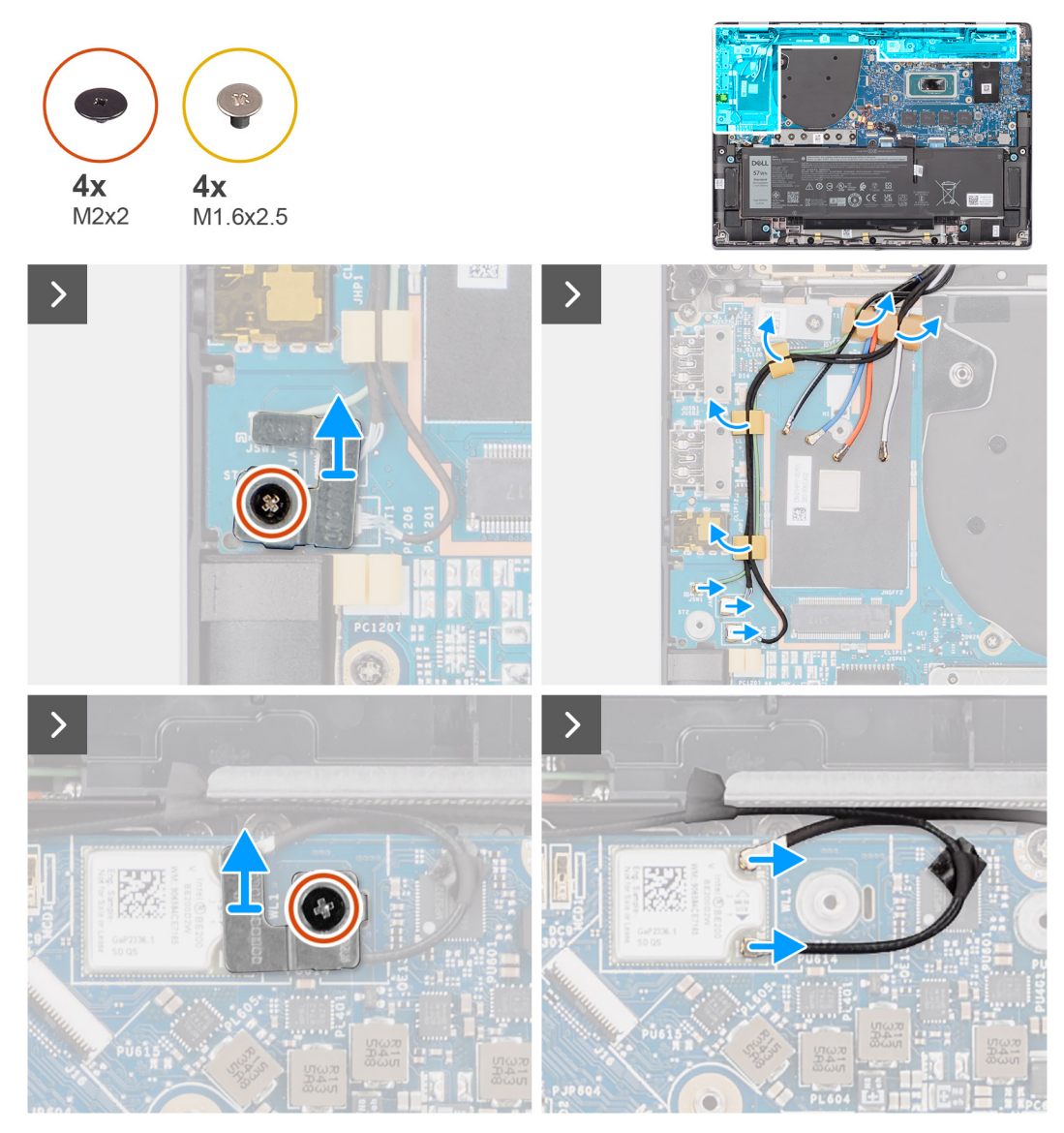

**Ilustración 66. Extracción del módulo de la antena WLAN**

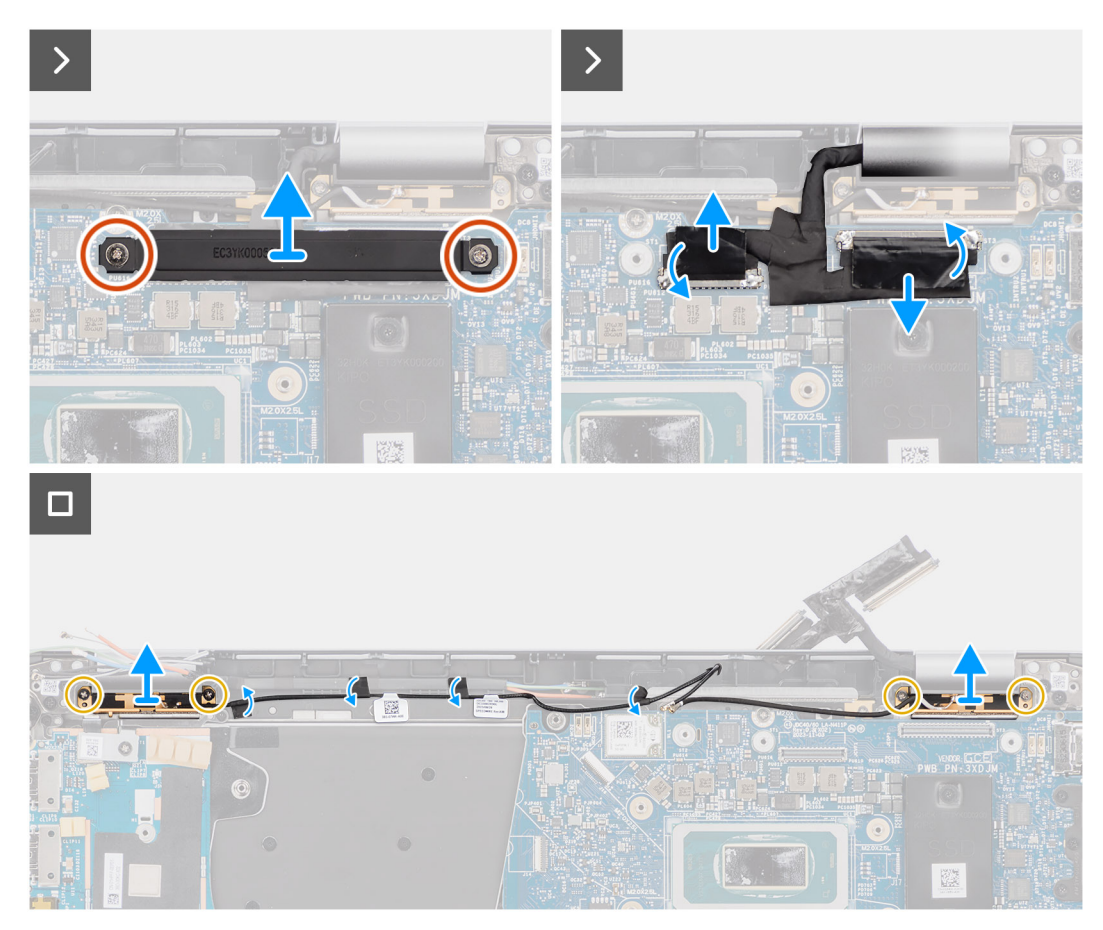

**Ilustración 67. Extracción del módulo de la antena WLAN**

#### **Pasos**

- 1. En computadoras que se envían con antenas WWAN, quite el tornillo único (M2x2) que fija el soporte del cable Darwin de la antena a la tarjeta madre.
- 2. Quite el soporte del cable Darwin de la antena de la tarieta madre.
- 3. Con un punzón de plástico, haga palanca para extraer la cubierta de blindaje de WWAN 5G en la tarieta madre.
- 4. Quite el tornillo único (M2x2.5) que fija la cubierta de blindaje de WWAN 5G a la tarjeta madre.
- 5. Desconecte los cables de la antena del conector en la tarjeta 5G WWAN.
- 6. Deslice y quite la tarjeta WWAN 5G de la ranura de dicha tarjeta en la tarjeta madre.
- 7. Enrute los dos cables de la antena Darwin y el cable del sensor P verde de la guía de cables en la placa secundaria de I/O.
- 8. Despegue las piezas de cinta que fijan el cable negro de antena auxiliar WLAN en la tarjeta madre.
- 9. Quite el cable blanco de la antena principal de WLAN y el cable negro de antena auxiliar de WLAN de las guías de enrutamiento en el reposamanos.
- 10. Quite los cuatro tornillos (M1.6x2.5) que fijan el soporte del módulo de la antena WLAN a la tarjeta madre.
- 11. Deslice y quite el módulo de la antena WLAN de su ranura en la tarjeta madre.

### **Instalación del módulo de la antena WLAN**

**PRECAUCIÓN: La información de esta sección de instalación está destinada únicamente a técnicos de servicio autorizados.**

#### **Requisitos previos**

Si va a reemplazar un componente, quite el componente existente antes de realizar el procedimiento de instalación.

#### **Sobre esta tarea**

En las imágenes a continuación, se indica la ubicación del módulo de la antena WLAN y se proporciona una representación visual del procedimiento de instalación.

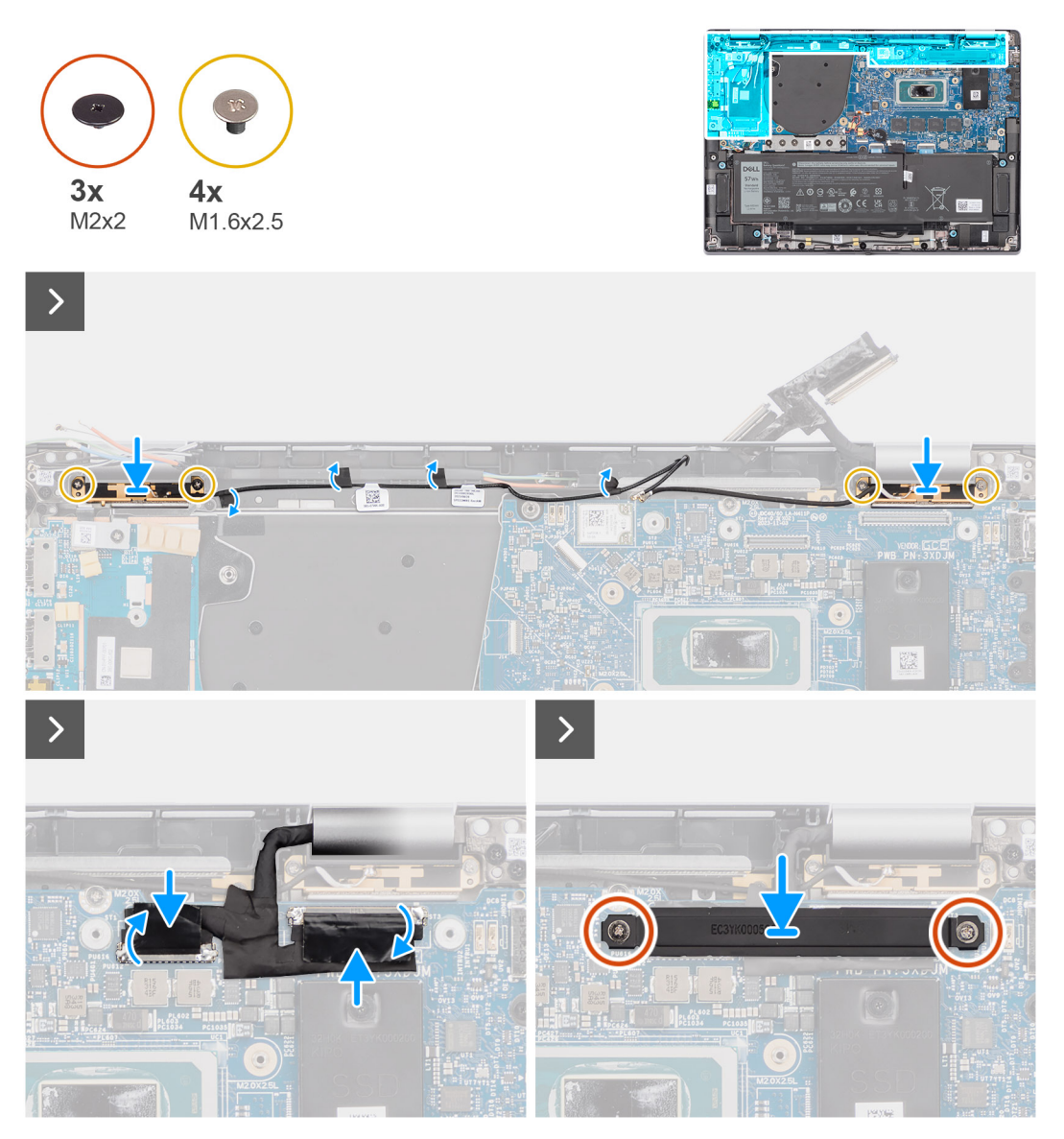

**Ilustración 68. Instalación del módulo de la antena WLAN**

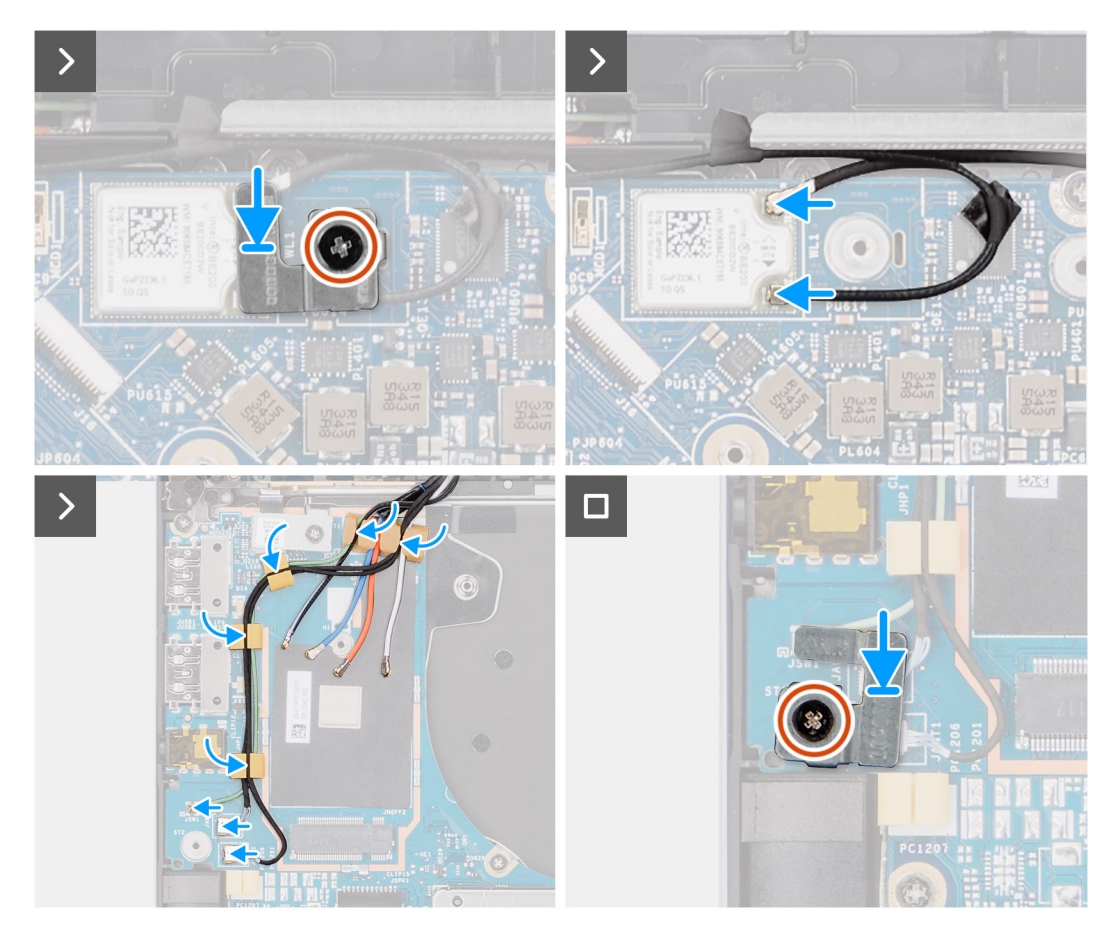

**Ilustración 69. Instalación del módulo de la antena WLAN**

#### **Pasos**

- 1. Deslice y coloque el módulo de la antena WLAN en la ranura del módulo de la antena WLAN en la tarjeta madre.
- 2. Pase los cables de la antena WLAN de las guías de enrutamiento en la tarjeta madre.
- 3. Vuelva a colocar los cuatro tornillos (M1.6x2.5) que fijan el soporte del módulo de la antena WLAN a la tarjeta madre.
- 4. Despegue los trozos de cinta que fijan el cable negro de antena auxiliar WLAN en la tarjeta madre.
- 5. Conecte los cables de la antena a los conectores.
- 6. Deslice y coloque la tarjeta WWAN 5G de la ranura de tarjeta WWAN en la tarjeta madre.
- 7. Conecte los dos cables de la antena Darwin y el cable del sensor P verde de la guía de cables en la placa secundaria de I/O.
- 8. Alinee y coloque el soporte de tarjeta WWAN 5G en la tarjeta madre.
- 9. Coloque el tornillo único (M2x2.5) que fija la cubierta de blindaje de WWAN 5G a la tarjeta madre.
- 10. Coloque la cubierta de blindaje de WWAN 5G en la tarjeta madre.
- 11. Alinee y coloque el soporte del cable Darwin en la tarjeta madre.
- 12. En las computadoras que se envían con antenas WWAN, vuelva a colocar el tornillo único (M2x2) que fija el soporte del cable Darwin de la antena a la tarjeta madre.

#### **Tabla 31. Esquema de colores de los cables de la antena WLAN**

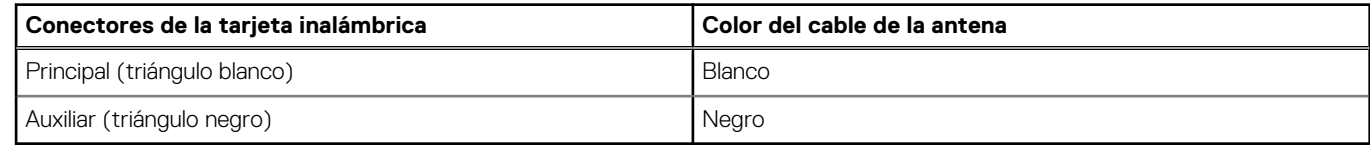

#### **Siguientes pasos**

- 1. Instale la [batería de 2 celdas](#page-67-0) o la [batería de 3 celdas,](#page-70-0) según corresponda.
- 2. Instale el [disipador de calor.](#page-76-0)
- <span id="page-98-0"></span>3. Instale la [tarjeta WWAN.](#page-56-0)
- 4. Instale la [SSD M.2.](#page-52-0)
- 5. Instale la [cubierta de la base.](#page-50-0)
- 6. Siga el procedimiento que se describe en [Después de manipular el interior de la computadora.](#page-39-0)

# **Placa secundaria de I/O**

## **Extracción de la placa secundaria de I/O**

**PRECAUCIÓN: La información de esta sección de extracción está destinada únicamente a técnicos de servicio autorizados.**

#### **Requisitos previos**

- 1. Siga el procedimiento que se describe en [Antes de manipular el interior de la computadora.](#page-36-0)
- 2. Extraiga la [cubierta de la base.](#page-47-0)
- 3. Quite la [tarjeta WWAN.](#page-55-0) .
	- **NOTA:** Este procedimiento solo corresponde a las computadoras que se envían con una tarjeta WWAN instalada.
	- **(i)** NOTA: En los modelos que se envían sin tarjeta WWAN, la computadora tendrá preinstalada una cubierta de blindaje de WWAN y un soporte de WWAN. Como resultado, siga los pasos de la sección Tarjeta WWAN para quitar la cubierta de blindaje y el soporte de WWAN antes de quitar la placa secundaria de I/O.
	- **NOTA:** En los modelos con configuración de WWAN, se DEBE quitar la bandeja para tarjetas SIM antes de quitar la placa secundaria de I/O.

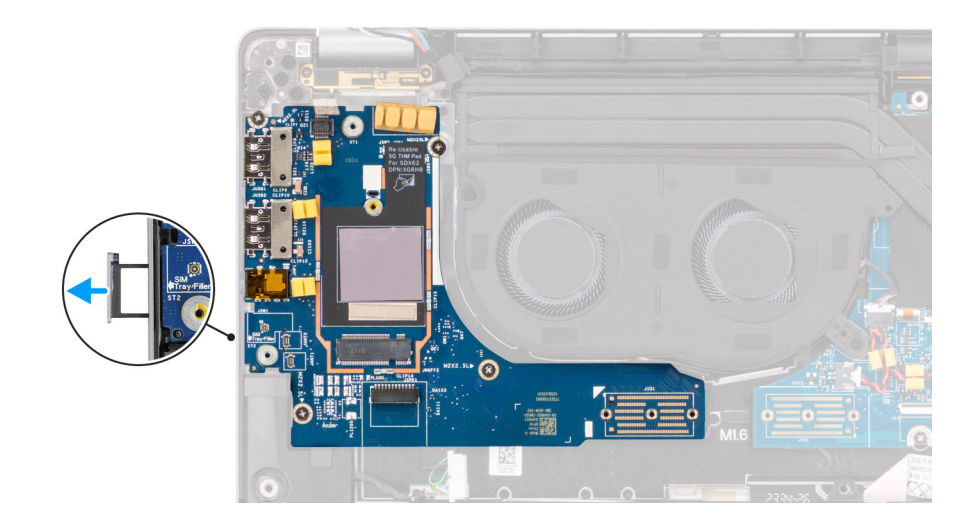

**Ilustración 70. Extracción de la placa secundaria de I/O**

#### **Sobre esta tarea**

**PRECAUCIÓN: Quite la tarjeta madre antes de quitar la placa secundaria de I/O, ya que una parte de la placa secundaria de I/O se encuentra debajo de la tarjeta madre.**

**PRECAUCIÓN: No intente extraer la placa secundaria de I/O junto con la tarjeta madre.**

En la imagen a continuación, se indica la ubicación de la placa secundaria de I/O y se proporciona una representación visual del procedimiento de extracción.

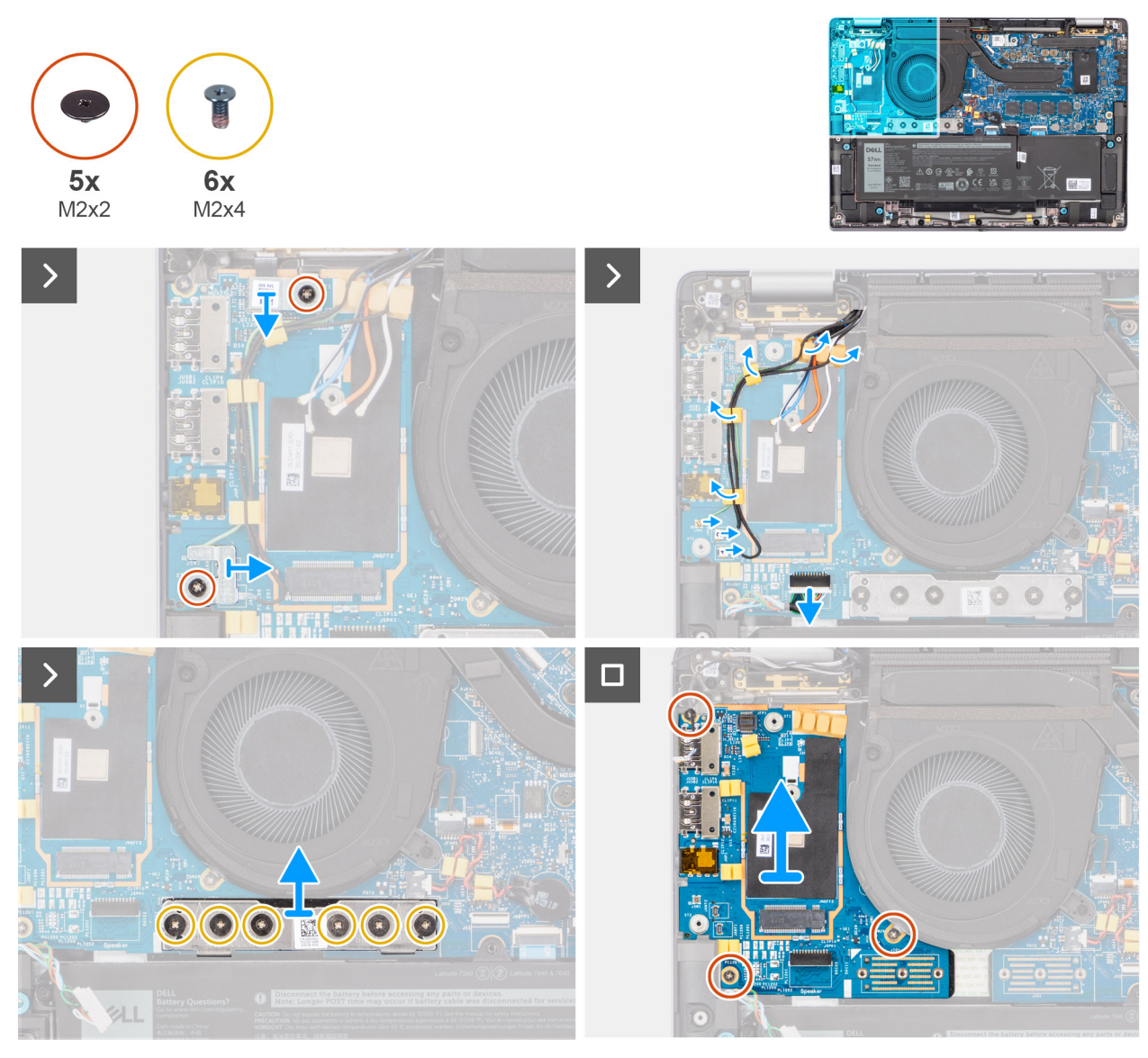

**Ilustración 71. Extracción de la placa secundaria de I/O**

#### **Pasos**

- 1. En los modelos que se envían con tarjeta WWAN 4G, quite el único tornillo (M2x2) que fija el soporte de extensión de la tarjeta WWAN 4G al ensamblaje del teclado y el reposamanos.
- 2. En los modelos enviados con tarjeta WWAN 4G, quite el soporte de la tarjeta WWAN 4G de la computadora.
- 3. Quite el único tornillo (M2x2) que fija el soporte del cable de la antena Darwin al ensamblaje del teclado y el reposamanos.
- 4. Quite el soporte del cable de la antena Darwin de la computadora.
- 5. Quite los dos cables Darwin de la antena y el cable verde del sensor P de la guía de enrutamiento en la placa secundaria de I/O.
- 6. Desconecte los cables de la antena de los conectores.
- 7. Quite el único tornillo (M2x2) que fija el soporte del lector de huellas digitales al ensamblaje del teclado y el reposamanos.
- 8. En los modelos enviados con lector de huellas digitales, quite el soporte del lector de huellas digitales de la computadora.
- 9. Quite el soporte del lector de huellas digitales de la computadora.
- 10. Desconecte el FPC del lector de huellas digitales de la placa secundaria de I/O.
- 11. Desconecte el cable del parlante de la placa secundaria de I/O.
- 12. Quite los seis tornillos (M2x4) que fijan la placa del conector puente de la placa secundaria de I/O al ensamblaje del teclado y el reposamanos.

**NOTA:** Oriente la placa del conector puente de la placa secundaria de I/O de modo que las flechas grabadas en el conector apunten hacia arriba cuando vuelva a instalarla.

13. Quite la placa del conector puente de la computadora.

**NOTA:** Cuando vuelva a instalar la placa del conector puente de la placa secundaria de I/O, fije los seis tornillos (M2x4) en el orden secuencial  $(1 > 2 > 3 > 4 > 5 > 6)$  que se marca en el FPC.

- 14. Quite los tres tornillos (M2x2.5) para fijar la placa secundaria de I/O al ensamblaje del teclado y el reposamanos.
- 15. Utilice un punzón de plástico para levantar la placa secundaria de I/O del compartimiento desde la brecha en la parte superior y quítela de la computadora.
- 16. Si va a reemplazar la placa secundaria de I/O en modelos que se envían con tarjeta WWAN 5G, despegue la almohadilla térmica de WWAN que está adherida al compartimiento de la tarjeta WWAN y muévala a la nueva placa secundaria de I/O.
- 17. Levante y quite la placa secundaria de I/O del ensamblaje del teclado y del reposamanos.
	- **NOTA:** Despegue el adhesivo de la almohadilla térmica pegado al compartimiento de la tarjeta WWAN y transfiéralo a la placa secundaria de I/O de reemplazo.

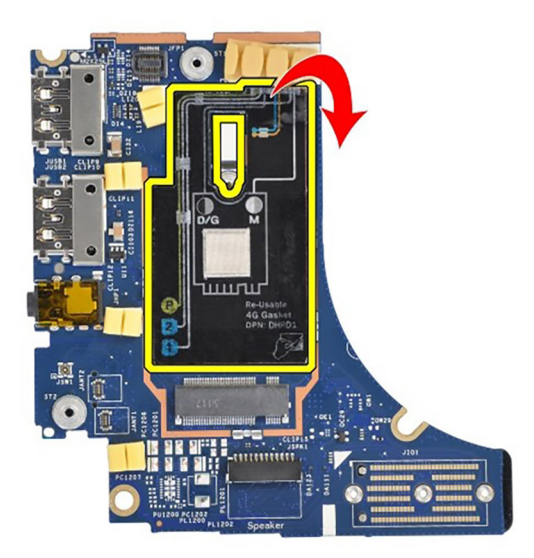

**Ilustración 72. Configuración de WWAN 4G de Latitude 7450 tipo clamshell (adhesivo de junta)**

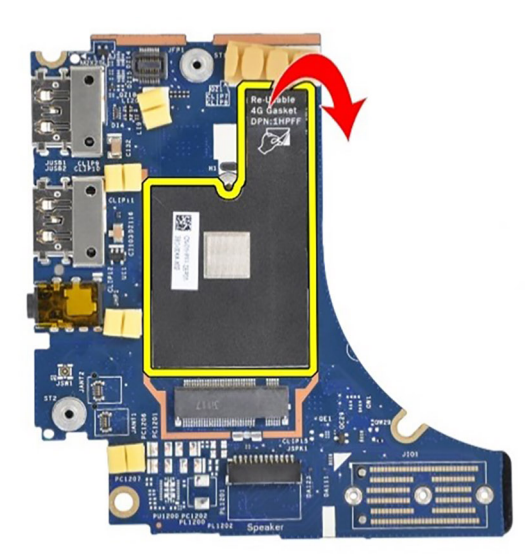

**Ilustración 73. Configuración de WWAN 4G de Latitude 7450 2 en 1 (adhesivo de junta)**

<span id="page-101-0"></span>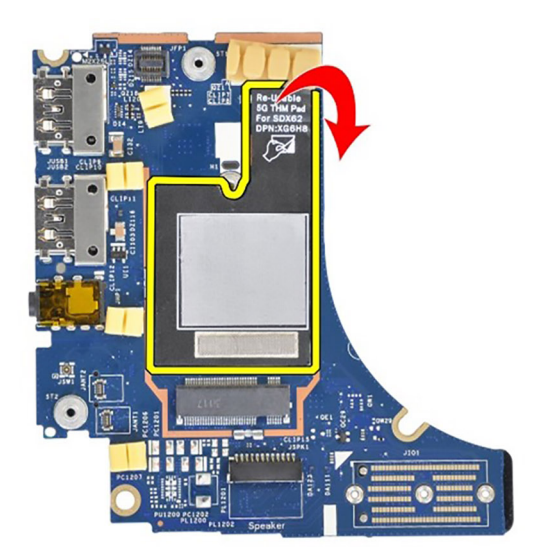

**Ilustración 74. Configuración de WWAN 5G de Latitude 7450 (adhesivo de almohadilla térmica)**

## **Instalación de la tarjeta dependiente de I/O**

**PRECAUCIÓN: La información de esta sección de instalación está destinada únicamente a técnicos de servicio autorizados.**

#### **Requisitos previos**

Si va a reemplazar un componente, quite el componente existente antes de realizar el procedimiento de instalación.

**(i)** NOTA: Cuando reemplace una placa secundaria de I/O en un modelo enviado con tarjeta WWAN 4G, debe quitar el adhesivo de la junta de la tarjeta 4G y el soporte de extensión de la tarjeta WWAN 4G y transferirlo a la placa secundaria de I/O de reemplazo.

**(i)** NOTA: Cuando reemplace una placa secundaria de I/O en un modelo enviado con tarjeta WWAN 5G, debe despegar el adhesivo de la almohadilla térmica pegado al compartimiento de la tarjeta WWAN y transferirlo a la placa secundaria de I/O de reemplazo.

#### **Sobre esta tarea**

En la imagen a continuación, se indica la ubicación de la placa secundaria de I/O y se proporciona una representación visual del procedimiento de instalación.

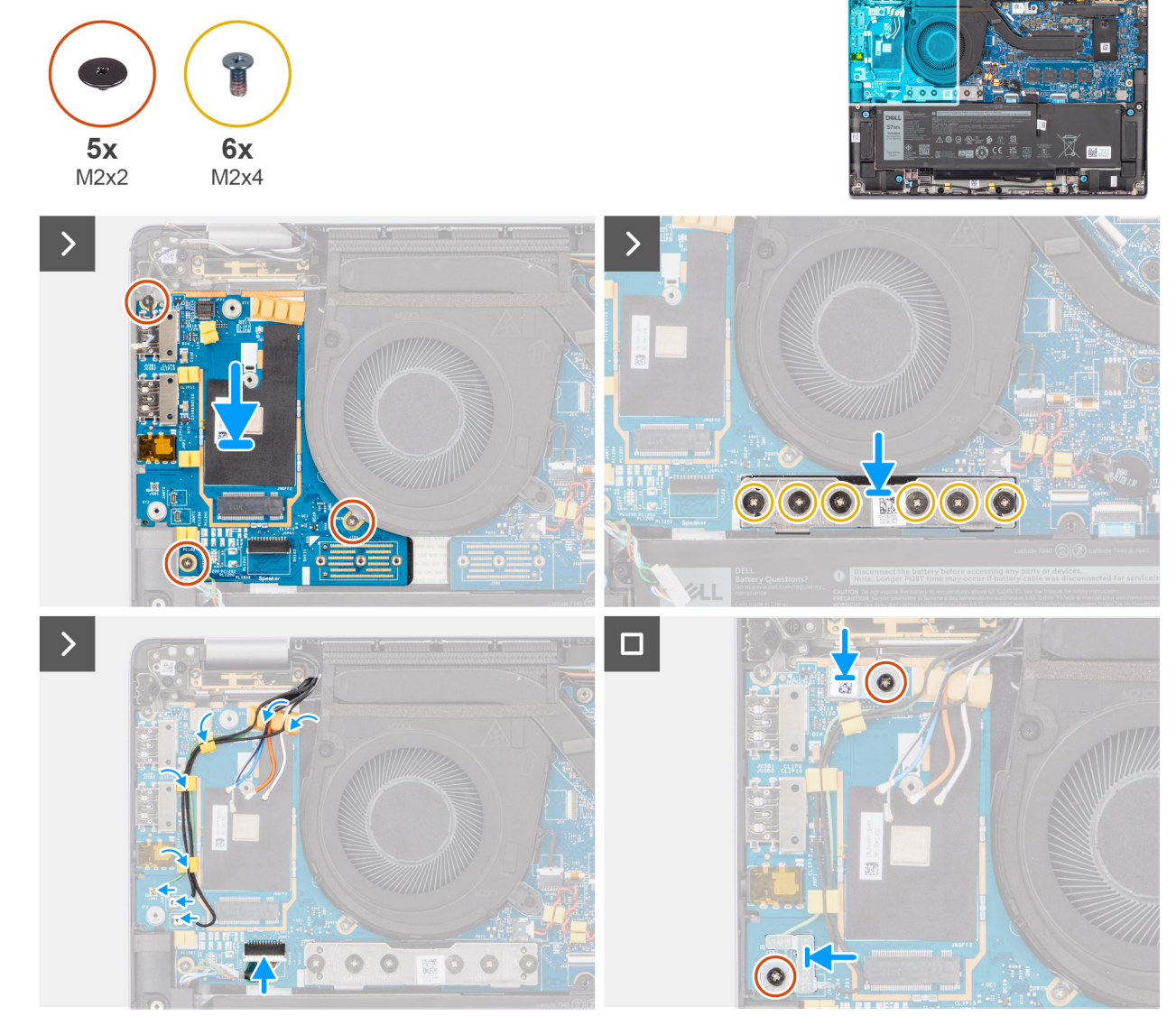

**Ilustración 75. Instalación de la tarjeta dependiente de I/O**

#### **Pasos**

- 1. En el caso de modelos enviados con tarjeta WWAN 5G, si va a reemplazar la placa secundaria de I/O, adhiera la almohadilla térmica de WWAN unida al compartimiento de la tarjeta WWAN y muévala a la nueva placa secundaria de I/O.
- 2. Coloque la placa secundaria de I/O en el espacio de la parte superior del compartimiento y colóquela en la computadora.
- 3. Vuelva a colocar los tres tornillos (M2x2.5) para fijar la placa secundaria de I/O al ensamblaje del teclado y el reposamanos.
- 4. Vuelva a colocar la placa del conector puente de la computadora.
	- **NOTA:** Oriente la placa del conector puente de la placa secundaria de I/O de modo que las flechas grabadas en el conector apunten hacia arriba hacia el disipador de calor y el ensamblaje del ventilador cuando vuelva a instalarla.
	- **NOTA:** Cuando vuelva a instalar la placa del conector puente de la placa secundaria de I/O, fije los seis tornillos (M2x4) en el orden secuencial (1 > 2 > 3 > 4 > 5 > 6) que se marca en el FPC.
- 5. Vuelva a colocar los seis tornillos (M2x4) que fijan la placa del conector puente de la placa secundaria de I/O al ensamblaje del teclado y el reposamanos.
- 6. Conecte el cable del altavoz desde la placa secundaria de I/O.
- 7. Conecte el FPC del lector de huellas digitales de la placa secundaria de I/O.
- 8. Alinee y coloque el soporte del lector de huellas digitales en la computadora.
- 9. En los modelos enviados con lector de huellas digitales, vuelva a colocar el soporte del lector de huellas digitales de la computadora.
- <span id="page-103-0"></span>10. Vuelva a colocar el único tornillo (M2x2) que fija el soporte del lector de huellas digitales al ensamblaje del teclado y el reposamanos.
- 11. Conecte los cables de la antena a los conectores.
- 12. Pase los dos cables de la antena Darwin y el cable del sensor P verde de la guía de cables en la placa secundaria de I/O.
- 13. Alinee el soporte del cable de la antena Darwin y colóquelo en la computadora.
- 14. Vuelva a colocar el único tornillo (M2x2) que fija el soporte del cable de la antena Darwin al ensamblaje del teclado y el reposamanos.
- 15. En los modelos enviados con tarjeta WWAN 4G, vuelva a colocar el soporte de la tarjeta WWAN 4G de la computadora.
- 16. En los modelos enviados con tarjeta WWAN 4G, vuelva a colocar el único tornillo (M2x2) que fija el soporte de extensión de la tarjeta WWAN 4G al ensamblaje del teclado y el reposamanos.

#### **Siguientes pasos**

1. Instale la tarieta WWAN.

**NOTA:** Este procedimiento solo corresponde a las computadoras que se envían con una tarjeta WWAN instalada.

- 2. Instale la [cubierta de la base.](#page-50-0)
- 3. Siga los procedimientos que se describen en [Después de manipular el interior del equipo.](#page-39-0)

# **Botón de encendido con lector de huellas digitales opcional**

## **Extracción del botón de encendido con lector de huellas digitales opcional**

**PRECAUCIÓN: La información de esta sección de extracción está destinada únicamente a técnicos de servicio autorizados.**

#### **Requisitos previos**

- 1. Siga el procedimiento que se describe en [Antes de manipular el interior de la computadora.](#page-36-0)
- 2. Extraiga la [cubierta de la base.](#page-47-0)
- 3. Quite la [tarjeta WWAN.](#page-55-0)
- 4. Quite la [placa secundaria de I/O.](#page-98-0)

#### **Sobre esta tarea**

- **(i)** NOTA: Cuando extrae la tarjeta madre para reemplazar o acceder a otras piezas, la tarjeta madre se puede extraer e instalar con el ensamblaje térmico conectado, a fin de simplificar el procedimiento y conservar el vínculo térmico entre la tarjeta madre y el disipador de calor.
- $\Omega$ **NOTA:** En computadoras que se envían con lector de huellas digitales, el botón de encendido incluye un módulo de lector de huellas digitales.

En las imágenes a continuación, se indica la ubicación del botón de encendido con lector de huellas digitales opcional y se proporciona una representación visual del procedimiento de extracción.

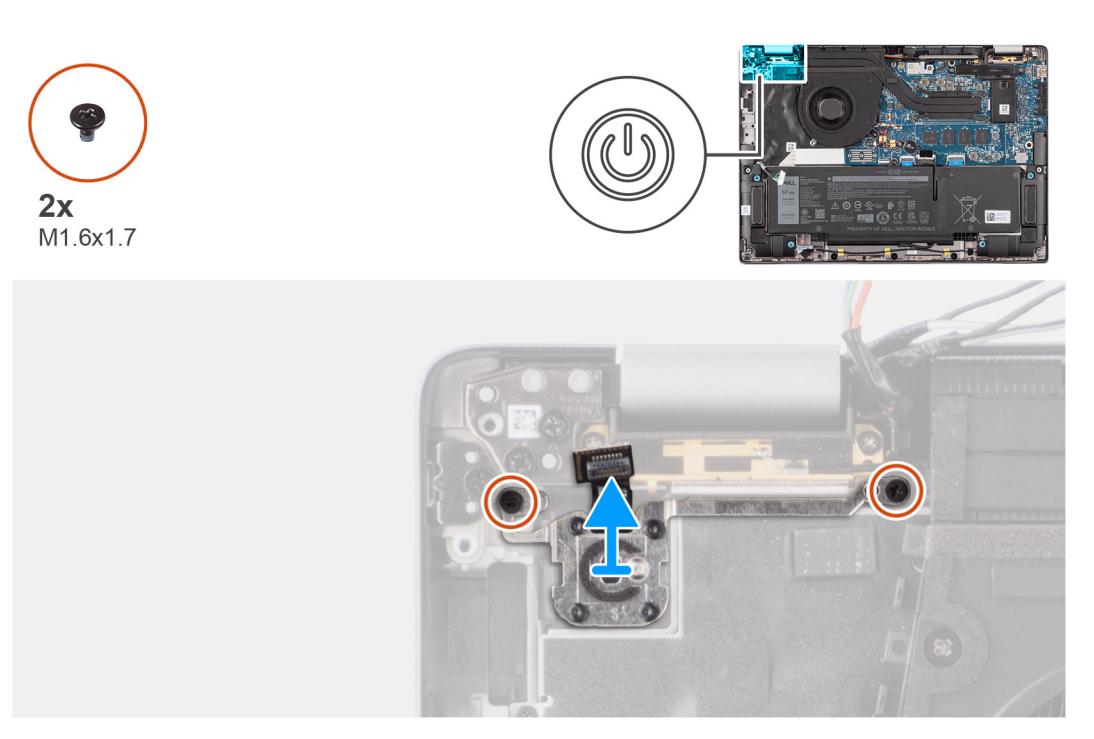

#### **Ilustración 76. Extracción del botón de encendido con lector de huellas digitales opcional**

#### **Pasos**

- 1. Quite los dos tornillos (M1.6x1.7) que fijan el botón de encendido al ensamblaje del teclado y el reposamanos.
- 2. Despegue los circuitos impresos flexibles del lector de huellas digitales al conector en el ensamblaje del teclado y el reposamanos. **NOTA:** Este paso solo corresponde a computadoras que se envían con un botón de encendido con lector de huellas digitales instalado.
- 3. Levante el botón de encendido para extraerlo del ensamblaje del teclado y del reposamanos.

## **Instalación del botón de encendido con lector de huellas digitales opcional**

**PRECAUCIÓN: La información de esta sección de instalación está destinada únicamente a técnicos de servicio autorizados.**

#### **Requisitos previos**

Si va a reemplazar un componente, quite el componente existente antes de realizar el procedimiento de instalación.

#### **Sobre esta tarea**

En la imagen a continuación, se indica la ubicación del botón de encendido con lector de huellas digitales opcional y se proporciona una representación visual del procedimiento de instalación.

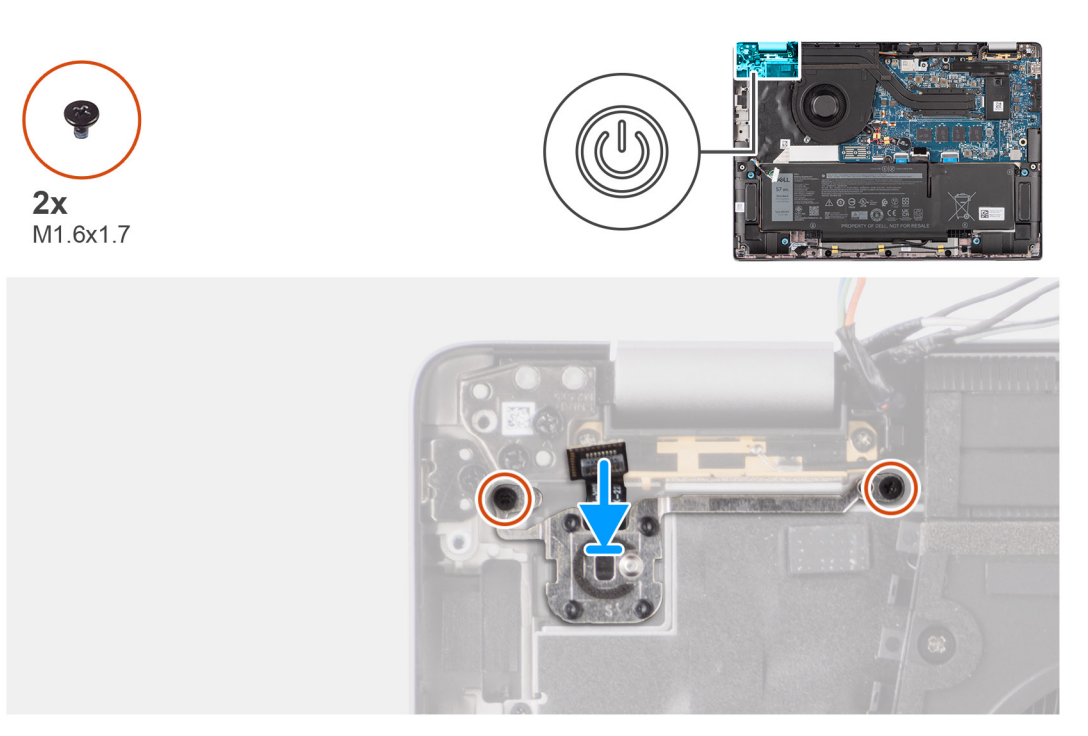

#### **Ilustración 77. Instalación del botón de encendido con lector de huellas digitales opcional**

#### **Pasos**

- 1. Coloque el botón de encendido en su ranura en el ensamblaje del teclado y del reposamanos.
- 2. Adhiera los circuitos impresos flexibles del lector de huellas digitales al conector en el ensamblaje del teclado y el reposamanos.
	- **(i)** NOTA: Este paso solo corresponde a computadoras que se envían con un botón de encendido con el lector de huellas digitales instalado.
- 3. Alinee el orificio para tornillos en el botón de encendido con un lector de huellas digitales opcional con el orificio para tornillos del ensamblaje del teclado y del reposamanos.
- 4. Coloque los dos tornillos (M1.6x1.7) que fijan el botón de encendido al ensamblaje del teclado y el reposamanos.

#### **Siguientes pasos**

- 1. Instale la [placa secundaria de I/O.](#page-101-0)
- 2. Instale la [tarjeta WWAN.](#page-56-0)

**NOTA:** Este procedimiento solo corresponde a las computadoras que se envían con una tarjeta WWAN instalada.

- 3. Instale la [cubierta de la base.](#page-50-0)
- 4. Siga el procedimiento que se describe en [Después de manipular el interior de la computadora.](#page-39-0)

# **Teclado**

### **Extracción del teclado**

**PRECAUCIÓN: La información de esta sección de extracción está destinada únicamente a técnicos de servicio autorizados.**

#### **Requisitos previos**

- 1. Siga el procedimiento que se describe en [Antes de manipular el interior de la computadora.](#page-36-0)
- 2. Extraiga la [cubierta de la base.](#page-47-0)
- 3. Extraiga la [unidad de estado sólido.](#page-51-0)

#### 4. Quite la [tarjeta WWAN.](#page-55-0)

**NOTA:** Este procedimiento solo corresponde a las computadoras que se envían con una tarjeta WWAN instalada.

- 5. Quite la [batería de 2 celdas](#page-65-0) o la [batería de 3 celdas,](#page-68-0) según corresponda.
- 6. Quite el [disipador de calor.](#page-75-0)
- 7. Retire los [parlantes.](#page-61-0)
- 8. Quite la [placa secundaria de I/O.](#page-98-0)
- 9. Extraiga el [botón de encendido.](#page-103-0)
- 10. Extraiga la [tarjeta madre.](#page-86-0)

**NOTA:** Cuando extrae la tarjeta madre para reemplazar o acceder a otras piezas, la tarjeta madre se puede extraer e instalar con el ensamblaje térmico conectado, a fin de simplificar el procedimiento y conservar el vínculo térmico entre la tarjeta madre y el disipador de calor.

#### **Sobre esta tarea**

En las imágenes a continuación, se indica la ubicación del teclado y se proporciona una representación visual del procedimiento de extracción.

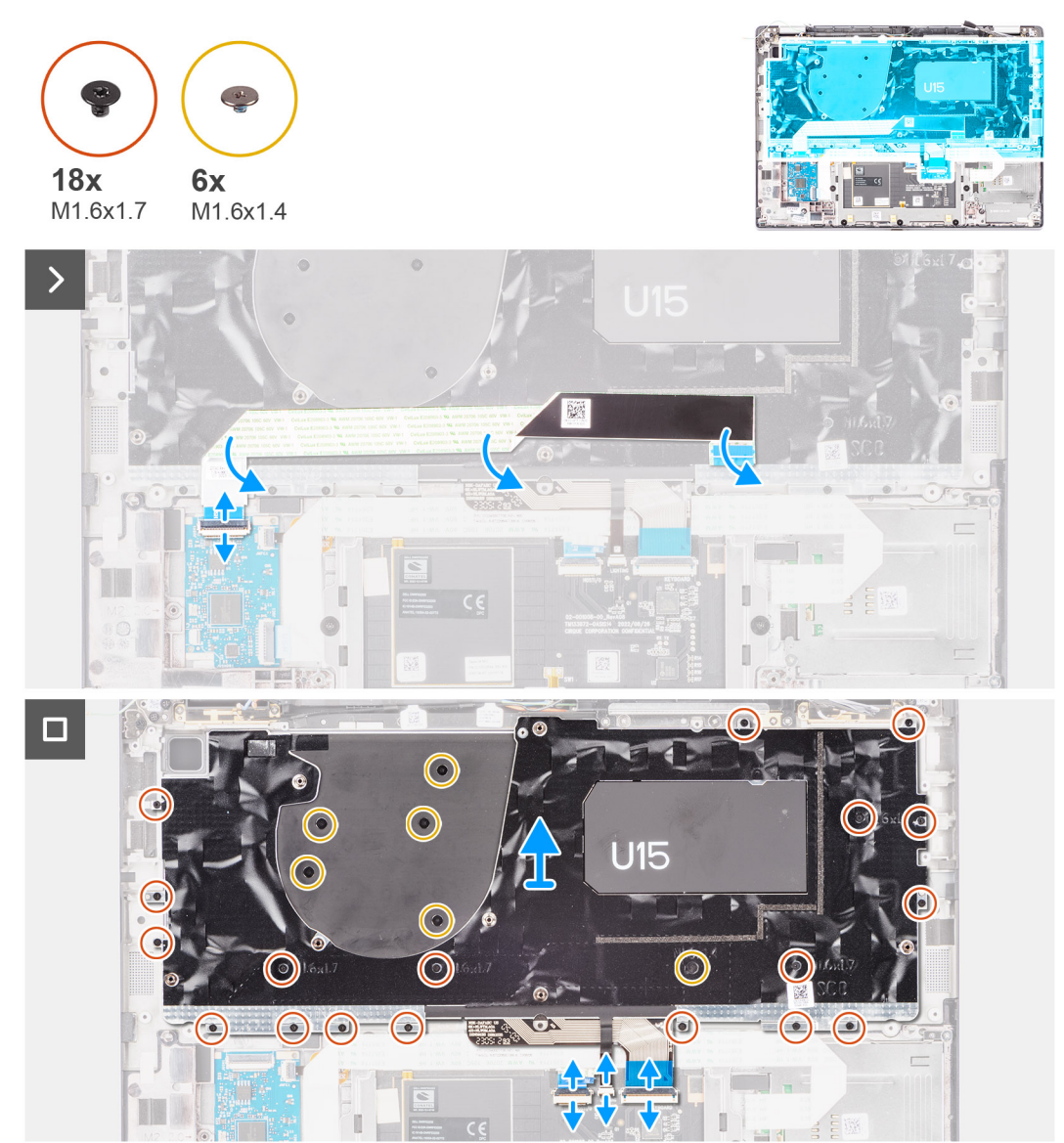

**Ilustración 78. Extracción del teclado**

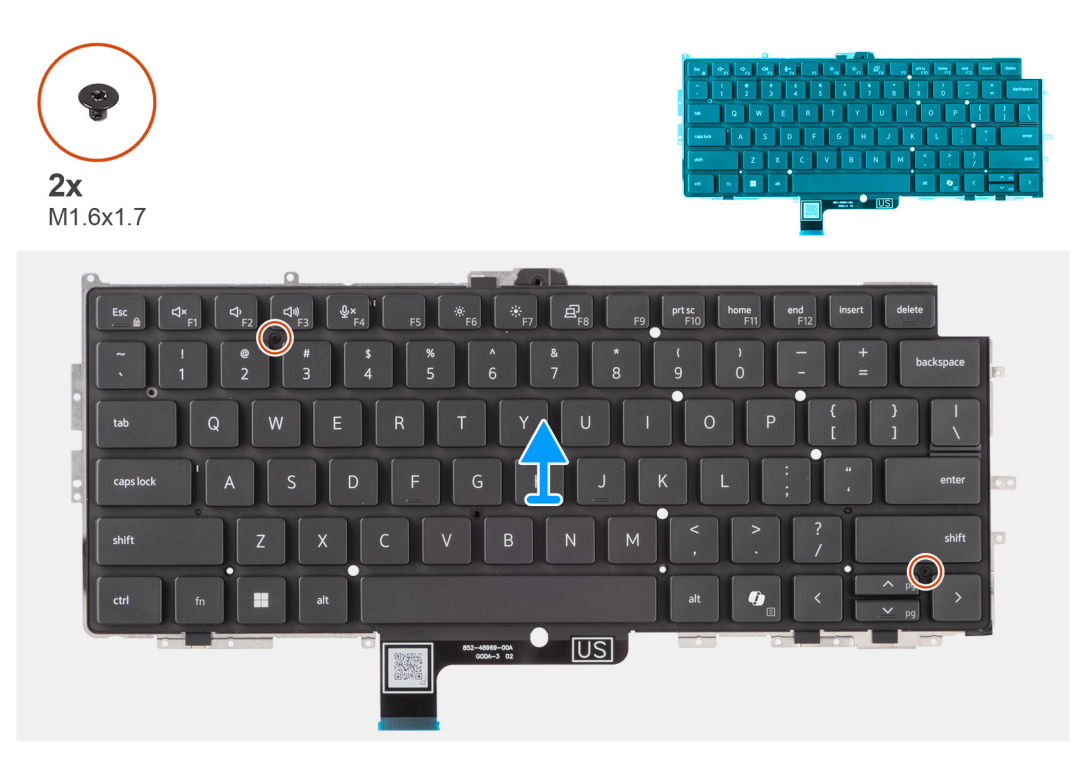

#### **Ilustración 79. Extracción del teclado**

#### **Pasos**

- 1. Despegue el cable plano flexible de la placa secundaria de USH de la parte posterior del teclado.
- Para la Latitude 7450, cuando quite el teclado del soporte del teclado, primero despegue la cinta Mylar del soporte de la parte inferior del teclado.

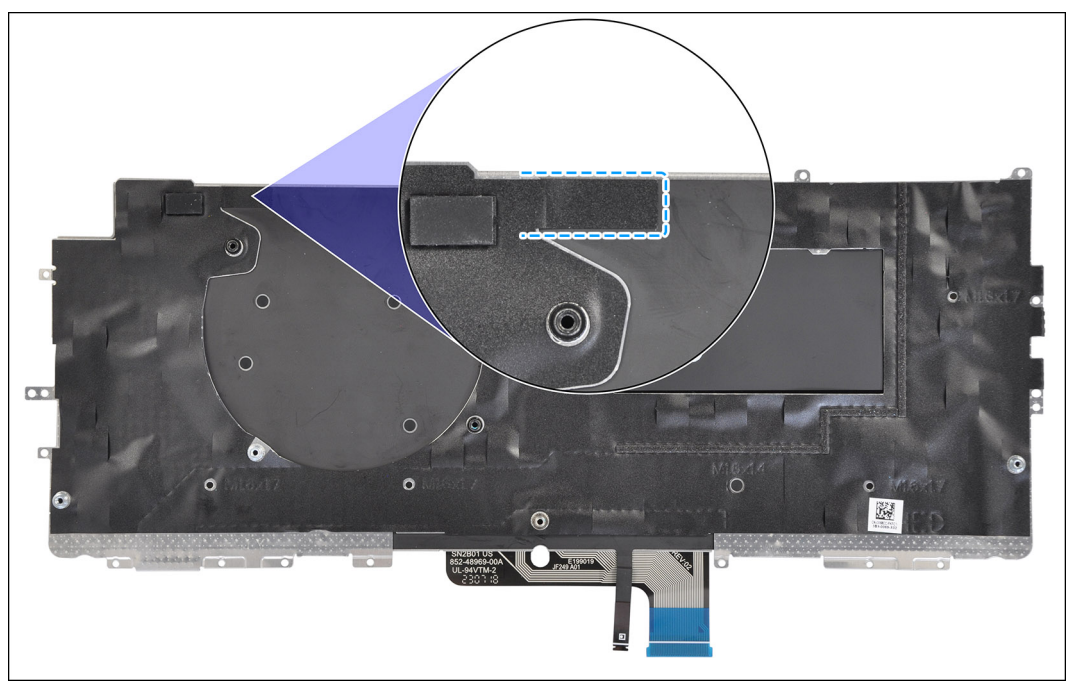

#### **Ilustración 80. Extracción de la cinta Mylar del teclado**

- **NOTA:** Este paso solo corresponde a computadoras que se envían con una placa secundaria USH instalada.
- 2. Abra el pestillo y desconecte el teclado y el cable de iluminación plano del teclado del conector en el clickpad.
- <span id="page-108-0"></span>3. Quite los diecinueve tornillos (M1.6x1.7) y los seis tornillos (M1.6x1.4) que fijan el ensamblaje del teclado a la computadora.
- 4. Con cuidado, levante el ensamblaje del teclado para extraerlo de la computadora.
- 5. Quite los dos tornillos (M1.6x1.7) que fijan el teclado a la placa de soporte del teclado.
- 6. Separe el teclado de la placa de soporte del teclado.

**NOTA:** Si reemplaza la placa de soporte del teclado, transfiera el relleno de goma reutilizable (para WLAN, WWAN 4G) o la  $\big|$ almohadilla térmica (para WWAN 5G) a la nueva placa de soporte del teclado.

# **Instalación del teclado**

### **PRECAUCIÓN: La información de esta sección de instalación está destinada únicamente a técnicos de servicio autorizados.**

#### **Requisitos previos**

Si va a reemplazar un componente, quite el componente existente antes de realizar el procedimiento de instalación.

#### **Sobre esta tarea**

En las imágenes a continuación, se indica la ubicación del teclado y se proporciona una representación visual del procedimiento de instalación.

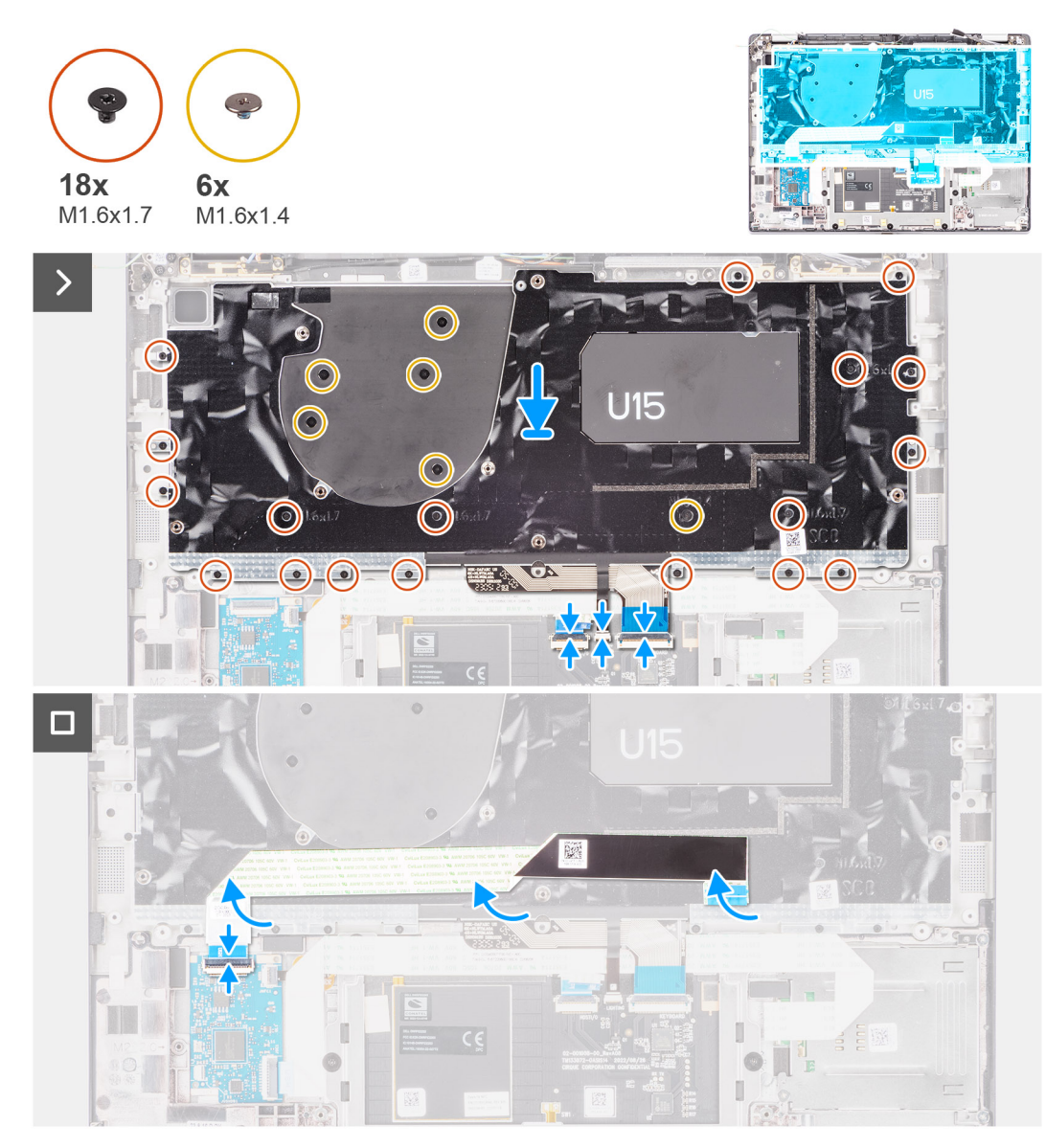

**Ilustración 81. Instalación del teclado**

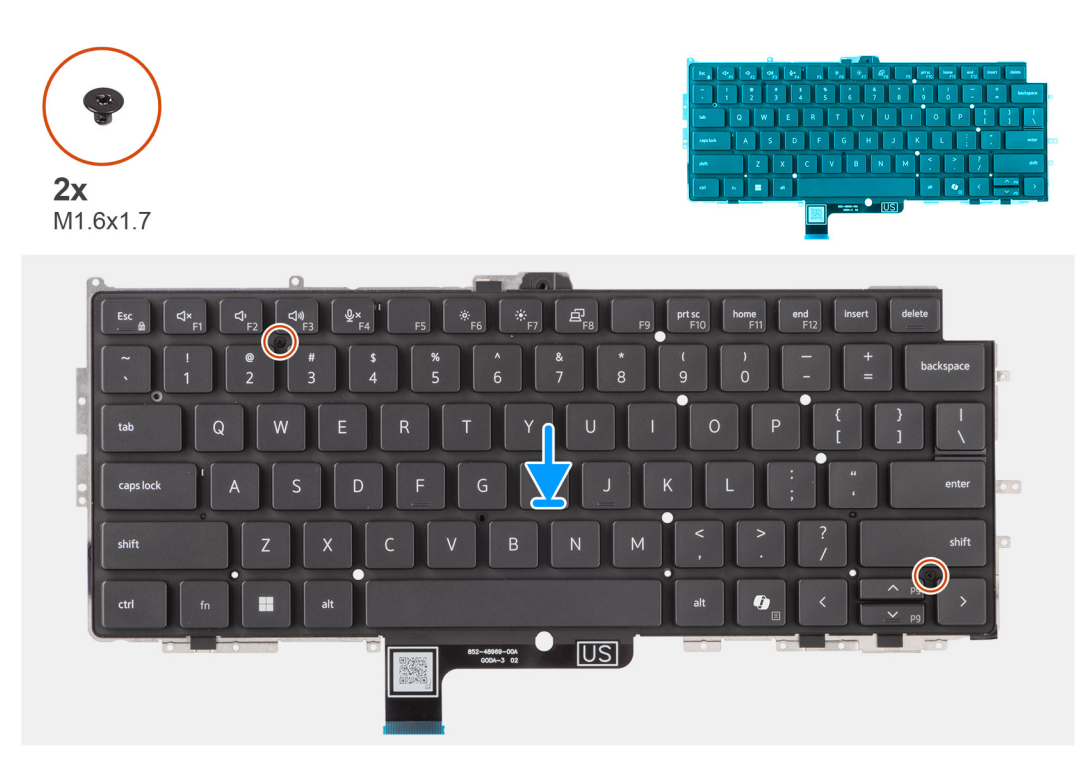

### **Ilustración 82. Instalación del teclado**

### **Pasos**

- 1. Alinee los orificios para tornillos del teclado con los de la placa de soporte del teclado y coloque el teclado en la placa de soporte del teclado.
- 2. Vuelva a colocar los dos tornillos (M1.6x1.7) que fijan el teclado a su placa de soporte.
- 3. Alinee y coloque el ensamblaje del teclado en la ranura de la computadora.
- 4. Vuelva a colocar los diecinuevetornillos (M1.6x1.7) y los seis tornillos (M1.6x1.4) que fijan el ensamblaje del teclado a la computadora.
- 5. Conecte el teclado y el cable de iluminación plano del teclado a la parte posterior del clickpad.
- 6. Adhiera el cable plano flexible de la placa secundaria de USH a la parte posterior del teclado.

**NOTA:** Este paso solo corresponde a las computadoras enviadas con una placa secundaria de USH instalada.

Para el modelo Latitude 7450, cuando reemplace el teclado desde el soporte del teclado, primero vuelva a adherir la cinta Mylar del soporte desde la parte inferior del teclado.

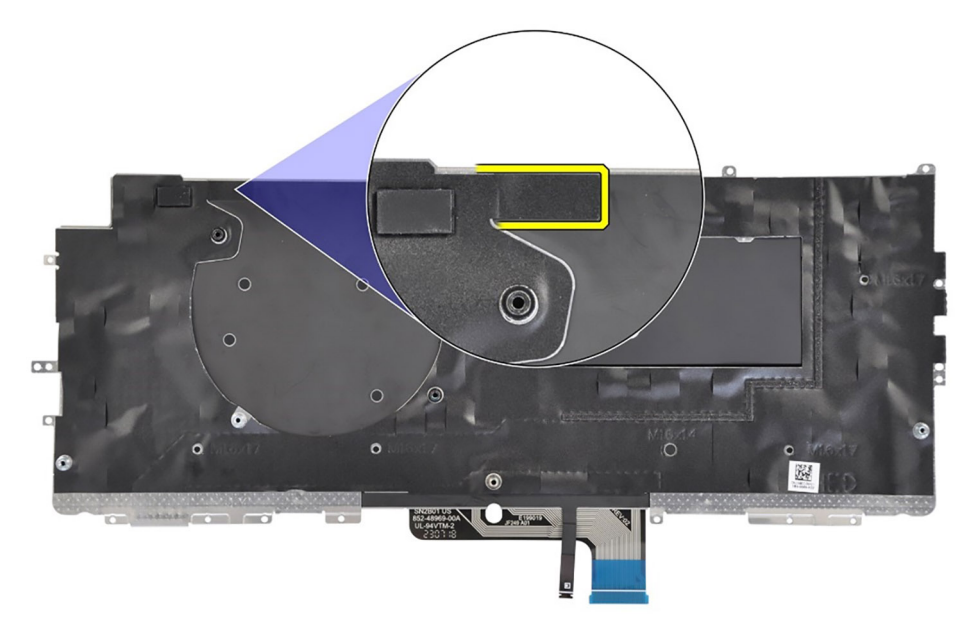

#### **Ilustración 83. Instalación de la cinta Mylar del teclado**

#### **Siguientes pasos**

- 1. Siga el procedimiento que se describe en [Antes de manipular el interior de la computadora.](#page-36-0)
- 2. Instale la tarieta madre.
- 3. Instale el [botón de encendido.](#page-104-0)
- 4. Instalación de la [placa secundaria de I/O.](#page-101-0)
- 5. Instale los [parlantes.](#page-62-0)
- 6. Instale el [disipador de calor.](#page-76-0)
- 7. Instale la [batería de 2 celdas](#page-67-0) o la [batería de 3 celdas,](#page-70-0) según corresponda.
- 8. Instale la tarieta WWAN.

**NOTA:** Este procedimiento solo corresponde a las computadoras que se envían con una tarjeta WWAN instalada.

- 9. Instale la [unidad de estado sólido.](#page-52-0)
- 10. Instale la [cubierta de la base.](#page-50-0)

# **Ensamblaje del reposamanos**

# **Extracción del ensamblaje del reposamanos**

**PRECAUCIÓN: La información de esta sección de extracción está destinada únicamente a técnicos de servicio autorizados.**

#### **Requisitos previos**

- 1. Siga el procedimiento que se describe en [Antes de manipular el interior de la computadora.](#page-36-0)
- 2. Extraiga la [cubierta de la base.](#page-47-0)
- 3. Quite la [unidad de estado sólido M.2 2230.](#page-51-0)
- 4. Si corresponde, extraiga la tarjeta WWAN.

**NOTA:** Este procedimiento solo corresponde a las computadoras que se envían con una tarjeta WWAN instalada.

- 5. Quite la [batería de 2 celdas](#page-65-0) o la [batería de 3 celdas,](#page-68-0) según corresponda.
- 6. Quite el [disipador de calor.](#page-75-0)
- 7. Quite el [módulo de la antena WLAN.](#page-93-0)
	- **NOTA:** Este procedimiento solo corresponde a computadoras que se envían con un módulo de antena WLAN que está instalado en el ensamblaje del teclado y el reposamanos.
- 8. Quite el [ensamblaje de la pantalla.](#page-77-0)
- 9. Retire los [parlantes.](#page-61-0)
- 10. Extraiga la [tarjeta madre.](#page-86-0)
- 11. Quite la [placa secundaria de I/O.](#page-98-0)
- 12. Extraiga el [botón de encendido.](#page-103-0)
- 13. Extraiga el [teclado.](#page-105-0)

**(i)** NOTA: Cuando extrae la tarjeta madre para reemplazar o acceder a otras piezas, la tarjeta madre se puede extraer e instalar con el ensamblaje térmico conectado, a fin de simplificar el procedimiento y conservar el vínculo térmico entre la tarjeta madre y el disipador de calor.

### **Sobre esta tarea**

**(i)** NOTA: Una vez que se completan todos los procedimientos de extracción de piezas previa, ya no se puede seguir desensamblando el ensamblaje del reposamanos. Si el teclado no funciona correctamente y es necesario cambiarlo, reemplace todo el ensamblaje del reposamanos.

**NOTA:** El lector de tarjetas inteligentes es un componente reemplazable para los modelos con configuraciones de seguridad.

En la imagen a continuación, se muestra el ensamblaje del reposamanos después de realizar los procedimientos previos a la extracción de piezas de reemplazo del ensamblaje del reposamanos.

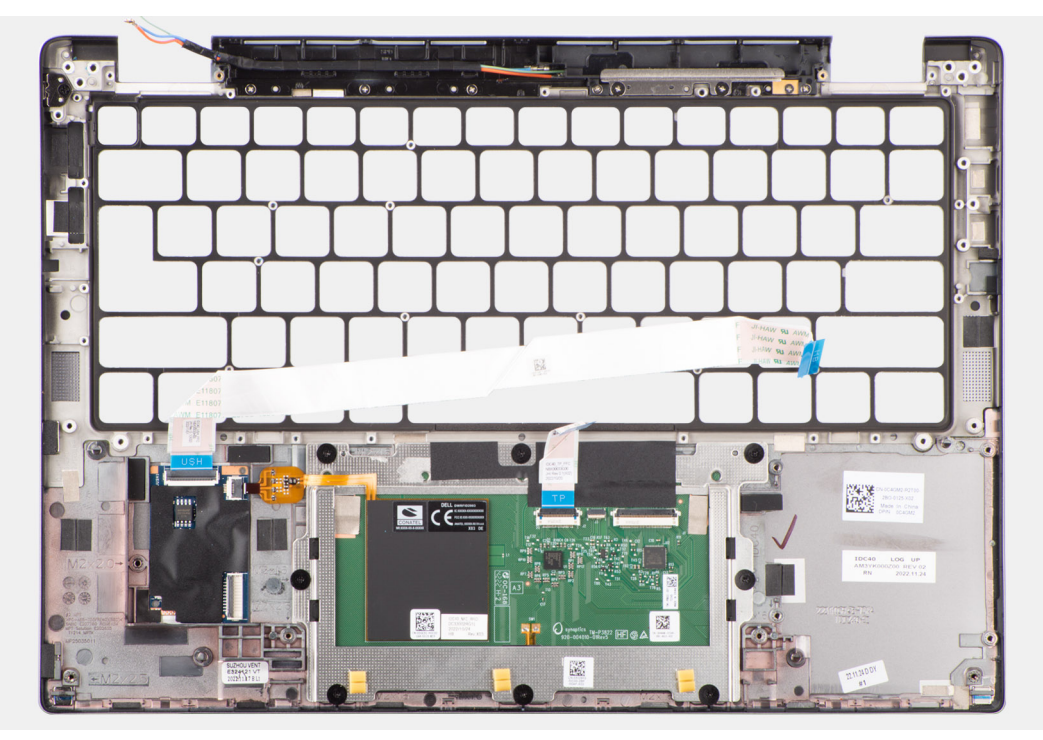

**Ilustración 84. Extracción del ensamblaje del reposamanos**

#### **Pasos**

- 1. En las computadoras que se envían con un reposamanos de fibra de carbono, utilice un instrumento de punta fina para empujar la nanoSIM hacia fuera a fin de quitarla de la ranura del ensamblaje del reposamanos.
- 2. Después de realizar los requisitos previos, queda el ensamblaje del reposamanos.

# **Instalación del ensamblaje del reposamanos**

**PRECAUCIÓN: La información de esta sección de instalación está destinada únicamente a técnicos de servicio autorizados.**

### **Requisitos previos**

Si va a reemplazar un componente, quite el componente existente antes de realizar el procedimiento de instalación.

#### **Sobre esta tarea**

En la imagen a continuación, se indica la ubicación del ensamblaje del reposamanos y se proporciona una representación visual del procedimiento de instalación.

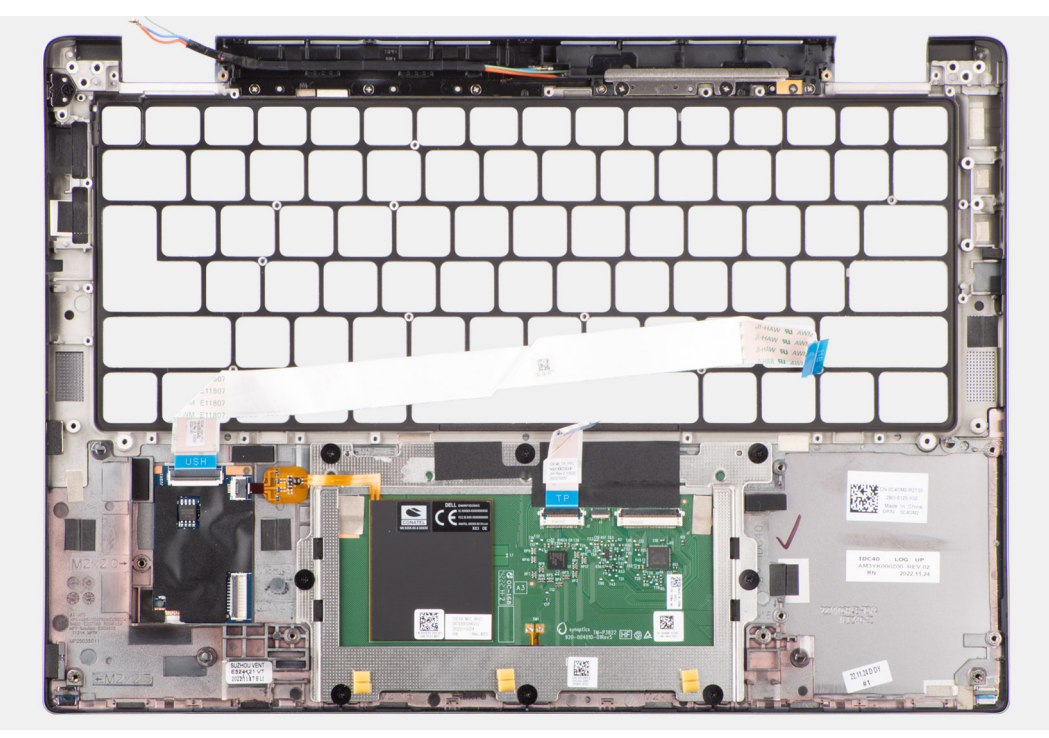

#### **Ilustración 85. Instalación del ensamblaje del reposamanos**

#### **Pasos**

- 1. En las computadoras que se envían con un reposamanos de fibra de carbono, busque la alineación con la ranura del ensamblaje del reposamanos.
- 2. Coloque el ensamblaje del reposamanos en una superficie plana y siga los pasos de los requisitos posteriores para instalar el ensamblaje del reposamanos.

#### **Siguientes pasos**

- 1. Instale el [teclado.](#page-108-0)
- 2. Instale el [botón de encendido.](#page-104-0)
- 3. Instalación de la [placa secundaria de I/O.](#page-101-0)
- 4. Instale la [tarjeta madre.](#page-89-0)
- 5. Instale los [parlantes.](#page-62-0)
- 6. Instale el [ensamblaje de la pantalla.](#page-80-0)
- 7. Si corresponde, instale el [módulo de la antena WLAN.](#page-95-0)
	- **NOTA:** Este procedimiento solo corresponde a computadoras que se envían con un módulo de antena WLAN instalado en el ensamblaje del teclado y el reposamanos.
- 8. Instale el [disipador de calor.](#page-76-0)
- 9. Instale la [batería de 2 celdas](#page-67-0) o la [batería de 3 celdas,](#page-70-0) según corresponda.
- 10. Instale la [tarjeta WWAN.](#page-56-0)

.

**NOTA:** Este procedimiento solo corresponde a las computadoras que se envían con una tarjeta WWAN instalada.

- 11. Instale la [unidad de estado sólido M.2 2230.](#page-52-0)
- 12. Instale la [cubierta de la base.](#page-50-0)
- 13. Siga el procedimiento que se describe en [Después de manipular el interior de la computadora.](#page-39-0)

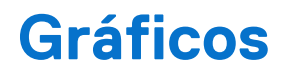

# **Tabla 32. Especificaciones de Intel Arc Graphics**

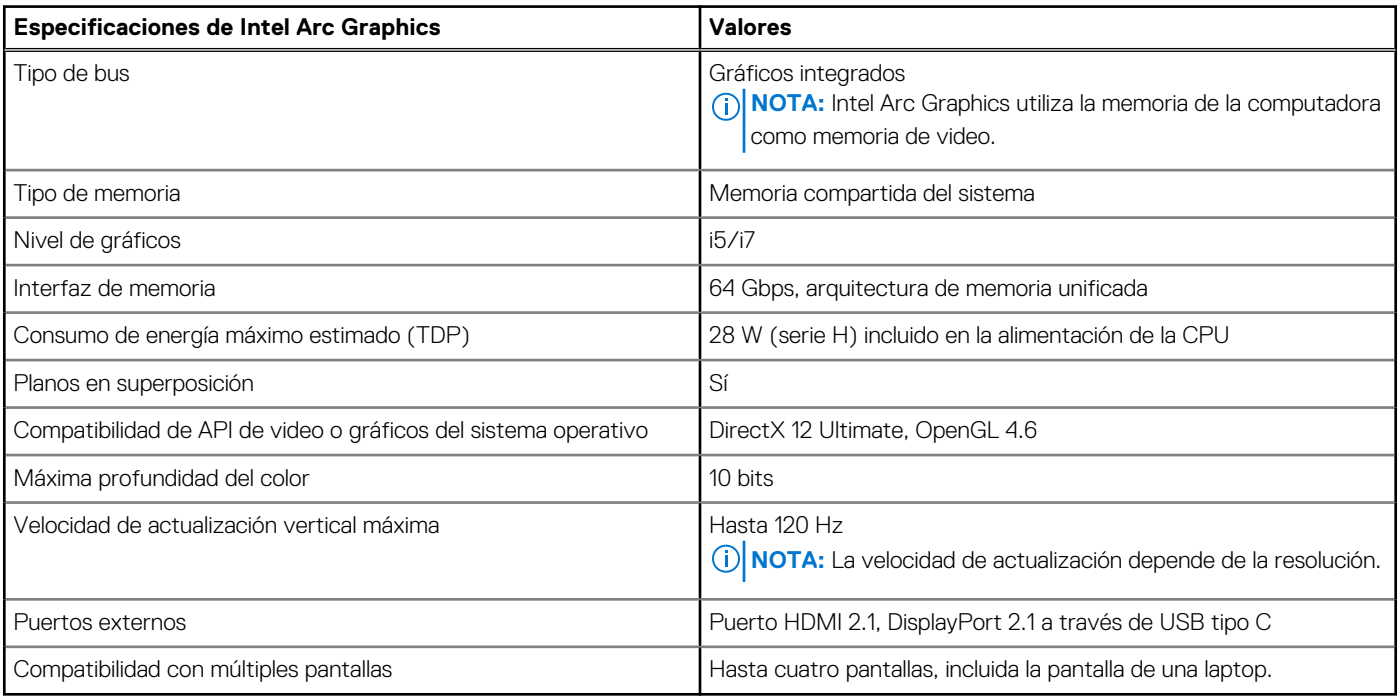

# **Tabla 33. Especificaciones de Intel Graphics**

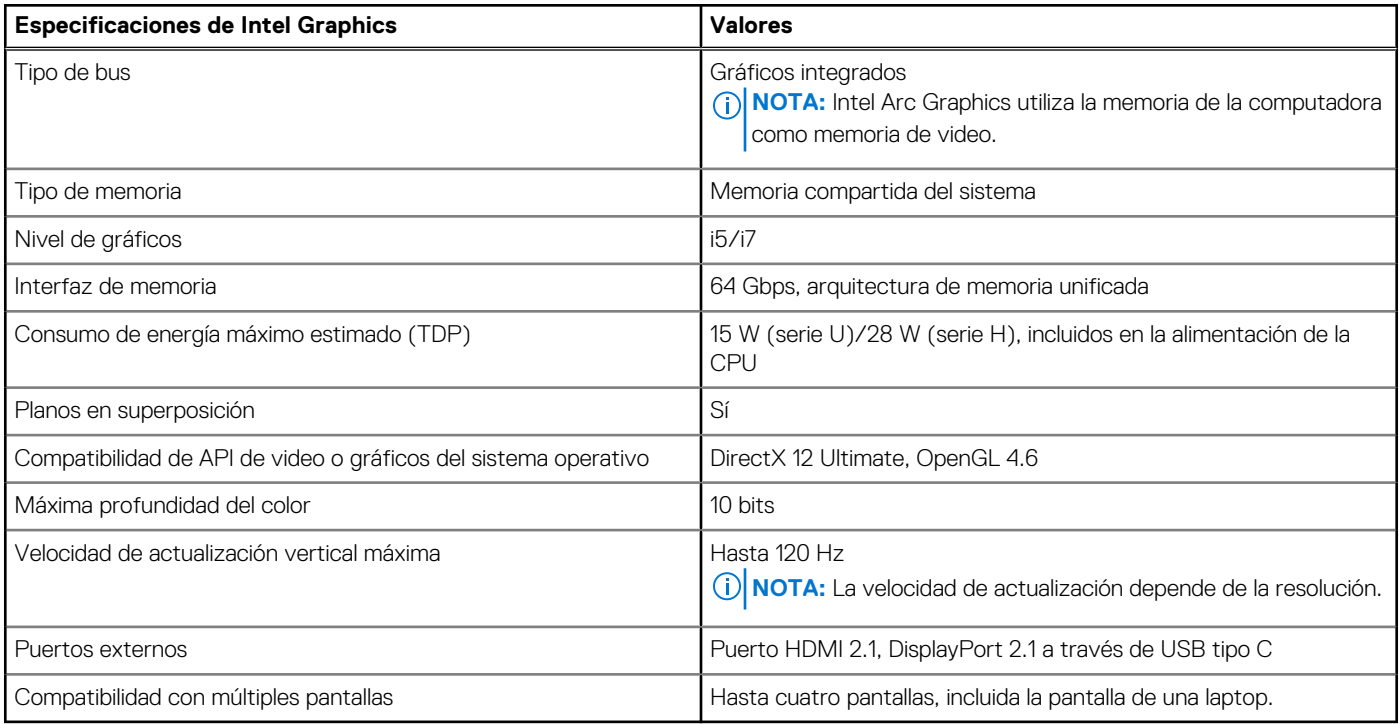

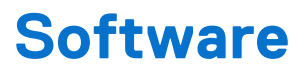

En este capítulo, se detallan los sistemas operativos compatibles junto con las instrucciones sobre cómo instalar los controladores.

# **Sistema operativo**

Latitude 7450 es compatible con los siguientes sistemas operativos:

- Windows 11 22H2
- Windows 11 23H2
- Ubuntu Linux 22.04 LTS

# **Controladores y descargas**

Cuando se solucionan problemas, se descargan o se instalan controladores, se recomienda leer el artículo de la base de conocimientos de Dell, Preguntas frecuentes sobre controladores y descargas [000123347.](https://www.dell.com/support/kbdoc/000123347/drivers-and-downloads-faqs)

# **Configuración del BIOS**

**PRECAUCIÓN: A menos que sea un usuario experto, no cambie las opciones de la configuración del BIOS. Ciertos cambios pueden hacer que la computadora funcione de manera incorrecta.**

**NOTA:** Según la computadora y los dispositivos instalados, se pueden o no mostrar los elementos enumerados en esta sección.

**NOTA:** Antes de cambiar opciones en la configuración del BIOS, se recomienda anotar la configuración original para referencia futura.

Utilice la configuración del BIOS para los siguientes fines:

- Obtenga información sobre el hardware instalado en la computadora, por ejemplo, la cantidad de RAM y el tamaño del dispositivo de almacenamiento.
- Cambiar la información de configuración del sistema.
- Establecer o cambiar una opción seleccionable por el usuario, como la contraseña de usuario, el tipo de disco duro instalado, activar o desactivar dispositivos básicos.

# **Acceso al programa de configuración del BIOS**

#### **Sobre esta tarea**

Encienda (o reinicie) la computadora y presione F2 inmediatamente.

# **Teclas de navegación**

**NOTA:** Para la mayoría de las opciones de configuración del sistema, se registran los cambios efectuados, pero no se aplican hasta que se reinicia la computadora.

#### **Tabla 34. Teclas de navegación**

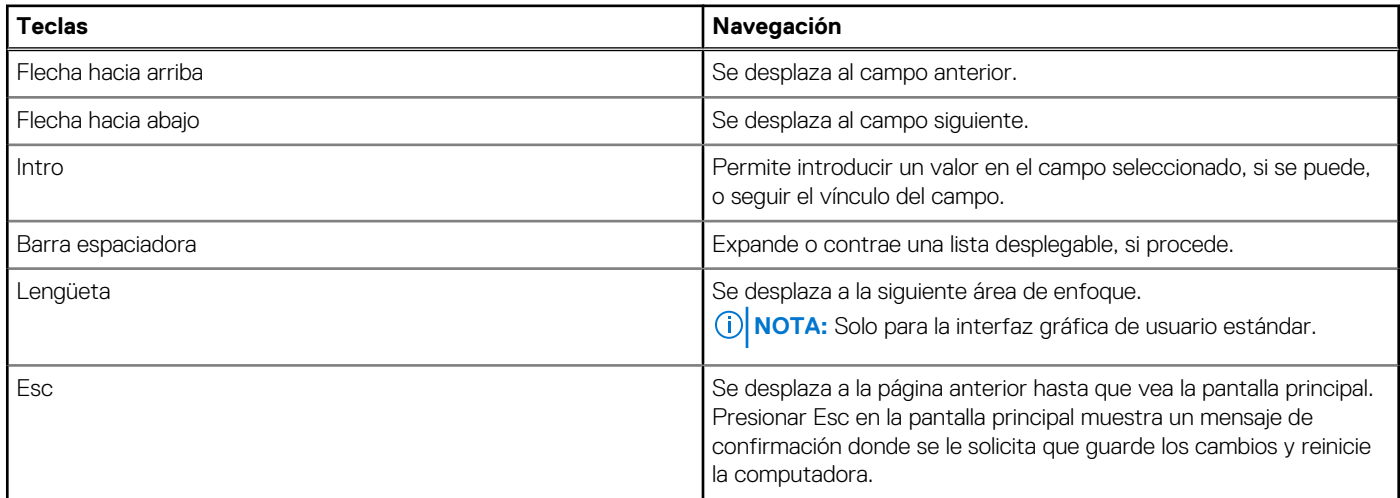

# **Menú F12 de arranque por única vez**

Para ingresar al Menú de arranque por única vez, encienda la computadora y presione F12 inmediatamente.

**NOTA:** Se recomienda apagar la computadora, si está encendida.

El menú F12 de arranque de una vez muestra los dispositivos desde los que puede arrancar, incluida la opción de diagnóstico. Las opciones del menú de arranque son las siguientes:

- Unidad extraíble (si está disponible)
- Unidad STXXXX (si está disponible)

**NOTA:** XXX denota el número de la unidad SATA.

- Unidades ópticas (si están disponibles)
- Unidad de disco duro SATA (si está disponible)
- Diagnóstico

La pantalla de secuencia de arranque también muestra la opción de acceso a la configuración del sistema.

# **Visualización de opciones de configuración avanzada**

#### **Sobre esta tarea**

Algunas opciones de configuración del BIOS solo están visibles si se habilita el modo **Configuración avanzada** que está deshabilitado de manera predeterminada.

**NOTA:** [Las opciones de configuración del BIOS, incluidas las opciones de](#page-17-0) **Configuración avanzada**, se describen en Opciones de  $(i)$ configuración del sistema.

#### **Para habilitar Configuración avanzada, haga lo siguiente:**

### **Pasos**

- 1. Ingrese a la configuración del BIOS. Aparecerá el menú Descripción general.
- 2. Haga clic en la opción **Configuración avanzada** para **ACTIVARLA**. Las opciones de configuración avanzada del BIOS estarán visibles.

# **Visualización de opciones de servicio**

#### **Sobre esta tarea**

Las opciones de servicio están ocultas de manera predeterminada y solo son visibles si se ingresa un comando de acceso rápido.

 $(i)$ **NOTA:** Las opciones de servicio se describen en [Opciones de configuración del sistema.](#page-17-0)

#### **Para ver las opciones de servicio:**

#### **Pasos**

- 1. Ingrese a la configuración del BIOS. Aparecerá el menú Descripción general.
- 2. Ingrese la combinación de teclas de acceso rápido **Ctrl + Alt + s** para ver las opciones de **servicio**. Las opciones de **servicio** son visibles.

# **Opciones de configuración del sistema**

**NOTA:** Según la computadora y los dispositivos instalados, se pueden o no mostrar los elementos enumerados en esta sección.

### **Tabla 35. Opciones de configuración del sistema: menú de visión general**

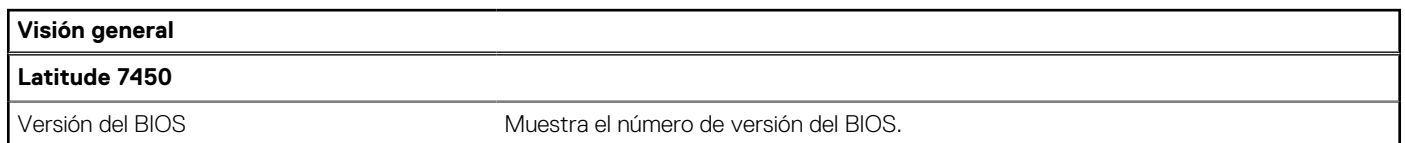

## **Tabla 35. Opciones de configuración del sistema: menú de visión general (continuación)**

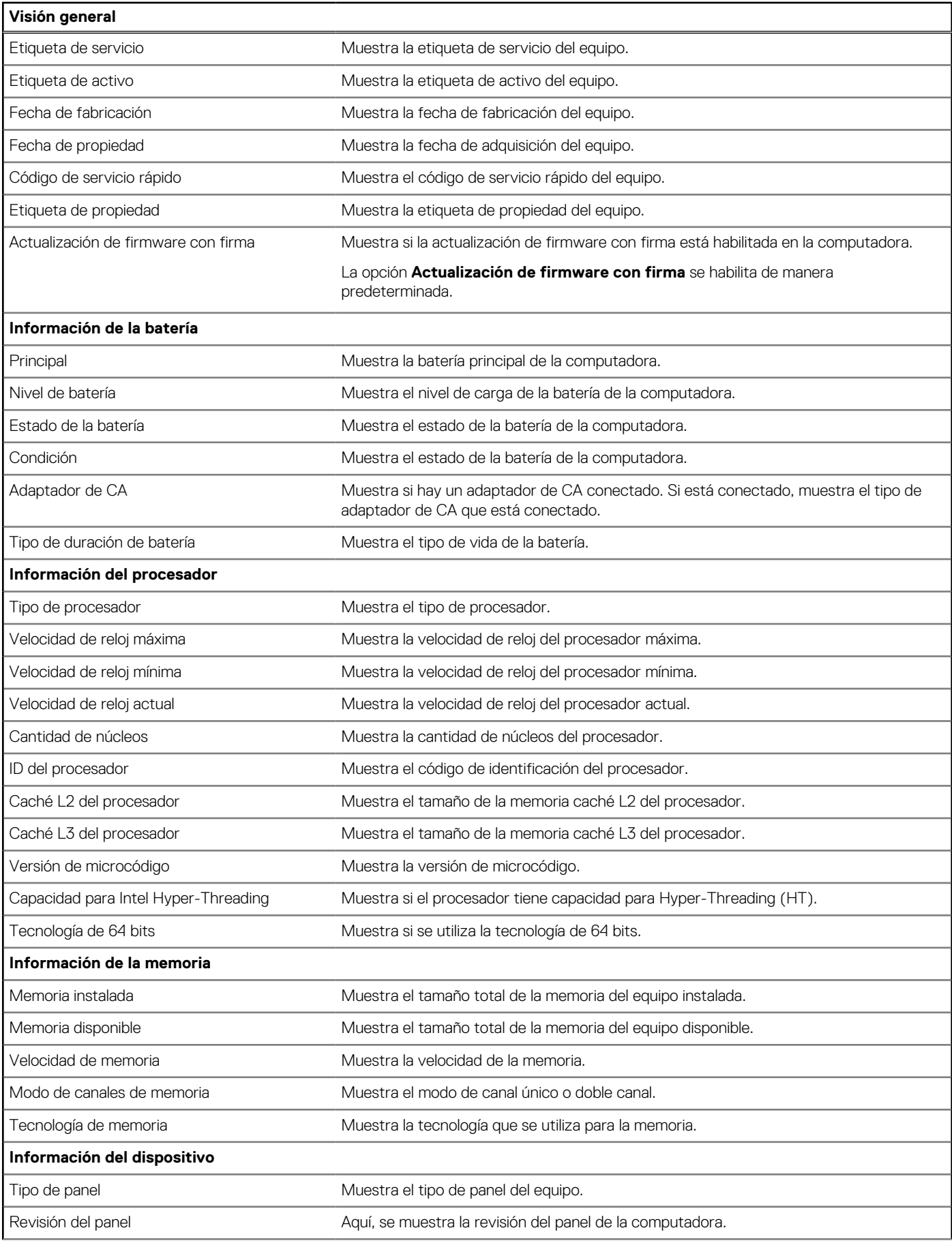

## **Tabla 35. Opciones de configuración del sistema: menú de visión general (continuación)**

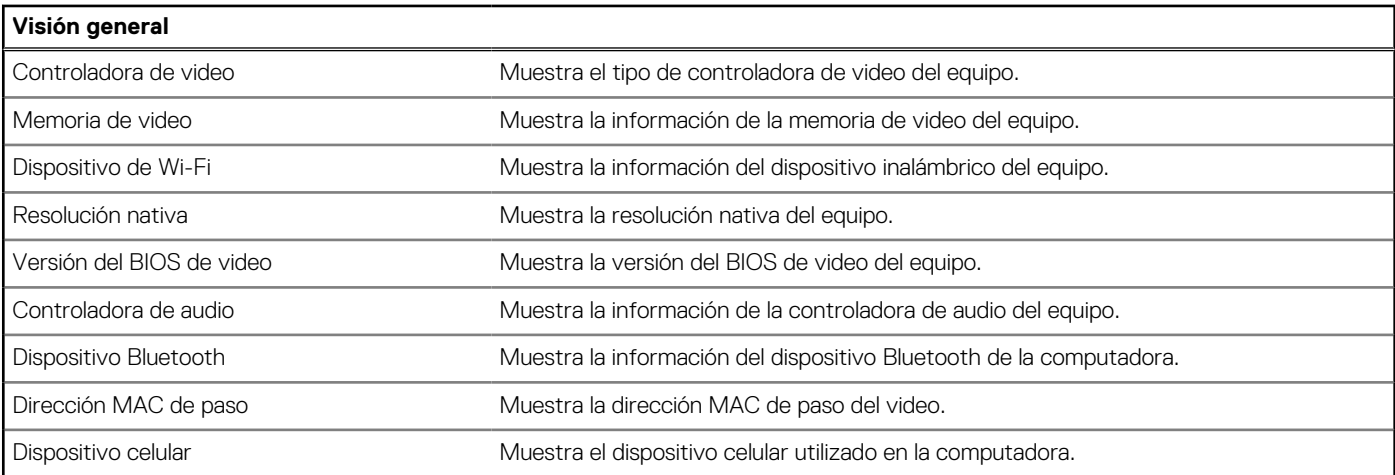

# **Tabla 36. Opciones de configuración del sistema: menú de configuración de inicio**

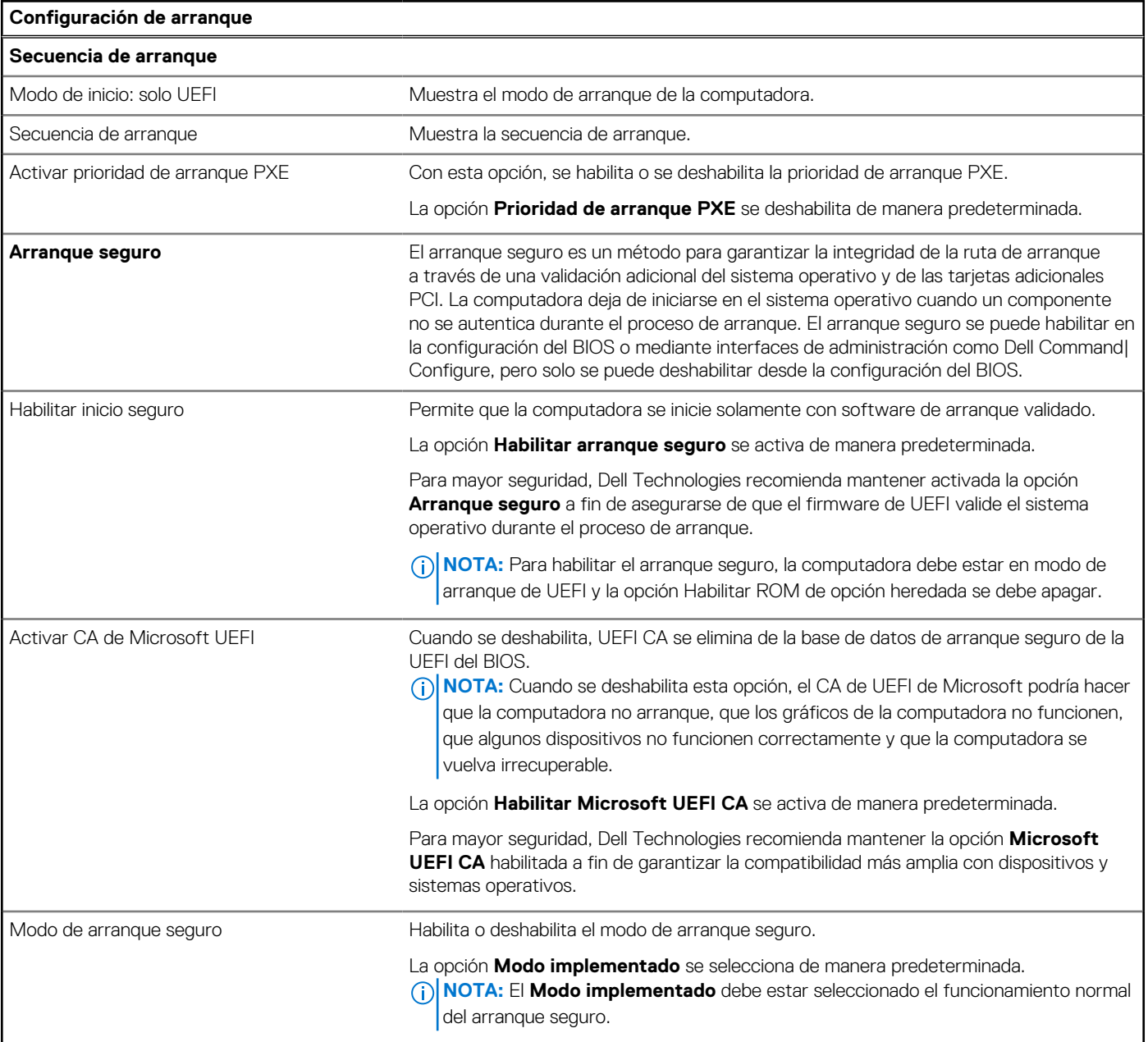

## **Tabla 36. Opciones de configuración del sistema: menú de configuración de inicio (continuación)**

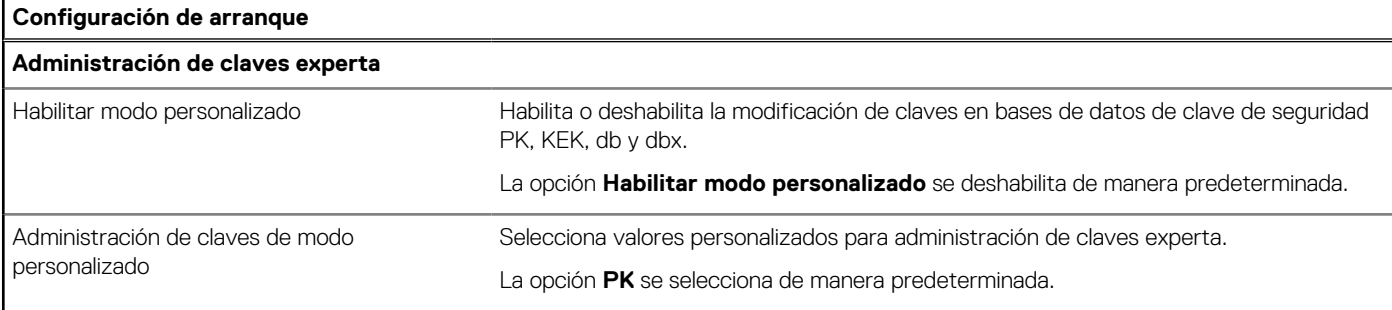

## **Tabla 37. Opciones de configuración del sistema: menú de dispositivos integrados**

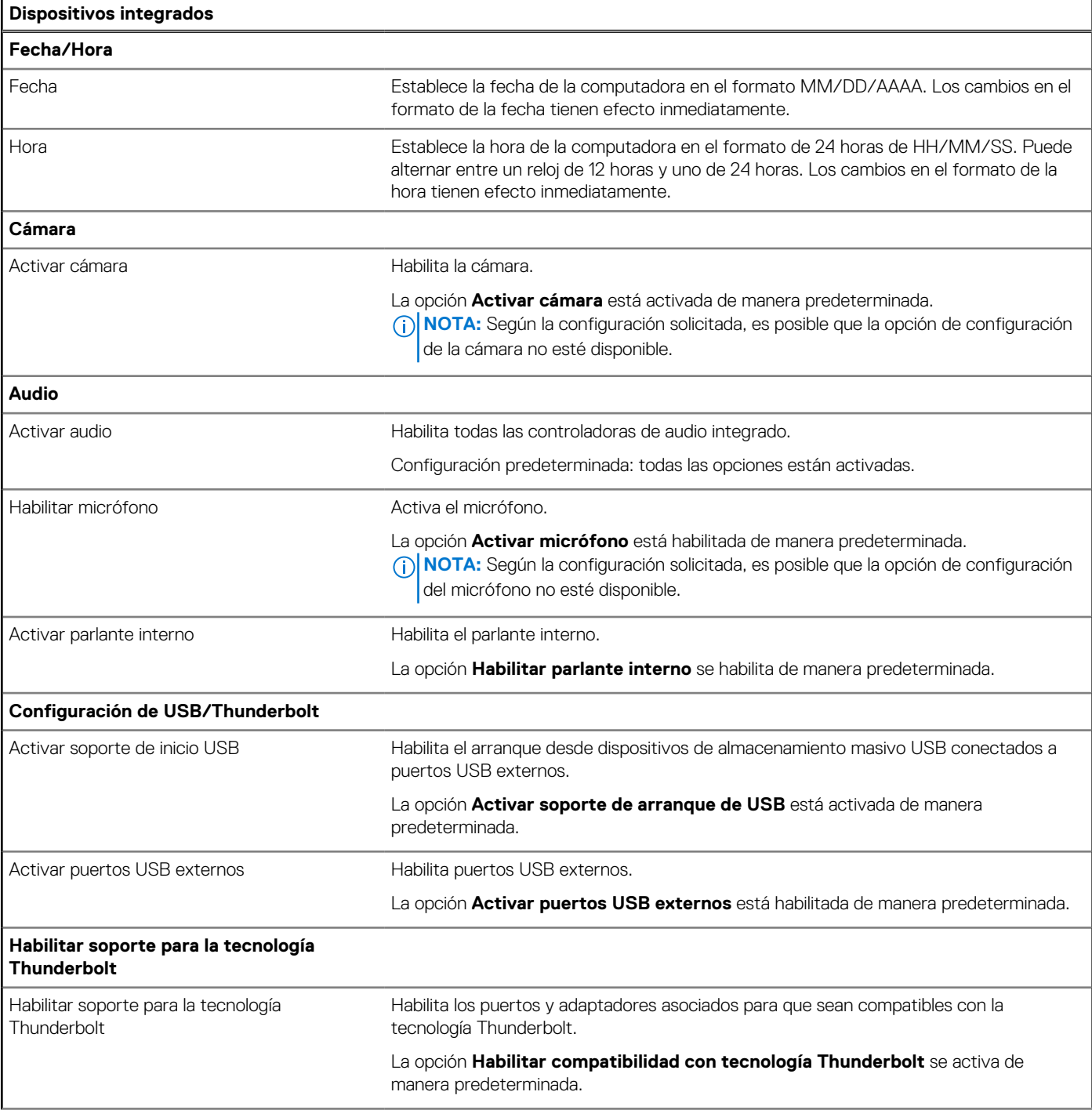

## **Tabla 37. Opciones de configuración del sistema: menú de dispositivos integrados (continuación)**

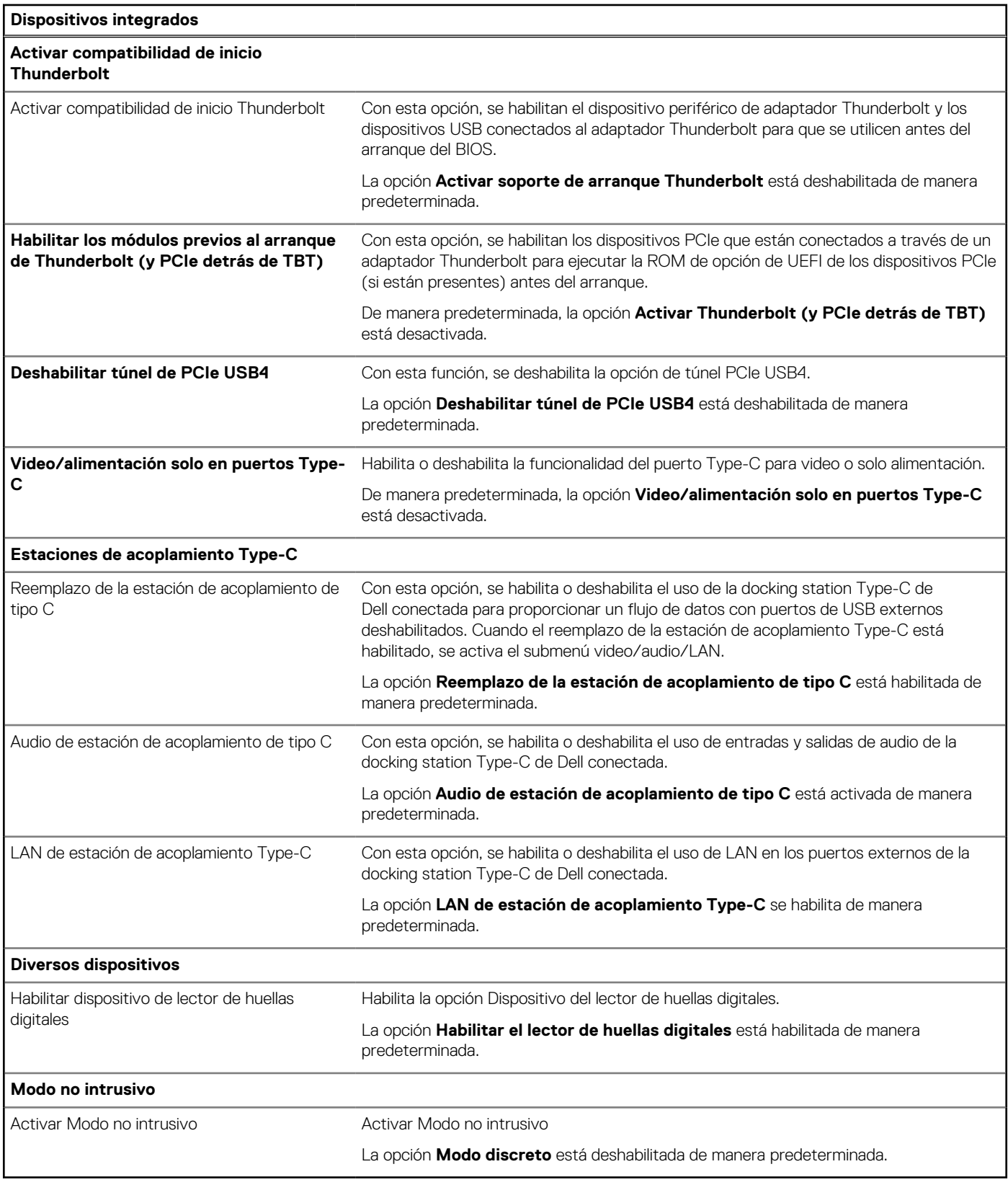

# **Tabla 38. Opciones de configuración del sistema: menú de almacenamiento**

# **Almacenamiento Operación de SATA/NVMe**

## **Tabla 38. Opciones de configuración del sistema: menú de almacenamiento (continuación)**

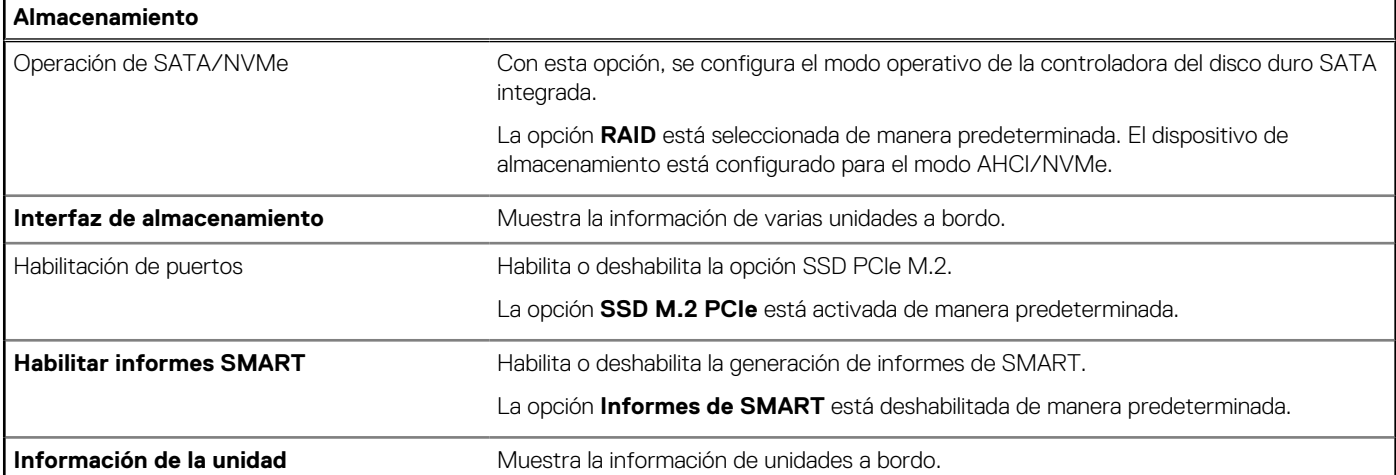

### **Tabla 39. Opciones de configuración del sistema: menú de pantalla**

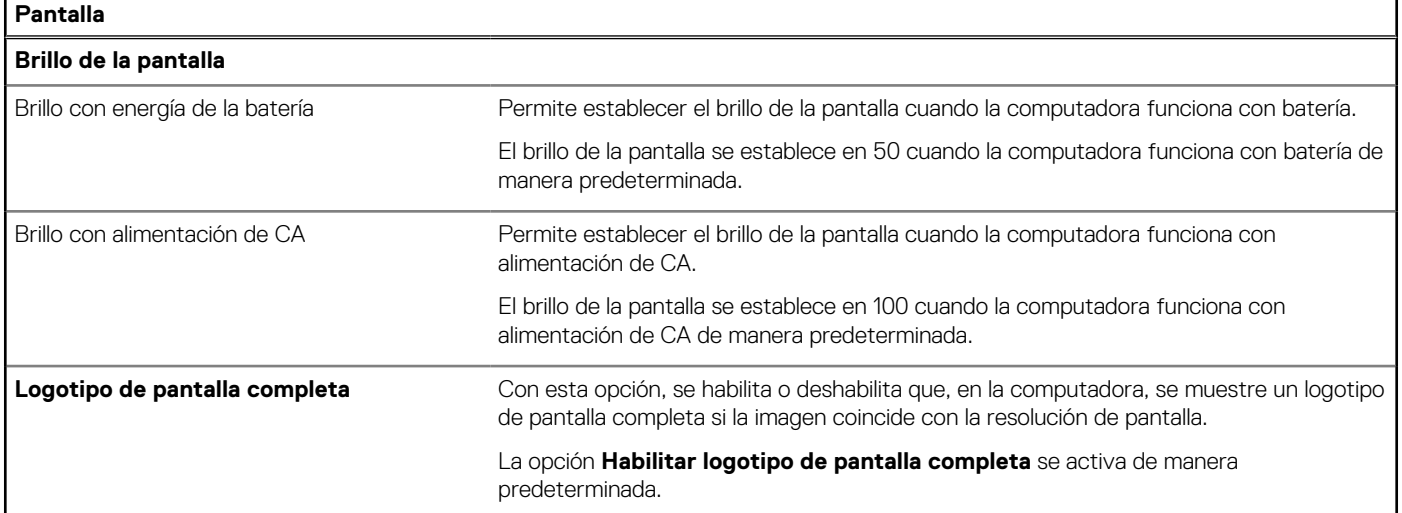

## **Tabla 40. Opciones de configuración del sistema: menú de conexión**

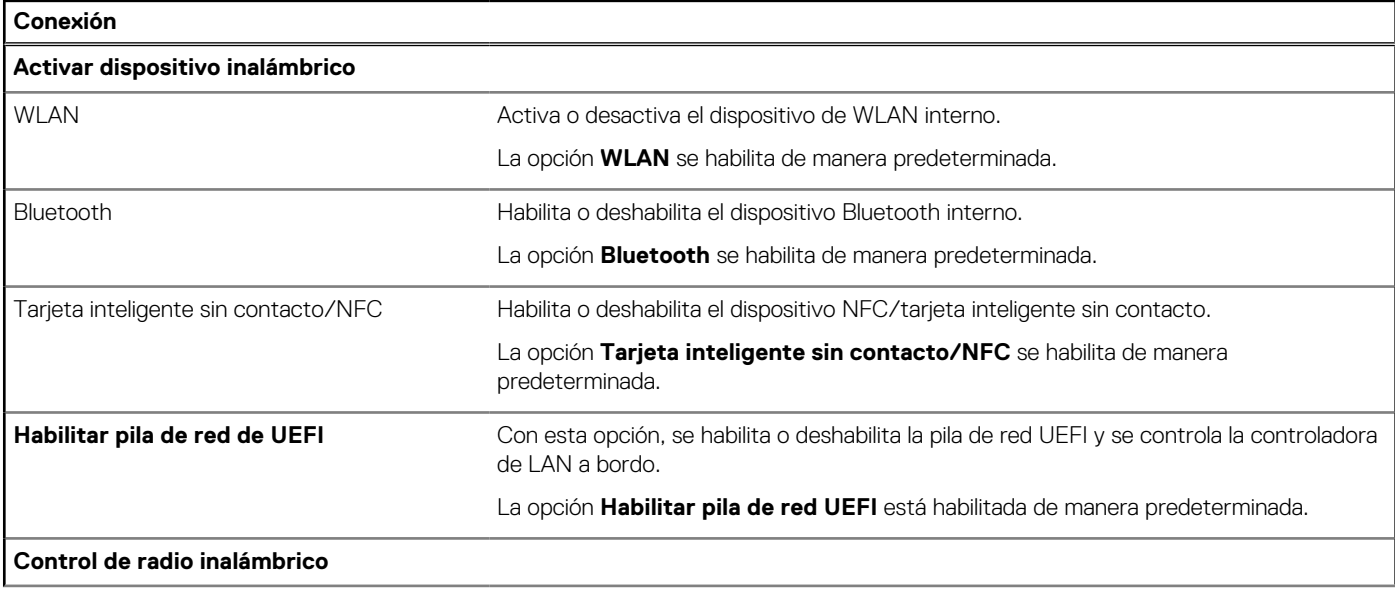

## **Tabla 40. Opciones de configuración del sistema: menú de conexión (continuación)**

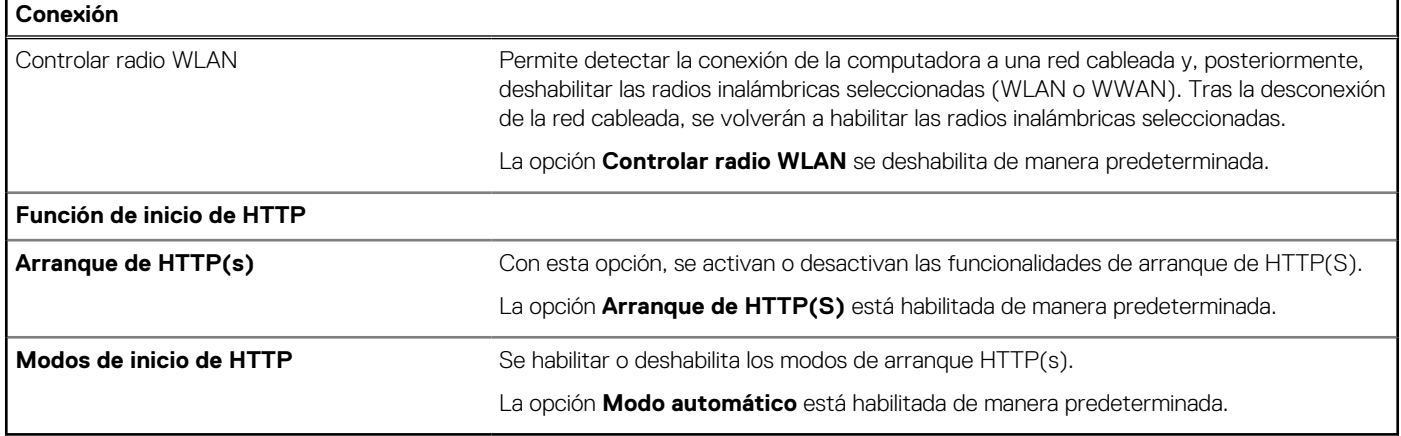

# **Tabla 41. Opciones de configuración del sistema: menú de alimentación**

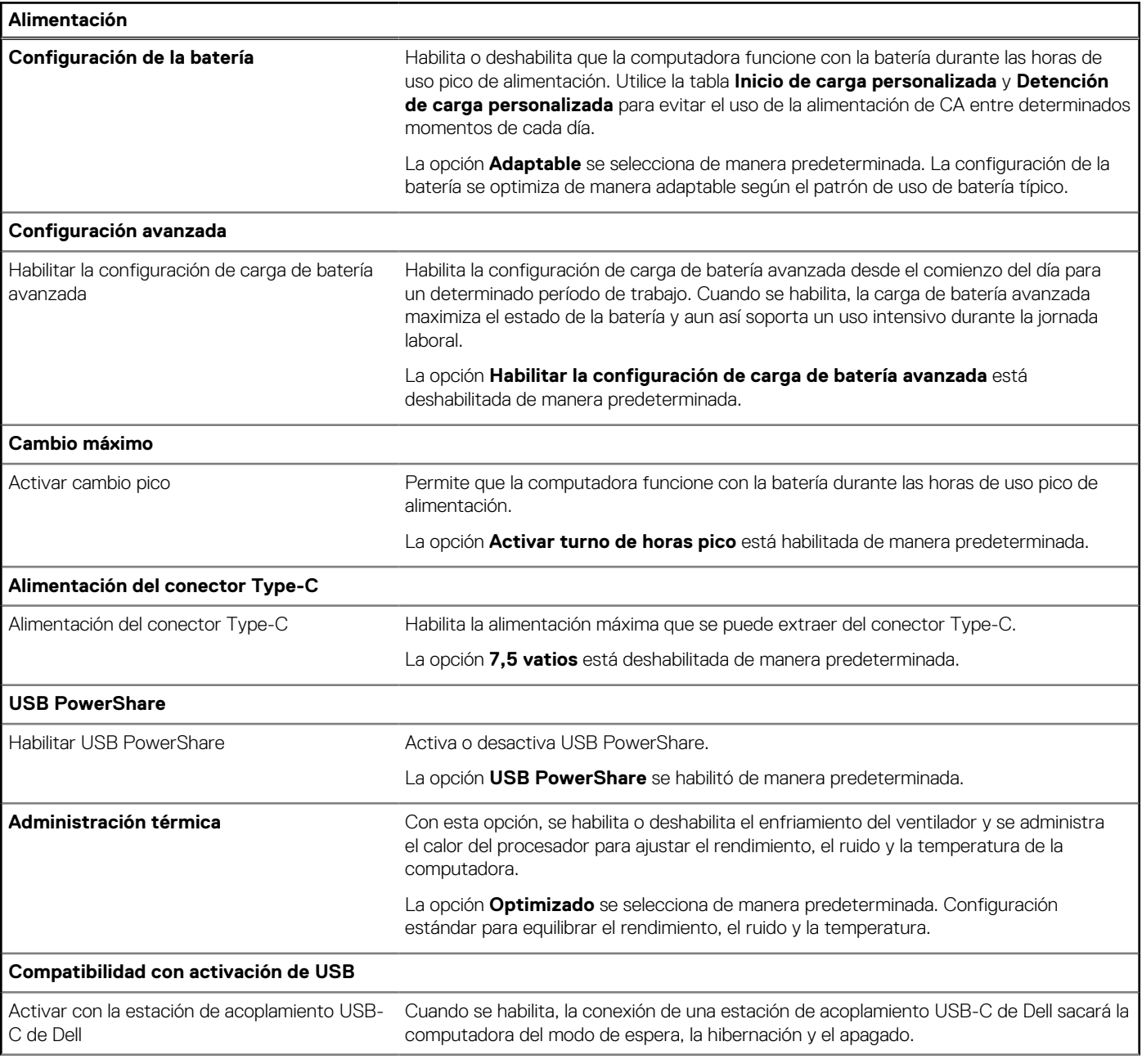

## **Tabla 41. Opciones de configuración del sistema: menú de alimentación (continuación)**

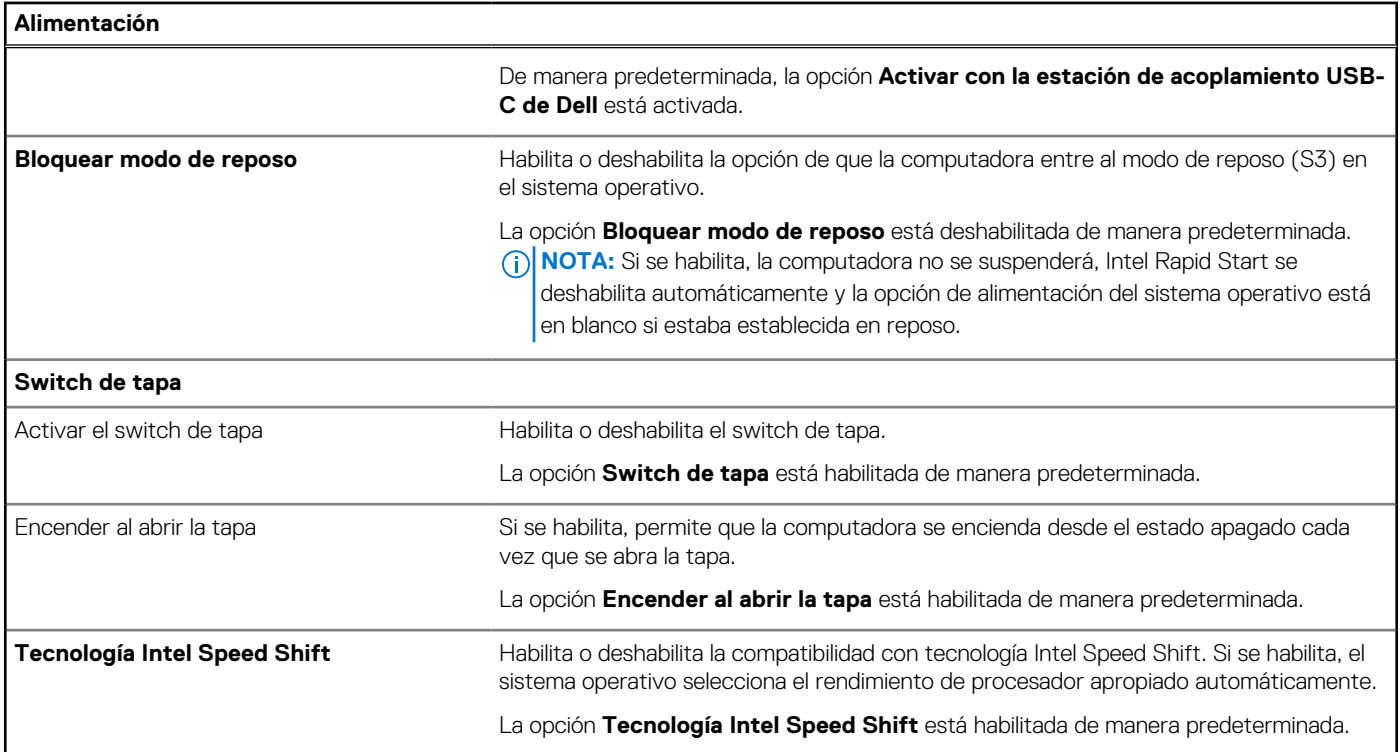

# **Tabla 42. Opciones de configuración del sistema - Menú de seguridad**

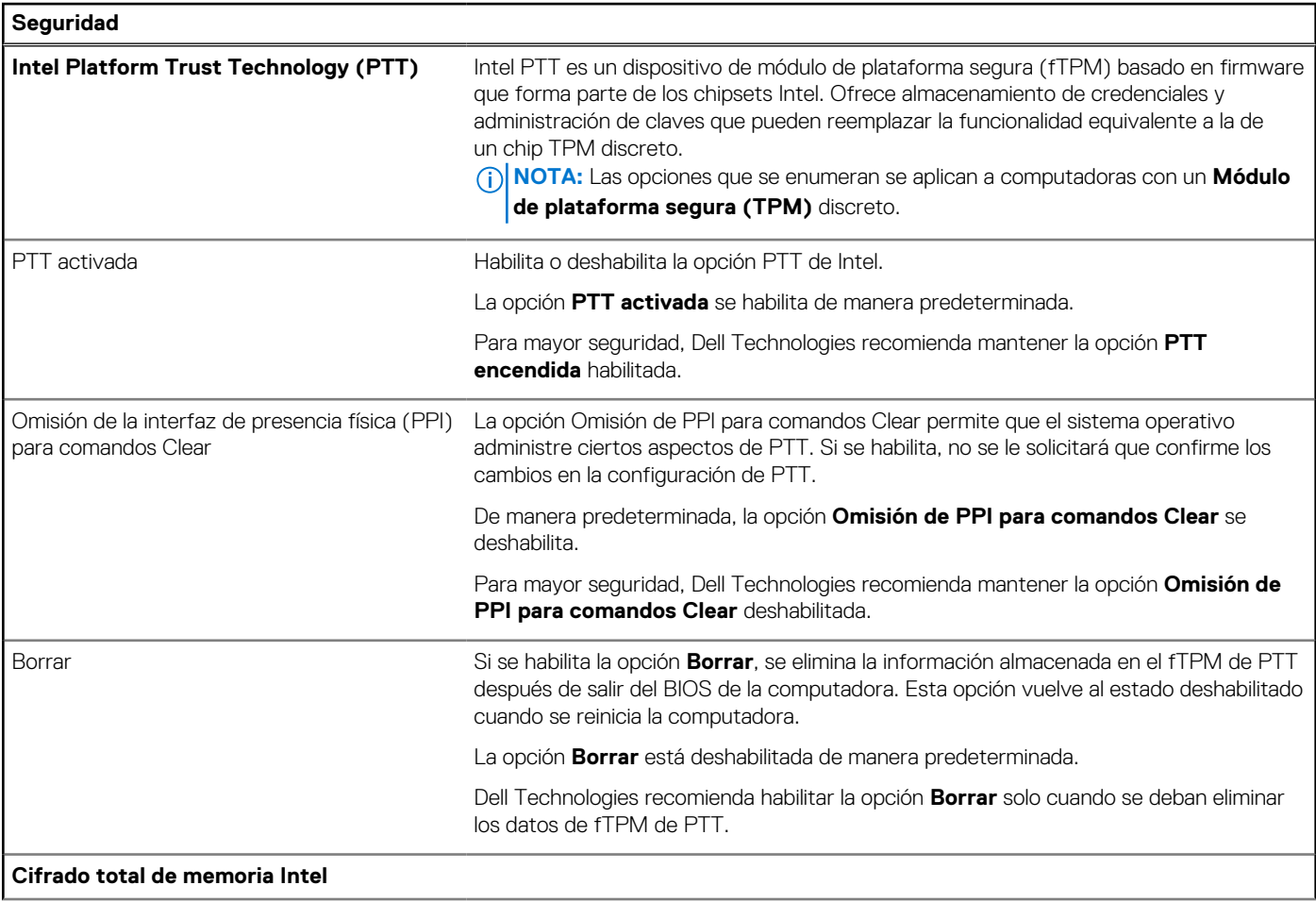

# **Tabla 42. Opciones de configuración del sistema - Menú de seguridad (continuación)**

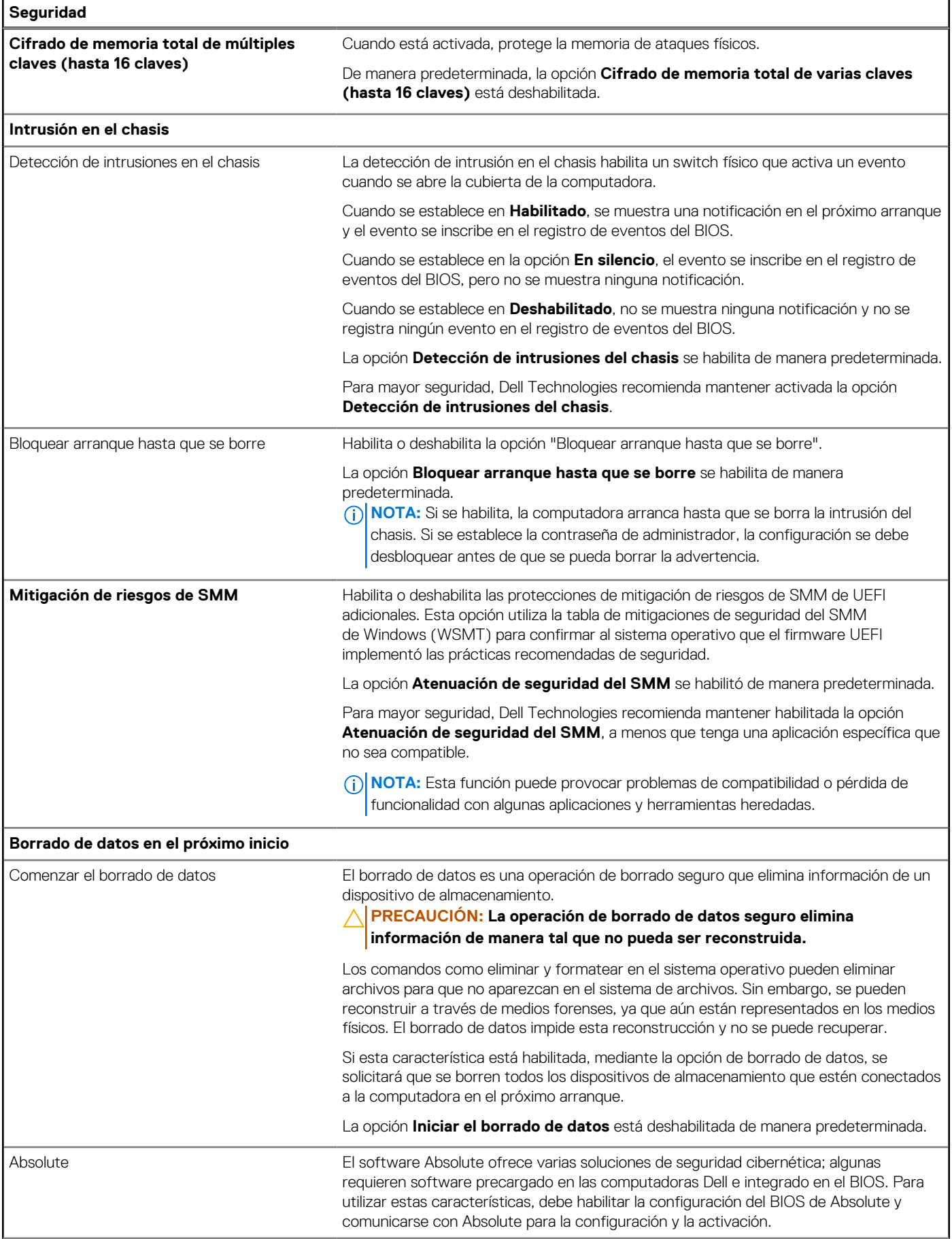

## **Tabla 42. Opciones de configuración del sistema - Menú de seguridad (continuación)**

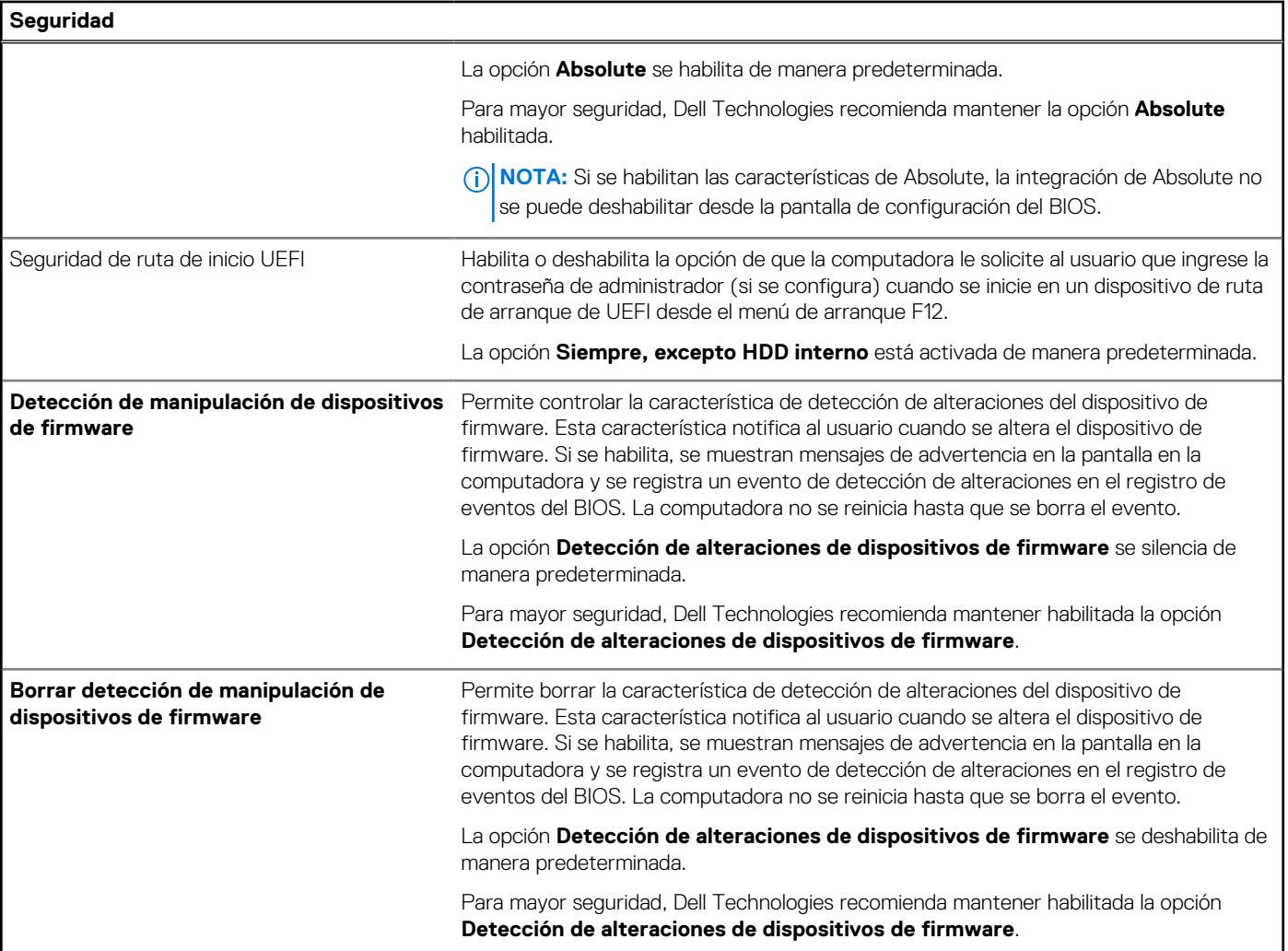

# **Tabla 43. Opciones de configuración del sistema: menú de contraseñas**

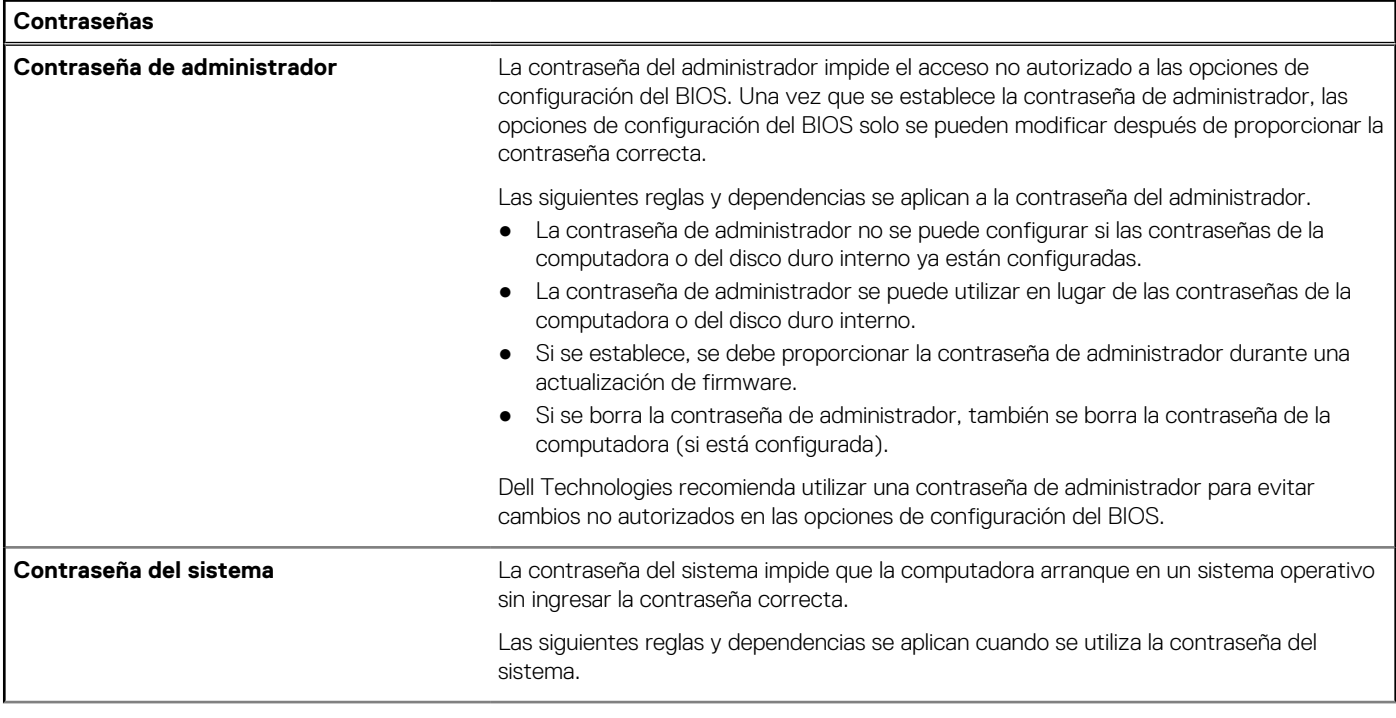

## **Tabla 43. Opciones de configuración del sistema: menú de contraseñas (continuación)**

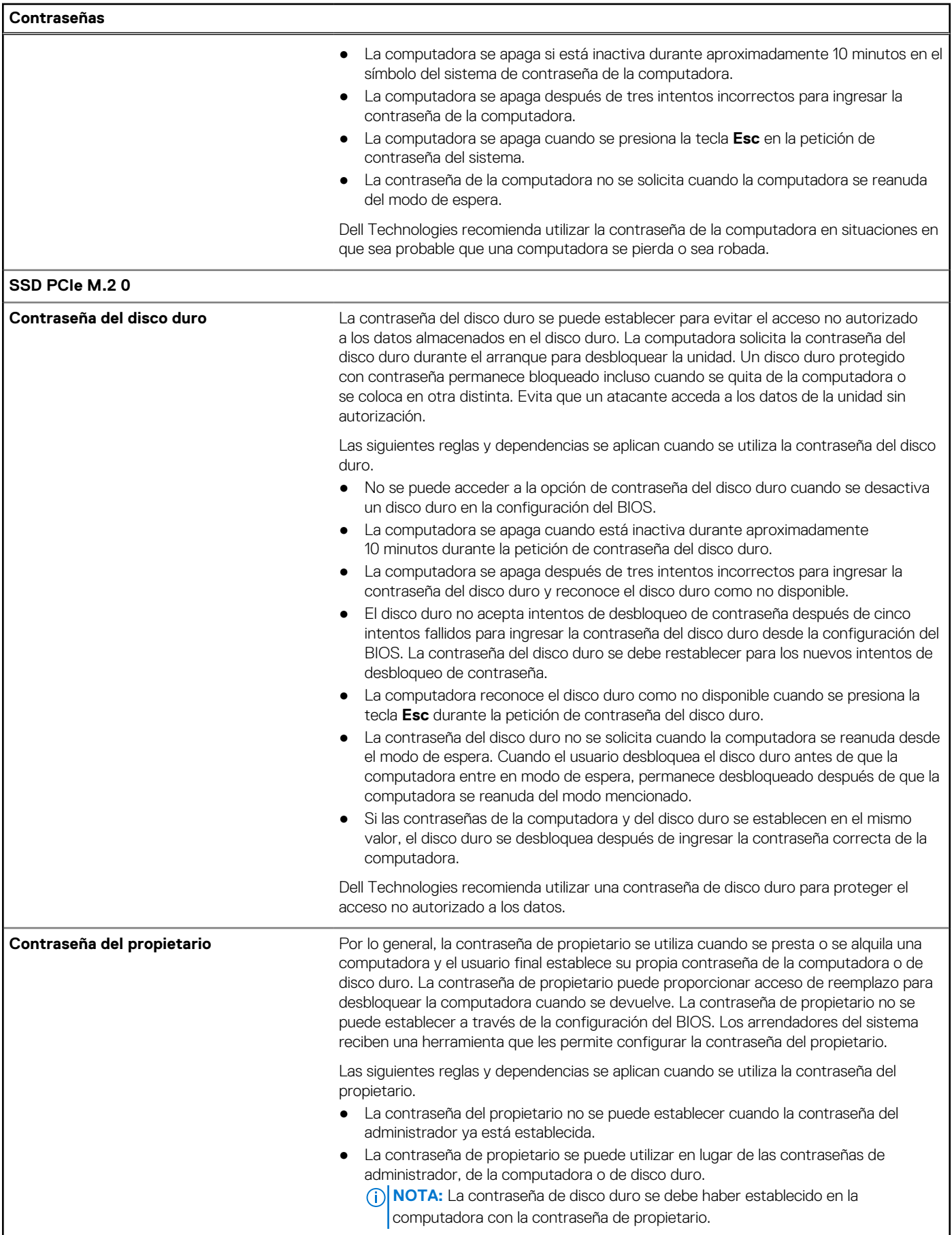

### **Tabla 43. Opciones de configuración del sistema: menú de contraseñas (continuación)**

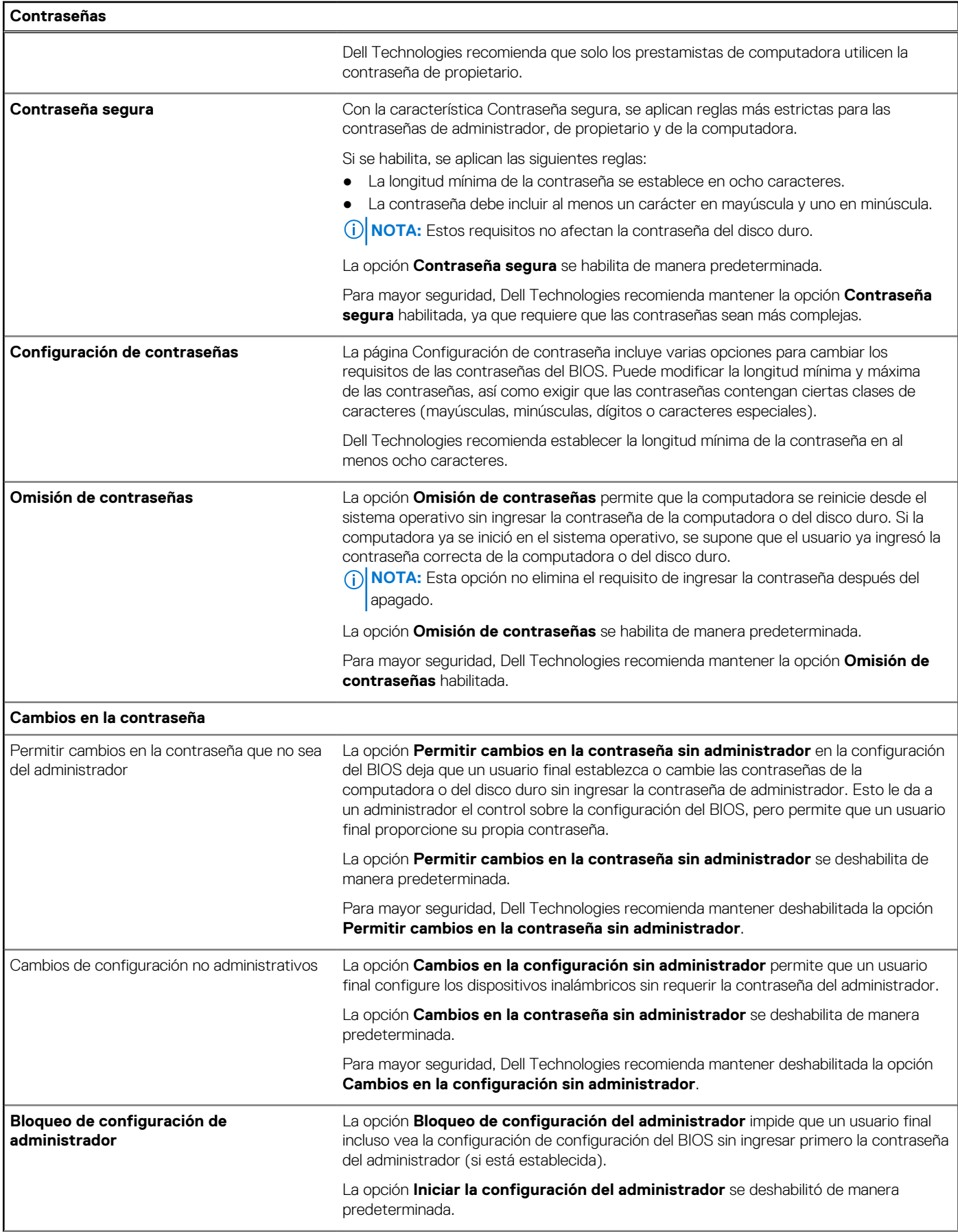

## **Tabla 43. Opciones de configuración del sistema: menú de contraseñas (continuación)**

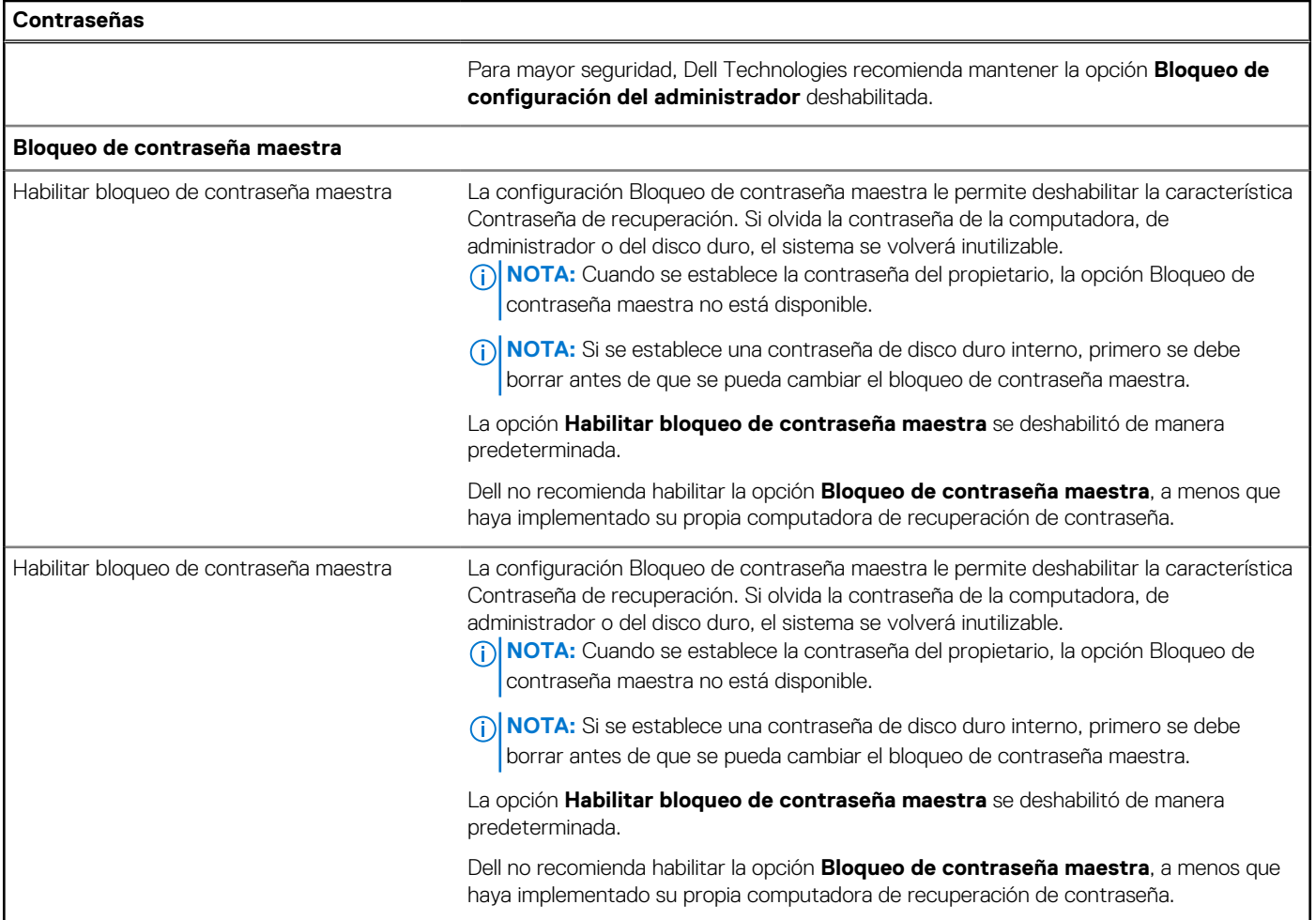

# **Tabla 44. Opciones de configuración del sistema: menú de actualización y recuperación**

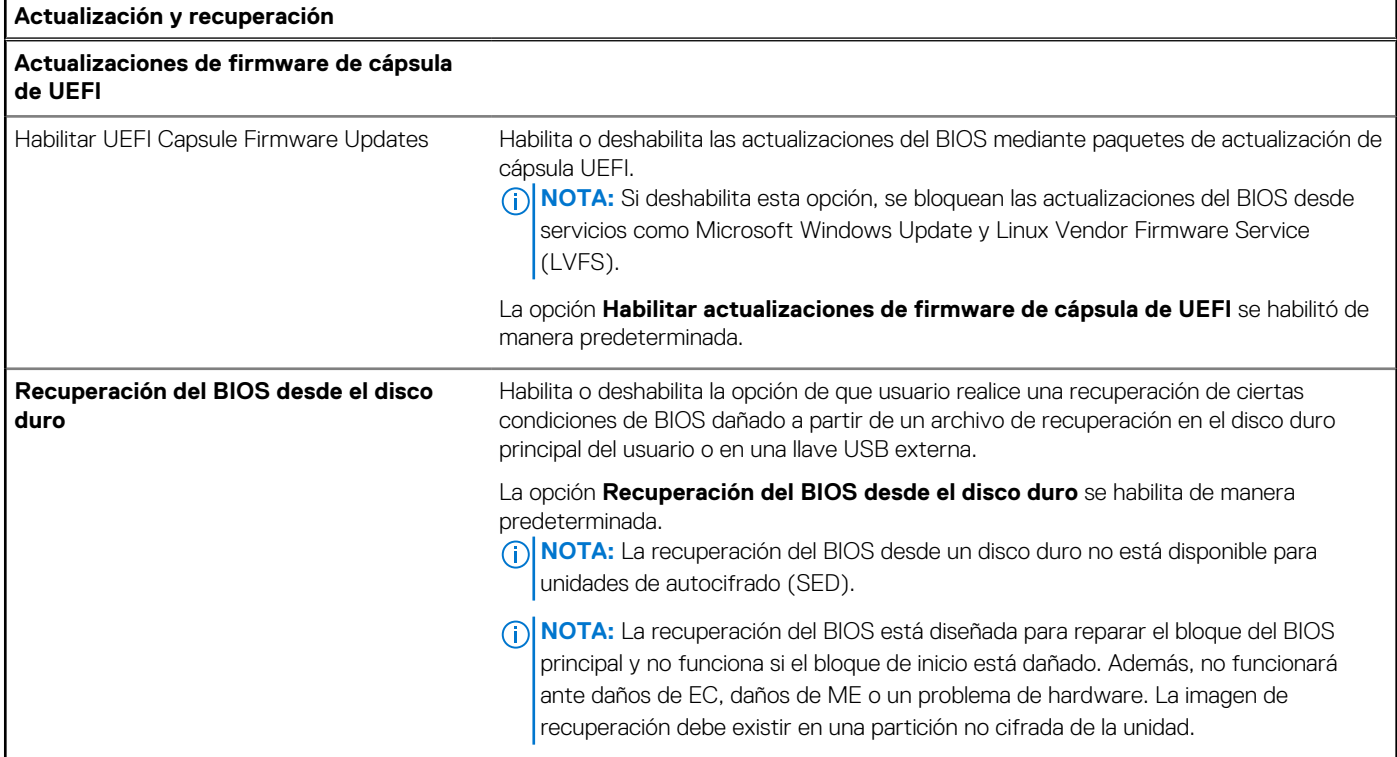

### **Tabla 44. Opciones de configuración del sistema: menú de actualización y recuperación (continuación)**

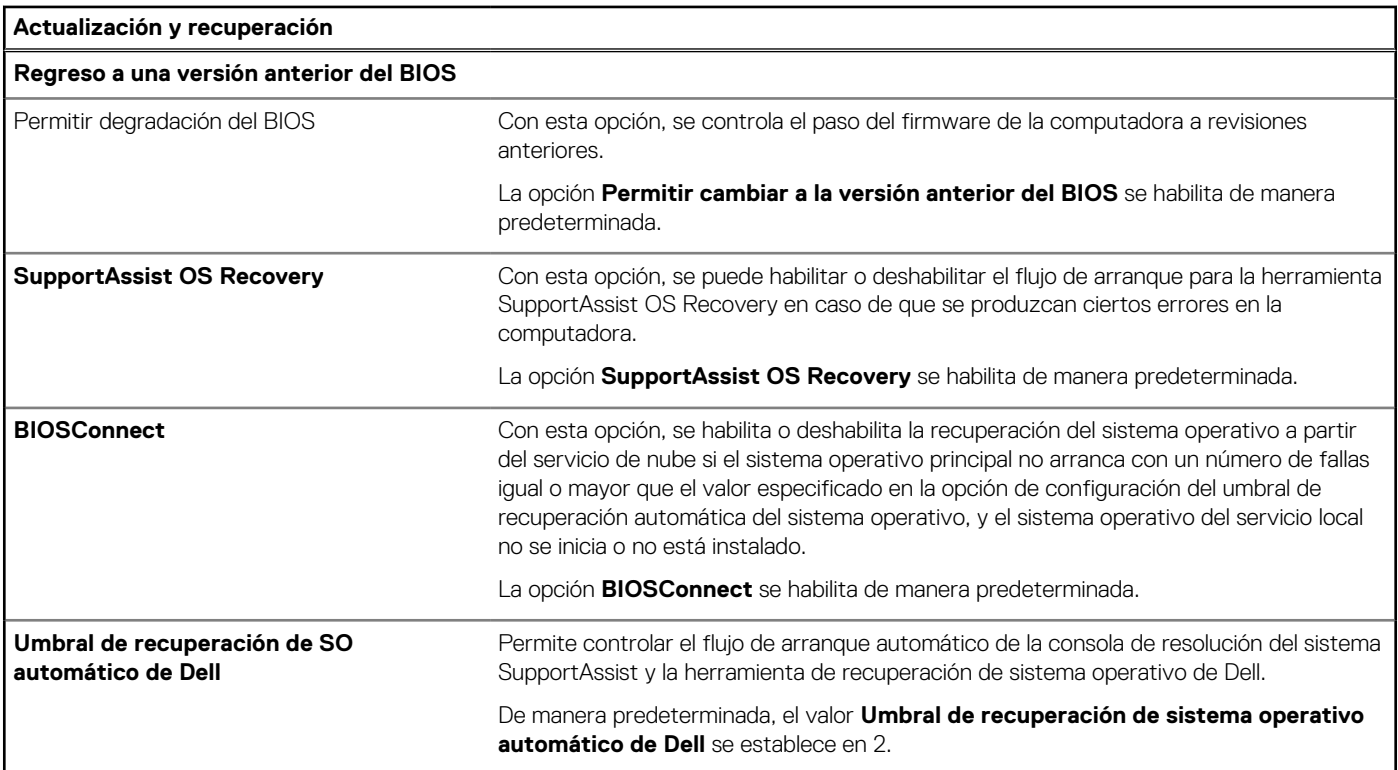

# **Tabla 45. Opciones de configuración del sistema: menú de administración de sistema**

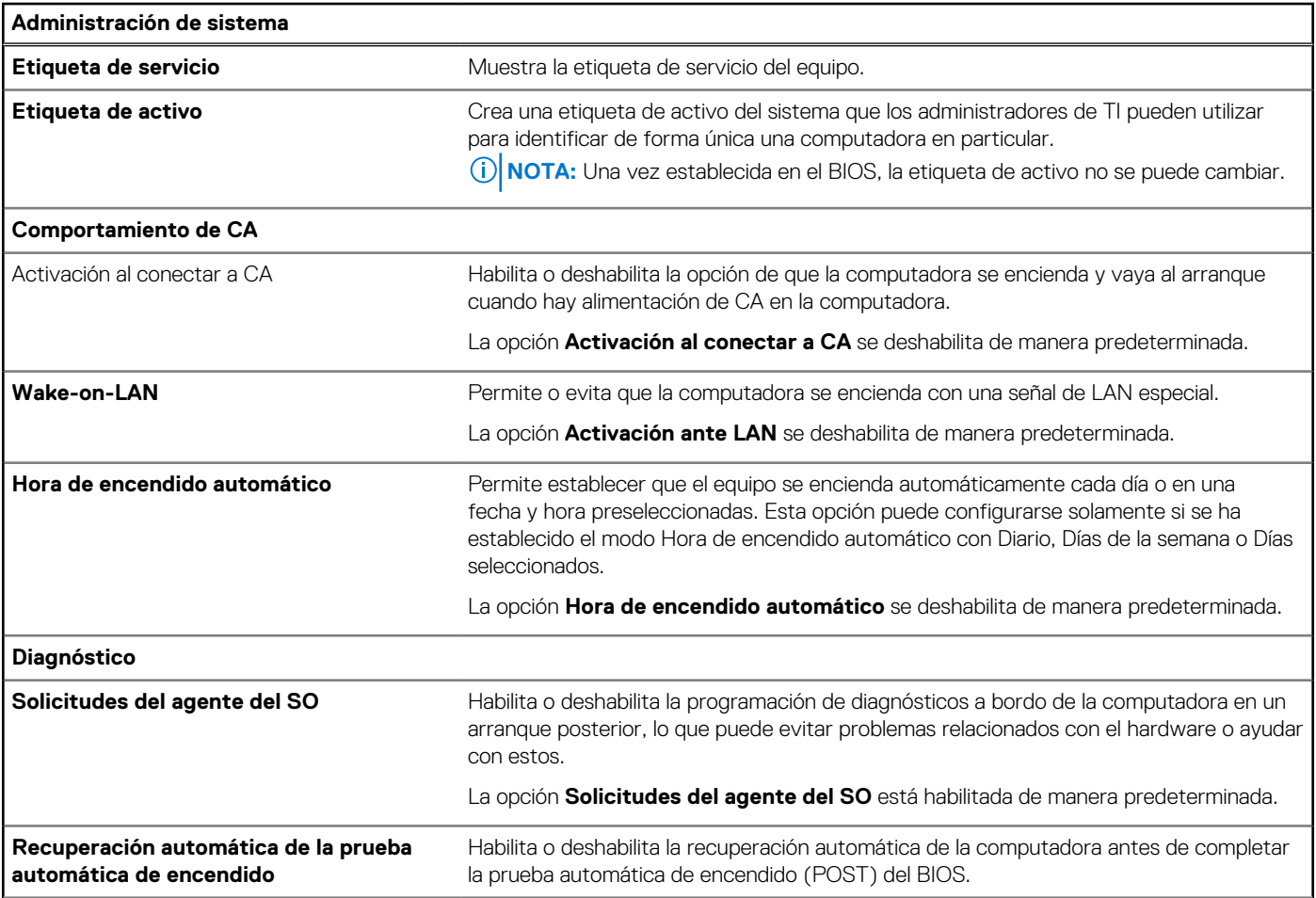

### **Tabla 45. Opciones de configuración del sistema: menú de administración de sistema (continuación)**

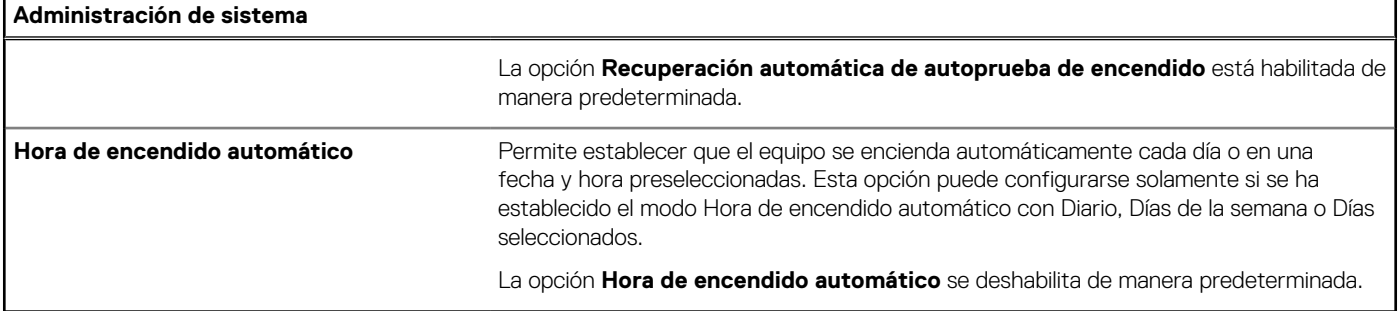

# **Tabla 46. Opciones de configuración del sistema: menú del teclado**

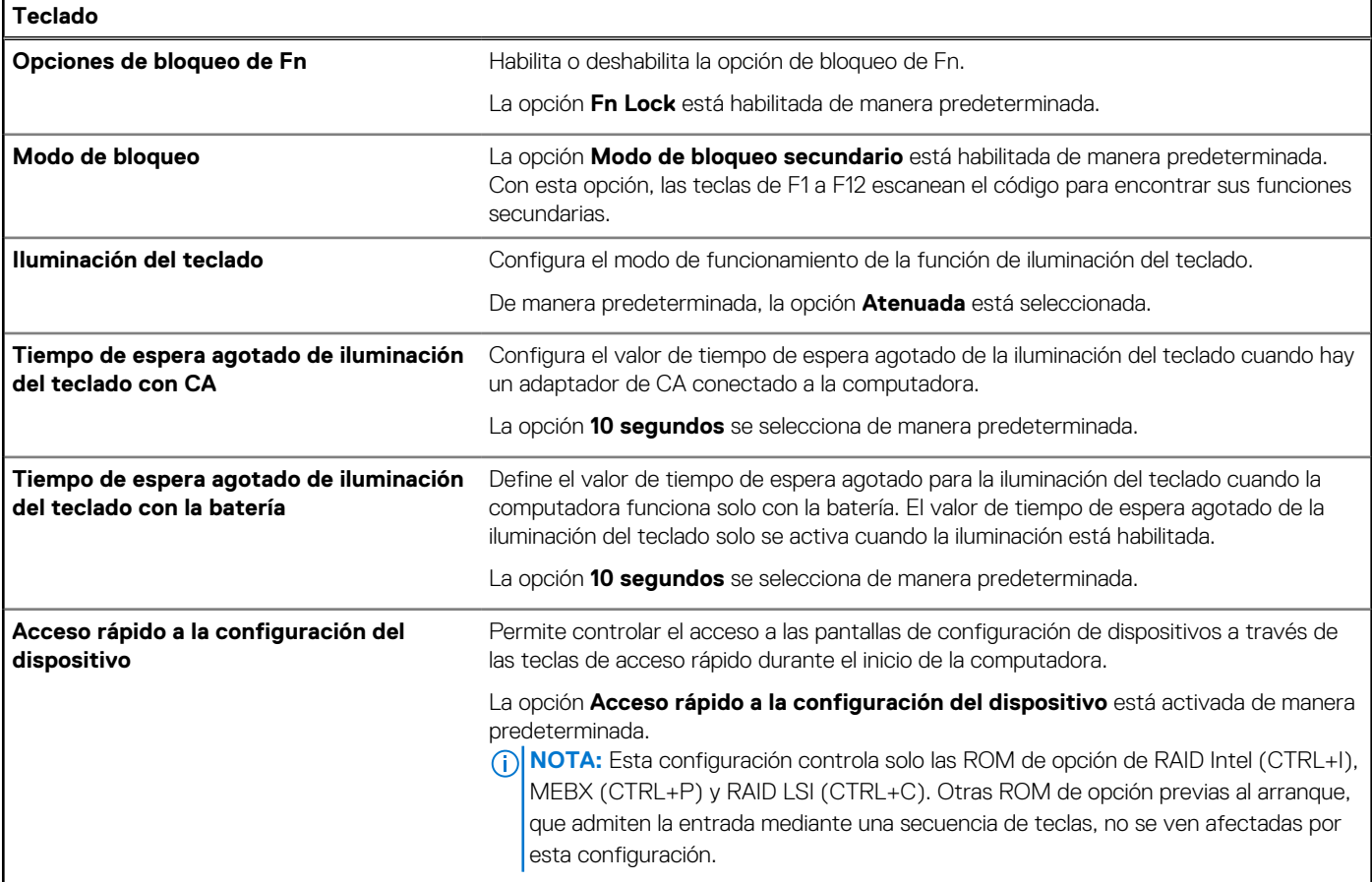

### **Tabla 47. Opciones de configuración del sistema: menú de comportamiento previo al arranque**

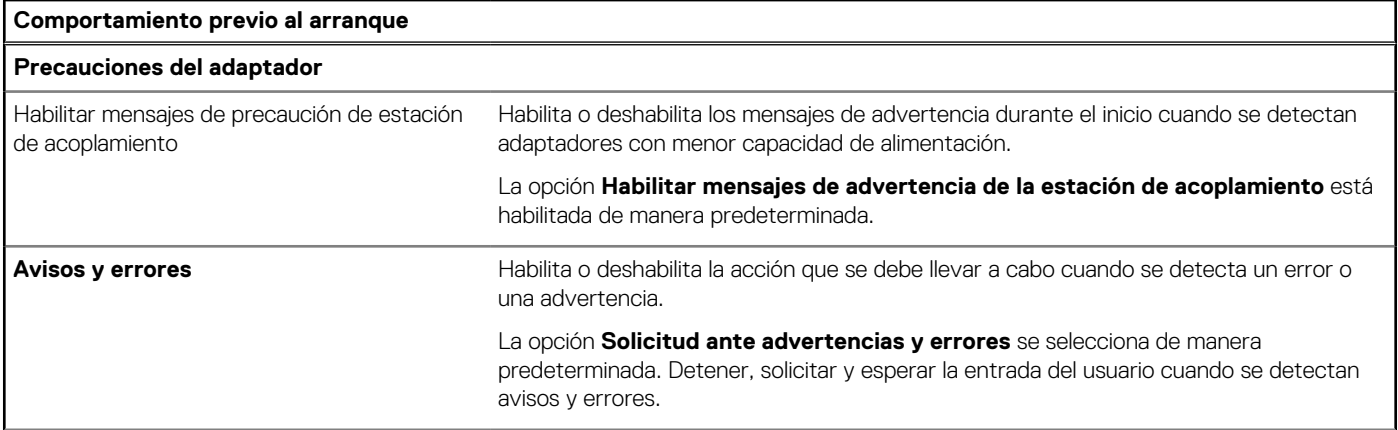

### **Tabla 47. Opciones de configuración del sistema: menú de comportamiento previo al arranque (continuación)**

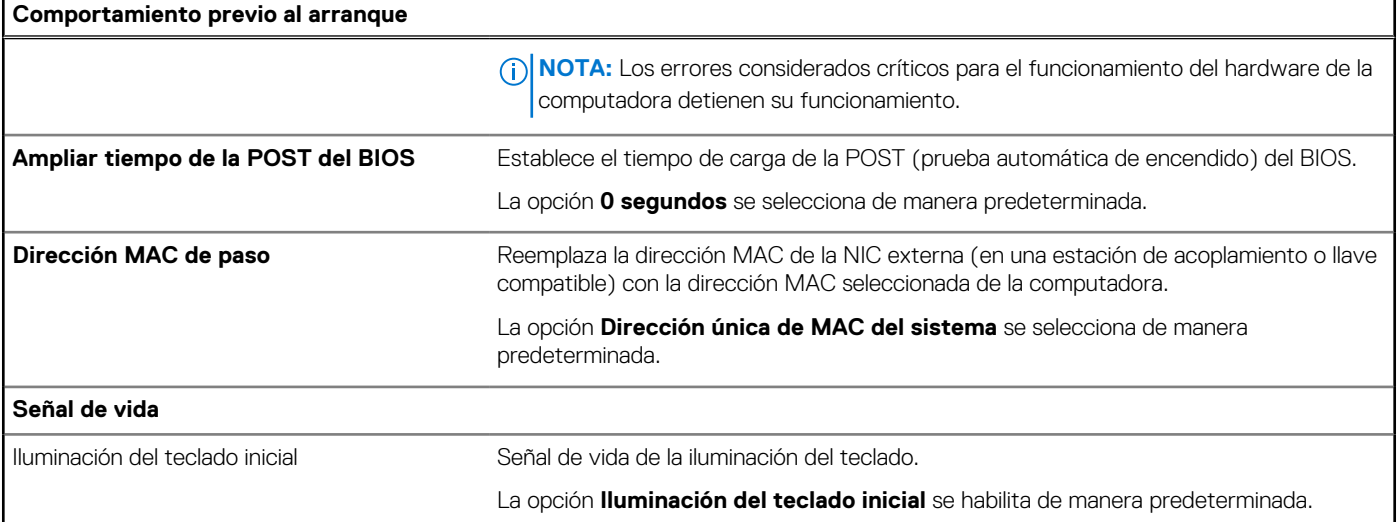

# **Tabla 48. Opciones de configuración del sistema: menú de virtualización**

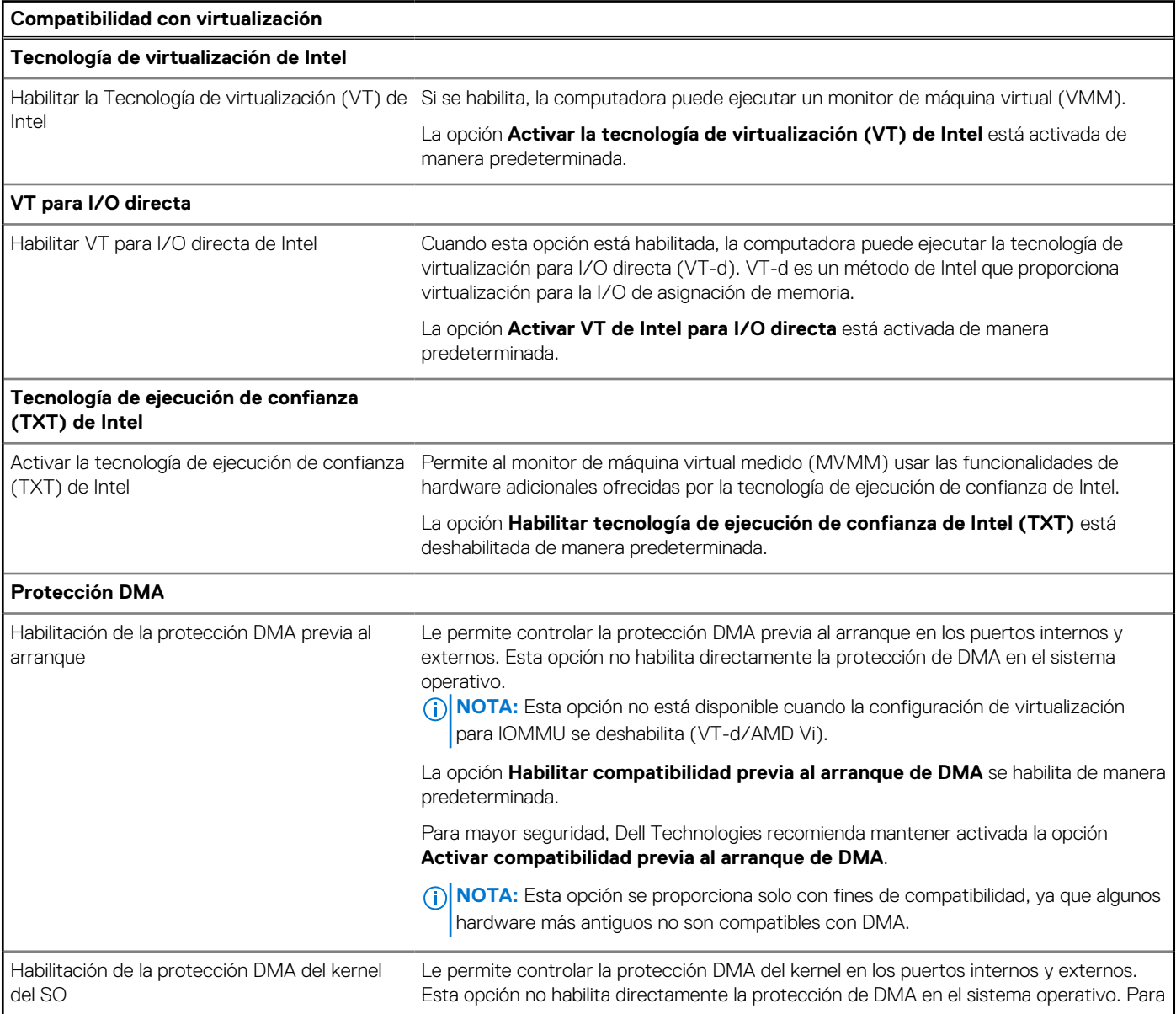

## **Tabla 48. Opciones de configuración del sistema: menú de virtualización (continuación)**

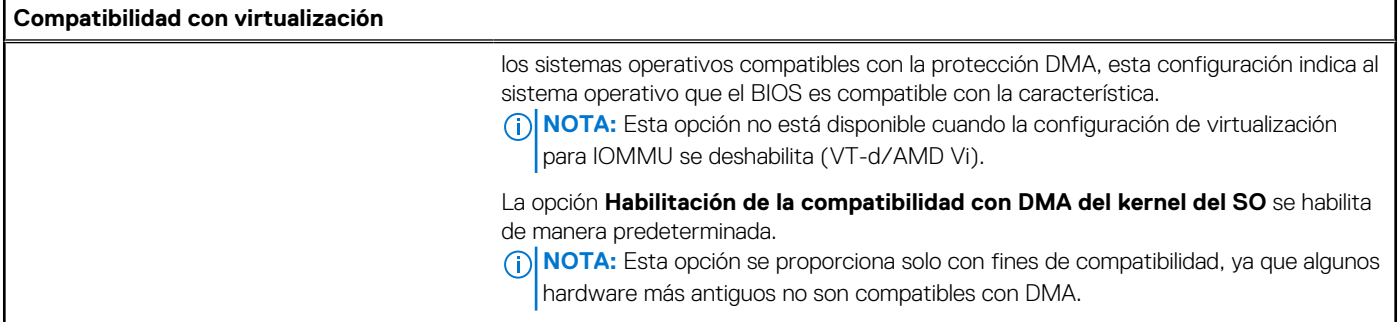

٦

# **Tabla 49. Opciones de configuración del sistema - Menú de rendimiento**

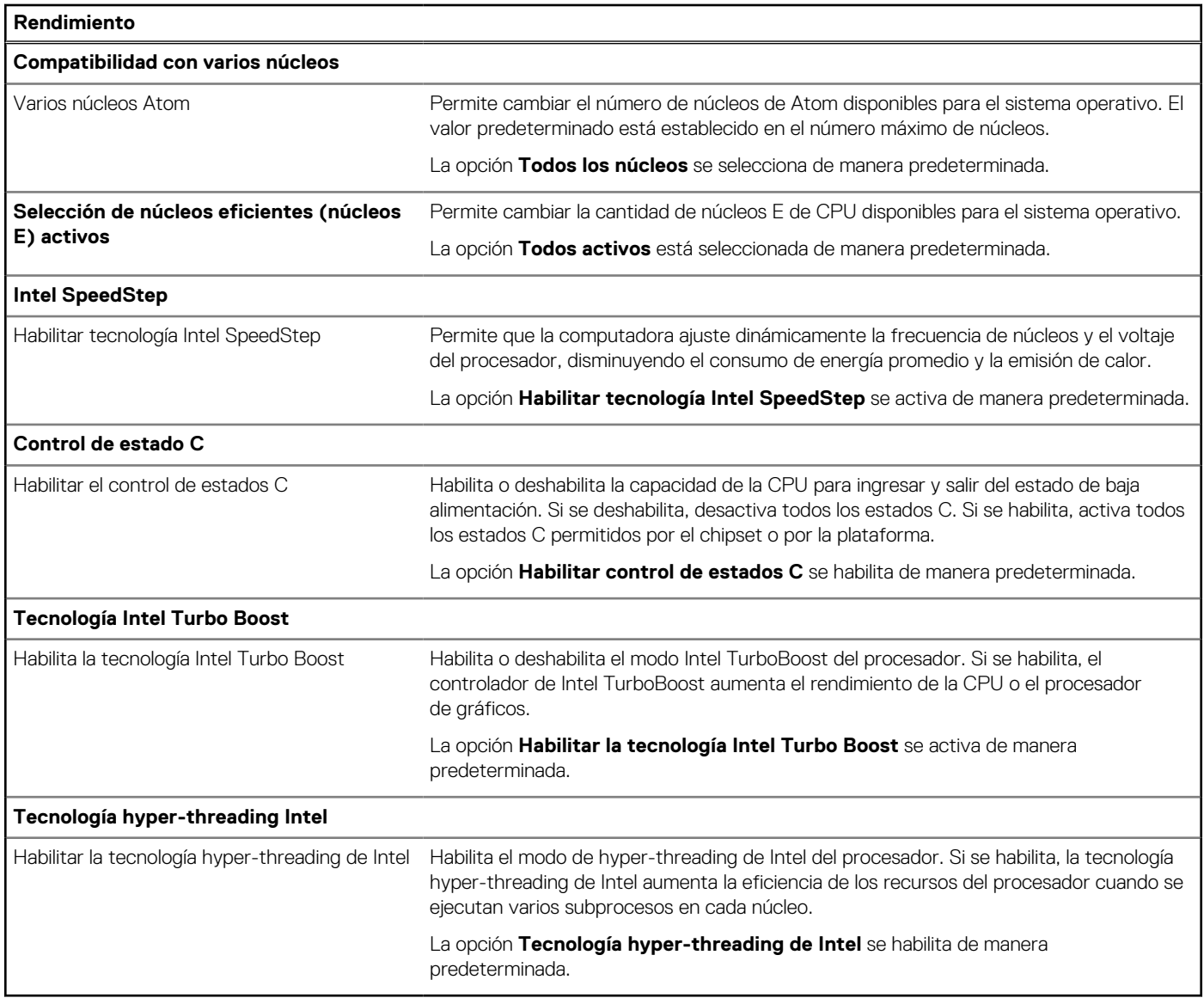

## **Tabla 50. Opciones de configuración del sistema - Menú de registros del sistema**

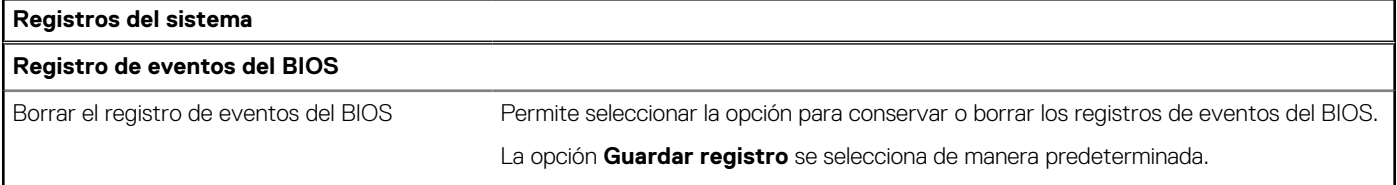

### <span id="page-134-0"></span>**Tabla 50. Opciones de configuración del sistema - Menú de registros del sistema (continuación)**

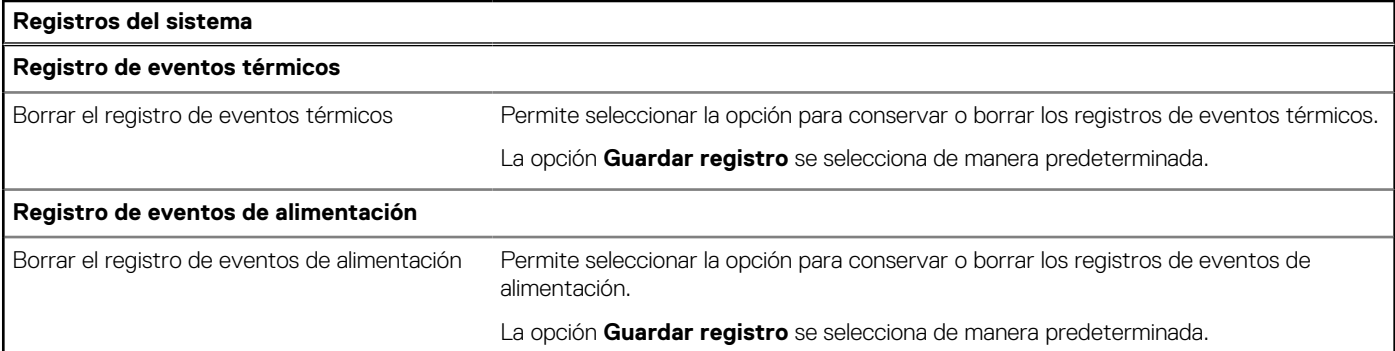

# **Actualización de BIOS**

# **Actualización del BIOS en Windows**

#### **Sobre esta tarea**

**PRECAUCIÓN: Si BitLocker no se suspende antes de actualizar el BIOS, la próxima vez que reinicie, la computadora no reconocerá la clave de BitLocker. Se le pedirá que introduzca la clave de recuperación para continuar y la computadora la solicitará en cada reinicio. Si no conoce la clave de recuperación, esto puede provocar la pérdida de datos o una reinstalación del sistema operativo innecesaria. Para obtener más información sobre la política de soporte, busque en el recurso de la base de conocimientos en [www.dell.com/support.](https://www.dell.com/support/)**

#### **Pasos**

- 1. Vaya a [www.dell.com/support.](https://www.dell.com/support)
- 2. Haga clic en **Soporte de productos**. Haga clic en **Buscar soporte**, introduzca la etiqueta de servicio de la computadora y haga clic en **Buscar**.

**(i)** NOTA: Si no tiene la etiqueta de servicio, utilice la función de SupportAssist para identificar la computadora de forma automática. También puede usar la ID del producto o buscar manualmente el modelo de la computadora.

- 3. Haga clic en **Drivers & Downloads (Controladores y descargas)**. Expanda **Buscar controladores**.
- 4. Seleccione el sistema operativo instalado en el equipo.
- 5. En la lista desplegable **Categoría**, seleccione **BIOS**.
- 6. Seleccione la versión más reciente del BIOS y haga clic en **Descargar** para descargar el archivo del BIOS para la computadora.
- 7. Después de finalizar la descarga, busque la carpeta donde guardó el archivo de actualización del BIOS.
- 8. Haga doble clic en el icono del archivo de actualización del BIOS y siga las instrucciones que aparecen en pantalla. Para obtener más información, busque en el recurso de la base de conocimientos en [www.dell.com/support.](https://www.dell.com/support/)

# **Actualización del BIOS en Linux y Ubuntu**

Para actualizar el BIOS del sistema en un equipo que se instala con Linux o Ubuntu, consulte el artículo de la base de conocimientos [000131486](https://www.dell.com/support/kbdoc/000131486) en [www.dell.com/support.](https://www.dell.com/support)

# **Actualización del BIOS mediante la unidad USB en Windows**

#### **Sobre esta tarea**

**PRECAUCIÓN: Si BitLocker no se suspende antes de actualizar el BIOS, la próxima vez que reinicie, la computadora no reconocerá la clave de BitLocker. Se le pedirá que introduzca la clave de recuperación para continuar y la computadora la solicitará en cada reinicio. Si no conoce la clave de recuperación, esto puede provocar la pérdida de datos o una** 

**reinstalación del sistema operativo innecesaria. Para obtener más información sobre la política de soporte, busque en el recurso de la base de conocimientos en [www.dell.com/support.](https://www.dell.com/support/)**

#### **Pasos**

- 1. Siga el procedimiento del paso 1 al paso 6 en [Actualización del BIOS en Windows](#page-134-0) para descargar el archivo del programa de configuración del BIOS más reciente.
- 2. Cree una unidad USB de arranque. Para obtener más información, busque en el recurso de la base de conocimientos en [www.dell.com/support.](https://www.dell.com/support/)
- 3. Copie el archivo del programa de configuración del BIOS en la unidad USB de arranque.
- 4. Conecte la unidad USB de arranque a la computadora que necesita la actualización del BIOS.
- 5. Reinicie la computadora y presione **F12**.
- 6. Seleccione la unidad USB desde el **Menú de arranque por única vez**.
- 7. Ingrese el nombre de archivo del programa de configuración del BIOS y presione **Entrar**. Aparece la **Utilidad de actualización del BIOS**.
- 8. Siga las instrucciones que aparecen en pantalla para completar la actualización del BIOS.

# **Actualización del BIOS desde el menú de arranque por única vez F12**

Para actualizar el BIOS de la computadora, use el archivo .exe de actualización del BIOS copiado en una unidad USB FAT32 e inicie desde el menú de arranque por única vez F12.

#### **Sobre esta tarea**

**PRECAUCIÓN: Si BitLocker no se suspende antes de actualizar el BIOS, la próxima vez que reinicie, la computadora no reconocerá la clave de BitLocker. Se le pedirá que introduzca la clave de recuperación para continuar y la computadora la solicitará en cada reinicio. Si no conoce la clave de recuperación, esto puede provocar la pérdida de datos o una reinstalación del sistema operativo innecesaria. Para obtener más información sobre la política de soporte, busque en el recurso de la base de conocimientos en [www.dell.com/support.](https://www.dell.com/support/)**

#### **Actualización del BIOS**

Puede ejecutar el archivo de actualización del BIOS desde Windows mediante una unidad USB de arranque o puede actualizar el BIOS desde el menú de arranque por única vez F12 en la computadora.

La mayoría de las computadoras de Dell posteriores a 2012 tienen esta funcionalidad. Para confirmarlo, puede iniciar la computadora al menú de arranque por única vez F12 y ver si ACTUALIZACIÓN FLASH DEL BIOS está enumerada como opción de arranque para la computadora. Si la opción aparece, el BIOS es compatible con esta opción de actualización.

**NOTA:** Únicamente pueden usar esta función las computadoras con la opción de actualización flash del BIOS en el menú de arranque por única vez F12.

#### **Actualización desde el menú de arranque por única vez**

Para actualizar el BIOS desde el menú de arranque por única vez F12, necesitará los siguientes elementos:

- Una unidad USB formateada en el sistema de archivos FAT32 (no es necesario que la unidad sea de arranque)
- El archivo ejecutable del BIOS descargado del sitio web de soporte de Dell y copiado en el directorio raíz de la unidad USB
- Un adaptador de alimentación de CA conectado a la computadora
- Una batería de computadora funcional para realizar un flash en el BIOS

Realice los siguientes pasos para realizar el proceso de actualización flash del BIOS desde el menú F12:

### **PRECAUCIÓN: No apague la computadora durante el proceso de actualización del BIOS. Si la apaga, es posible que la computadora no se inicie.**

#### **Pasos**

- 1. Desde un estado apagado, inserte la unidad USB donde copió el flash en un puerto USB de la computadora.
- 2. Encienda la computadora y presione F12 para acceder al menú de arranque por única vez. Seleccione Actualización del BIOS mediante el mouse o las teclas de flecha y presione Entrar. Aparece el menú de flash del BIOS.
- 3. Haga clic en **Realizar flash desde archivo**.
- 4. Seleccione un dispositivo USB externo.
- 5. Seleccione el archivo, haga doble clic en el archivo flash objetivo y haga clic en **Enviar**.
- 6. Haga clic en **Actualizar BIOS**. La computadora se reinicia para realizar el flash del BIOS.
- 7. La computadora se reiniciará después de que se complete la actualización del BIOS.

# **Contraseña del sistema y de configuración**

### **Tabla 51. Contraseña del sistema y de configuración**

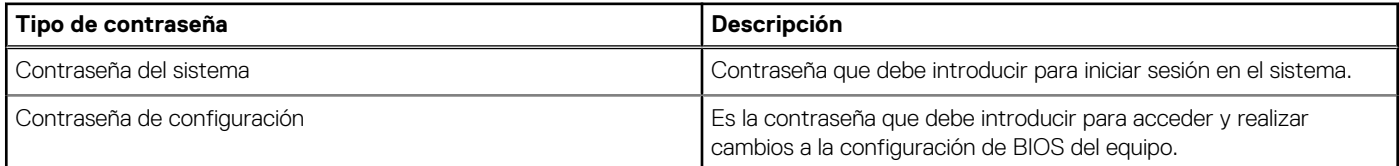

Puede crear una contraseña del sistema y una contraseña de configuración para proteger su equipo.

**PRECAUCIÓN: Las funciones de contraseña ofrecen un nivel básico de seguridad para los datos del equipo.**

**PRECAUCIÓN: Cualquier persona puede tener acceso a los datos almacenados en la computadora cuando no se bloquea y se deja desprotegida.**

**NOTA:** La función de contraseña de sistema y de configuración está desactivada.

# **Asignación de una contraseña de configuración del sistema**

#### **Requisitos previos**

Puede asignar una nueva Contraseña de administrador o de sistema solo cuando el estado se encuentra en **No establecido**.

#### **Sobre esta tarea**

Para ingresar a la configuración del BIOS, presione F2 inmediatamente después de un encendido o reinicio.

#### **Pasos**

- 1. En la pantalla **BIOS del sistema** o **Configuración del sistema**, seleccione **Seguridad** y presione Entrar. Aparece la pantalla **Seguridad**.
- 2. Seleccione **Contraseña de sistema/administrador** y cree una contraseña en el campo **Introduzca la nueva contraseña**. Utilice las siguientes pautas para asignar la contraseña del sistema:
	- Una contraseña puede tener hasta 32 caracteres.
	- Al menos un carácter especial: " $( ! " # $% & " * + . . / : ; < = > ? @ [ \ \{ | \} \ )".$
	- Números del 0 al 9.
	- Letras mayúsculas de la A a la Z.
	- Letras minúsculas de la a a la z
- 3. Introduzca la contraseña del sistema que especificó anteriormente en el campo **Confirmar nueva contraseña** y haga clic en **Aceptar**.
- 4. Presione Esc y guarde los cambios como se indica en el mensaje.
- 5. Presione Y para guardar los cambios. La computadora se reiniciará.

# **Eliminación o modificación de una contraseña de configuración del sistema existente**

#### **Requisitos previos**

Asegúrese de que el **Estado de contraseña** esté desbloqueado (en la configuración del sistema) antes de intentar eliminar o cambiar la contraseña del sistema y de configuración existente. No se puede eliminar ni modificar una contraseña existente de sistema o de configuración si **Estado de la contraseña** está bloqueado.

#### **Sobre esta tarea**

Para ingresar a la configuración del sistema, presione F2 inmediatamente después de un encendido o reinicio.

### **Pasos**

- 1. En la pantalla **BIOS del sistema** o **Configuración del sistema**, seleccione **Seguridad del sistema** y presione Entrar. Aparece la pantalla **System Security (Seguridad del sistema)**.
- 2. En la pantalla **Seguridad del sistema**, compruebe que la opción Estado de la contraseña está en modo **Desbloqueado**.
- 3. Seleccione **Contraseña del sistema**, actualice o elimine la contraseña del sistema existente y presione Entrar o Tab.
- 4. Seleccione **Contraseña de configuración**, actualice o elimine la contraseña de configuración existente y presione Entrar o Tab.
	- **NOTA:** Si cambia la contraseña del sistema o de configuración, vuelva a ingresar la nueva contraseña cuando se le solicite. Si borra la contraseña del sistema o de configuración, confirme cuando se le solicite.
- 5. Presione Esc. Aparecerá un mensaje para que guarde los cambios.
- 6. Presione "Y" para guardar los cambios y salir de System Setup (Configuración del sistema). La computadora se reiniciará.

# **Borrado de la configuración de CMOS**

### **Sobre esta tarea**

**PRECAUCIÓN: Borrar la configuración de CMOS restablecerá la configuración del BIOS en la computadora.**

### **Pasos**

- 1. Quite la [cubierta de la base.](#page-47-0)
- 2. Desconecte el cable de la batería de la tarjeta madre.
- 3. Extraiga la [pila de tipo botón.](#page-63-0)
- 4. Espere un minuto.
- 5. Coloque la [pila de tipo botón.](#page-63-0)
- 6. Conecte el cable de la batería a la tarjeta madre.
- 7. Coloque la [cubierta de la base.](#page-50-0)

# **Borrado del BIOS (configuración del sistema) y las contraseñas del sistema**

#### **Sobre esta tarea**

[Para borrar las contraseñas del BIOS o del sistema, comuníquese con el soporte técnico de Dell, como se describe en www.dell.com/](https://www.dell.com/contactdell) contactdell.

**NOTA:** Para obtener información sobre cómo restablecer las contraseñas de aplicaciones o Windows, consulte la documentación incluida con Windows o la aplicación.

# **Borrado de alertas de intrusión en el chasis**

Un switch de intrusión en el chasis identifica el momento en que se ha quitado la cubierta de la base de la computadora. Puede habilitar las alertas para notificar cualquier intrusión a través de la opción **Intrusión del chasis** en el submenú Seguridad del menú de configuración del BIOS.

Cuando está activada, la función **Bloquear arranque hasta borrar** le permite elegir si desea evitar el arranque normal hasta que se resuelva la alerta de intrusión.

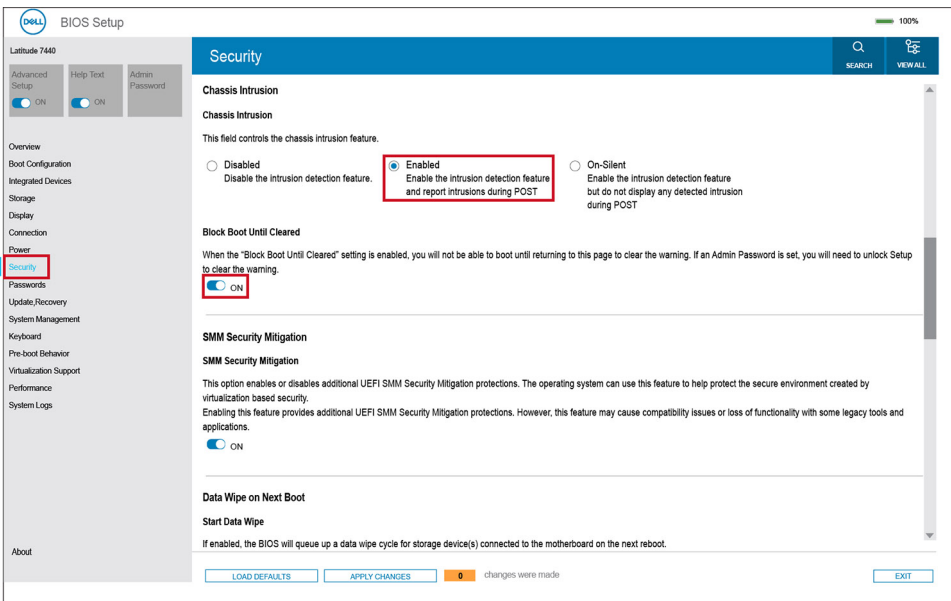

#### **Ilustración 86. Bloquear arranque hasta que se borre**

Si **Bloquear arranque hasta que se borre** se configura en **Activado**, deberá seleccionar **Configuración del BIOS** y borrar la alerta de intrusión para poder arrancar el sistema con normalidad.

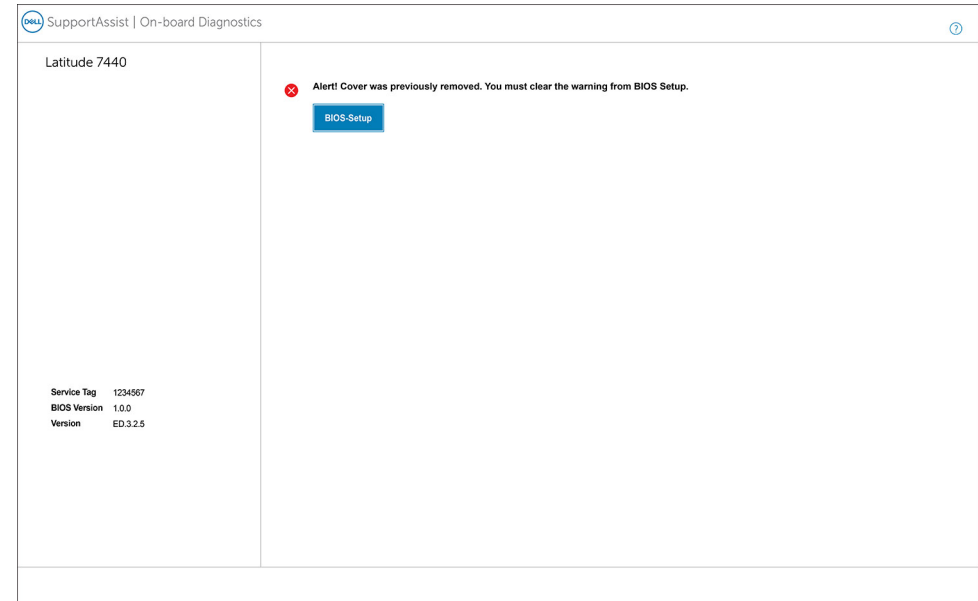

#### **Ilustración 87. Configuración del BIOS**

Cuando la opción **Bloquear arranque hasta que se borre** se cambia a **Apagada**, puede elegir **Continuar** para seguir con el arranque normal de la computadora o **Configuración del BIOS** para borrar la alerta.

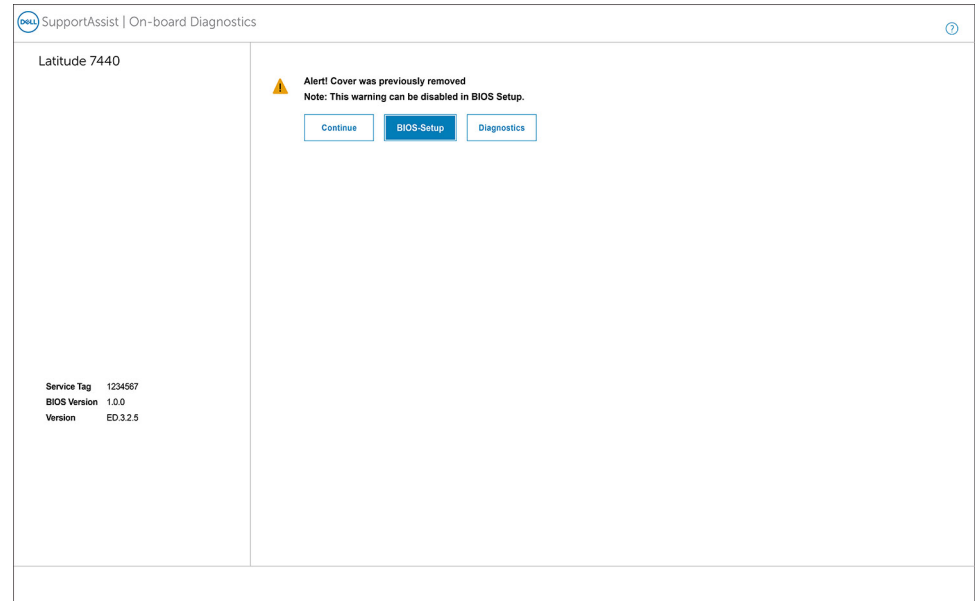

### **Ilustración 88. Configuración del BIOS**

**NOTA:** Si se selecciona la opción **Continuar**, seguirá viendo la alerta cada vez que la computadora se encienda hasta que se borre la alerta.

Para borrar la alerta, seleccione **ENCENDIDO** en el campo **Borrar advertencia de intrusión** que se encuentra en el submenú **Seguridad** del menú **Configuración del BIOS**.

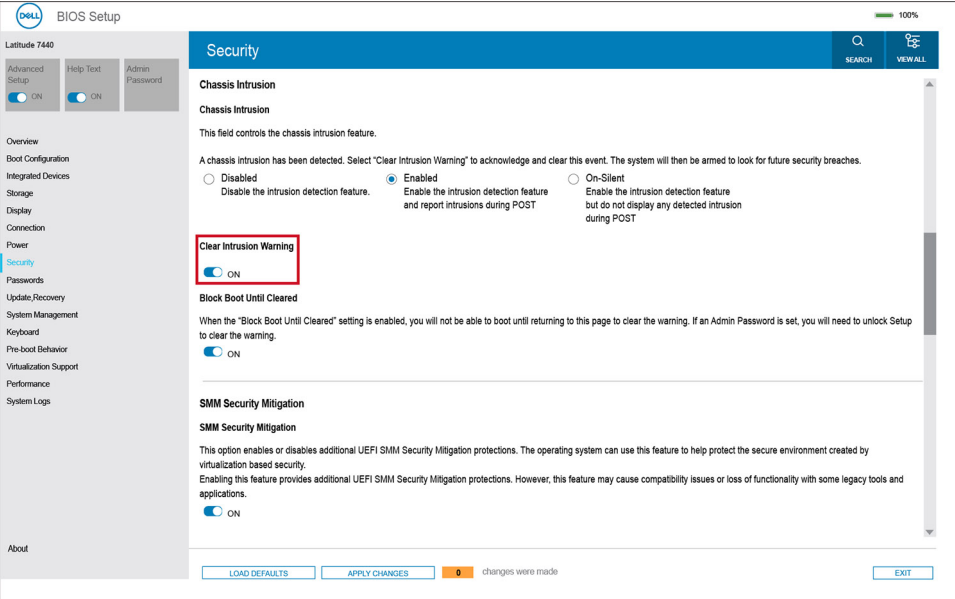

**Ilustración 89. Borrar advertencia de intrusión**

# **Solución de problemas**

# **Manejo de baterías de iones de litio recargables hinchadas**

Como la mayoría de las laptops, las laptops de Dell utilizan baterías de iones de litio. La batería recargable de iones de litio es un tipo de batería de iones de litio. Las baterías de iones de litio recargables han aumentado su popularidad en los últimos años y se han convertido en el estándar de la industria electrónica, debido a las preferencias del cliente de un factor de forma delgado (especialmente con las nuevas laptops ultradelgadas) y duración de batería larga. Dentro de la tecnología de la batería de iones de litio recargable está la posibilidad de hinchazón de las células de la batería

Una batería hinchada puede afectar el rendimiento de la laptop. Para evitar posibles daños adicionales al gabinete del dispositivo o los componentes internos que provoquen un funcionamiento incorrecto, deje de usar la laptop, desconecte el adaptador de CA y deje drenar la energía de la batería para descargarla.

Las baterías hinchadas no se deben utilizar y se deben reemplazar y desechar correctamente. Le recomendamos que se comunique con el soporte técnico de productos de Dell para ver las opciones a fin de reemplazar una batería hinchada bajo los términos de la garantía aplicable o el contrato de servicio, incluidas las opciones para el reemplazo de parte de un técnico de servicio autorizado de Dell.

Las directrices para el manejo y el reemplazo de baterías de iones de litio recargables son las siguientes:

- Tenga cuidado cuando maneje baterías de iones de litio recargables.
- Descargue la batería antes de quitarla del sistema. Para descargar la batería, desconecte el adaptador de CA del sistema y utilice el sistema únicamente con la energía de la batería. Si el sistema ya no se enciende al presionar el botón de encendido, la batería está totalmente descargada.
- No aplaste, deje caer, estropee o penetre la batería con objetos extraños.
- No exponga la batería a temperaturas altas ni desmonte paquetes de batería y células.
- No aplique presión en la superficie de la batería.
- No doble la batería.
- No utilice herramientas de ningún tipo para hacer palanca sobre o contra la batería.
- Si una batería se atasca en un dispositivo como resultado de la hinchazón, no intente soltarla, ya que perforar, doblar o aplastar una batería puede ser peligroso.
- No intente volver a colocar una batería dañada o hinchada en una laptop.
- Las baterías hinchadas cubiertas por la garantía deben devolverse a Dell en un contenedor de envío aprobado (proporcionado por Dell), para cumplir con las regulaciones de transporte. Las baterías hinchadas que no están cubiertas por la garantía deben desecharse en un centro de reciclaje aprobado. Comuníquese con el soporte de productos de Dell en<https://www.dell.com/support>para obtener ayuda e instrucciones adicionales.
- El uso de una batería que no sea de Dell o no sea compatible puede aumentar el riesgo de incendio o de explosión. Reemplace la batería únicamente por una batería compatible adquirida en Dell que esté diseñada para funcionar con su computadora de Dell. No utilice una batería de otro equipo en el suyo. Adquiera siempre baterías genuinas en [https://www.dell.com](https://www.dell.com/) o directamente a Dell.

Las baterías de iones de litio recargables se pueden hinchar por varios motivos, como la edad, el número de ciclos de carga o la exposición a altas temperaturas. Para obtener más información sobre cómo mejorar el rendimiento y la vida útil de la batería de la laptop, y para minimizar la posibilidad de aparición de este problema, busque Batería de la laptop Dell en el Recurso de la base de conocimientos en [www.dell.com/support.](https://www.dell.com/support/)

# **Localice la etiqueta de servicio o el código de servicio rápido de la computadora Dell**

La computadora Dell se identifica de manera única con una etiqueta de servicio o código de servicio rápido. Para ver los recursos de soporte relevantes para su computadora Dell, se recomienda ingresar la etiqueta de servicio o el código de servicio rápido en [www.dell.com/support.](https://www.dell.com/support)

[Para obtener más información sobre cómo encontrar la etiqueta de servicio de la computadora, consulte Localizar la etiqueta de servicio](https://www.dell.com/support/contents/category/product-support/self-support-knowledgebase/locate-service-tag/)  en la computadora.

# **Diagnóstico de verificación de rendimiento del sistema previo al inicio de Dell SupportAssist**

#### **Sobre esta tarea**

Los diagnósticos de SupportAssist (también llamados diagnósticos del sistema) realizan una revisión completa del hardware. Los diagnósticos de verificación de rendimiento del sistema previo al arranque de Dell SupportAssist están integrados con el BIOS y el BIOS los ejecuta internamente. Los diagnósticos incorporados del sistema ofrecen opciones para determinados dispositivos o grupos de dispositivos, permitiendo las siguientes acciones:

- Ejecutar pruebas automáticamente o en modo interactivo.
- Repetir las pruebas.
- Visualizar o guardar los resultados de las pruebas.
- Ejecutar pruebas exhaustivas para introducir pruebas adicionales que ofrezcan más información sobre uno o más dispositivos fallidos.
- Ver mensajes de estado que indican que las pruebas se han completado correctamente.
- Ver mensajes de error que informan de los problemas que se han encontrado durante las pruebas.

(i) NOTA: Algunas pruebas para dispositivos específicos requieren la intervención del usuario. Asegúrese siempre de estar en la terminal de la computadora cuando las pruebas de diagnóstico se ejecuten.

Para obtener más información, consulte el artículo de la base de conocimientos [000180971.](https://www.dell.com/support/kbdoc/000180971)

# **Ejecución de la verificación de rendimiento del sistema previa al inicio de SupportAssist**

#### **Pasos**

- 1. Encienda el equipo.
- 2. Cuando la computadora esté iniciando, presione la tecla F12 cuando aparezca el logotipo de Dell.
- 3. En la pantalla del menú de inicio, seleccione la opción **Diagnósticos**.
- 4. Haga clic en la flecha de la esquina inferior izquierda. Se muestra la página frontal de diagnósticos.
- 5. Presione la flecha de la esquina inferior derecha para ir a la lista de la página. Se muestran los elementos detectados.
- 6. Si desea ejecutar una prueba de diagnóstico en un dispositivo específico, presione Esc y haga clic en **Sí** para detener la prueba de diagnóstico.
- 7. Seleccione el dispositivo del panel izquierdo y haga clic en **Ejecutar pruebas**.
- 8. Si hay algún problema, aparecerán los códigos de error. Anote el código de error y el número de validación, y contáctese con Dell.

# **Prueba automática incorporada (BIST)**

# **M-BIST**

M-BIST (prueba automática incorporada) es la herramienta de diagnóstico de prueba automática incorporada de la tarjeta madre del sistema, que mejora la precisión de los diagnósticos de las fallas de la controladora integrada (EC) de la tarieta madre.

**NOTA:** M-BIST puede ser iniciada manualmente antes de la autoprueba de encendido (POST).

# Cómo ejecutar M-BIST

**NOTA:** M-BIST se debe iniciar en la computadora desde un estado de apagado que esté conectado a una fuente de alimentación de CA o solamente a batería.

- 1. Presione y mantenga pulsados al mismo tiempo la tecla **M** del teclado y el **botón de encendido** para iniciar M-BIST.
- 2. El indicador LED de la batería puede presentar dos estados:
	- a. APAGADO: no se detectó ninguna falla en la tarjeta madre del sistema.
	- b. ÁMBAR: el color ámbar indica un problema con la tarjeta madre del sistema.
- 3. Si hay una falla en la tarjeta madre, el LED de estado de la batería parpadea uno de los siguientes códigos de error durante 30 segundos:

### **Tabla 52. Códigos de error de LED**

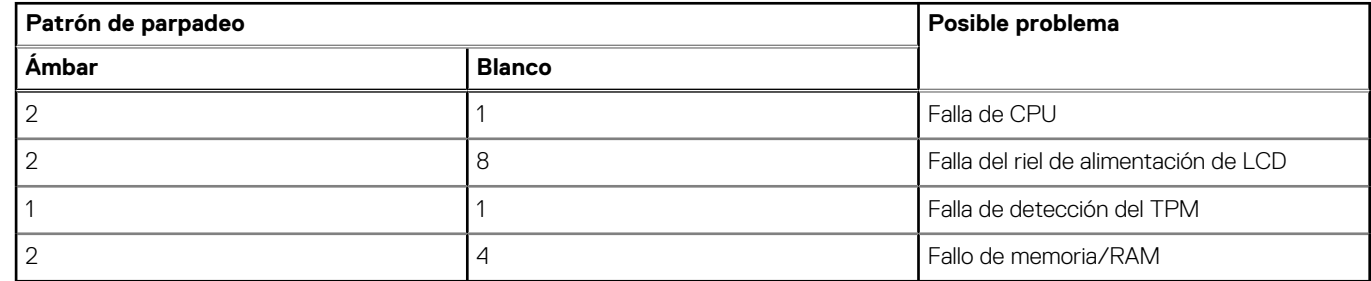

4. Si no hay ninguna falla en la tarjeta madre, el LCD muestra las pantallas de color sólido que se describen en la sección LCD-BIST durante 30 segundos y, a continuación, se apagará.

# **Prueba de riel de alimentación de la pantalla LCD (L-BIST)**

L-BIST es una mejora de los diagnósticos de códigos de error LED únicos y se inicia automáticamente durante la POST. L-BIST comprobará el riel de alimentación de la LCD. Si no se suministra alimentación al LCD (es decir, si falla el circuito L-BIST), el LED de estado de la batería parpadeará con un código de error [2,8] o mostrará un código de error [2,7].

**NOTA:** Si L-BIST falla, LCD-BIST no puede funcionar porque no se suministra alimentación a la LCD.

# Cómo invocar la prueba L-BIST:

- 1. Pulse el botón de encendido para encender la computadora.
- 2. Si la computadora no se inicia normalmente, observe el LED de estado de la batería.
	- Si el LED de estado de la batería parpadea un código de error [2,7], es posible que el cable de pantalla no esté conectado correctamente.
	- Si el LED de estado de la batería parpadea un código de error [2, 8], hay un error en el riel de alimentación del LCD de la tarjeta madre, por lo que no se suministra energía al LCD.
- 3. Si se muestra un código de error [2,7], compruebe que el cable de pantalla esté correctamente conectado.
- 4. Si se muestra un código de error [2,8], reemplace la tarjeta madre.

# **Prueba automática incorporada (BIST) de la pantalla LCD**

Las laptops de Dell tienen una herramienta de diagnóstico incorporada que le ayuda a determinar si una anormalidad en la pantalla es un problema inherente de la LCD (pantalla) de la laptop de Dell o de la tarjeta de video (GPU) y la configuración de la computadora.

Cuando note anomalías en la pantalla, como parpadeos, distorsión, problemas de claridad, imágenes borrosas o movidas, líneas verticales u horizontales, atenuaciones del color, etc., siempre es una buena práctica aislar la LCD (pantalla) mediante la prueba automática incorporada (BIST).

# Cómo invocar la prueba BIST del LCD

- 1. Apague la laptop de Dell.
- 2. Desconecte todos los periféricos conectados a la laptop. Conecte solamente el adaptador de CA (cargador) a la laptop.
- 3. Asegúrese de que la LCD (pantalla) esté limpia (sin partículas de polvo en la superficie).
- 4. Mantenga presionada la tecla **D** y **Encienda** la laptop para entrar al modo de prueba automática incorporada (BIST) de la pantalla LCD. Mantenga presionada la tecla D hasta que la computadora se inicie.
- 5. La pantalla muestra colores sólidos y cambiará los colores de toda la pantalla a blanco, negro, rojo, verde y azul dos veces.
- 6. A continuación, se muestran los colores blanco, negro y rojo.
- 7. Revise con cuidado la pantalla en busca de anomalías (líneas, color borroso o distorsión en la pantalla).
- 8. Al final del último color sólido (rojo), el sistema se apaga.
- (i) NOTA: Durante el inicio, los diagnósticos previos al arranque de Dell SupportAssist inician una BIST de LCD primero y esperan a que el usuario confirme la funcionalidad de la pantalla LCD.

# **Indicadores luminosos de diagnóstico del sistema**

En esta sección, se enumeran las luces de diagnóstico del sistema de Latitude 7450.

### **Tabla 53. Indicadores luminosos de diagnóstico del sistema**

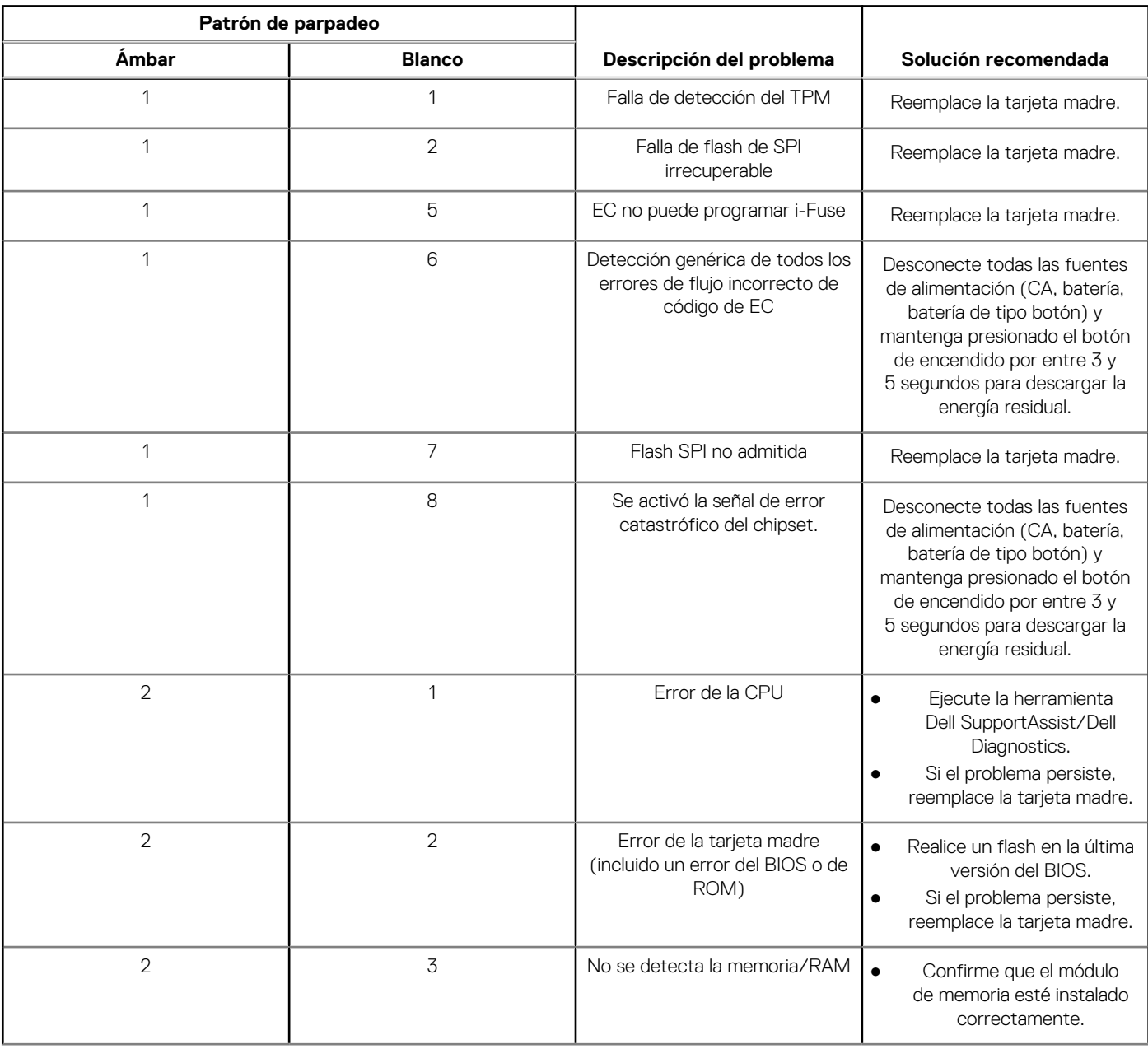
### **Tabla 53. Indicadores luminosos de diagnóstico del sistema (continuación)**

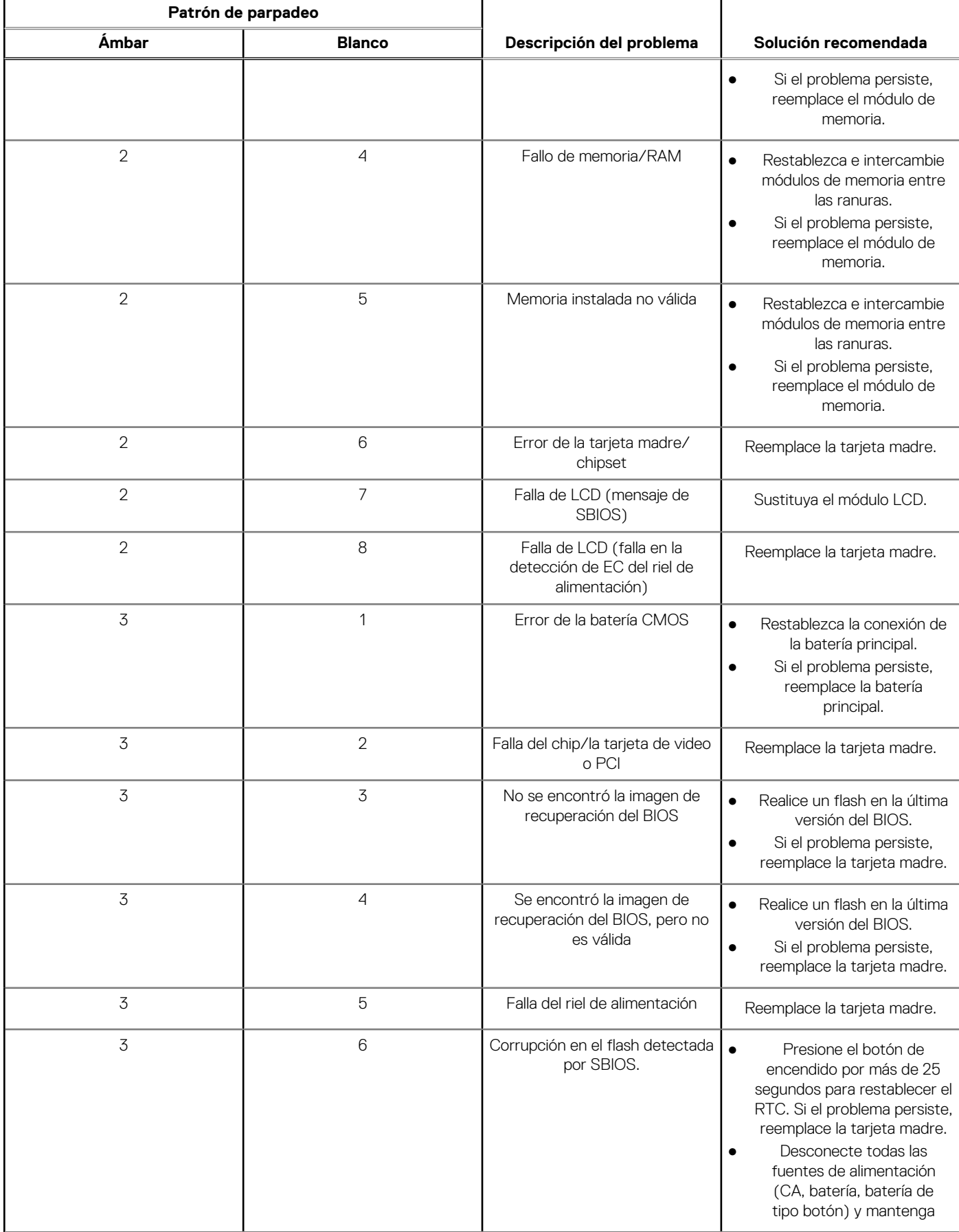

### **Tabla 53. Indicadores luminosos de diagnóstico del sistema (continuación)**

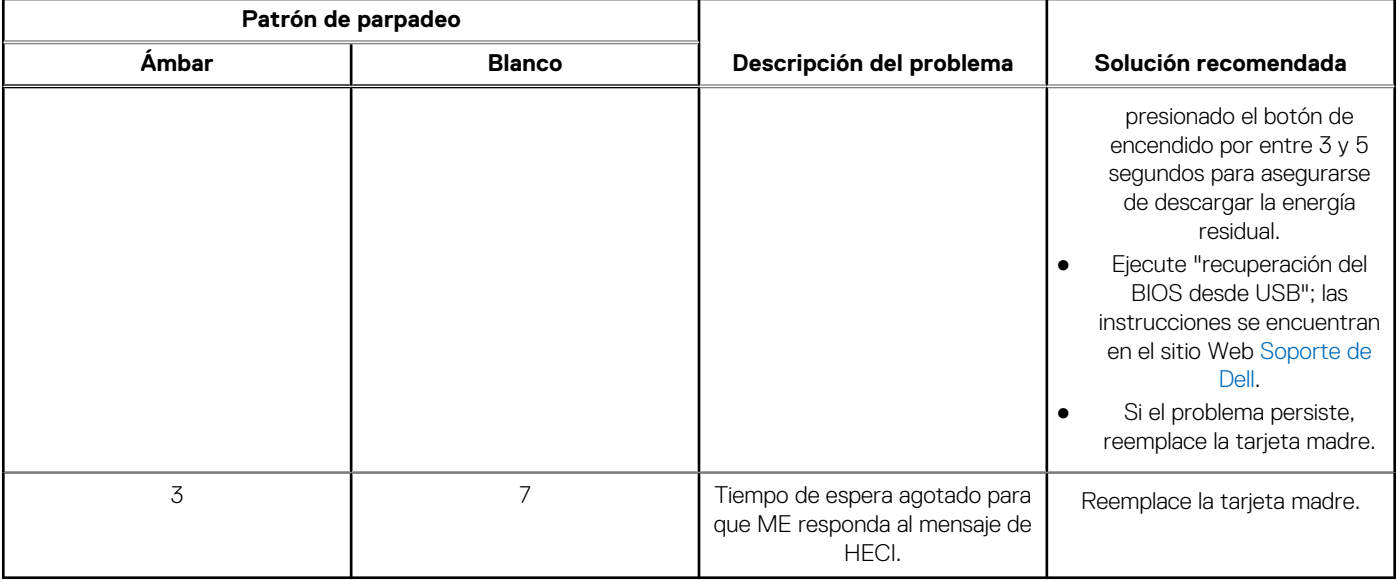

**NOTA:** Los LED parpadeantes 3-3-3 en el LED de bloqueo (Bloq Mayús o Bloq Num), el LED del botón de encendido (sin lector ⋒ de huellas digitales) y el LED de diagnóstico indican que no se ha proporcionado la entrada durante la prueba del panel LCD en el diagnóstico de verificación del rendimiento del sistema previo al arranque de Dell SupportAssist.

### **Recuperación del sistema operativo**

Cuando la computadora no puede iniciar al sistema operativo incluso después de varios intentos, Dell SupportAssist OS Recovery se inicia automáticamente.

Dell SupportAssist OS Recovery es una herramienta independiente preinstalada en todas las computadoras de Dell instaladas con sistema operativo Windows. Se compone de herramientas para diagnosticar y solucionar problemas que pueden suceder antes de que la computadora se inicie al sistema operativo. Permite diagnosticar problemas de hardware, reparar la computadora, respaldar archivos o restaurar la computadora al estado de fábrica.

También puede descargarla desde el sitio web de soporte de Dell para solucionar problemas y reparar la computadora cuando falla el arranque al sistema operativo principal debido a fallas de software o hardware.

Para obtener más información sobre Dell SupportAssist OS Recovery, consulte la *Guía del usuario de Dell SupportAssist OS Recovery* en [www.dell.com/serviceabilitytools.](https://www.dell.com/serviceabilitytools) Haga clic en **SupportAssist** y, a continuación, haga clic en **SupportAssist OS Recovery**.

## **Restablecimiento del reloj en tiempo real (RTC)**

La función de restablecimiento del reloj en tiempo real (RTC) le permite a usted o al técnico de servicio recuperar los sistemas de Dell de situaciones de falta de POST/falta de alimentación/falta de arranque. El restablecimiento del RTC activado para el puente heredado se ha retirado en estos modelos.

Inicie el restablecimiento del RTC con la computadora apagada y conectada a la alimentación de CA. Mantenga presionado el botón de encendido durante

Treinta (30) segundos.

. El restablecimiento del RTC de la computadora se produce luego de soltar el botón de encendido.

## **Opciones de recuperación y medios de respaldo**

Se recomienda crear una unidad de recuperación para solucionar los problemas que pueden producirse con Windows. Dell propone múltiples opciones para recuperar el sistema operativo Windows en su computadora Dell. Para obtener más información, consulte [Opciones de recuperación y medios de respaldo de Windows de Dell.](https://www.dell.com/support/contents/article/Product-Support/Self-support-Knowledgebase/software-and-downloads/dell-backup-solutions/Media-backup)

# **Ciclo de apagado y encendido Wi-Fi**

#### **Sobre esta tarea**

Si la computadora no puede acceder a Internet debido a problemas de conectividad de wifi, se puede realizar un ciclo de apagado y encendido de wifi. El siguiente procedimiento proporciona las instrucciones sobre cómo realizar un ciclo de apagado y encendido de wifi: **NOTA:** Algunos proveedores de servicios de Internet (ISP) proporcionan un módem o un dispositivo combinado de módem enrutador.

#### **Pasos**

- 1. Apague el equipo.
- 2. Apague el módem.
- 3. Apague el enrutador inalámbrico.
- 4. Espere 30 segundos.
- 5. Encienda el enrutador inalámbrico.
- 6. Encienda el módem.
- 7. Encienda el equipo.

# **Descargue la energía residual (realice un restablecimiento forzado)**

#### **Sobre esta tarea**

La energía residual es la electricidad estática residual que permanece en la computadora incluso después de haberla apagado y haber quitado la batería.

Por motivos de seguridad, y para proteger los componentes electrónicos sensibles en el equipo, se le solicitará que descargue la energía residual antes de extraer o sustituir los componentes de la computadora.

La descarga de la energía residual, conocida como "restablecimiento forzado", también es un paso común para la solución de problemas si la computadora no enciende ni se inicia en el sistema operativo.

### **Procedimiento para descargar la energía residual (realice un restablecimiento forzado)**

### **Pasos**

- 1. Apague el equipo.
- 2. Desconecte el adaptador de alimentación de la computadora.
- 3. Extraiga la cubierta de la base.
- 4. Extraiga la batería.
- 5. Mantenga presionado el botón de encendido durante 20 segundos para drenar la energía residual.
- 6. Instale la batería.
- 7. Instale la cubierta de la base.
- 8. Conecte el adaptador de alimentación a la computadora.
- 9. Encienda el equipo.

**NOTA:** Para obtener más información sobre la realización de un restablecimiento forzado, busque en el recurso de la base de conocimientos en [www.dell.com/support.](https://www.dell.com/support/)

# **Obtención de ayuda y contacto con Dell**

### Recursos de autoayuda

Puede obtener información y ayuda sobre los servicios y productos Dell mediante el uso de estos recursos de autoayuda en línea:

### **Tabla 54. Recursos de autoayuda**

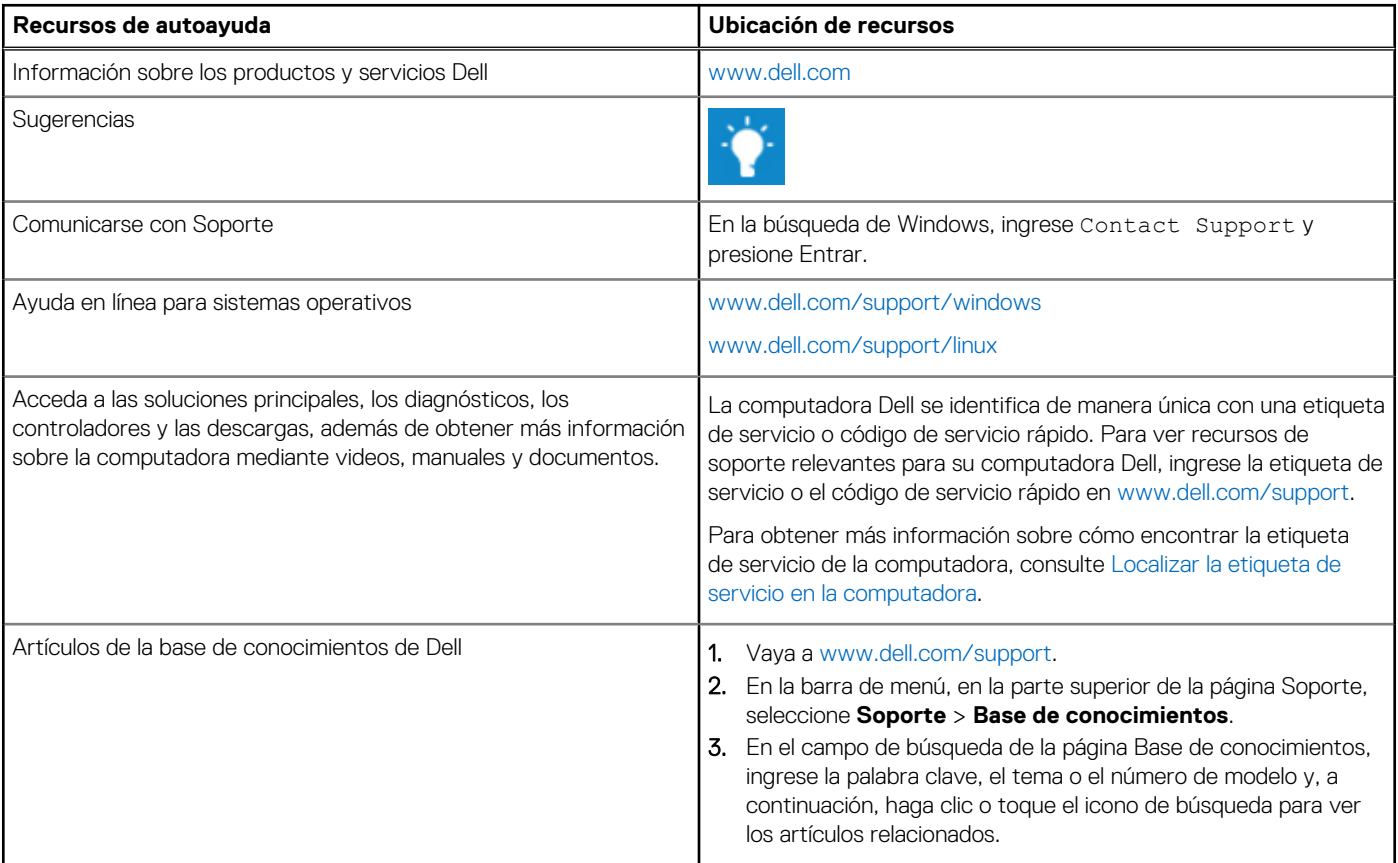

### Cómo ponerse en contacto con Dell

Para ponerse en contacto con Dell para tratar cuestiones relacionadas con las ventas, el soporte técnico o el servicio al cliente, consulte [www.dell.com/contactdell.](https://www.dell.com/contactdell)

**NOTA:** Puesto que la disponibilidad varía en función del país/región y del producto, es posible que no pueda disponer de algunos servicios en su país/región.

**(i) NOTA:** Si no tiene una conexión a Internet activa, puede encontrar información de contacto en su factura de compra, en su albarán de entrega, en su recibo o en el catálogo de productos de Dell.